AUTODESK<sup>\*</sup><br>Fusion 360<sup>\*</sup>

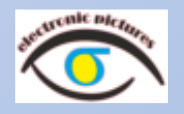

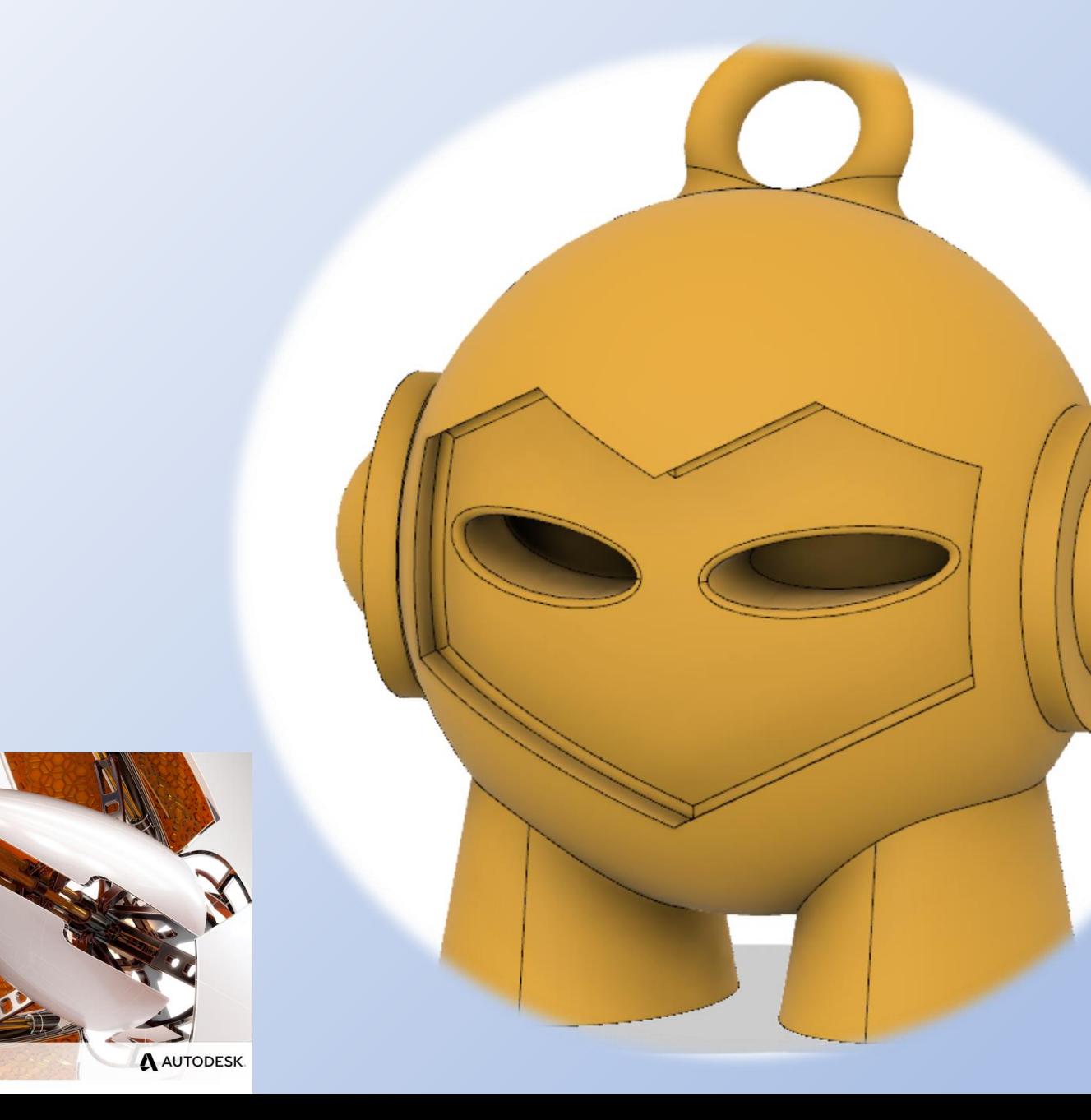

# Fusion <sup>360</sup> www.r-a-maker.de **Allgemeines**

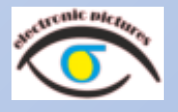

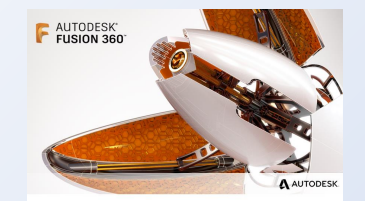

Auf den folgenden Seiten werden Grundfunktionen der Software Fusion 360 der Fa. AutoDesk gezeigt. <https://www.autodesk.de/products/fusion-360/overview>

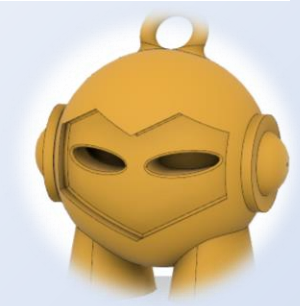

Es wird eine Kunststofffigur MARVIN modelliert.

Ich gebe keine Funktionsgarantie und erhebe nicht den Anspruch alles fehlerfrei und optimal gestaltet zu haben. Die Präsentation ist als Begleitung zu einem Workshop gedacht.

Haben Sie Fragen und Anregungen oder Verbesserungen, dann schreiben Sie mir bitte eine [Email.](mailto:maker@r-a-maker.de)  Die Präsentation finden Sie auch auf [www.r-a-maker.de](http://www.r-a-maker.de/) .

In einem weiteren Tutorial zeige ich auf die Grundlagen des 3D Drucks und der dazu notwendigen Datenaufbereitung mit einer Slicer Software (CURA).

#### **Mit der Leertaste (SPACE) können Sie den nächsten Schritt der Präsentation auslösen**

### Fusion <sup>360</sup> www.r-a-maker.de **Parametrisches Konstruieren und 3D Druck**

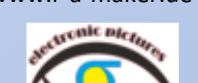

#### Ablauf:

- 1. Ebene Erstellen / auswählen (= Blatt Papier holen)
- 2. Skizze in 2D erstellen (= Zeichnen auf einem Blatt Papier)
- 3. Die 3.Dimension (= Höhe) festlegen
- 4. Objekt für den 3D Druck vorbereiten (= abspeichern als \*.STL Datei)
- 5. Objekt in einem externen Programm aufbereiten für den 3D Drucker (= Slicer Software)
- 6. Die Daten an den 3D Drucker senden. (= gcode senden)

z.B. Fusion 360

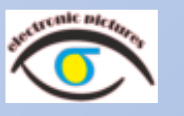

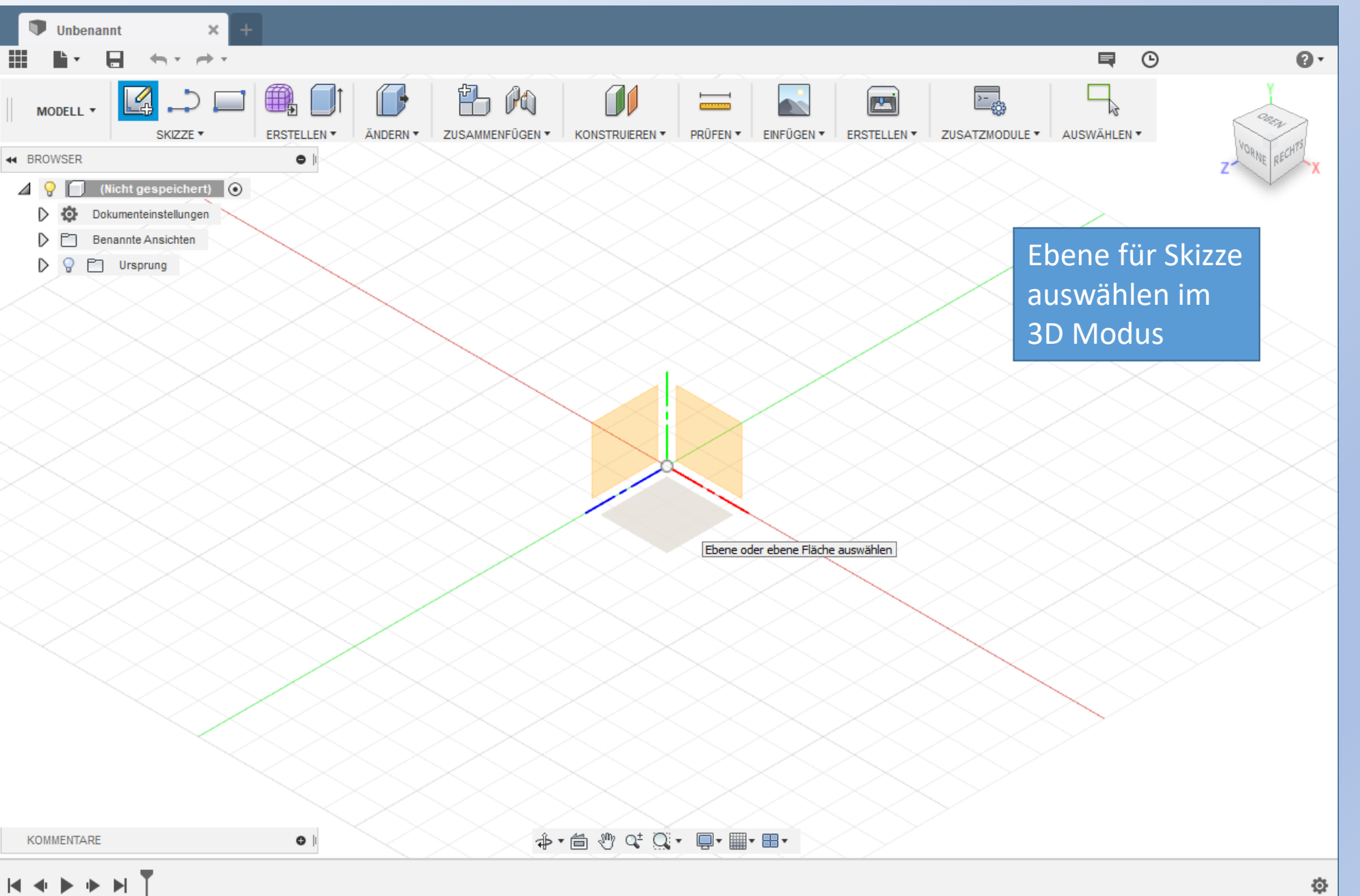

## Fusion 360 www.r-a-maker.de **Grundlagen 2**

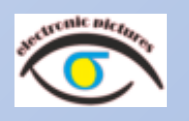

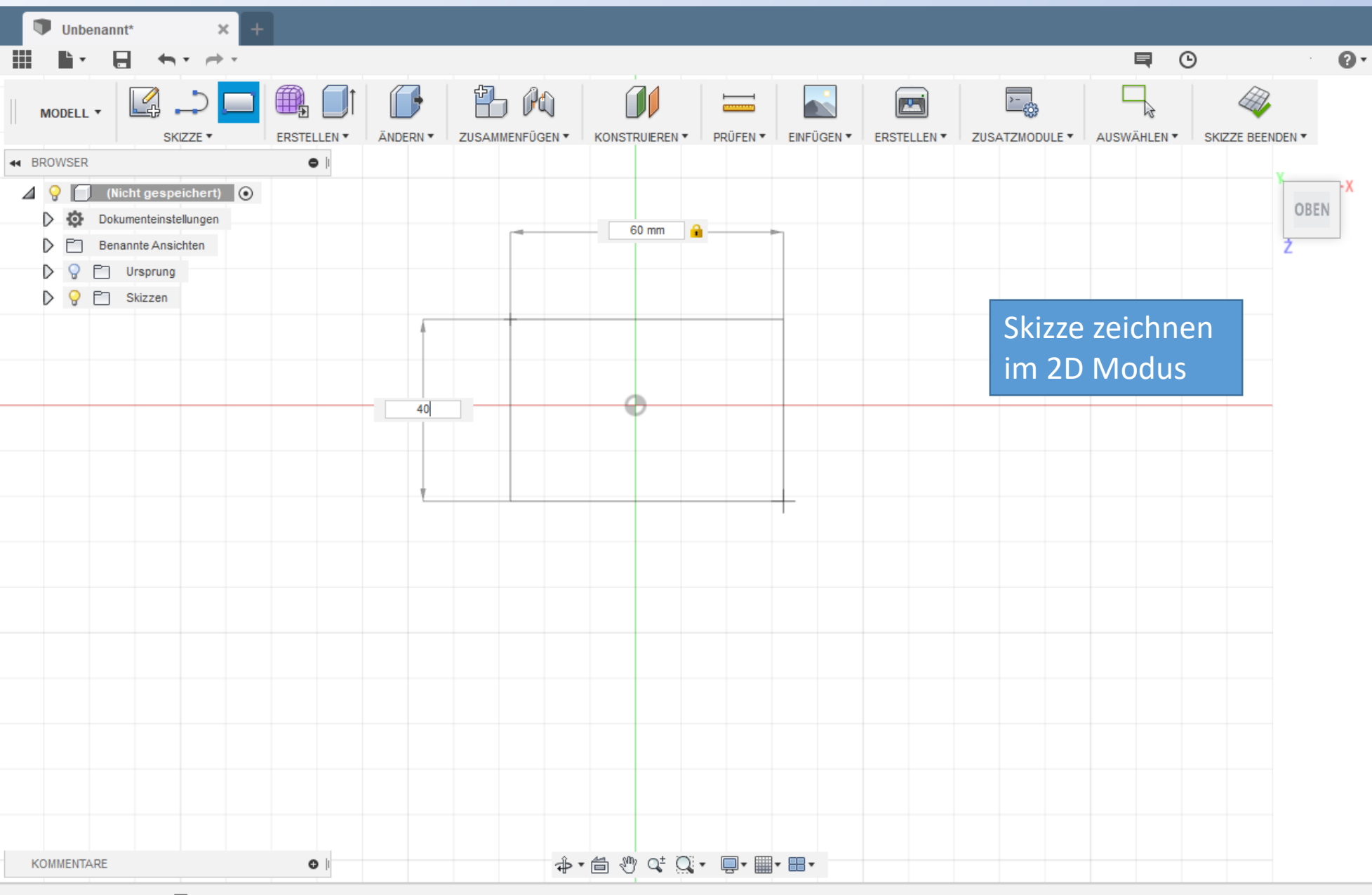

# Fusion 360 www.r-a-maker.de **Grundlagen 3**

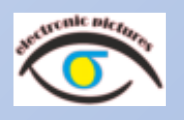

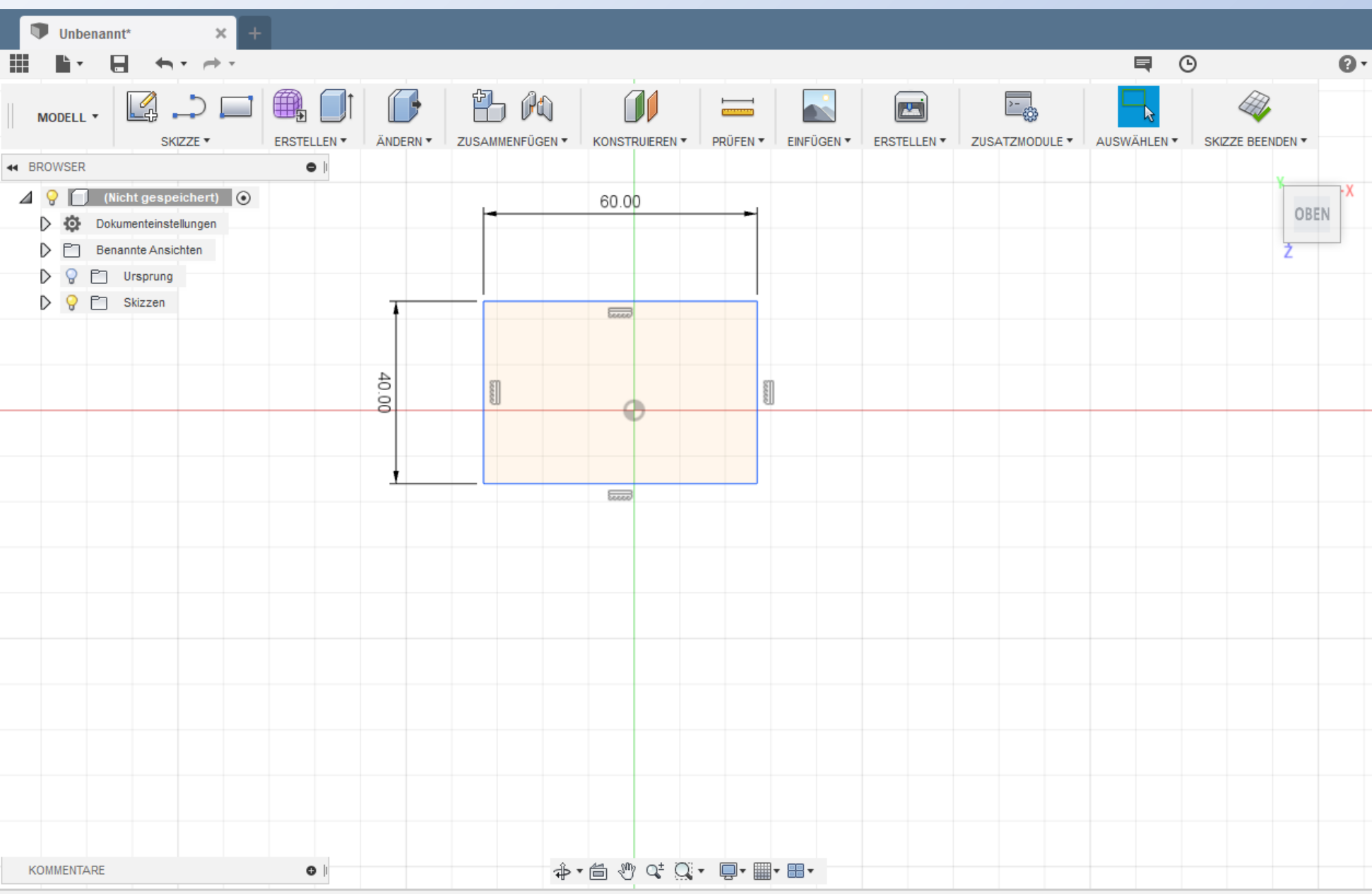

♦

# Fusion 360 www.r-a-maker.de **Grundlagen 4** www.r-a-maker.de

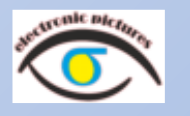

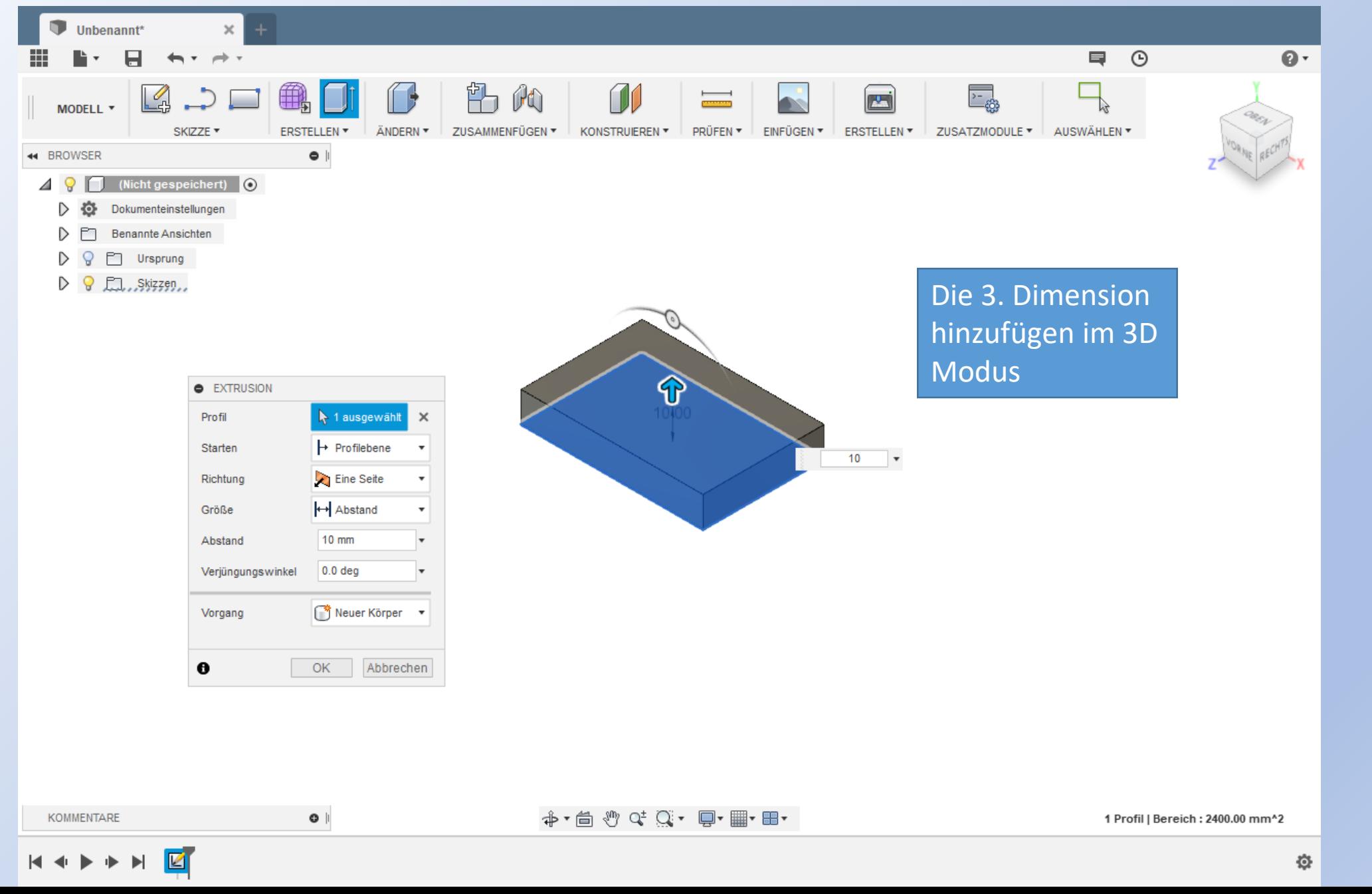

# Fusion 360 www.r-a-maker.de **Grundlagen 5**

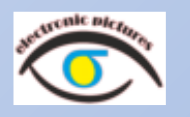

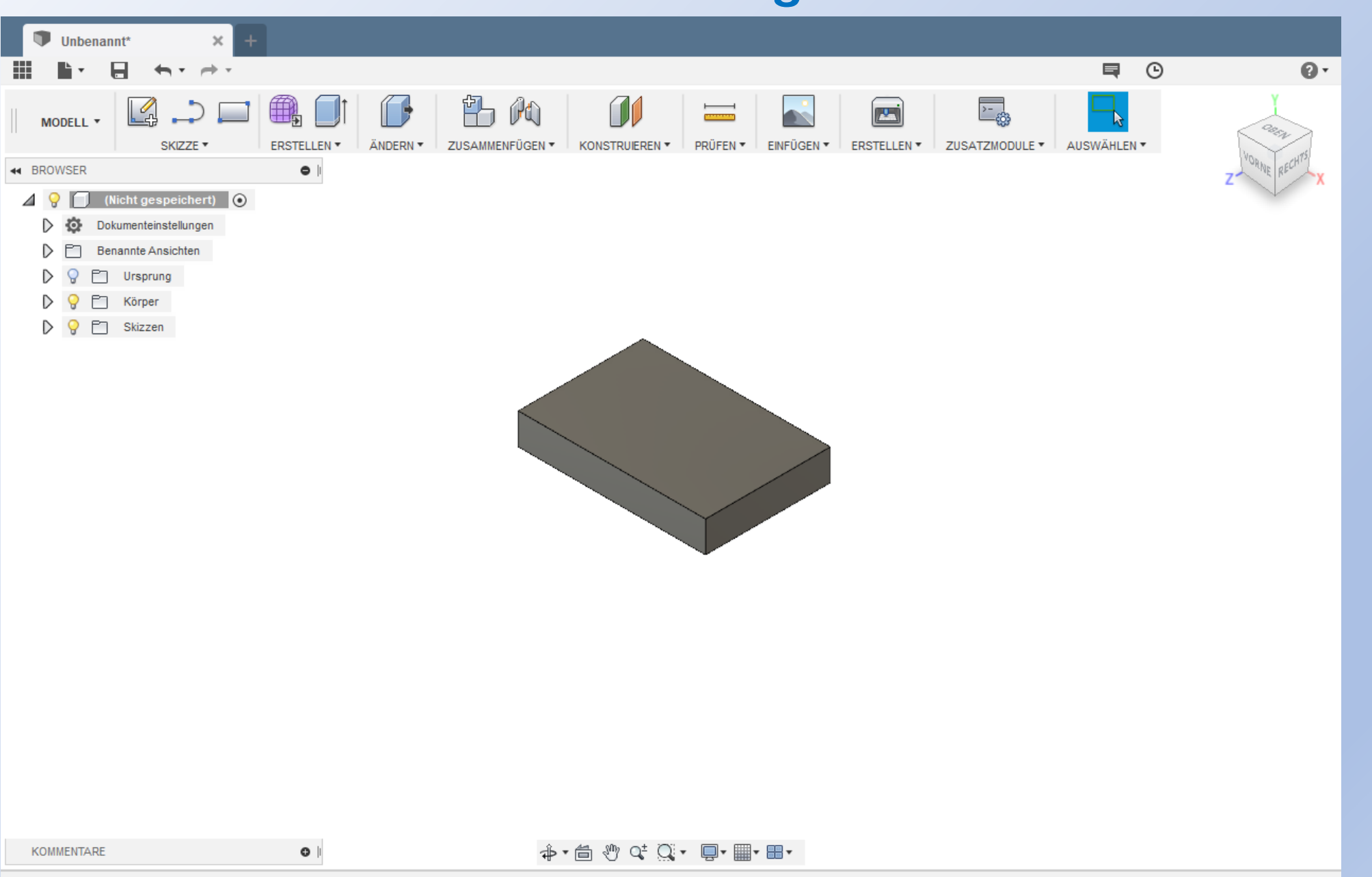

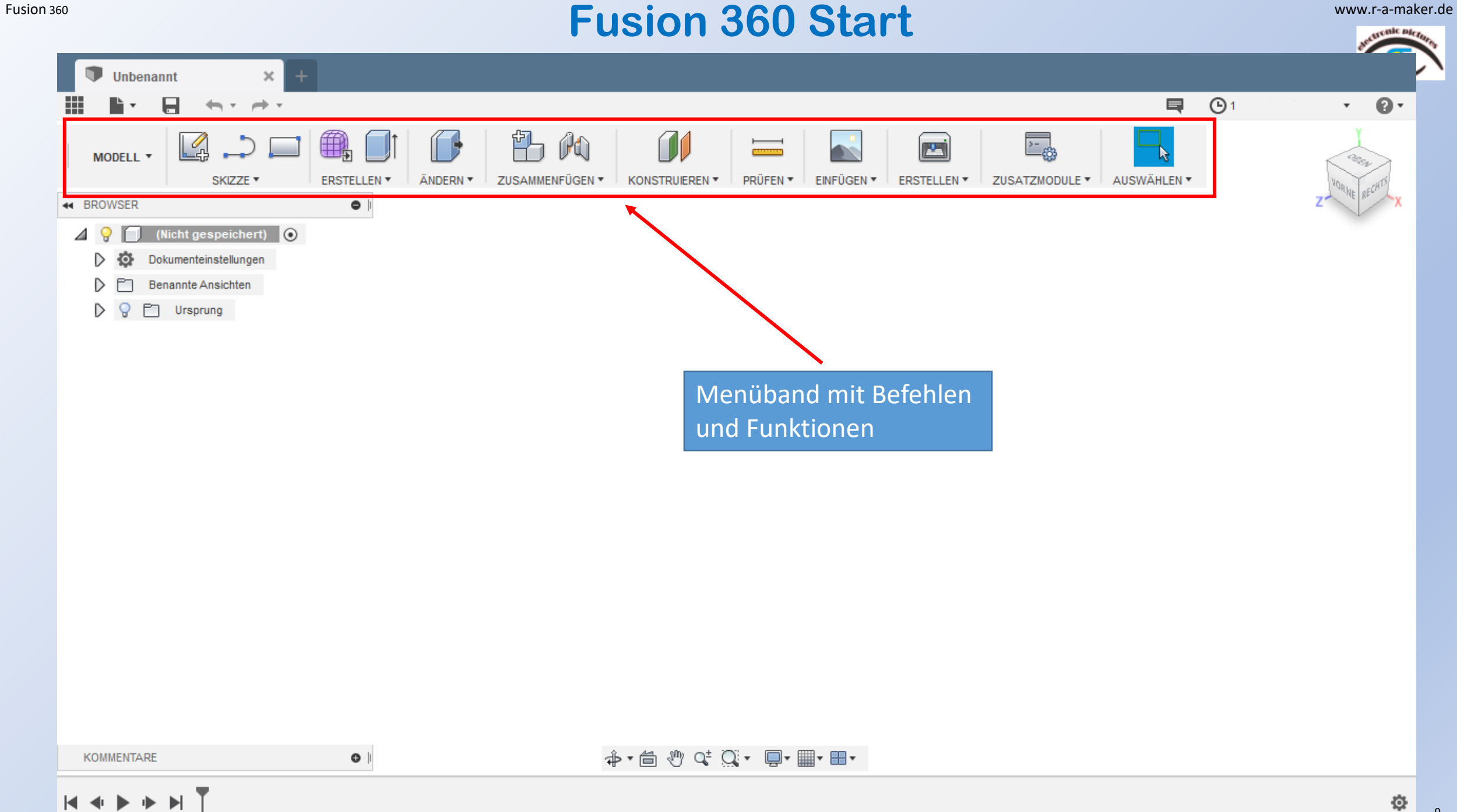

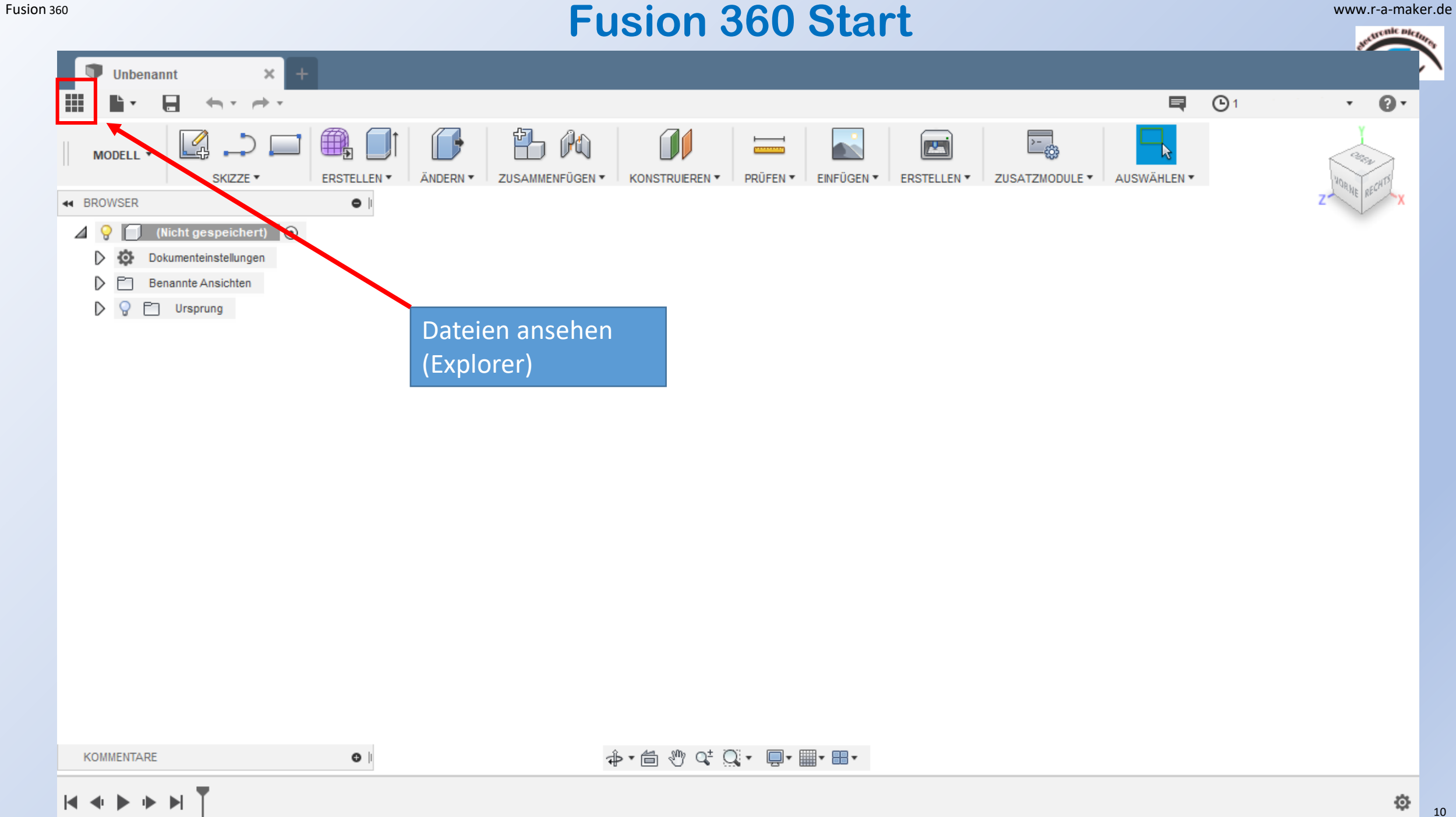

 $\sim$ 

Fusion 360 www.r-a-maker.de **Datei Explorer** www.r-a-maker.de First Proj...  $\approx$   $\propto$   $\frac{\times}{\sqrt{2}}$  $\left\langle \Delta \right\rangle$ Unbenannt  $\times$  $\blacksquare$  $\bigodot$ 1 罬  $\mathbf{Q}$ Θ  $\Rightarrow$  $\leftarrow$   $\sim$ Daten Personen 凸 興 K F DD ∑⊛  $\mathbb{D}$ <u>mm</u>  $\sqrt{2}$ **SEC** MODELL \*  $\circledast$  $\overline{\mathsf{L}}$ Hochladen Neuer Ordner | 卷 ZUSA... \* PRÜF... \* AUS\... \* SKIZ... ▼ ERST... \* ÄNDI... ▼ KON !... ▼ EINFÚ... \* ERST... \* ZUSA... • A > O master 44 BROWSER  $\bullet$ 48 (Nicht gespeichert)  $\bigcirc$ Dokumenteinstellungen D **O** Benannte Ansichten D  $\Box$  Ursprung D  $\mathbf Q$  $\qquad \qquad$ Ordner mit den Grafiken• 争• 画 如 약 Q• ■• ■• ■• KOMMENTARE  $\mathbb{R} \twoheadrightarrow \mathbb{R} \twoheadrightarrow \mathbb{N}.$ 登 11

Leiterplatte erstellen

#### Fusion 360 www.r-a-maker.de **Menü 1**

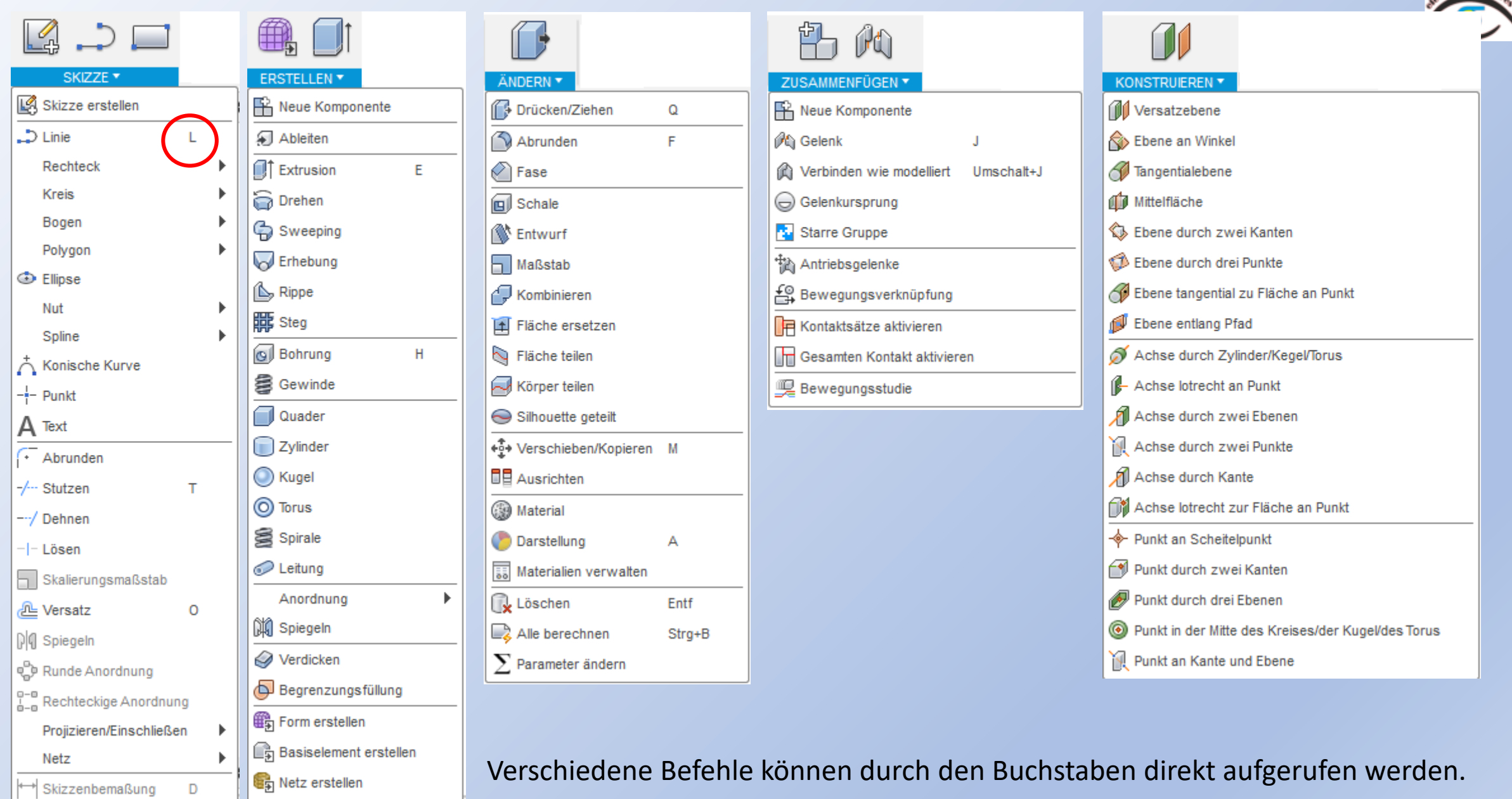

Fusion <sup>360</sup> www.r-a-maker.de **Menü 2** $\sum_{i=1}^{n}$ ▔እ **SILLER HAMMAD** AUSWÄHLEN \* **EINFÜGEN v ERSTELLENY** PRÜFEN Y AUSWÄHLEN \* Skripte und Zusatzmodule... Umschalt+S Ableitung einfügen 3D-Drucken Auswählen **EM** Messen  $\mathbf{L}$ **Q** Aufkleber Fusion 360 App Store **Kollision** Get A Quote From Proto Labs® Fensterauswahl 1 Angehängter Ansichtsbereich Get Quotes From 100kGarages.com  $Q$ <sub>s</sub> Freiformaus wahl 2 A Krümmungskammanalyse Netz einfügen Get parts made with MakeTime 2ebra-Analyse ୍ୱ Farbauswahl 3 Verjüngungs-Analyse SVG-Datei einfügen Auswahlwerkzeuge ▶ DXF-Datei einfügen Krümmungs-Map-Analyse Auswahlpriorität Þ. McMaster-Carr Komponente einfügen & Auswahlfilter **E** Schnittanalyse Þ. Herstellerteil einfügen **+** Massenmittelpunkt Komponenten-Farbwechsel ein/aus Umschalt+N

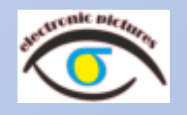

Der kleine Pfeil hinter dem Befehl zeigt an, dass es Mehrere Optionen gibt.

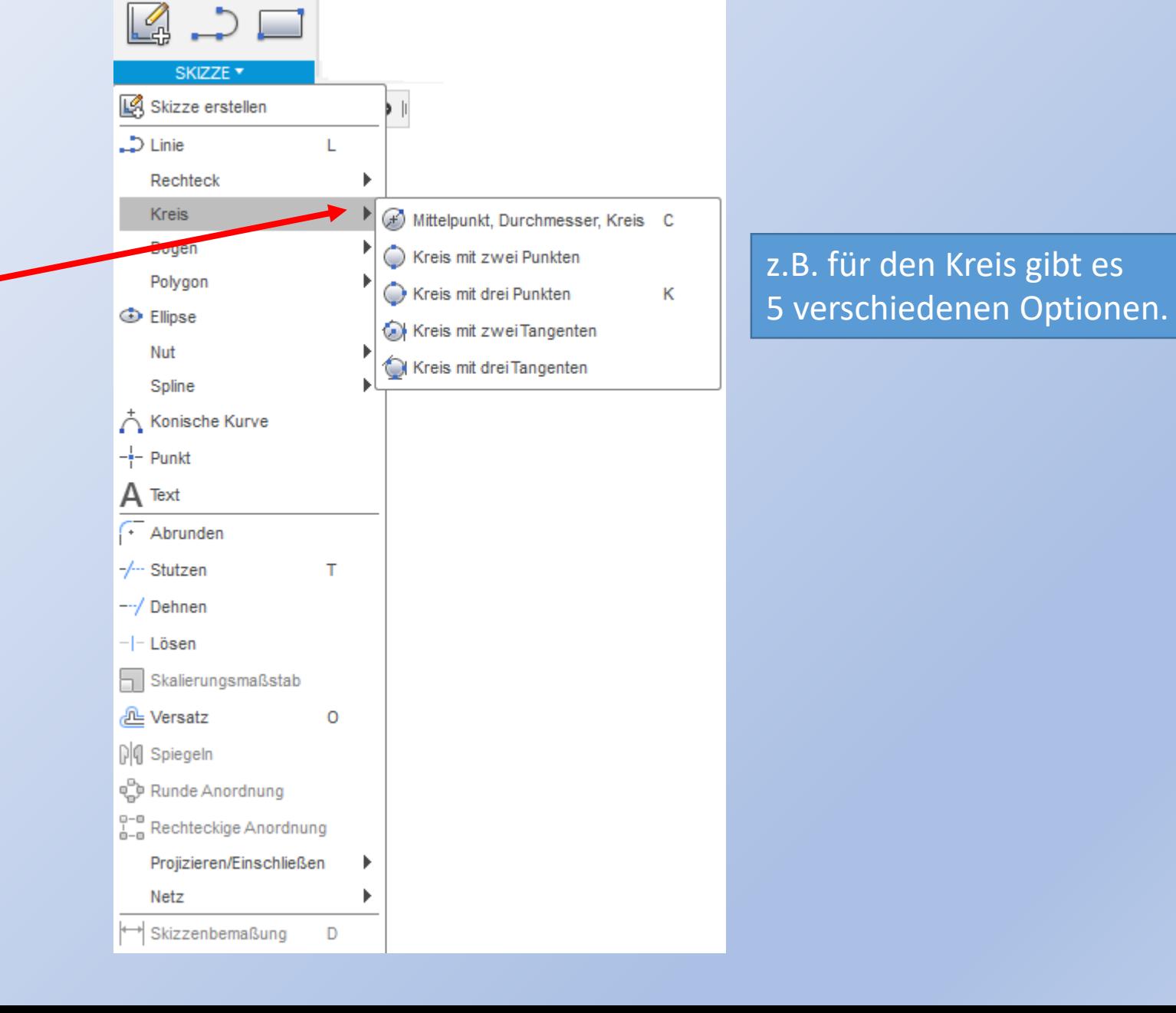

### Fusion <sup>360</sup> www.r-a-maker.de **Ebenen / Flächen**

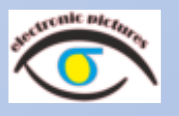

Alle Skizzen oder Objekte werden auf einer Ebene oder einer Fläche gezeichnet. ( ähnlich: ".. ein Blatt Papier ..)

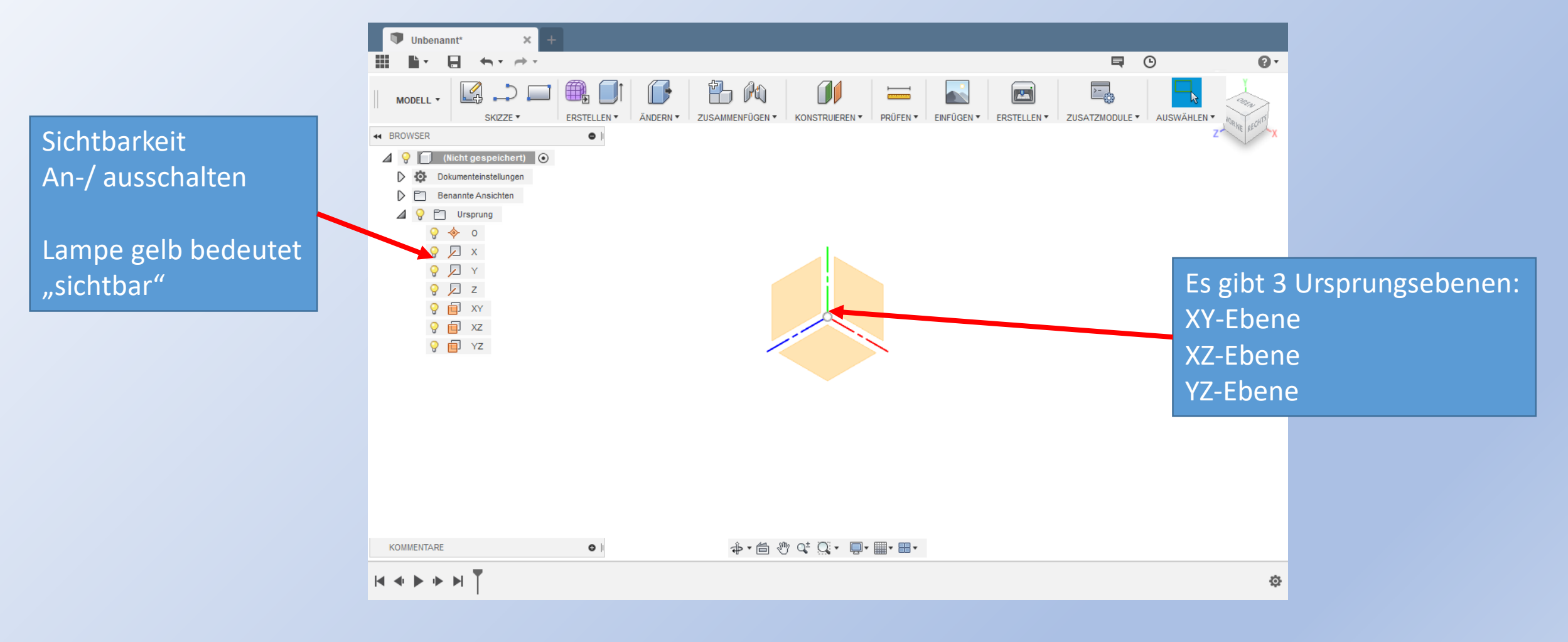

Angefangen wird immer auf einer der Ursprungsebenen.

### Fusion <sup>360</sup> www.r-a-maker.de **Marvin modellieren / Namen festlegen**

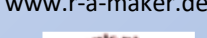

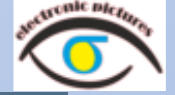

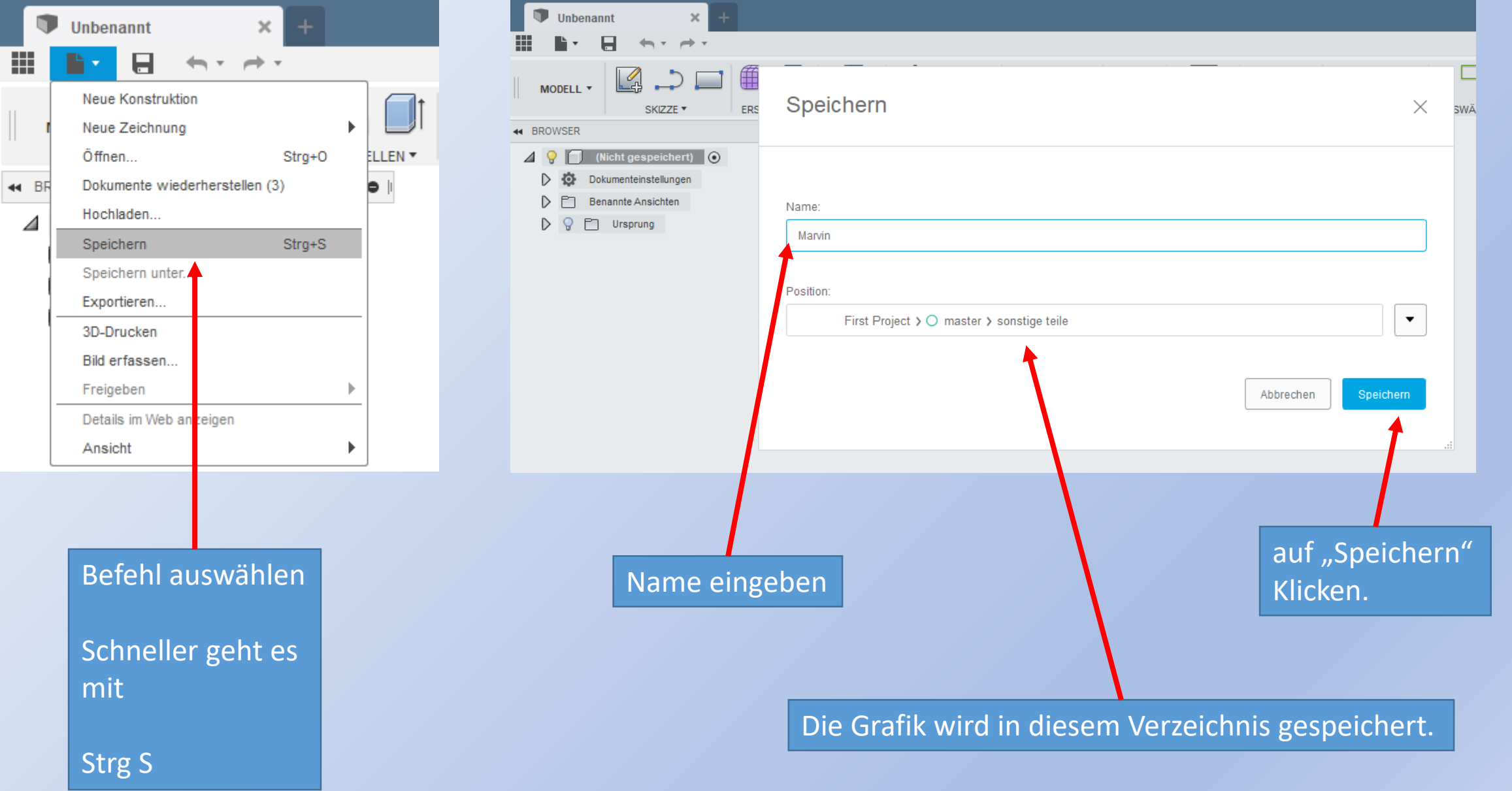

Kugel

### Fusion 360 **WARVIN MODELLIEREN: Es beginnt mit einer Kugel 1** www.r-a-maker.de

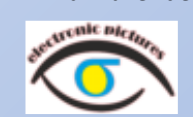

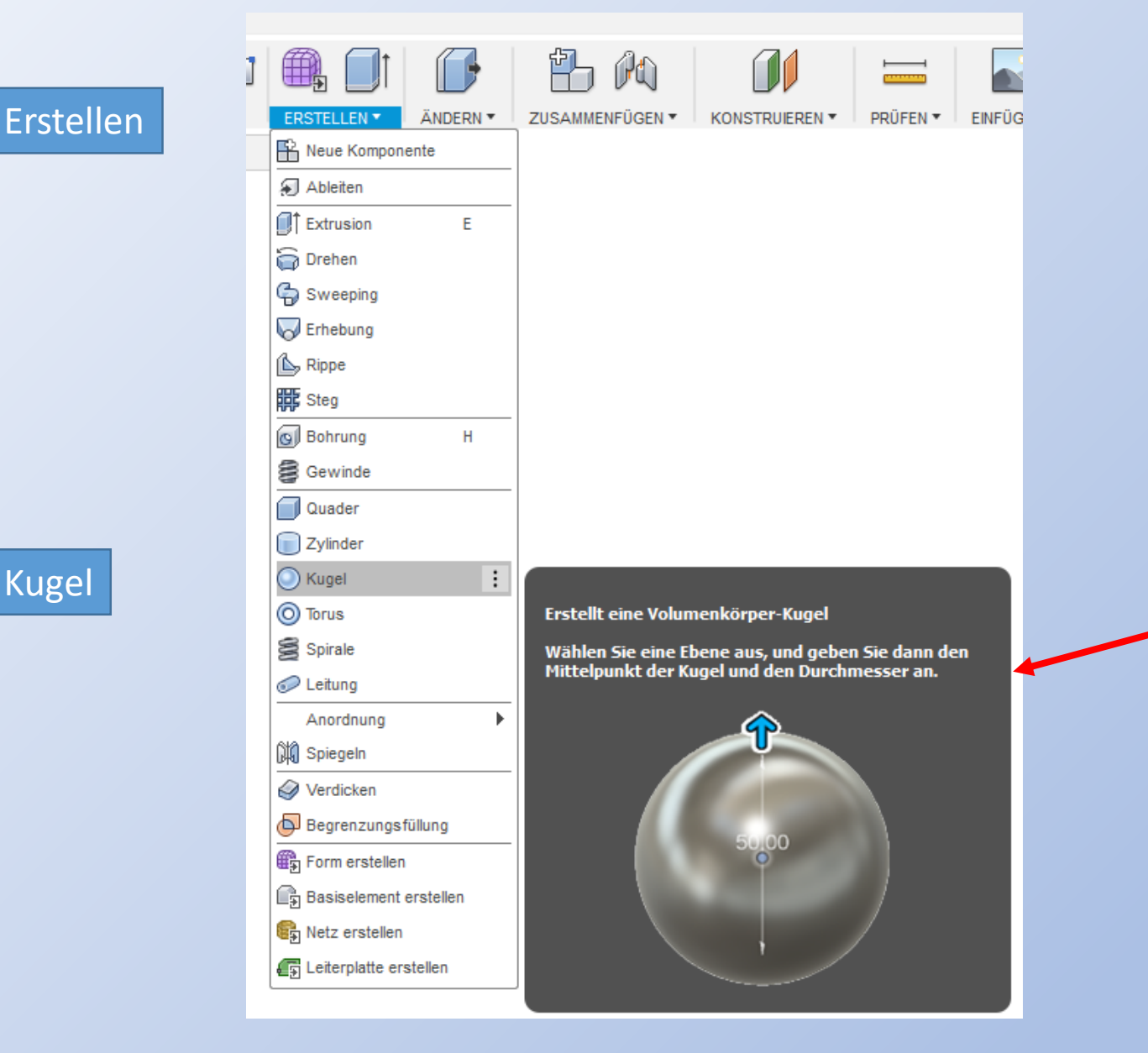

Kurze Erklärung

### Fusion <sup>360</sup> www.r-a-maker.de **Marvin modellieren: Es beginnt mit einer Kugel 2**

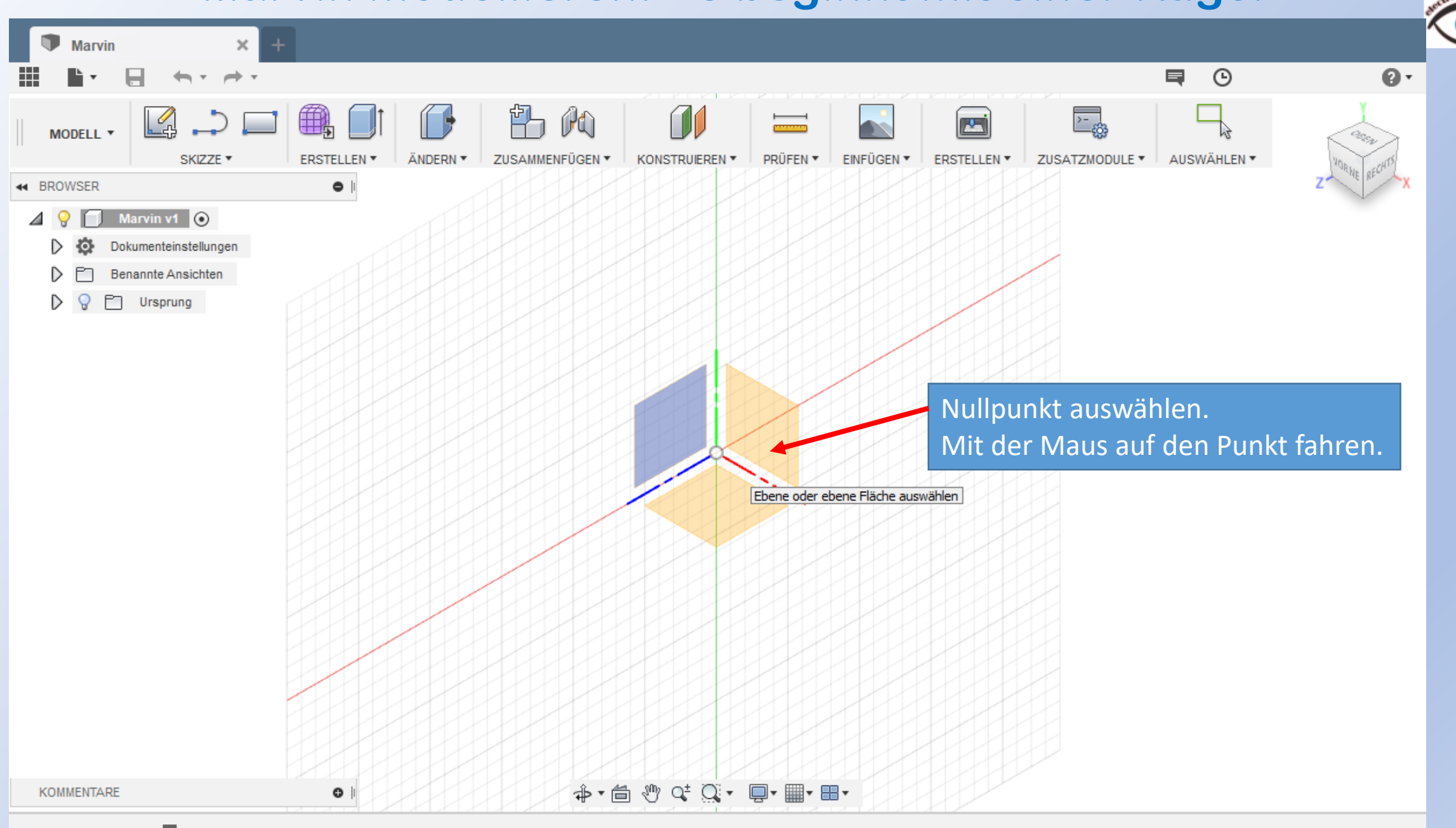

☆

#### Fusion <sup>360</sup> www.r-a-maker.de **Marvin modellieren: Es beginnt mit einer Kugel 3**

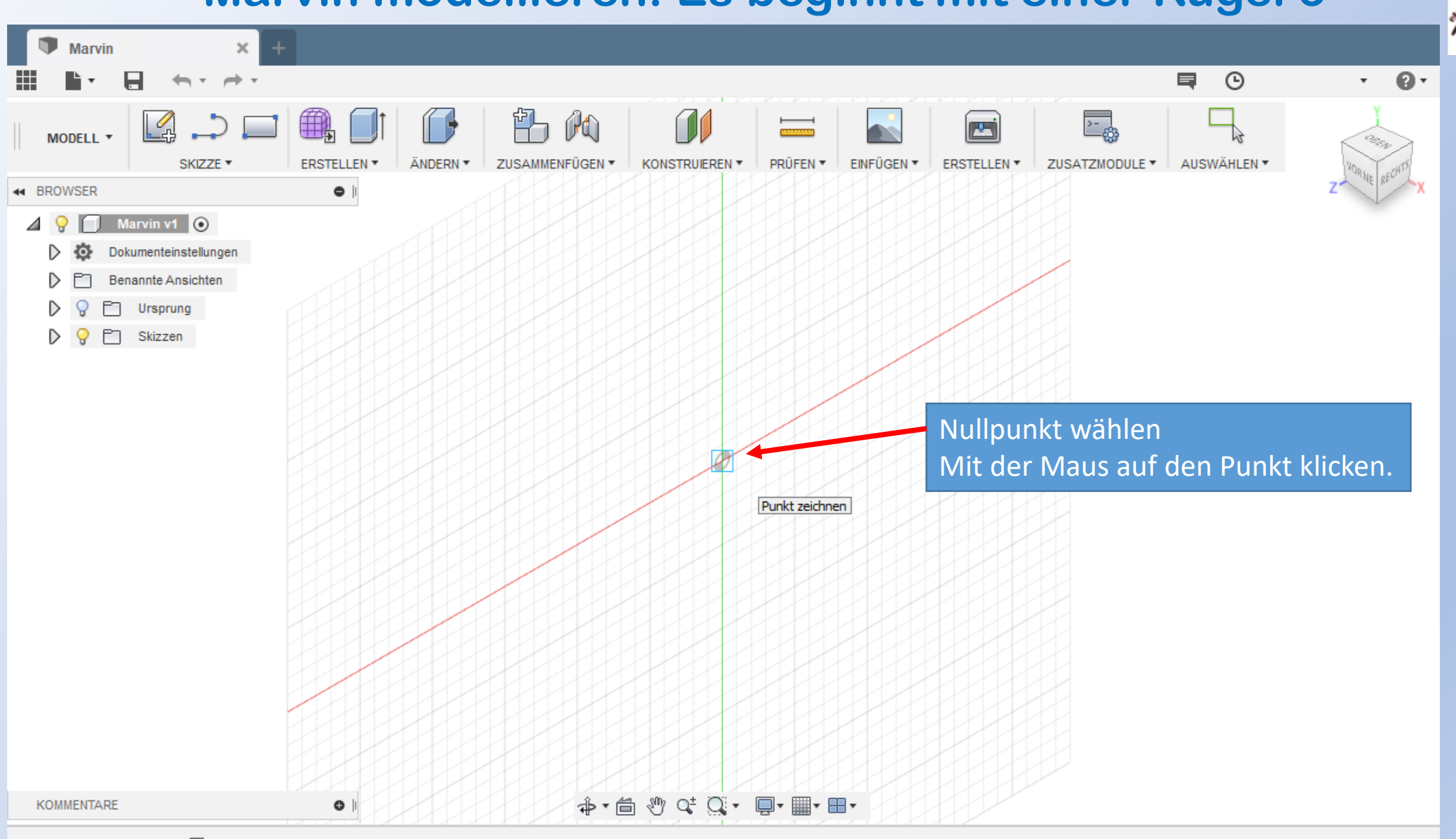

### Fusion 360 **WARVIN MODELLIEREN: Es beginnt mit einer Kugel 4** www.r-a-maker.de

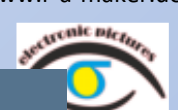

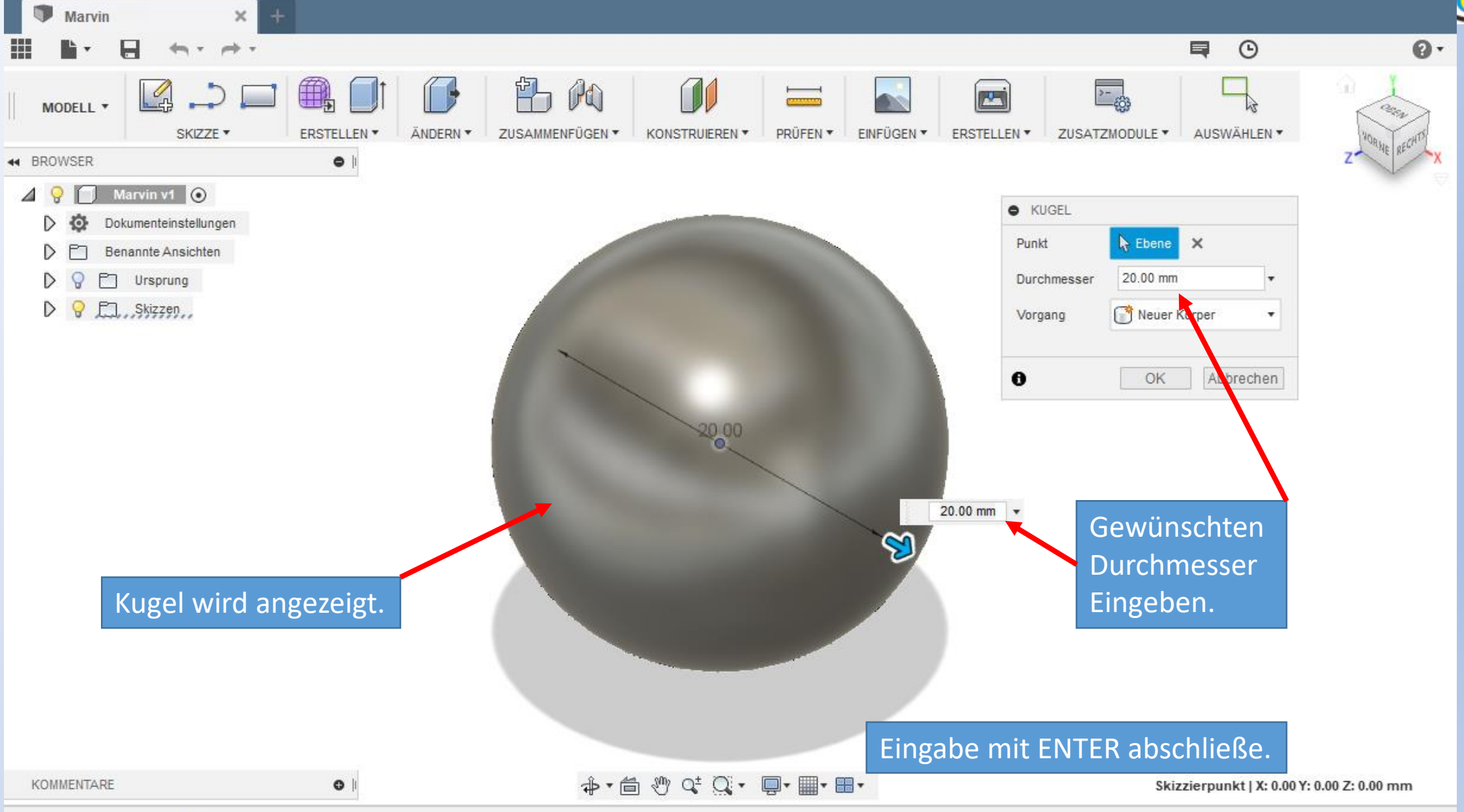

资

### Fusion <sup>360</sup> www.r-a-maker.de **Marvin modellieren: Es beginnt mit einer Kugel 5**

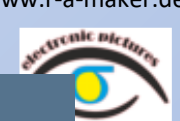

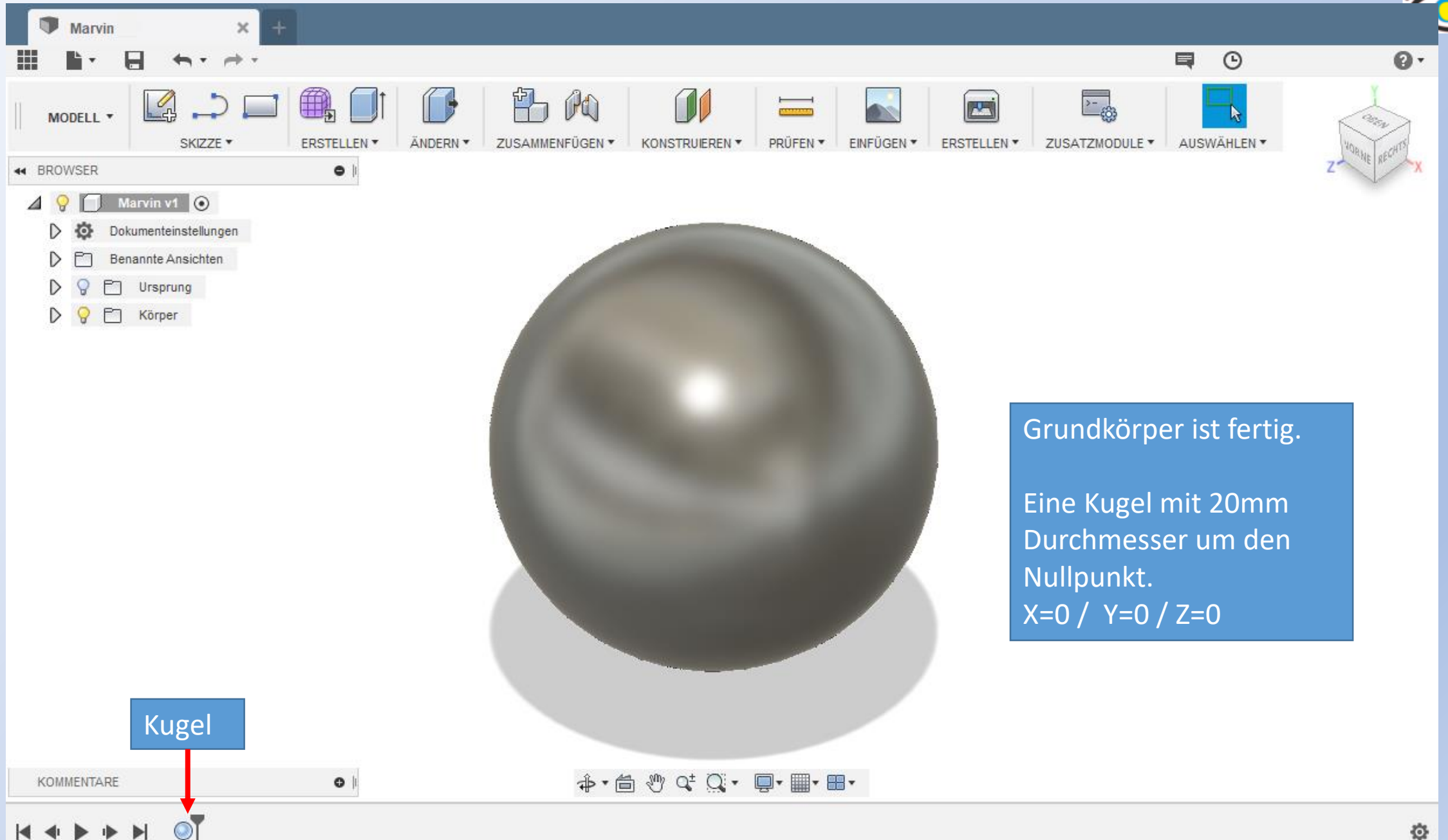

### Fusion <sup>360</sup> www.r-a-maker.de **Marvin modellieren: Kopf – So soll er aussehen**

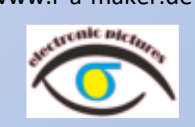

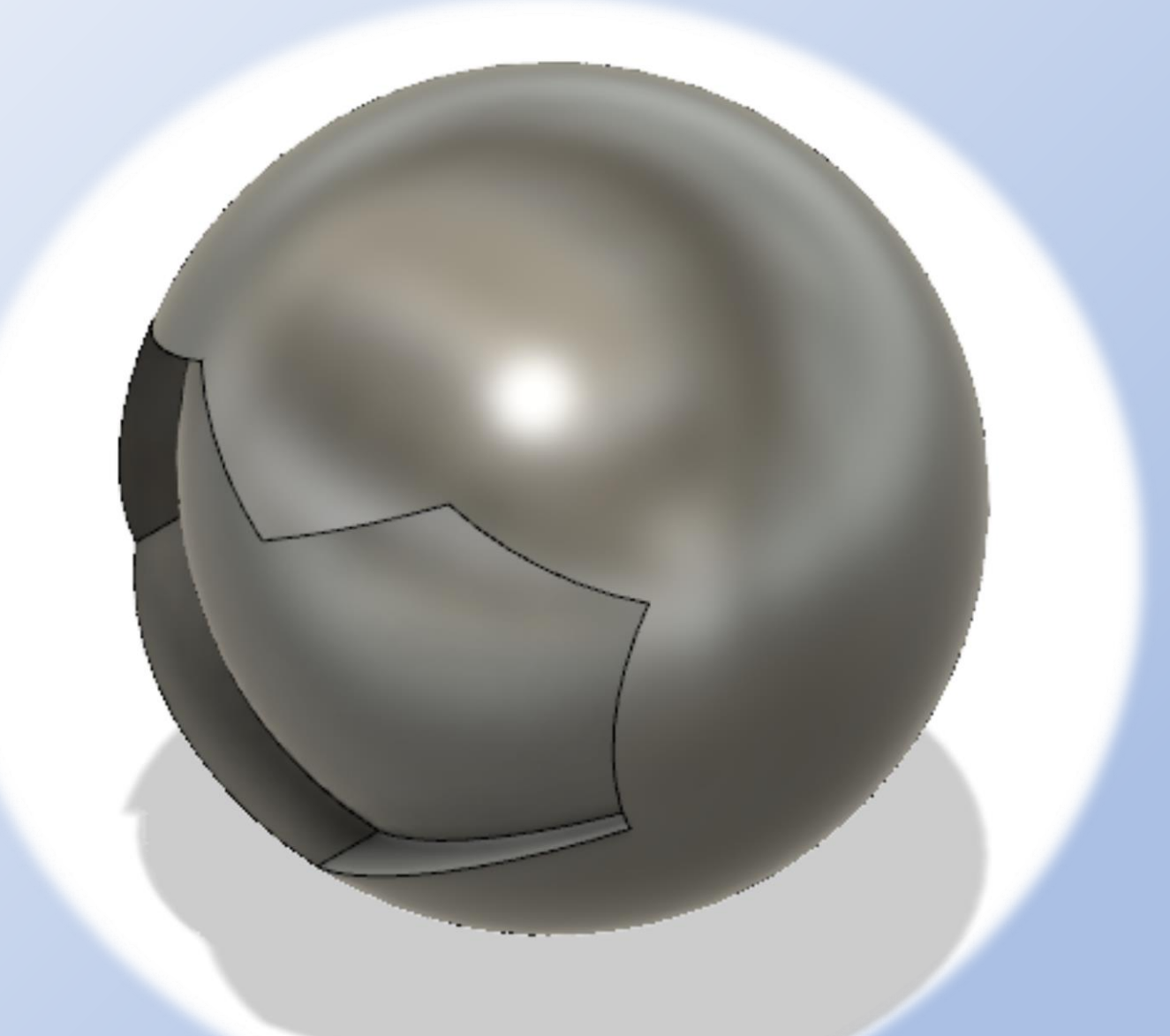

Aus dem Grundkörper Wird das Gesicht ausgeschnitten.

Dazu brauchen wir eine Skizze auf einer Ebene.

Diese Ebene ist von einer Ursprungsebene abgeleitet.

### Fusion <sup>360</sup> www.r-a-maker.de **Marvin modellieren: Kopf – Versatzebene 1**

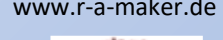

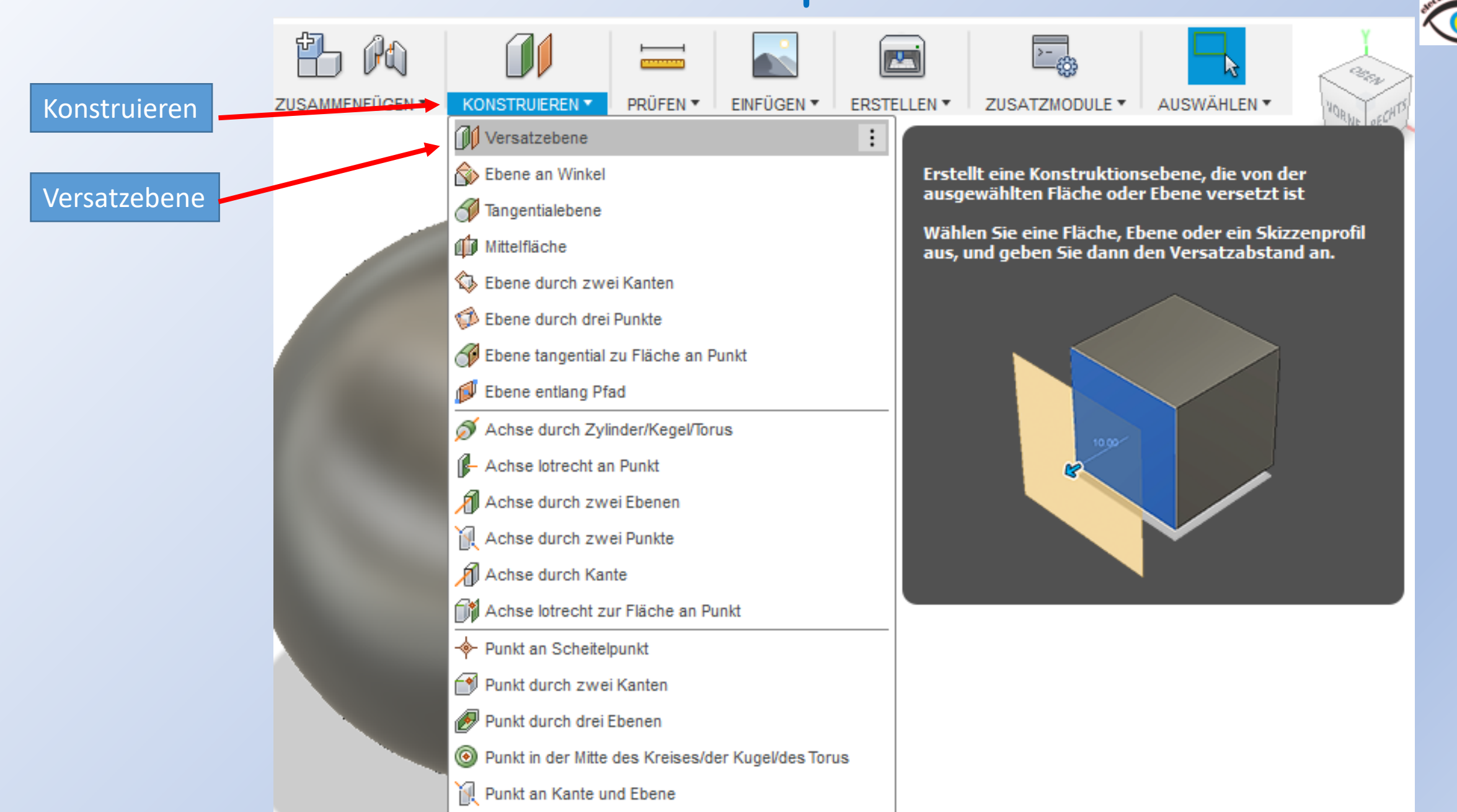

#### Fusion <sup>360</sup> www.r-a-maker.de **Marvin modellieren: Kopf – Versatzebene 2**

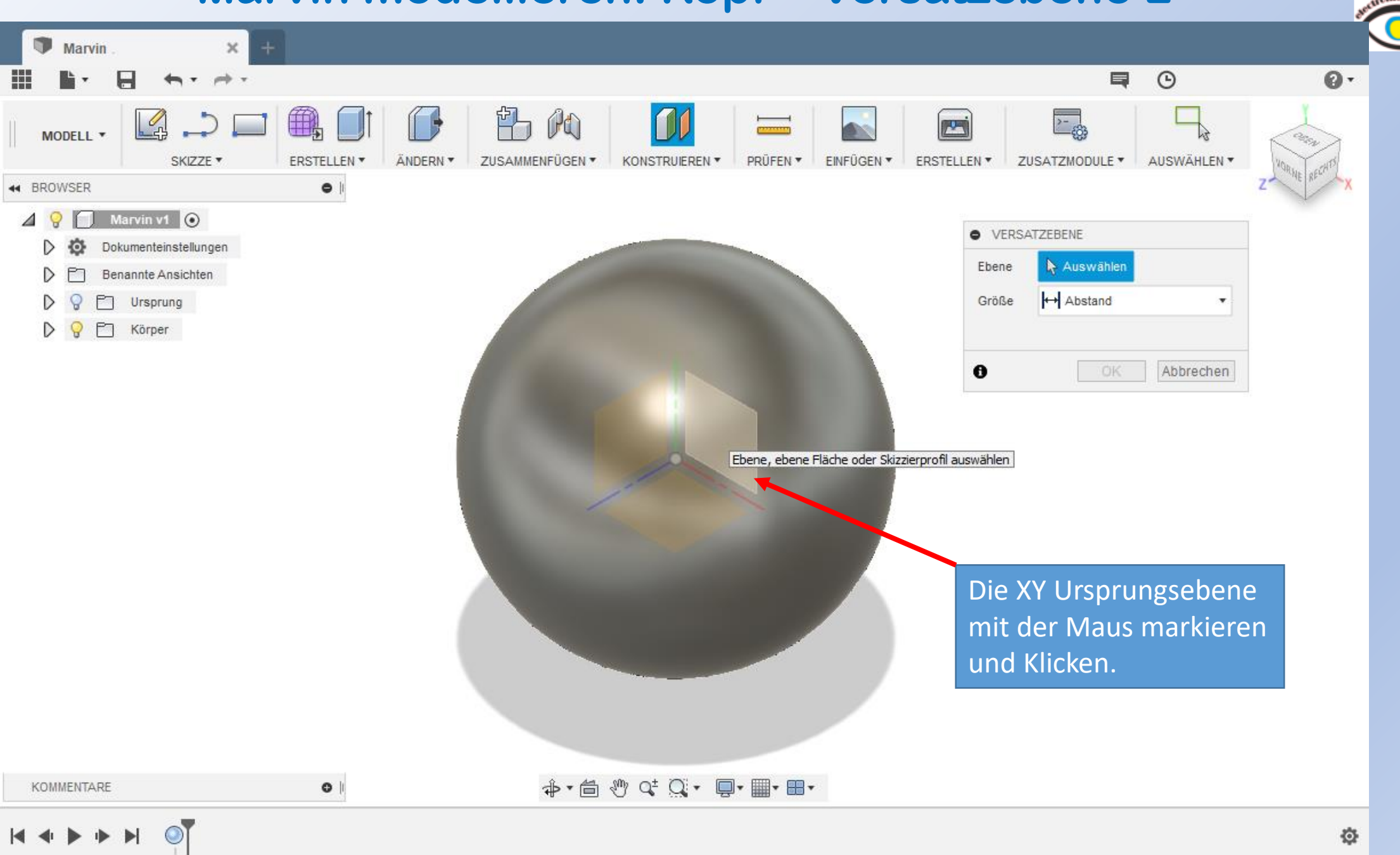

#### Fusion <sup>360</sup> www.r-a-maker.de **Marvin modellieren: Kopf – Versatzebene 3**

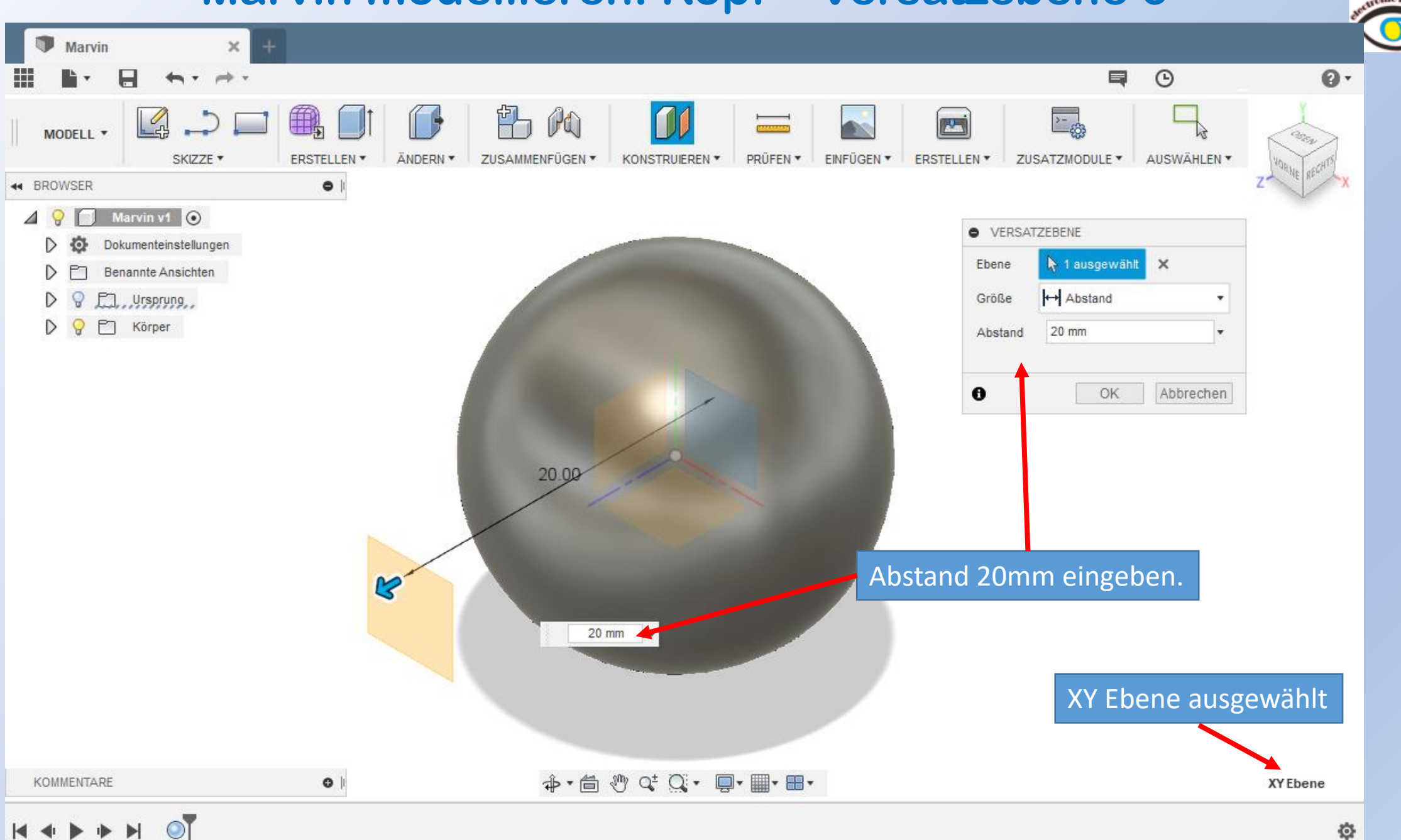

### Fusion <sup>360</sup> www.r-a-maker.de **Marvin modellieren: Kopf – Versatzebene fertig**

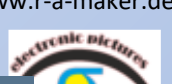

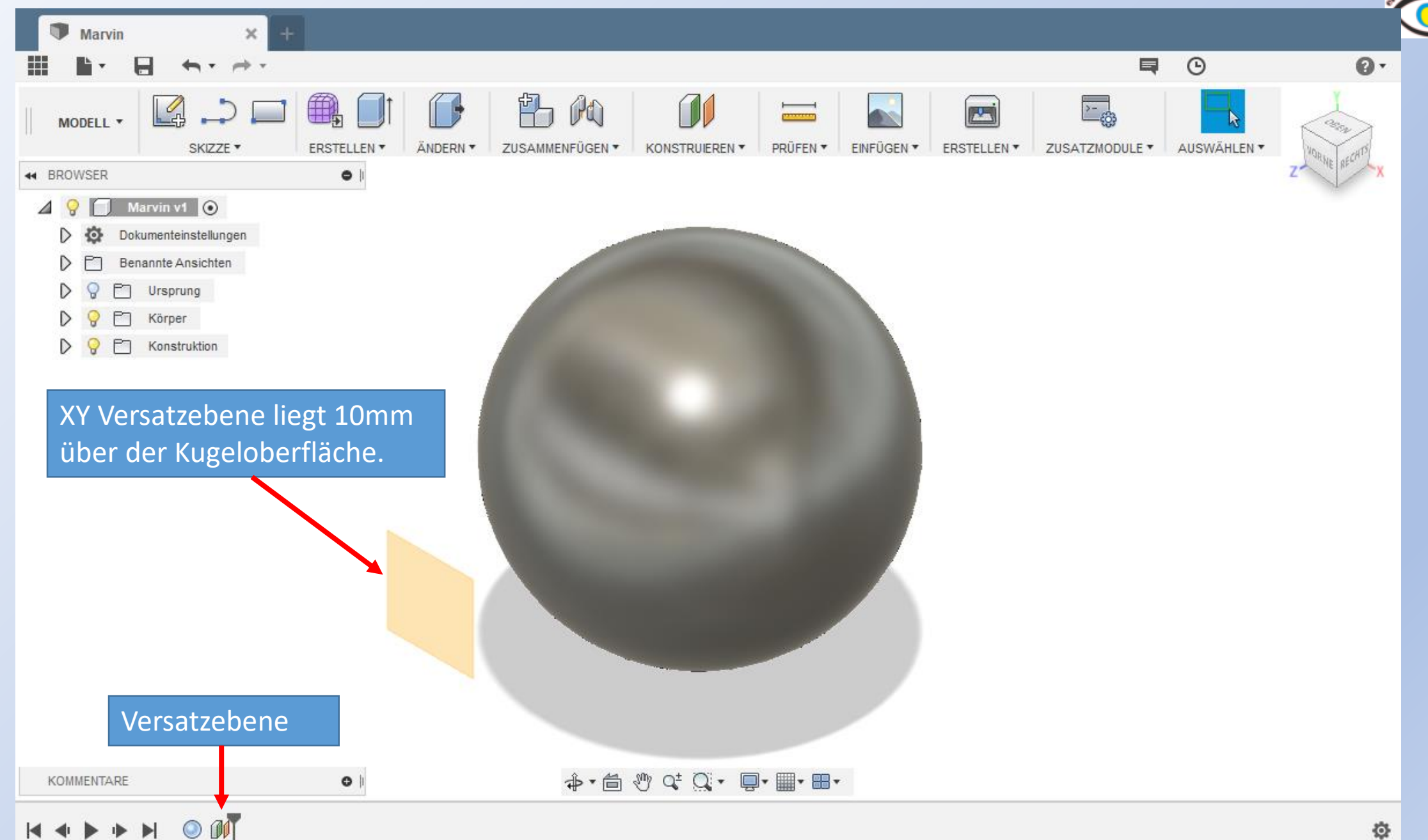

#### Fusion <sup>360</sup> www.r-a-maker.de **Marvin modellieren: Gesicht – So soll es aussehen.**

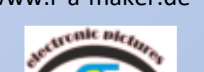

Das Gesicht wird als Skizze auf die erstellte Versatzebene gezeichnet – als 2D Grafik.

Danach wird es in einen 3D Körper extrudiert.

Zum Schluss wird dieser 3D Körper von der Kopfkugel abgezogen.

So entsteht die Vertiefung des Gesichtes.

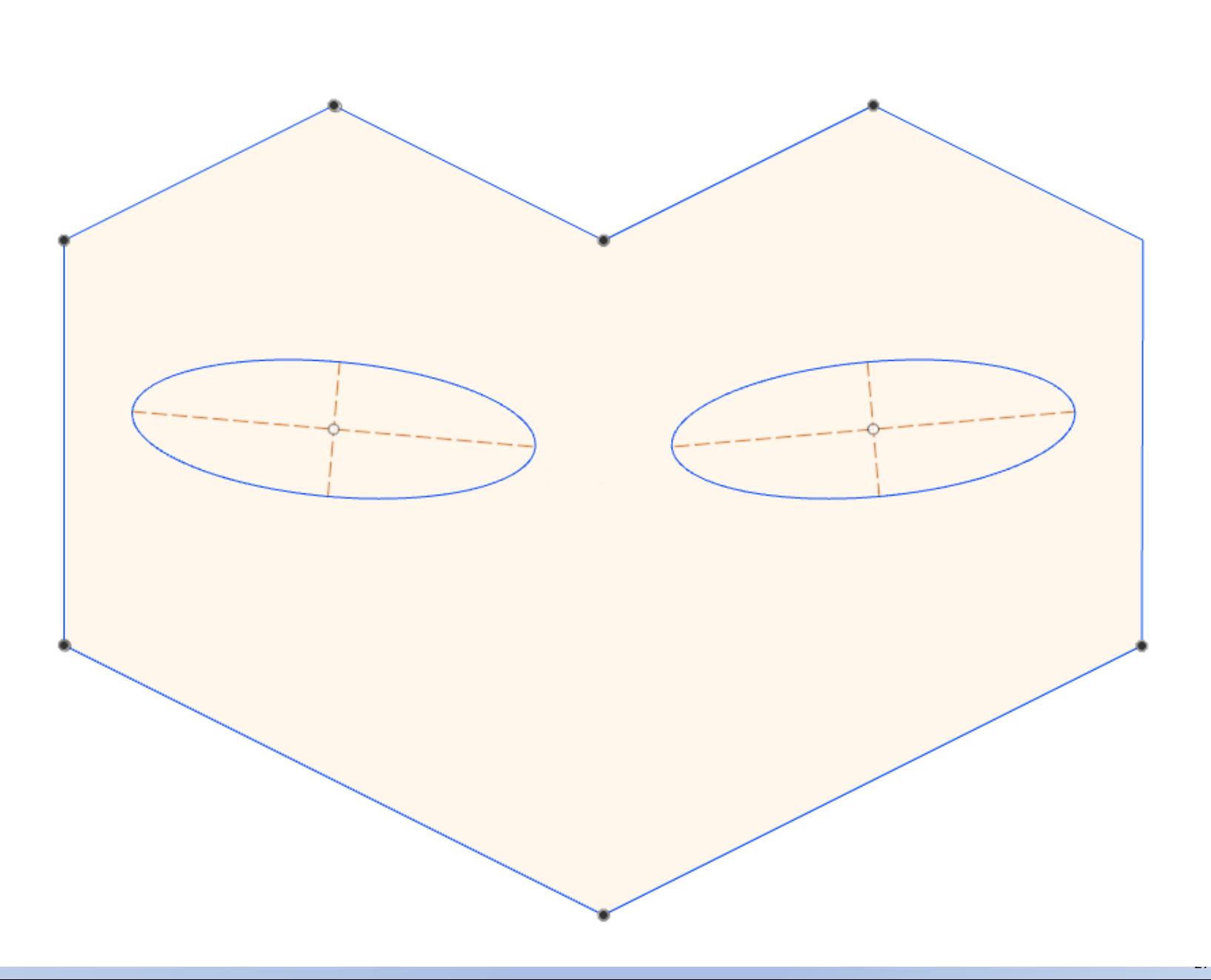

the contract of the

### Fusion 360 **WARVIN MODELLIEREN: Gesicht – Skizze erstellen 1**

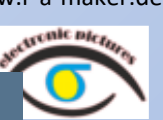

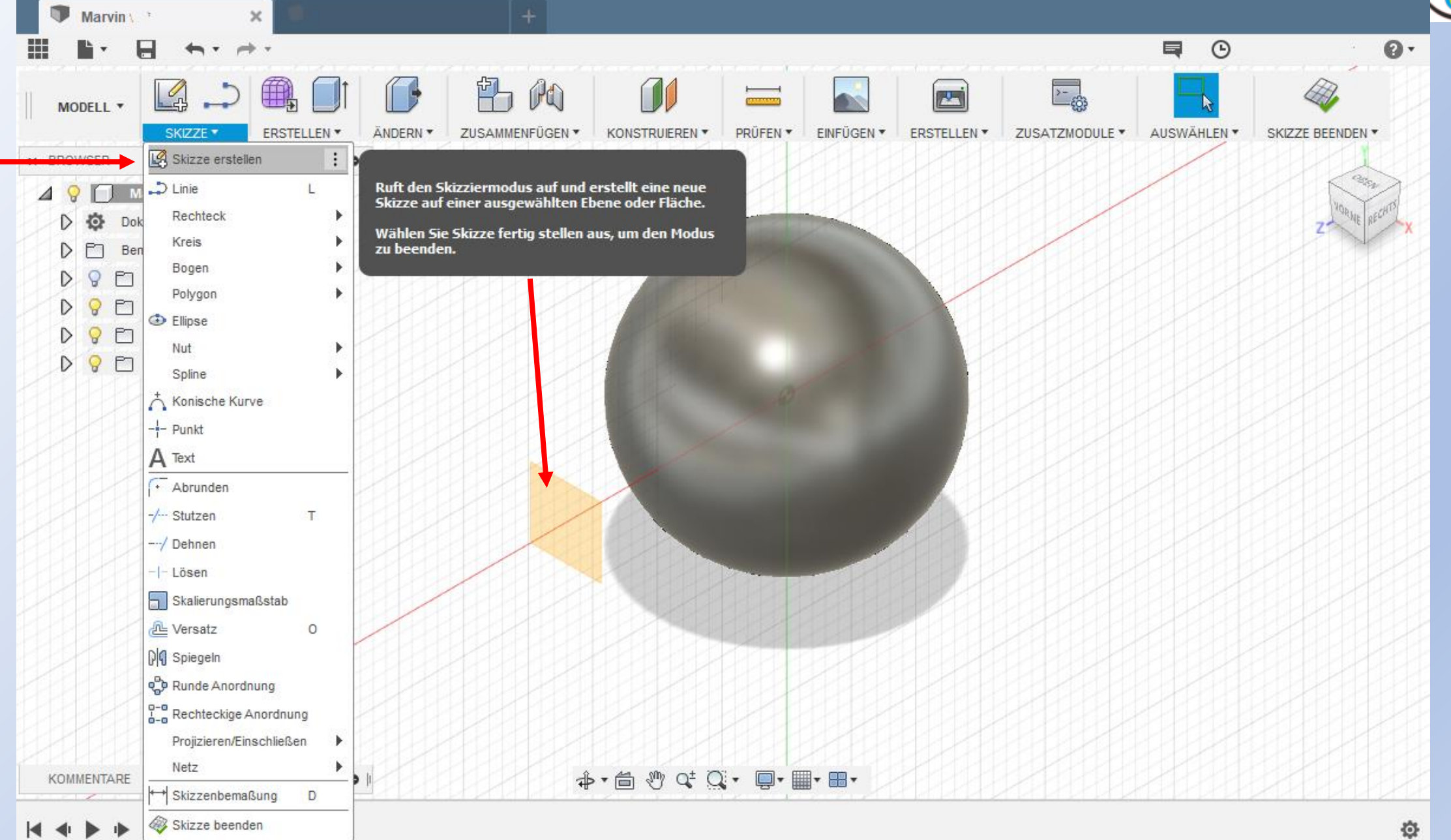

 $\begin{array}{l} \begin{array}{c} \begin{array}{c} \end{array} & \end{array} \end{array}$ 

 $\odot$   $\blacksquare$ 

### Fusion <sup>360</sup> www.r-a-maker.de **Marvin modellieren: Gesicht – Skizze erstellen 2**

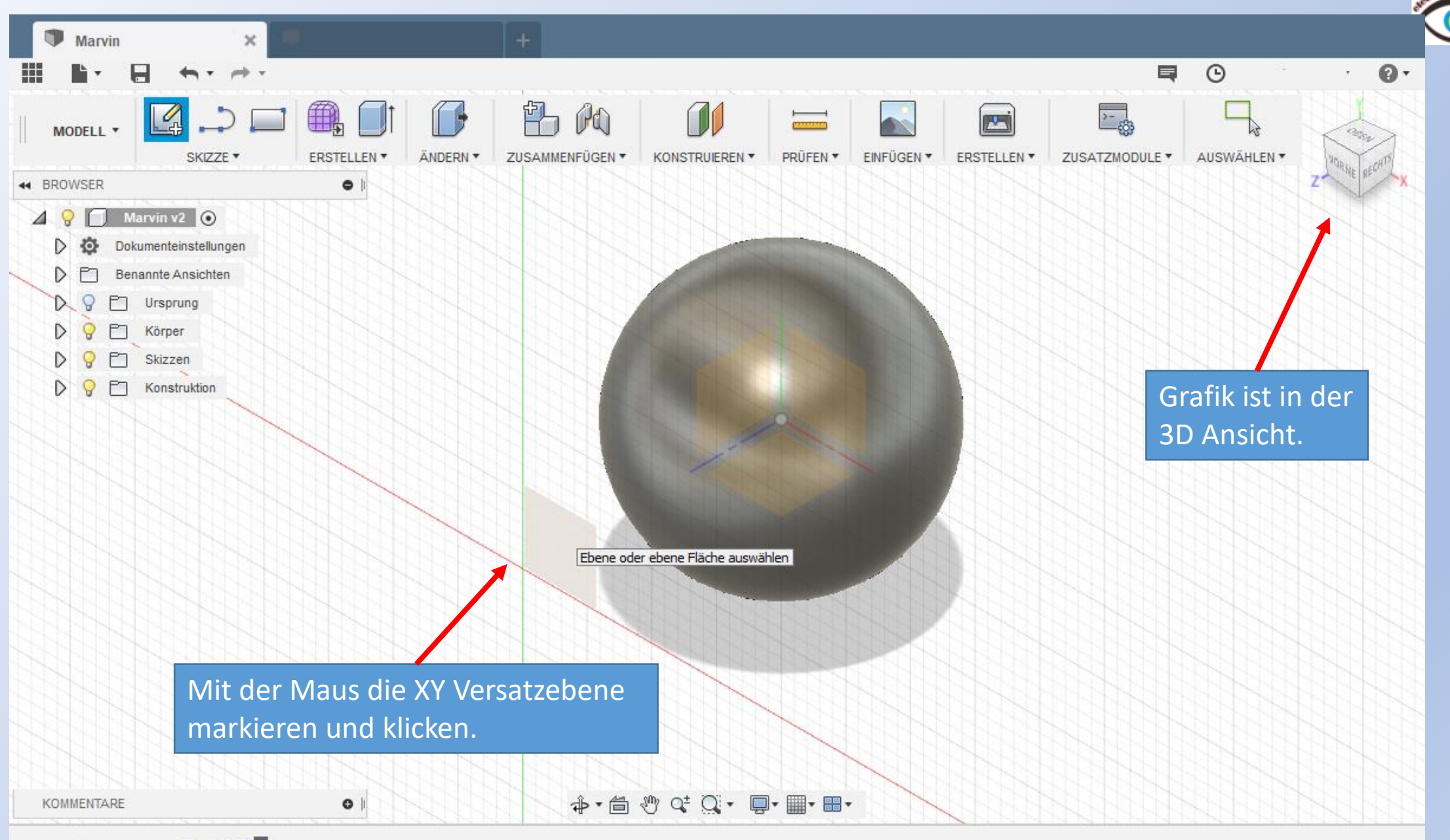

壺

### Fusion <sup>360</sup> www.r-a-maker.de **Marvin modellieren: Gesicht – Skizze erstellen 3**

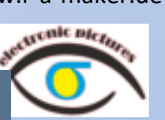

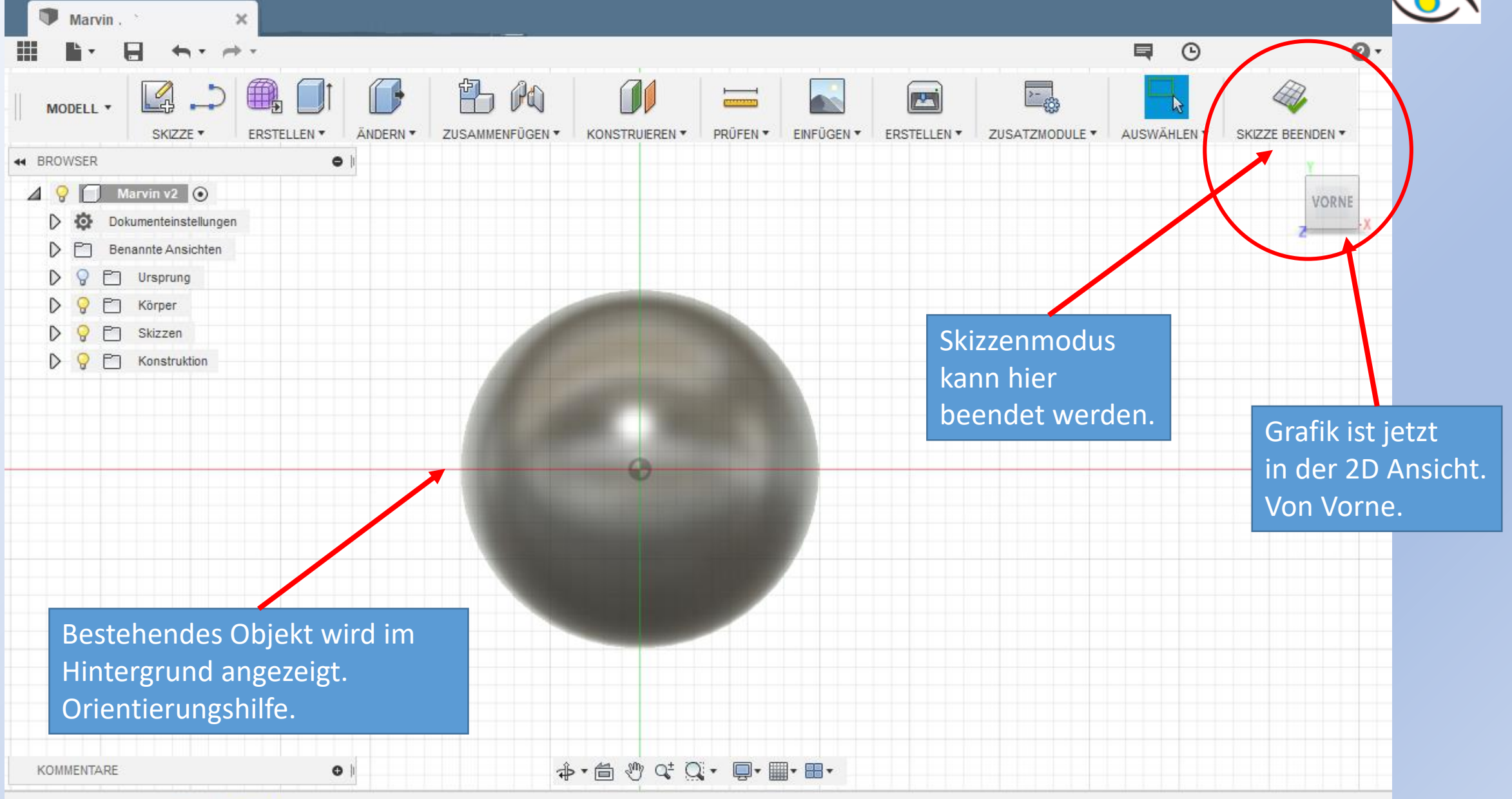

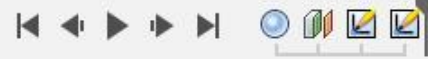

O

### Fusion 360 **WARVIN MODELLIEREN: Gesicht – Skizze** Www.r-a-maker.de

Das Gesicht besteht aus 7 Linien und 2 Ellipsen.

Für jedes Objekt gibt es eine Länge und einen Winkel. (Die Längen beziehen sich auf einen Kopfdurchmesser von 20mm.)

Bezugspunkt ist der Nullpunkt. (roter Punkt in der Mitte)

Gebraucht wird das Linien- und das Ellipsenwerkzeug.

Die unterste Linie ist eine Hilfslinie.

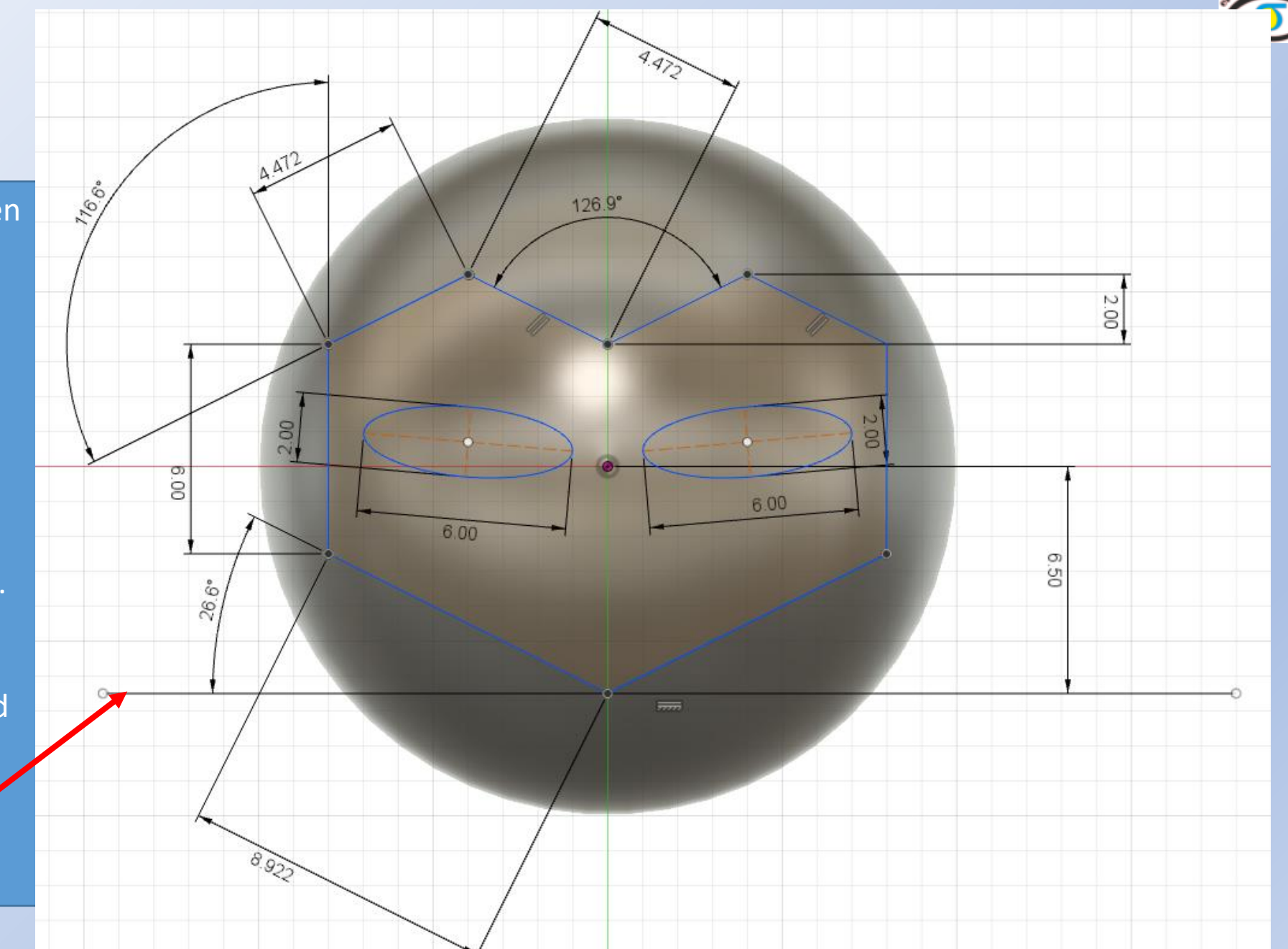

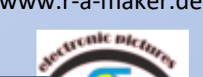

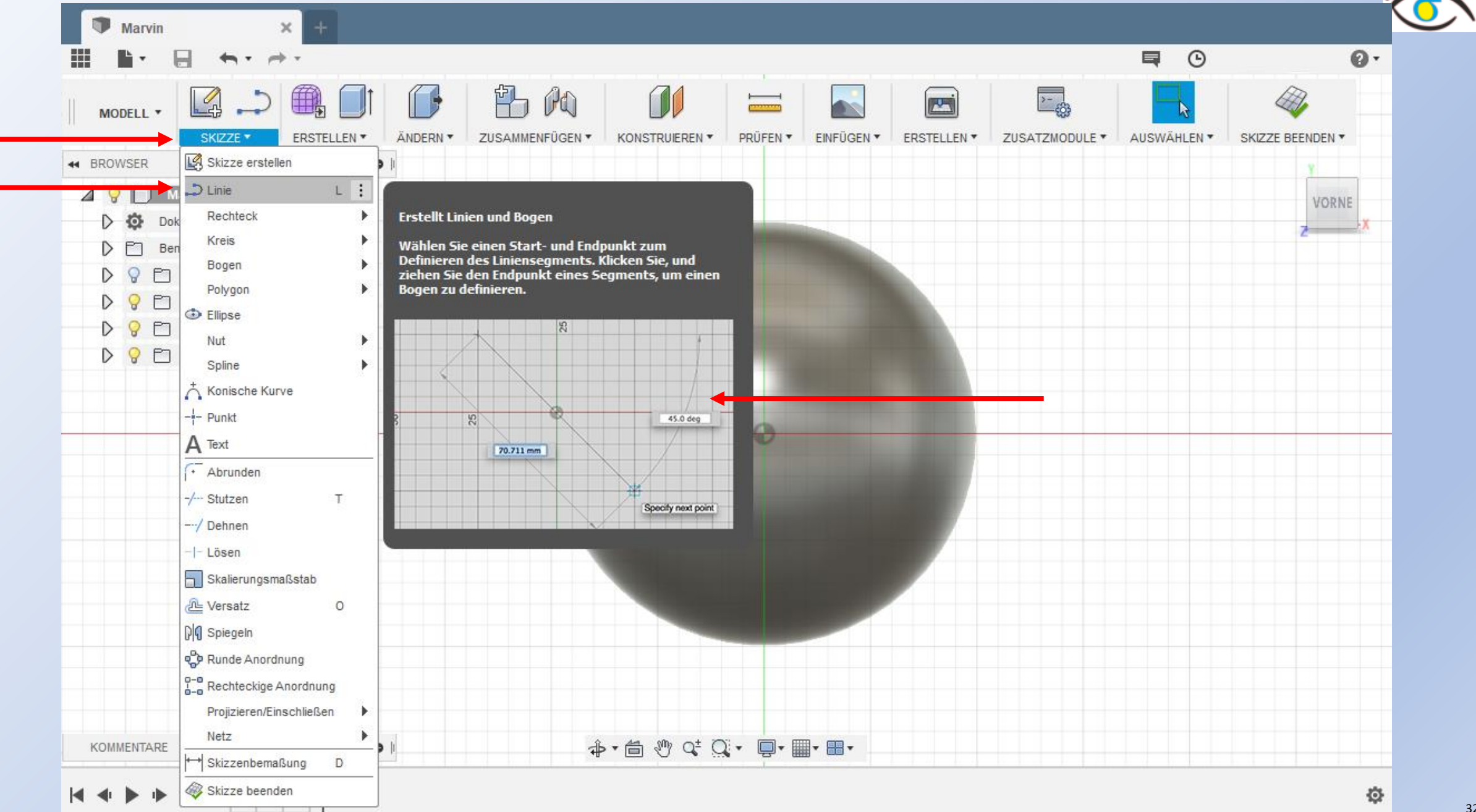

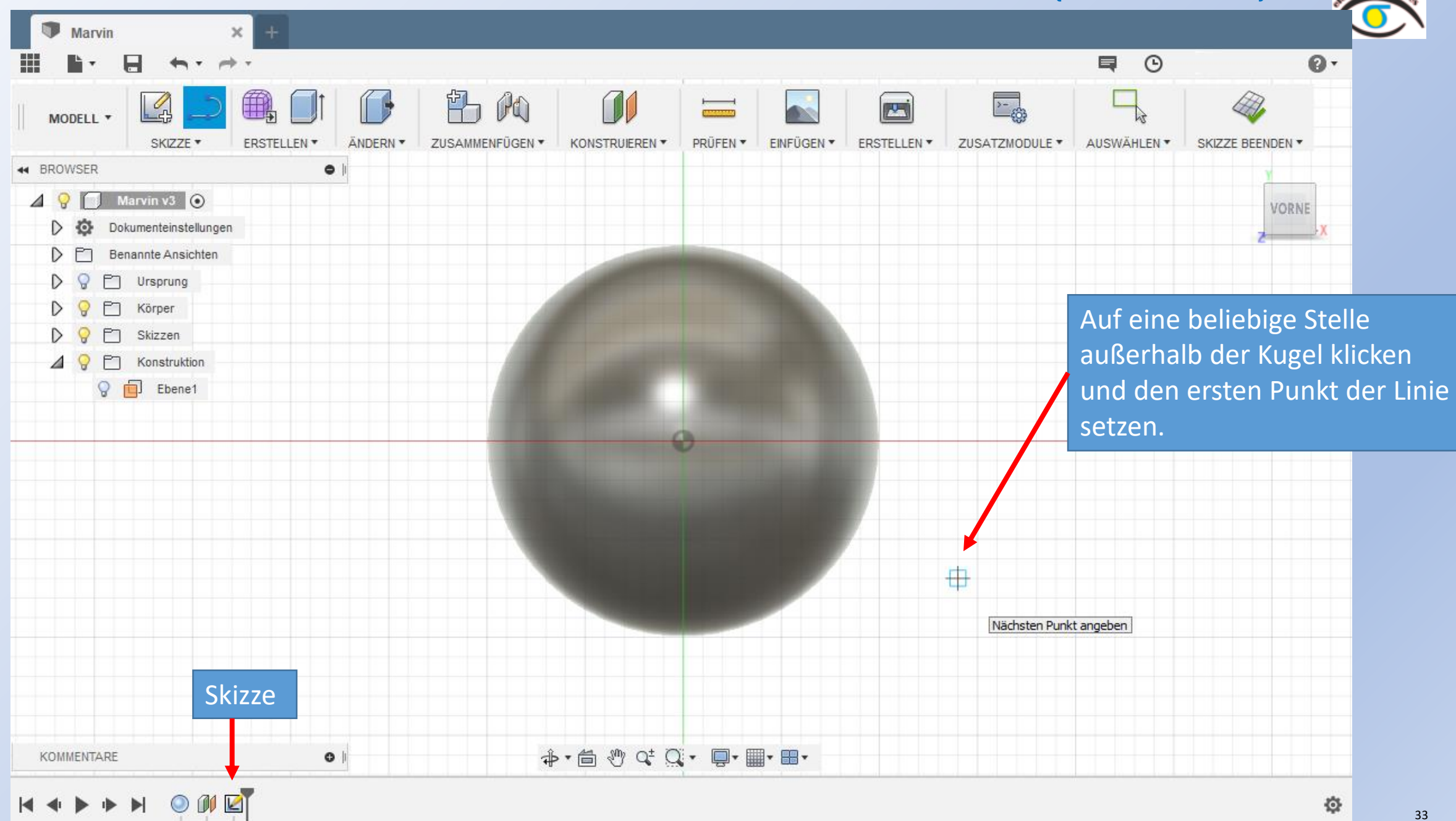

 $\frac{1}{2}$ 

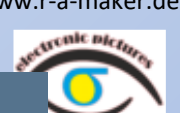

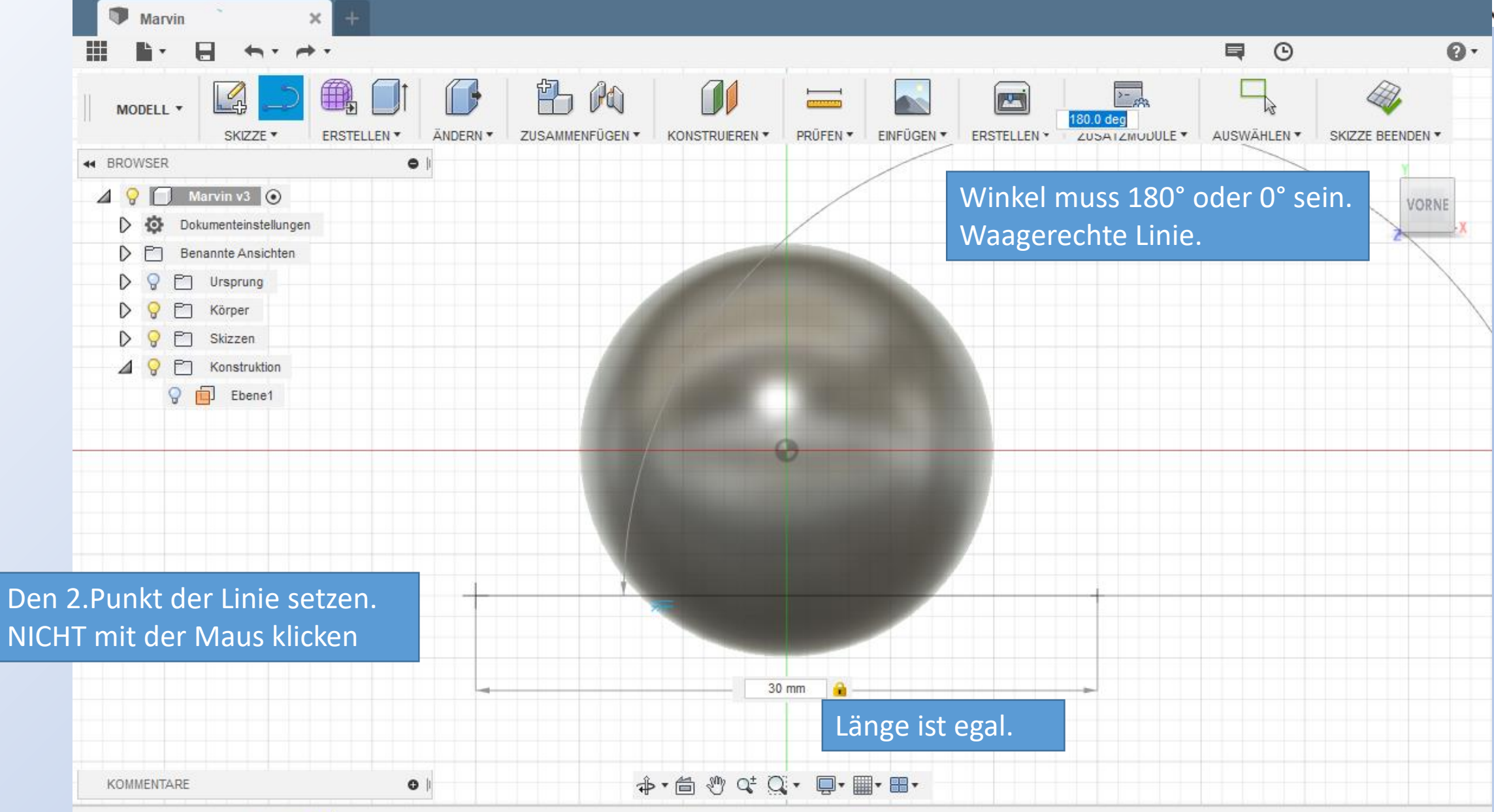

臺

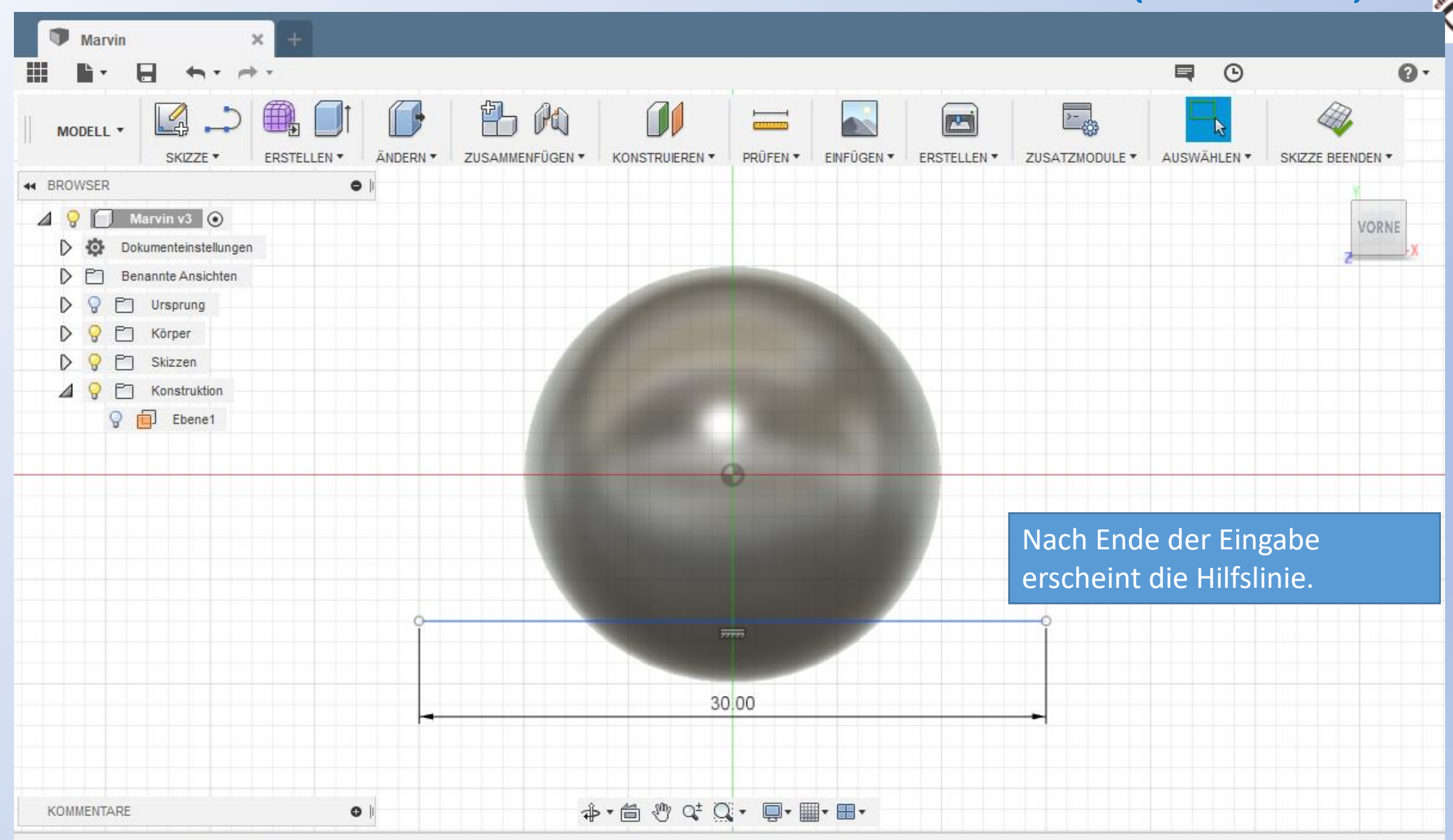

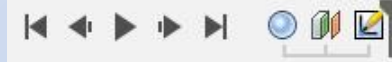

登

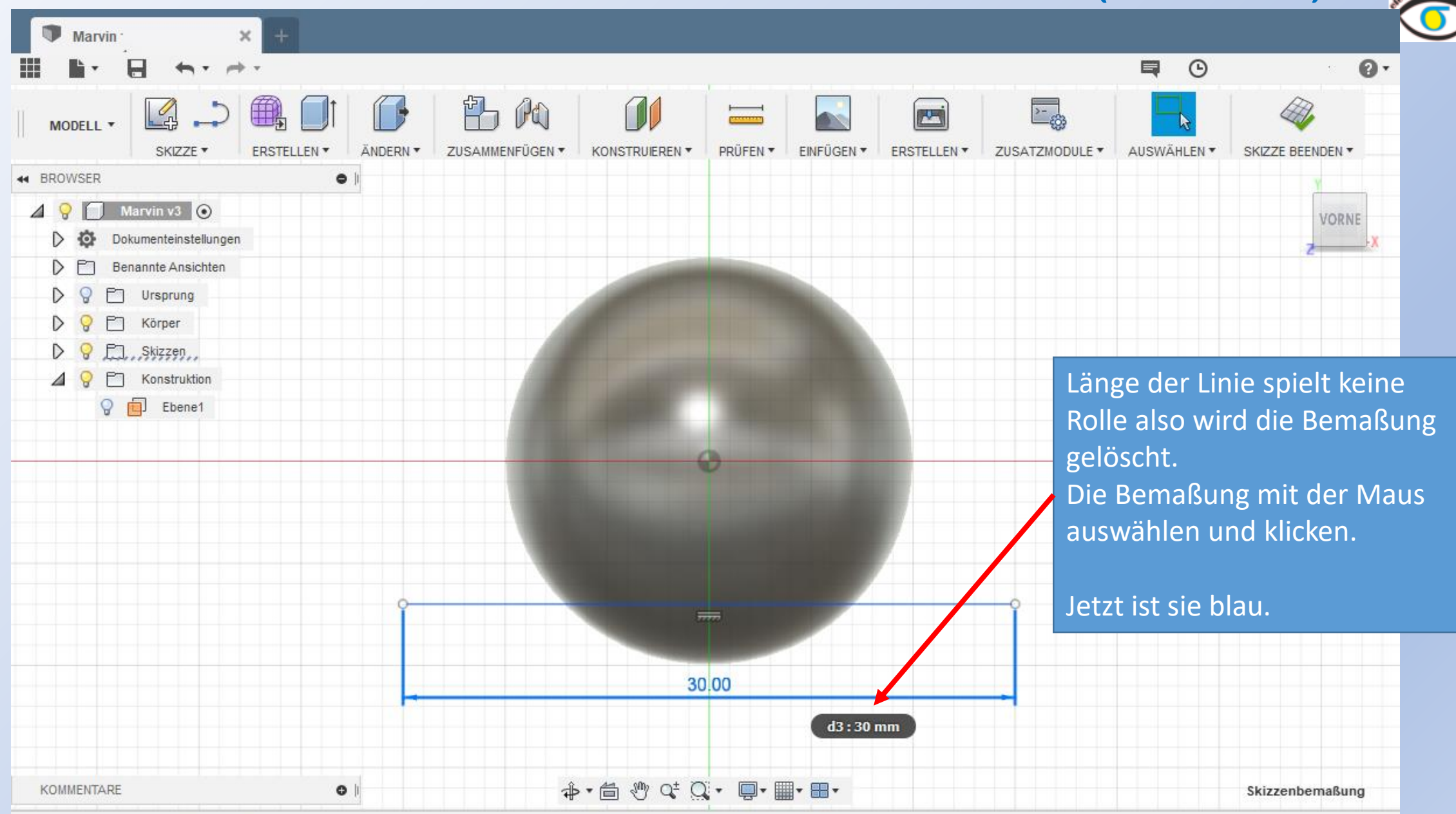

K + D + D + O D E

券
### Marvin modellieren: Gesicht – Die erste Linie (Hilfslinie) 6

Fusion 360

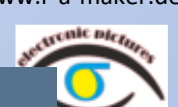

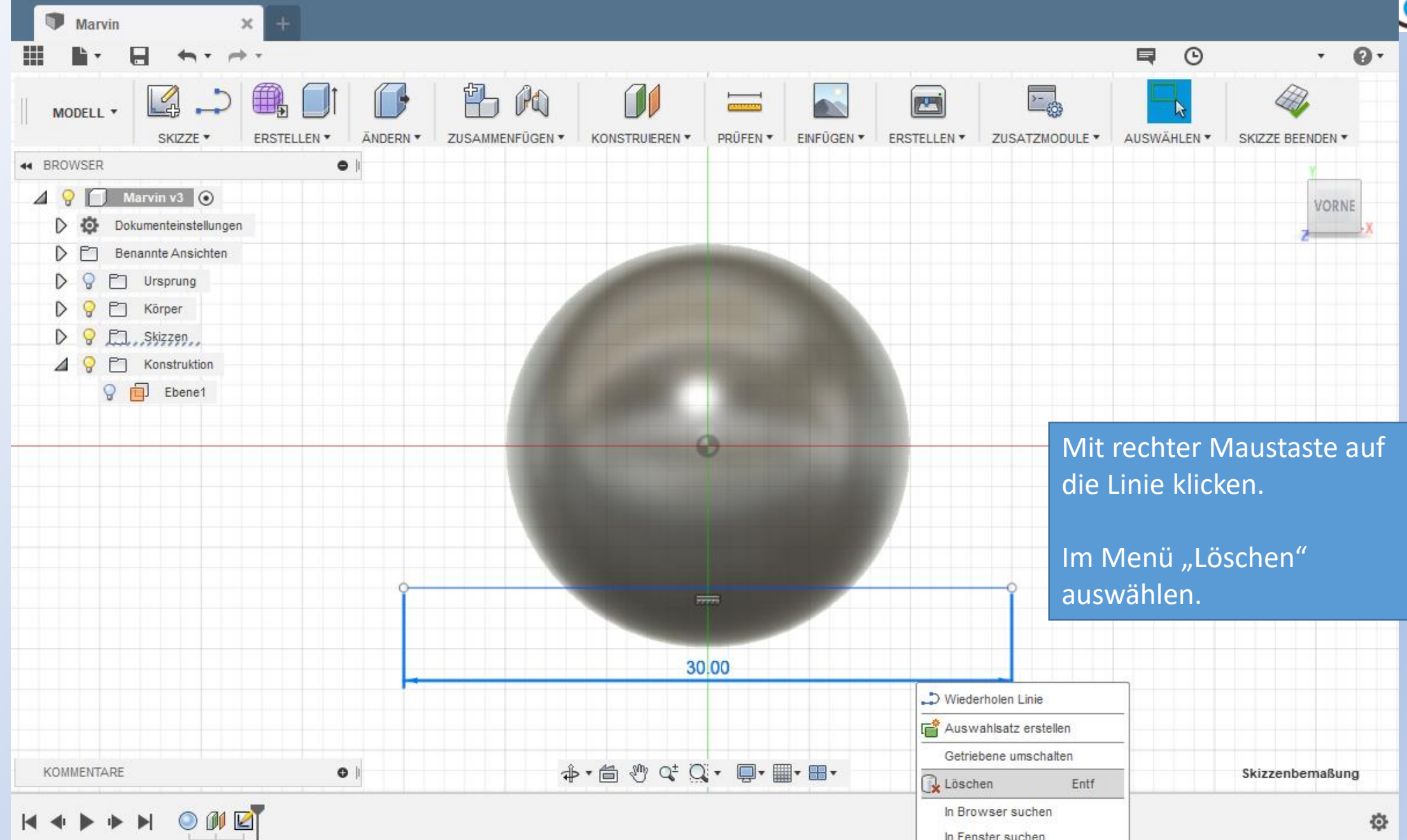

### Fusion <sup>360</sup> www.r-a-maker.de **Marvin modellieren: Gesicht – Die erste Linie (Hilfslinie) 7**

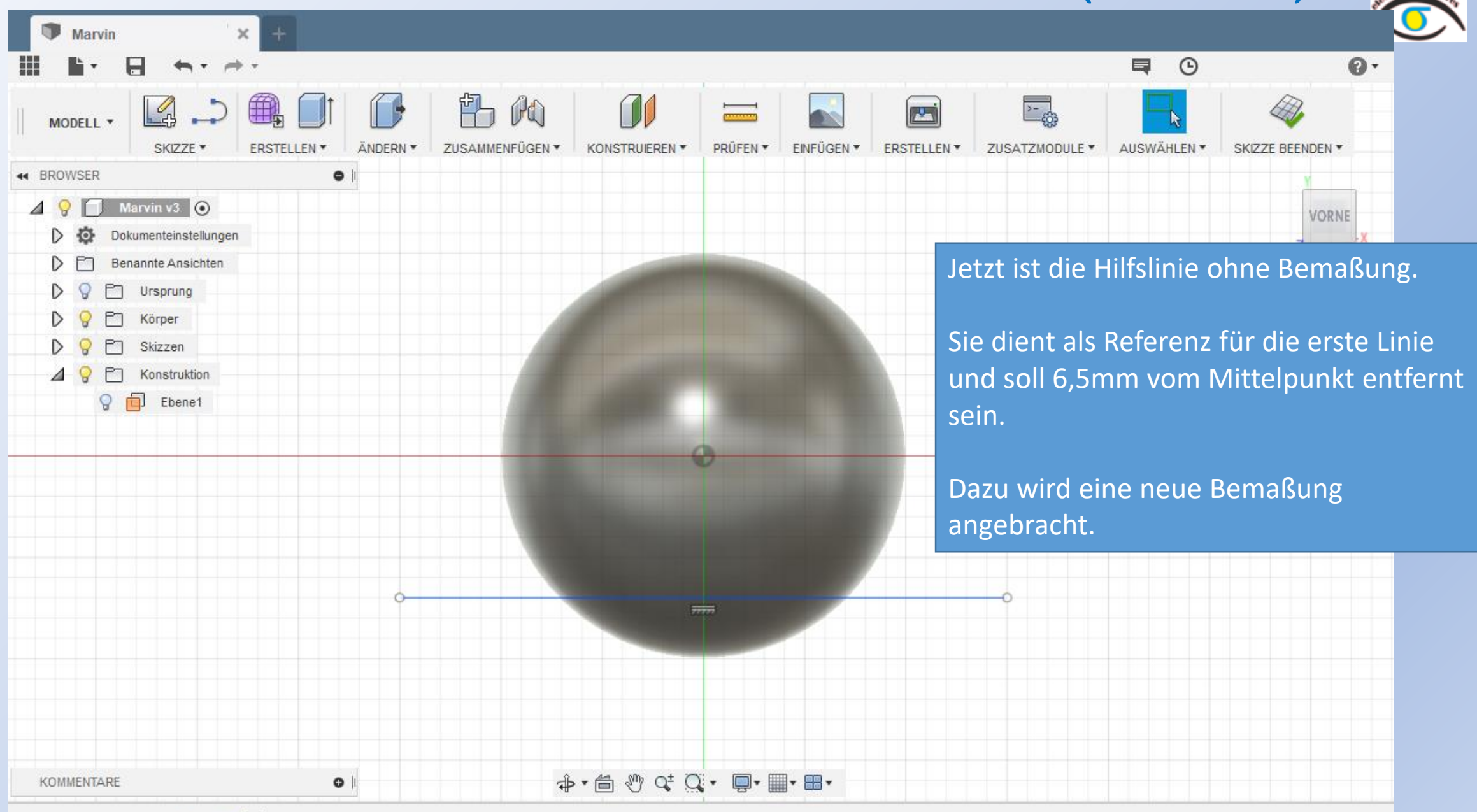

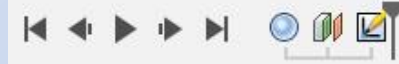

0

#### Fusion 360 **WARVIN MODELLIEREN: Gesicht – Bemaßung 1** www.r-a-maker.de

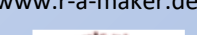

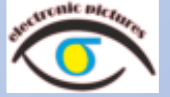

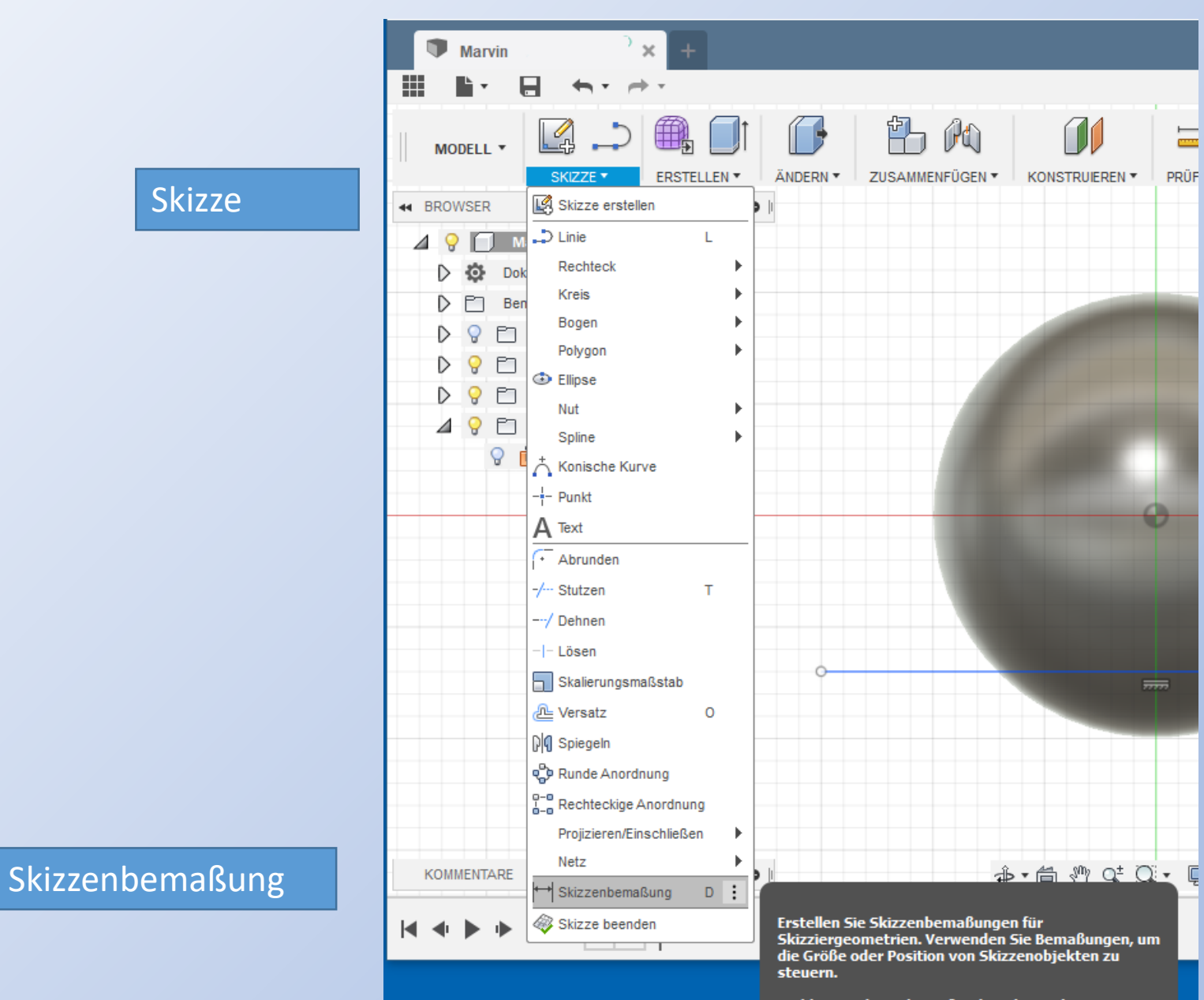

Wählen Sie die zu bemaßenden Skizzierkurven aus, und wählen Sie dann einen Bereich zur Positionierung der Bemaßung aus.

# Marvin modellieren: Gesicht - Bemaßung 2

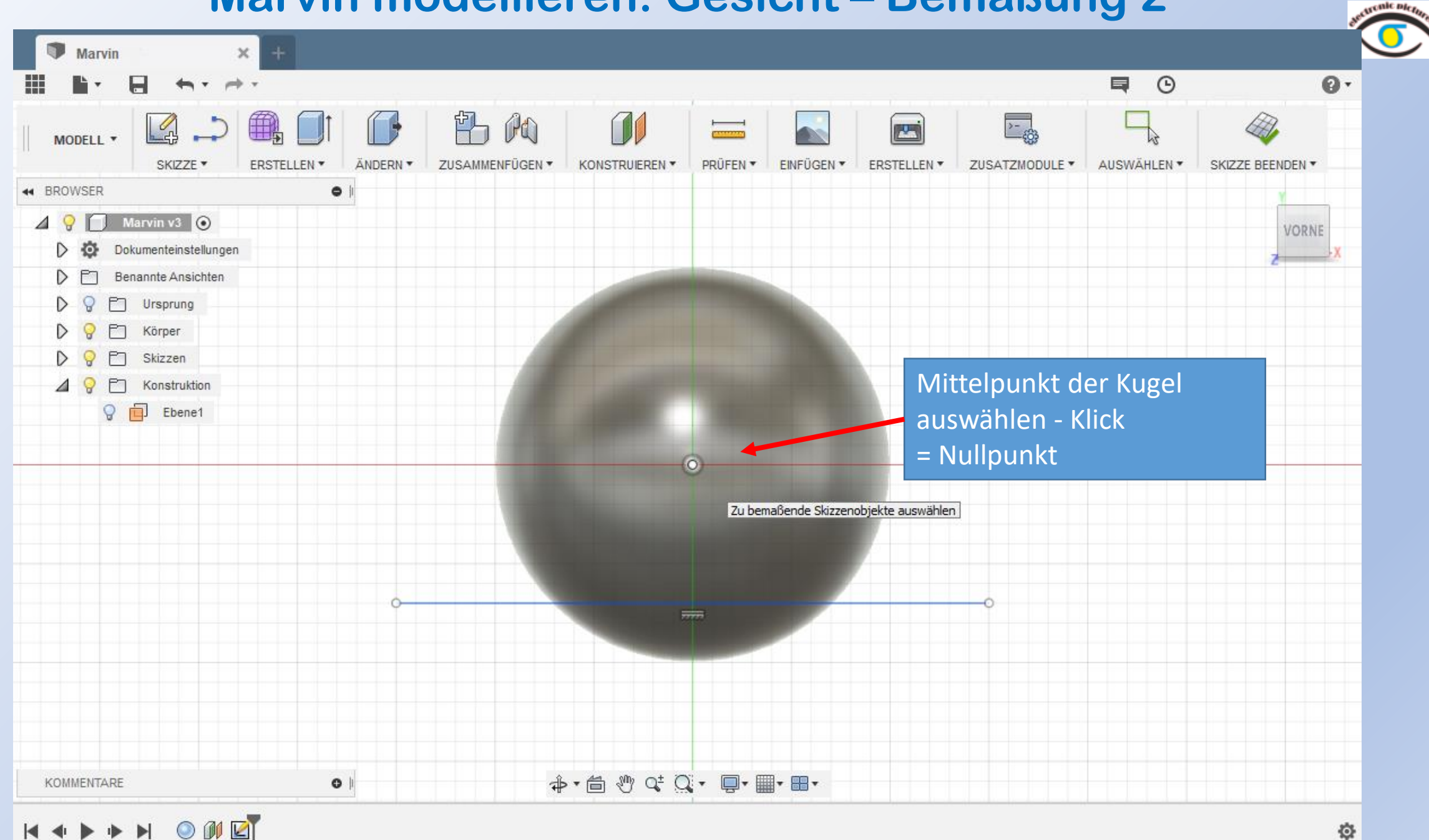

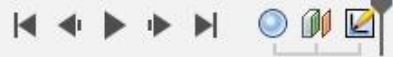

www.r-a-maker.de

 $\begin{array}{c} \hline \begin{array}{c} \hline \begin{array}{c} \hline \end{array} & \hline \end{array} \end{array}$ 

 $O$   $M$   $K$ 

## **Marvin modellieren: Gesicht - Bemaßung 3**

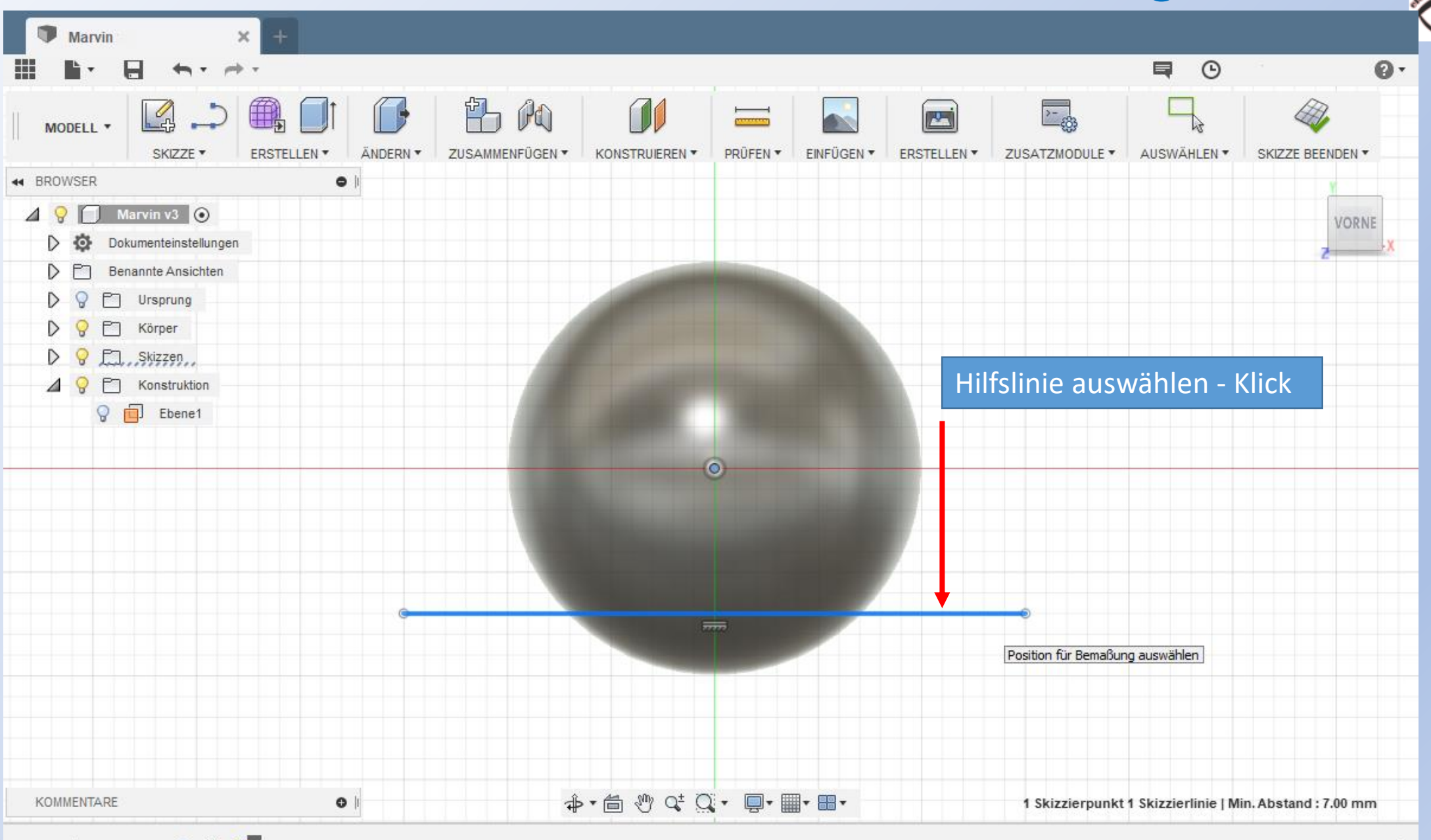

登

www.r-a-maker.de cenic picto

# Fusion 360 **WARVIN MODELLIEREN: Gesicht – Bemaßung 4** www.r-a-maker.de

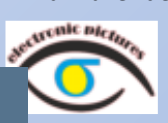

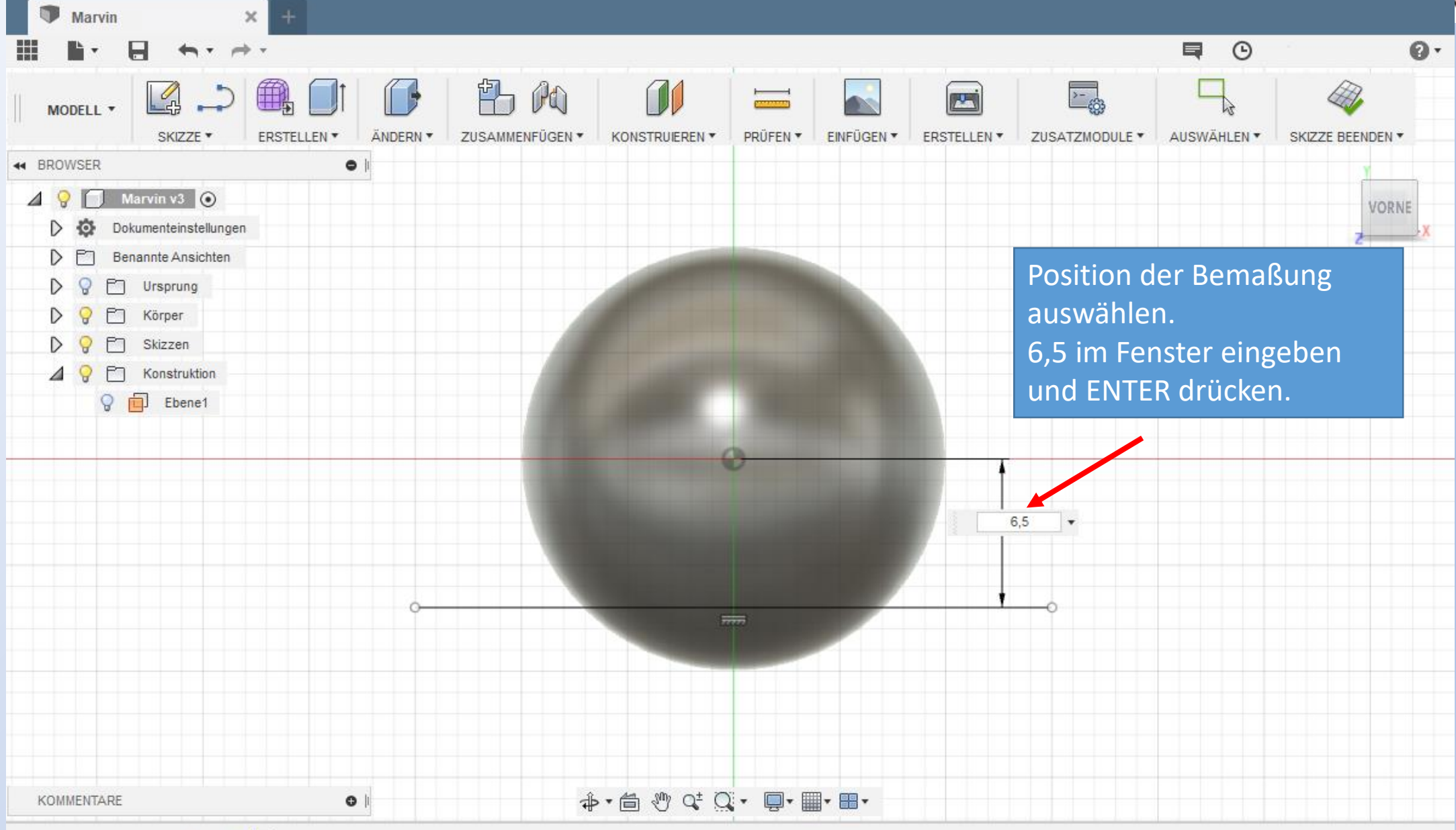

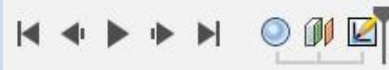

春

# Fusion 360 **WARVIN MODELLIEREN: Gesicht – Bemaßung 5**

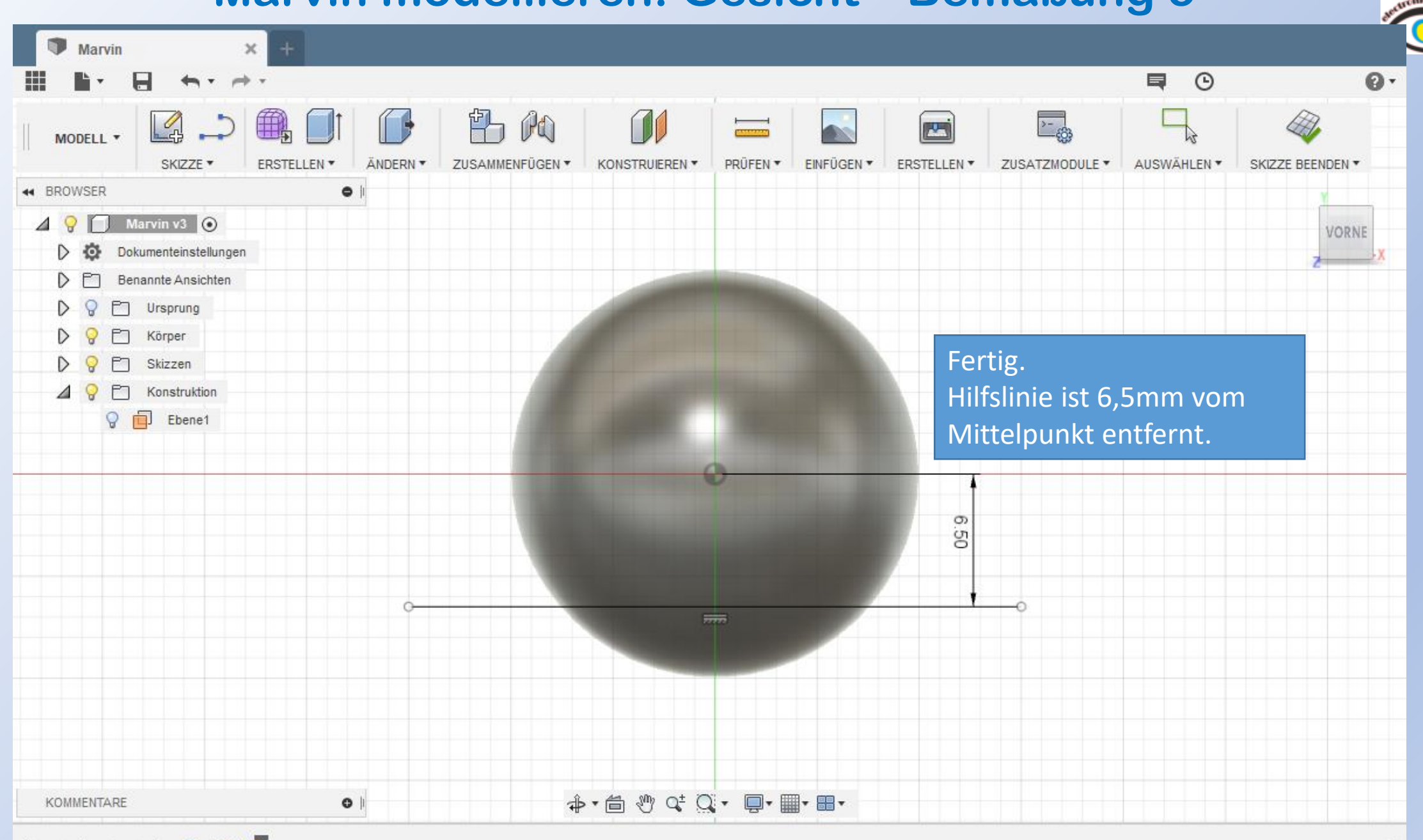

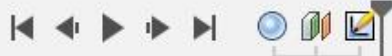

登

#### Fusion 360

## Marvin modellieren: Gesicht - Erste Linie 1

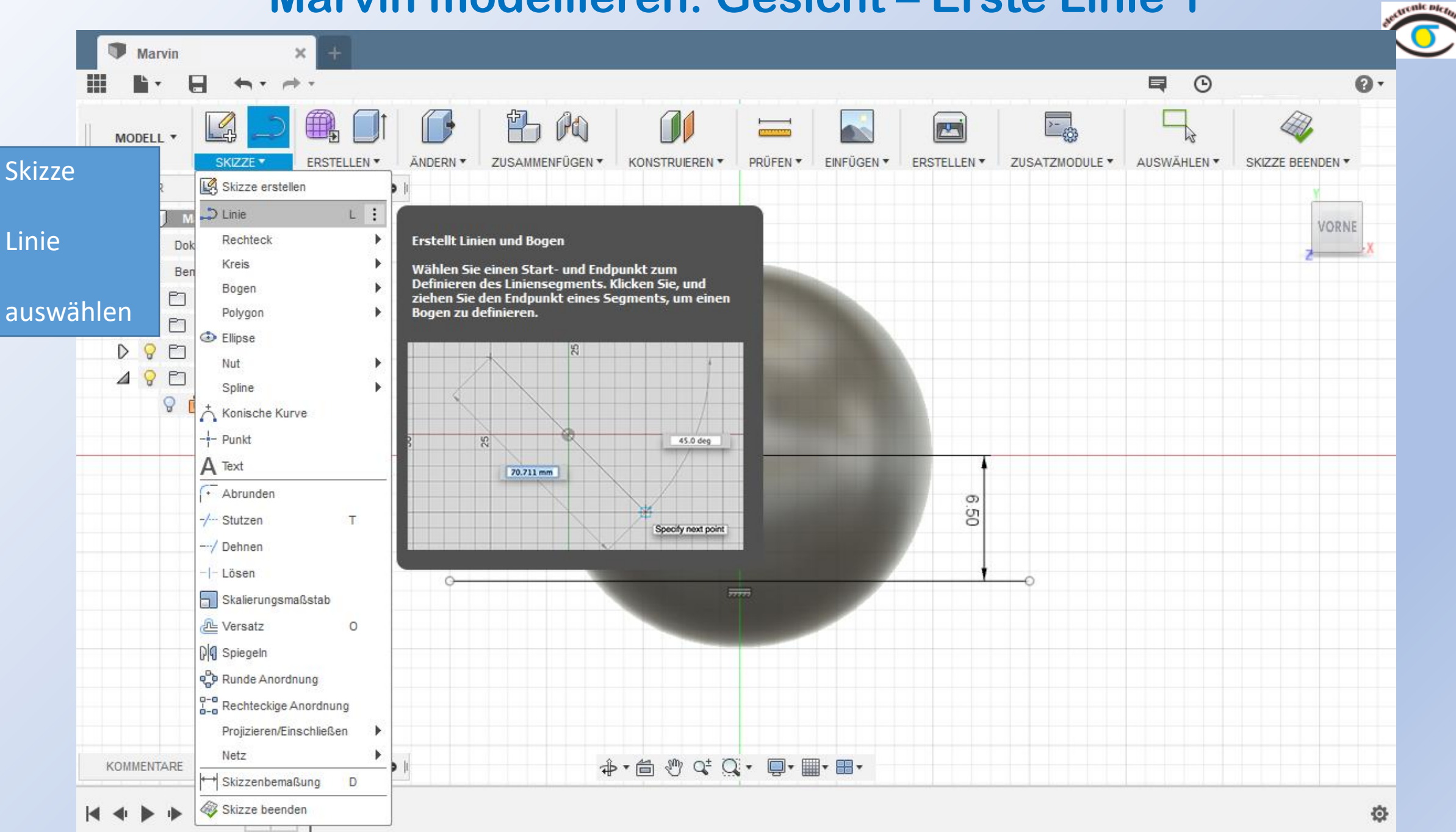

www.r-a-maker.de

# Fusion <sup>360</sup> www.r-a-maker.de **Marvin modellieren: Gesicht – Erste Linie 2**

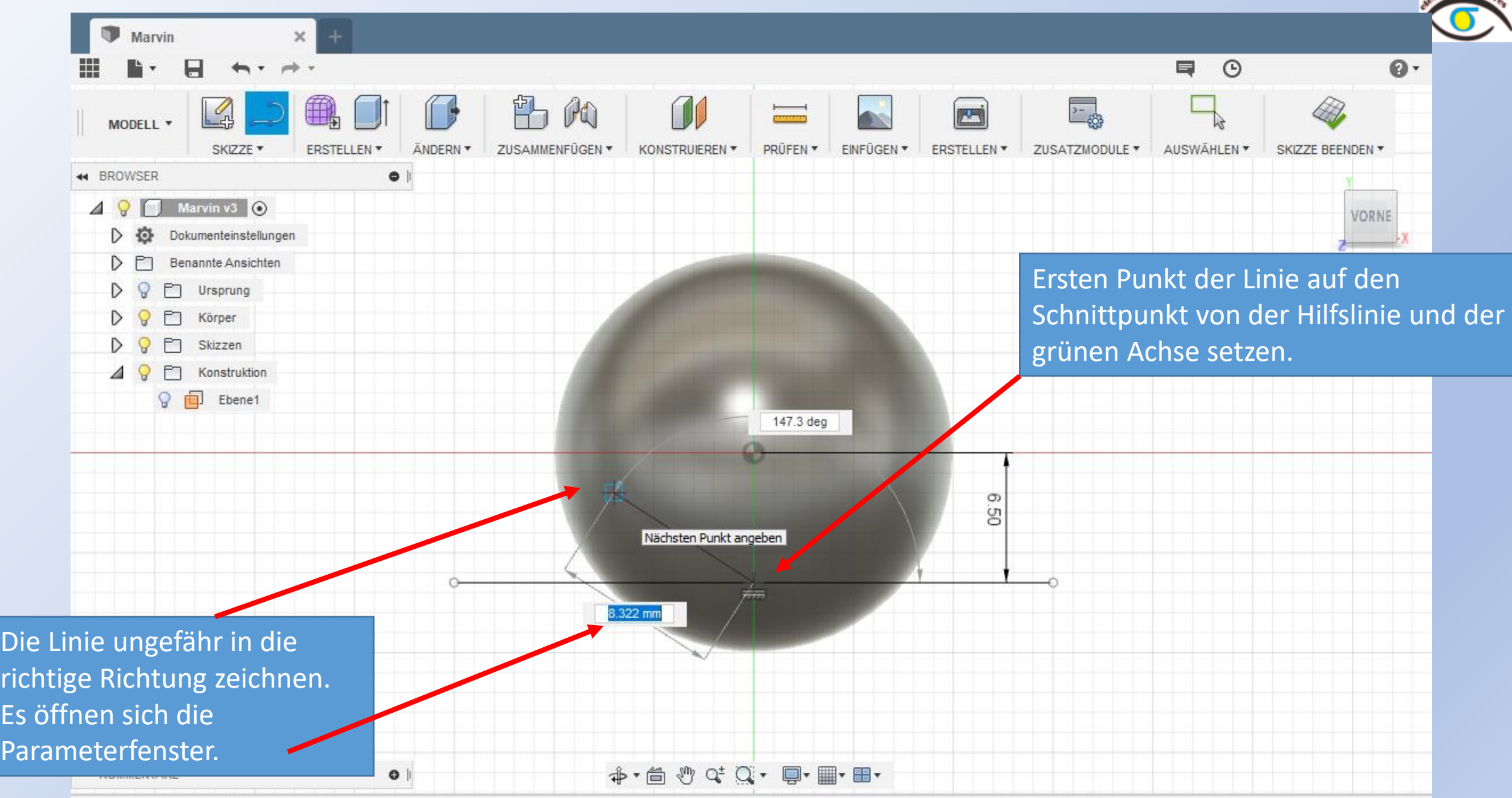

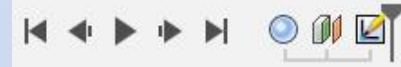

# Fusion <sup>360</sup> www.r-a-maker.de **Marvin modellieren: Gesicht – Erste Linie 3**

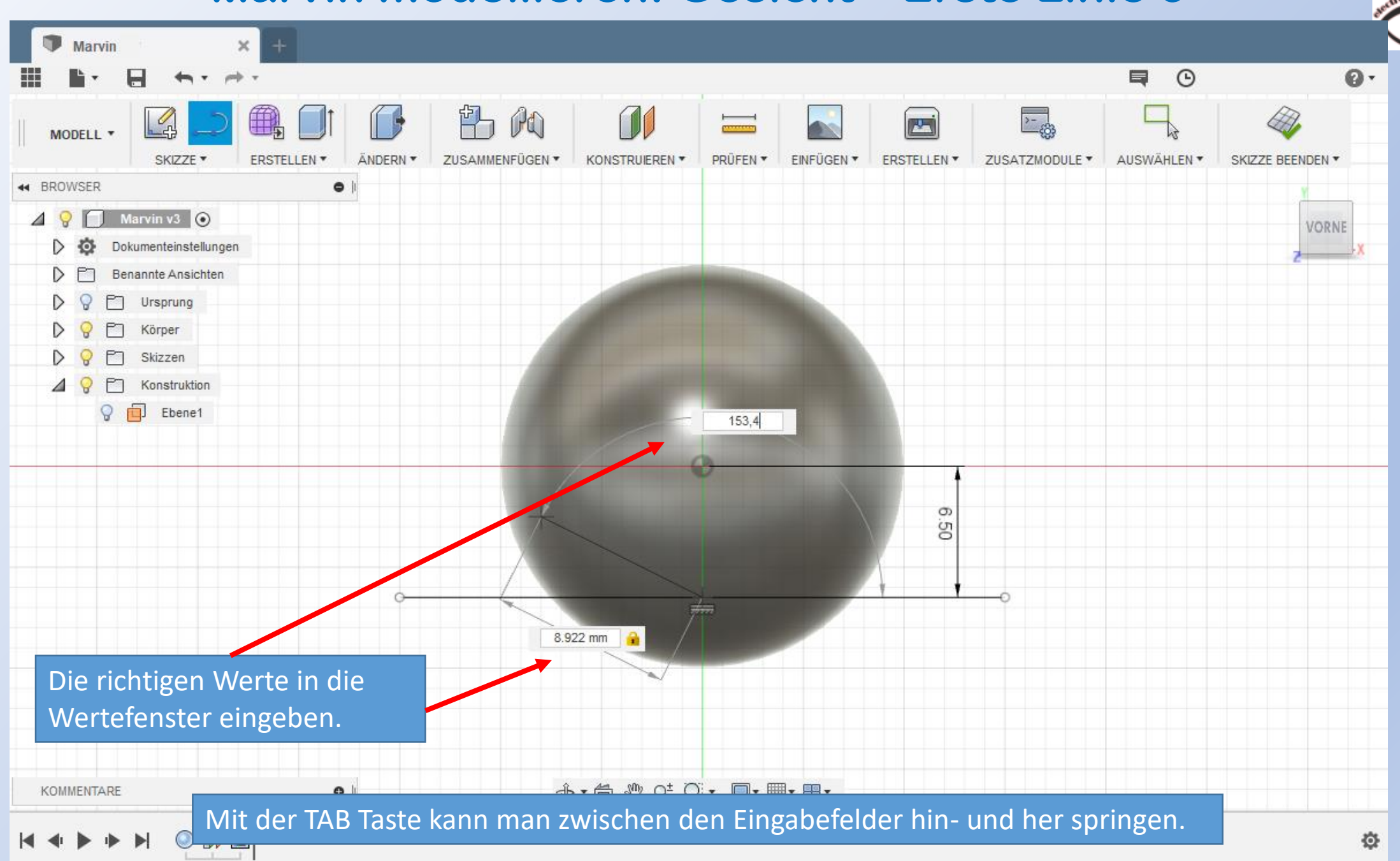

# Fusion 360 **WARVIN MODELLIEREN: Gesicht – Erste Linie 4**

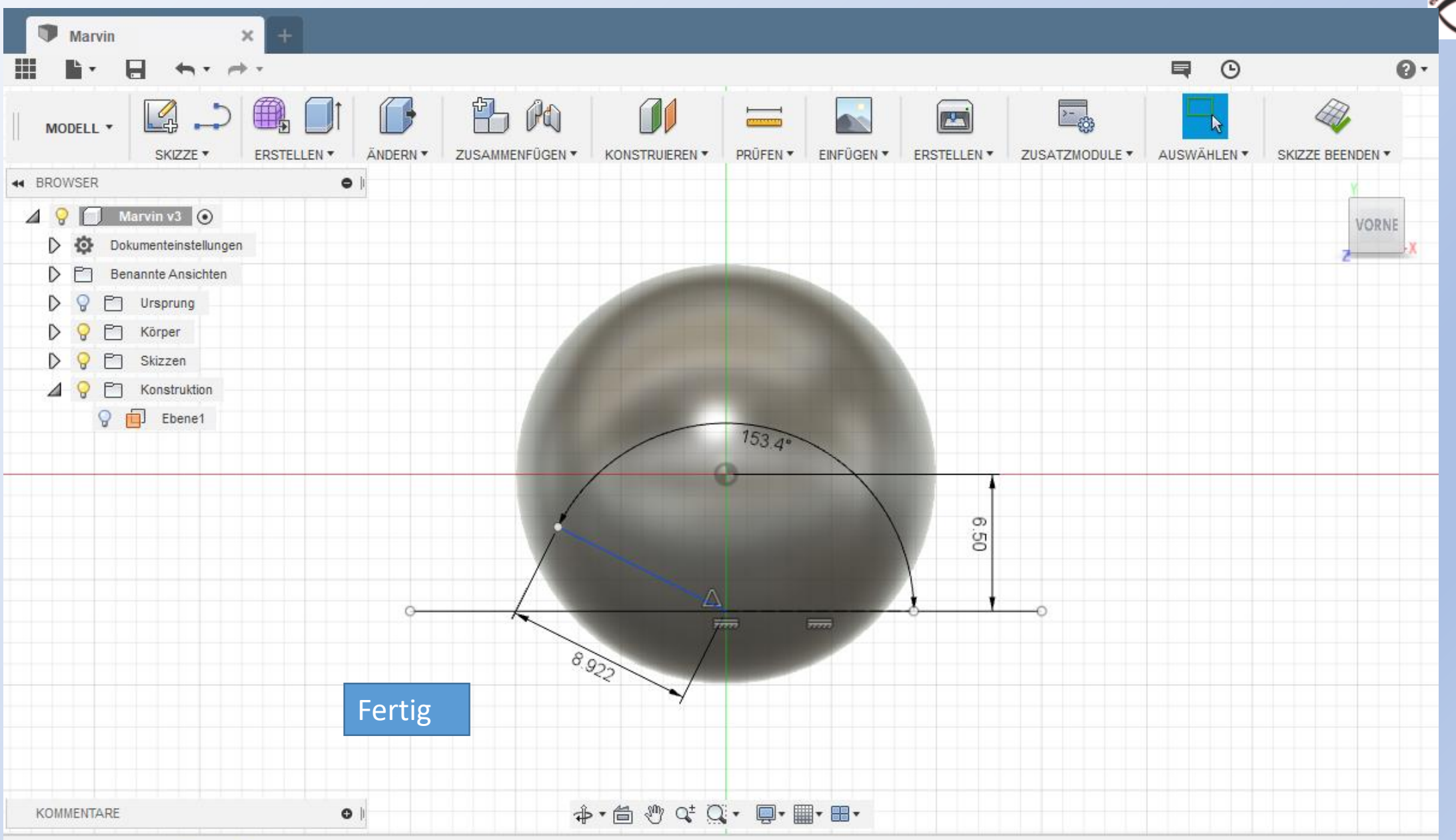

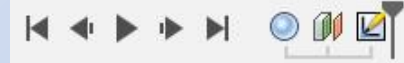

# Fusion 360 **WARVIN MODELLIEREN: Gesicht – Skizze 1**

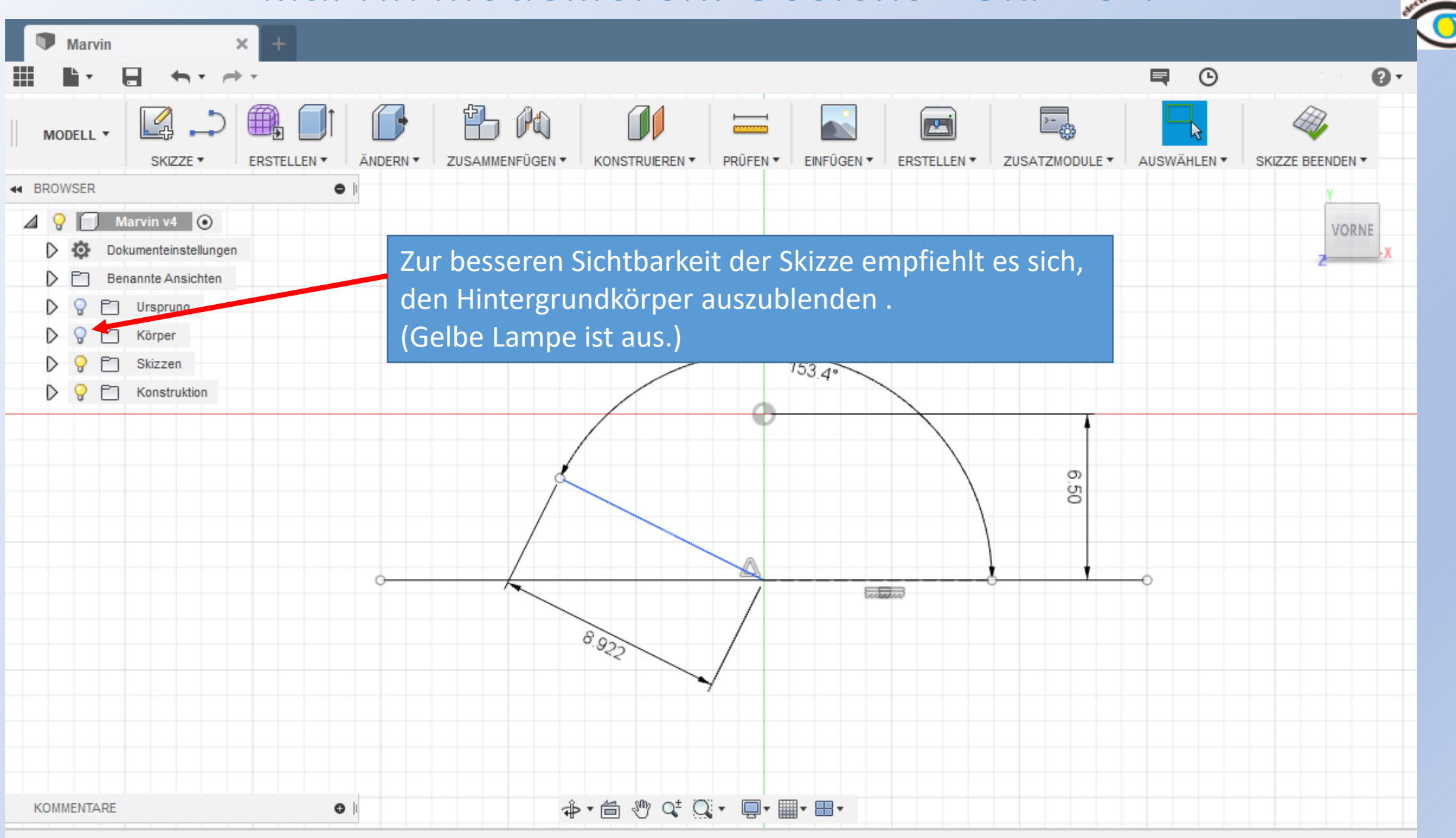

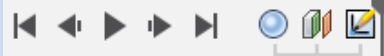

登

# Fusion <sup>360</sup> www.r-a-maker.de **Marvin modellieren: Gesicht – Skizze 2**

Φ **Marvin**  $\times$ 日  $\leftrightarrow$ 巪  $\odot$  $\mathbf{Q}$ 門 A  $\Box$ 三發 興 L  $\frac{1}{\sqrt{2}}$ B) 旧  $\mathbf{E}$ MODELL \* **ERSTELLEN \*** SKIZZE<sup>\*</sup> ÄNDERN ▼ ZUSAMMENFÜGEN ▼ KONSTRUIEREN T PRÜFEN T EINFÜGEN T **ERSTELLEN \*** ZUSATZMODULE ▼ AUSWÄHLEN \* **SKIZZE BEENDEN ▼** 44 BROWSER  $\bullet$  $\overline{4}$   $\overline{9}$   $\overline{1}$  Marvin v4  $\overline{0}$ **VORNE** Dokumenteinstellungen P Benannte Ansichten  $\triangleright$   $\Omega$ FT Ursprung  $\triangleright$   $\triangleright$ P<sub>1</sub> Körper  $D Q D$ Skizzen  $153.4°$ 90.0 deg  $\triangleright$   $\ominus$   $\triangleright$   $\triangleright$  Konstruktion 6 mm Nächste Linie တ g Länge und Winkel**E**cological 8.922 **→• 自 き 々 ロ • 画 • 冊 • 冊 •**  $\bullet$ KOMMENTARE

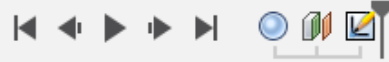

♦

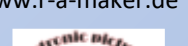

# Fusion <sup>360</sup> www.r-a-maker.de **Marvin modellieren: Gesicht – Skizze 3**

œ Marvin  $\times$  $\odot$ П  $\leftrightarrow$   $\rightarrow$   $\rightarrow$ 巪  $\mathbf{Q}$ **Contract** 門 A  $\mathbb{D}$ 興 L  $\mathbb{F}$ B.  $\frac{1}{\sqrt{2}}$ Σ-. **PER** MODELL \* ÄNDERN \* KONSTRUIEREN <sup>\*</sup> PRÜFEN \* EINFÜGEN \* AUSWÄHLEN \* SKIZZE ▼ **ERSTELLEN \*** ZUSAMMENFÜGEN ▼ **ERSTELLEN \*** ZUSATZMODULE ▼ SKIZZE BEENDEN ▼ 44 BROWSER  $\bullet$  $A + 12$ Marvin  $v4$   $\odot$  $\blacktriangle$   $\Theta$ **VORNE** Nächste Linie: Länge eingeben. Dokumenteinstellungen -o Endpunkt ungefähr platzieren.▷ Benannte Ansichten  $\triangleright$ **Q** Ursprung D. Körper  $153.4°$ m Skizzen  $\triangleright$  $\triangleright$   $\heartsuit$   $\triangleright$  Konstruktion  $\infty$ g ග ġ  $\overline{\text{total}}$ 8.922 **KOMMENTARE**  $\circ$ 

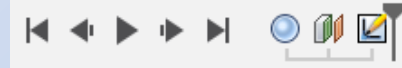

资

# Fusion 360 **WARVIN MODELLIEREN: Gesicht – Skizze 4** www.r-a-maker.de

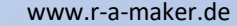

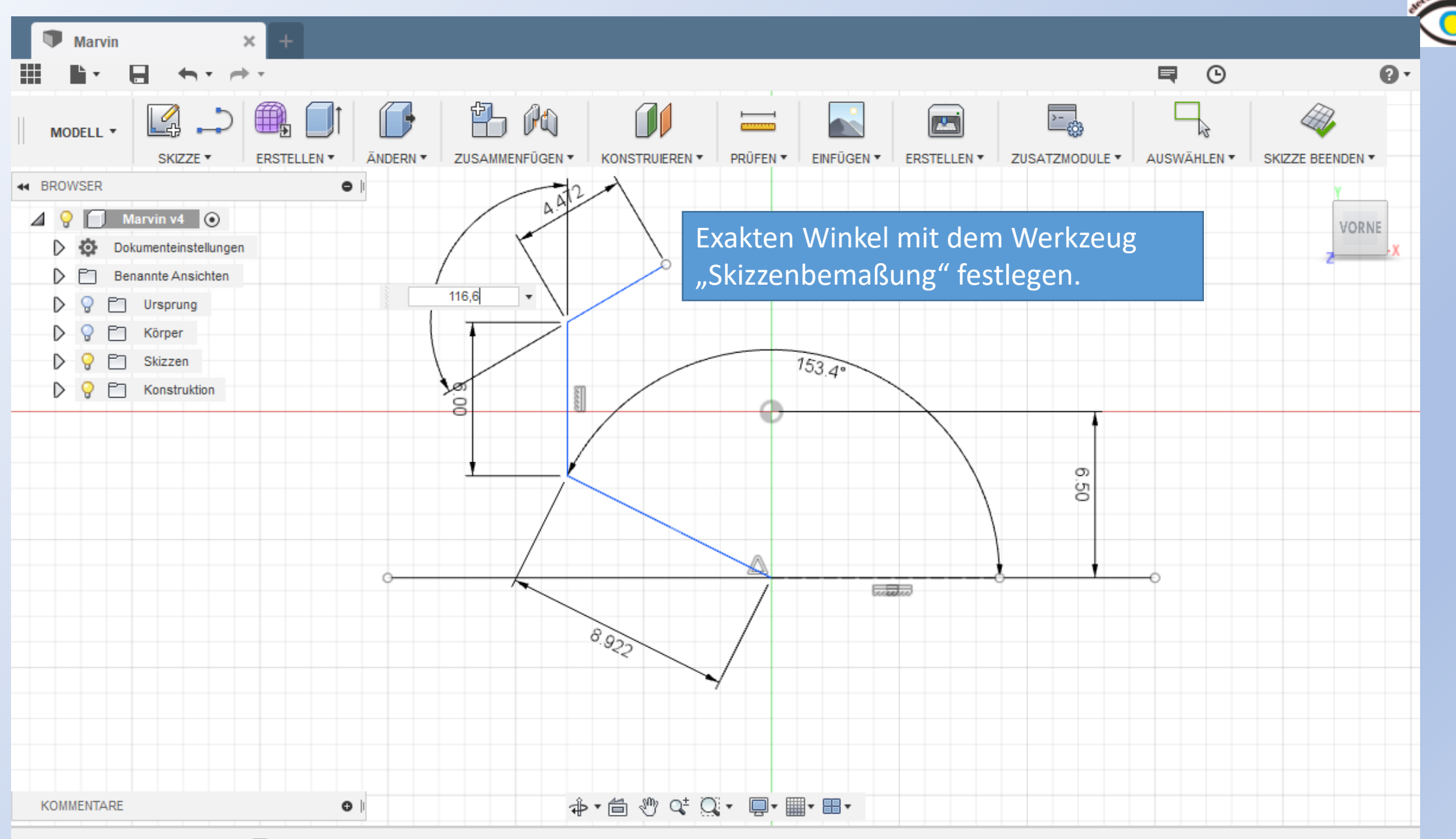

Ö.

# Fusion <sup>360</sup> www.r-a-maker.de **Marvin modellieren: Gesicht – Skizze 5**

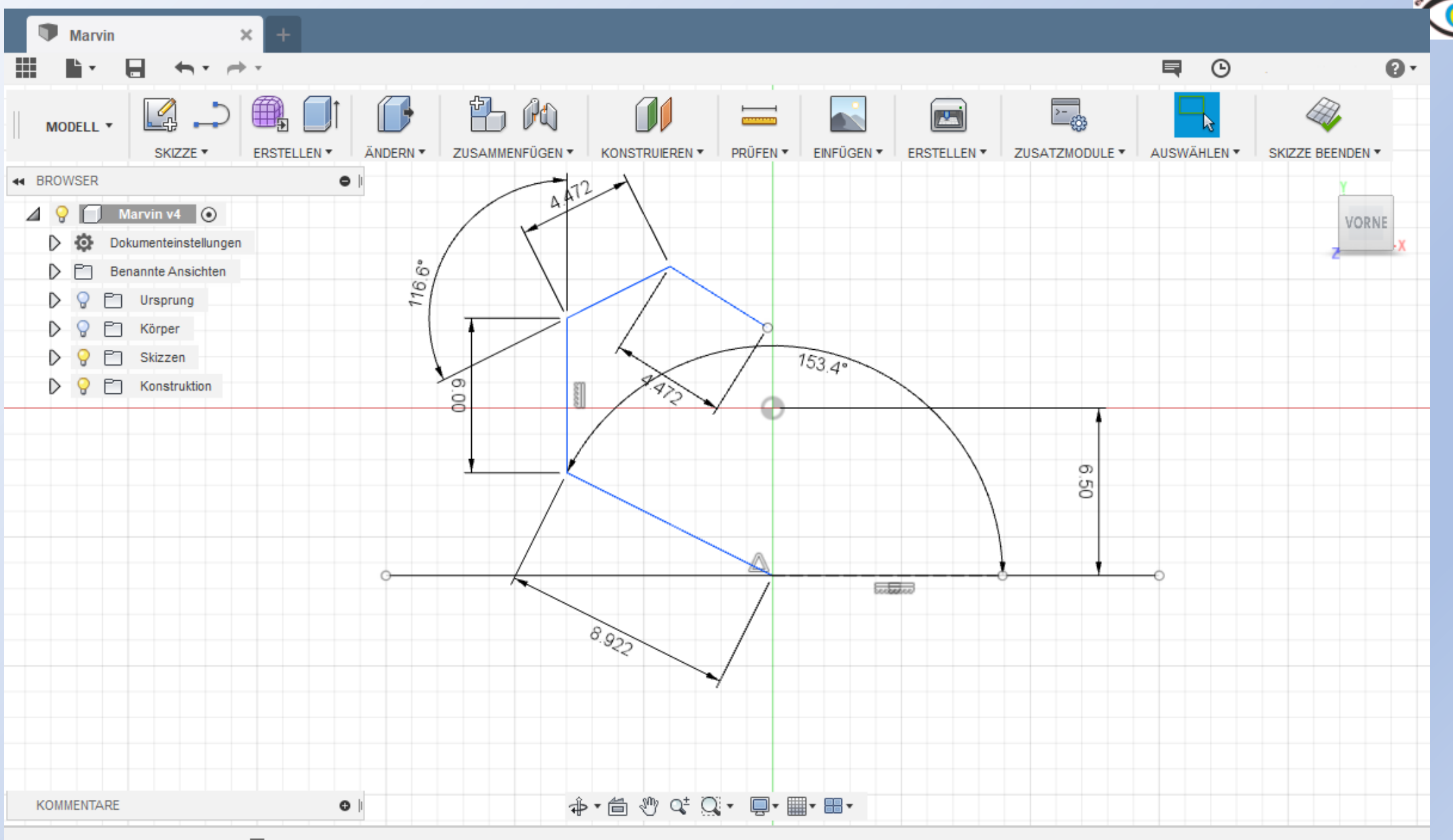

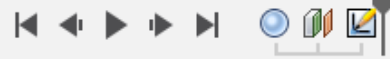

♦

# Fusion <sup>360</sup> www.r-a-maker.de **Marvin modellieren: Gesicht – Skizze 6**

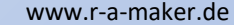

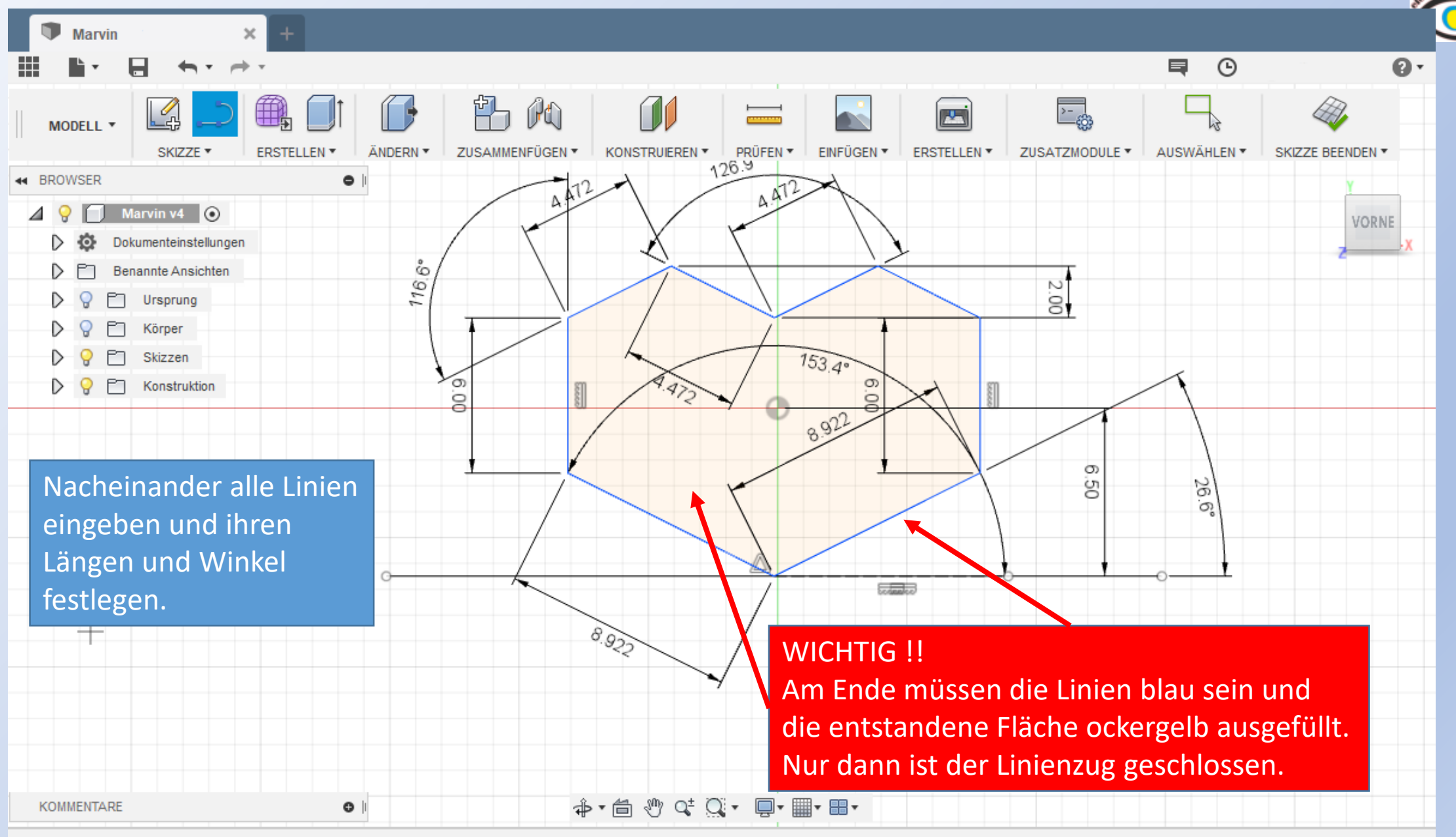

登

# Fusion 360 **WARVIN MODELLIEREN: Gesicht – Skizze 7** www.r-a-maker.de

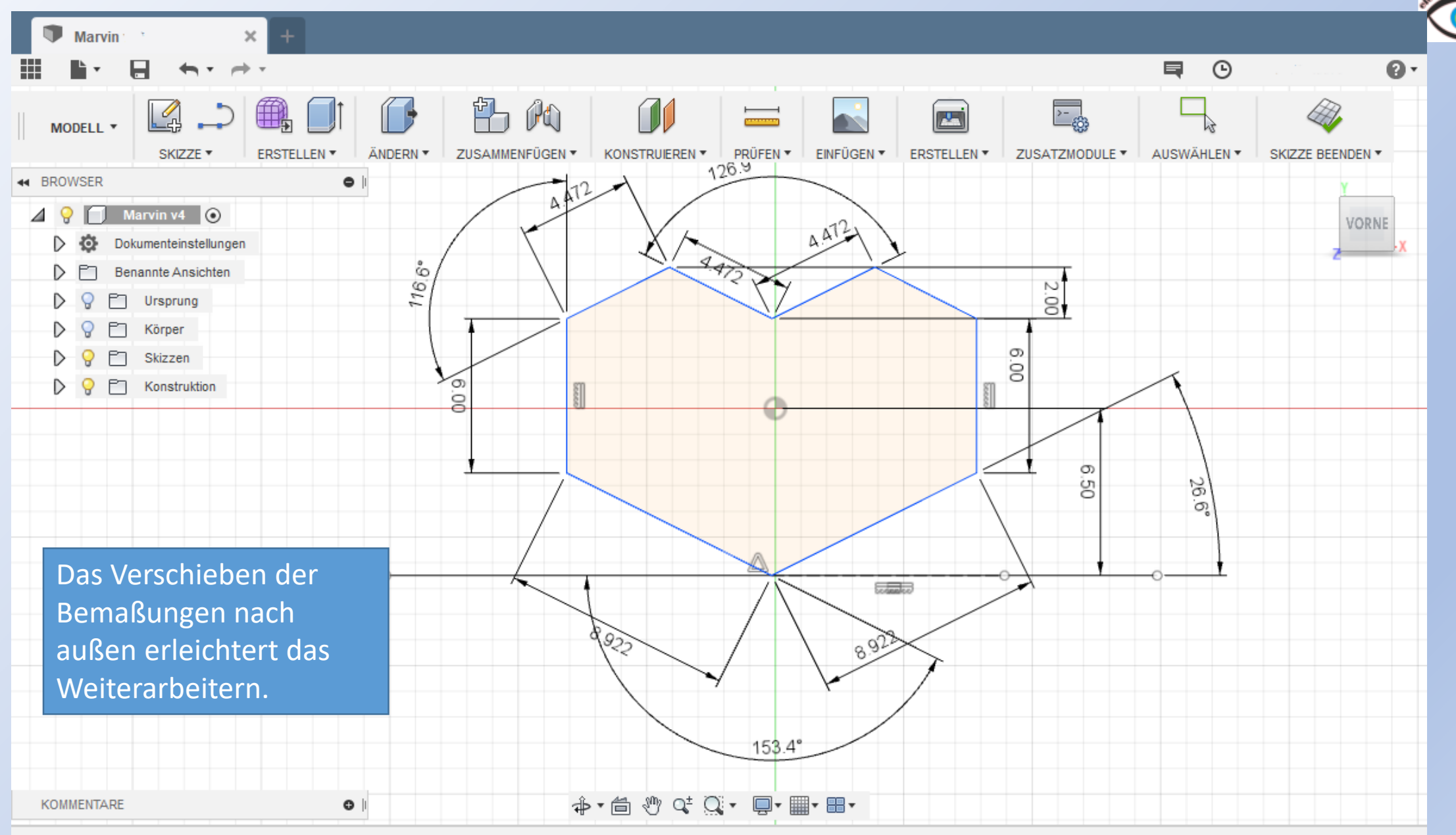

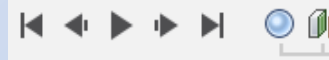

Ö

#### Fusion 360

### Marvin modellieren: Gesicht-Auge 1

www.r-a-maker.de

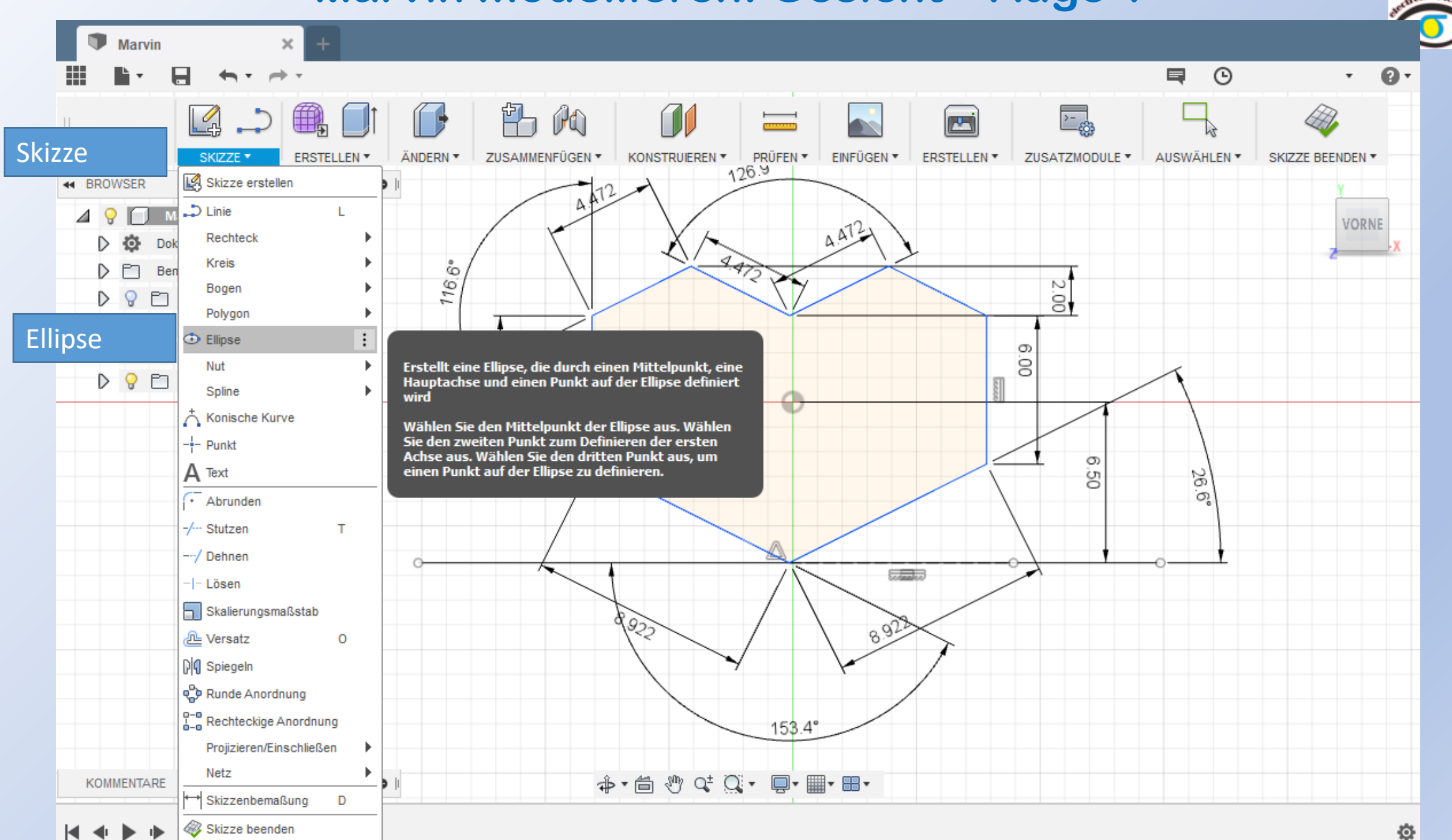

# Fusion 360 **WARVIN MODELLIEREN: Gesicht – Auge 2** www.r-a-maker.de

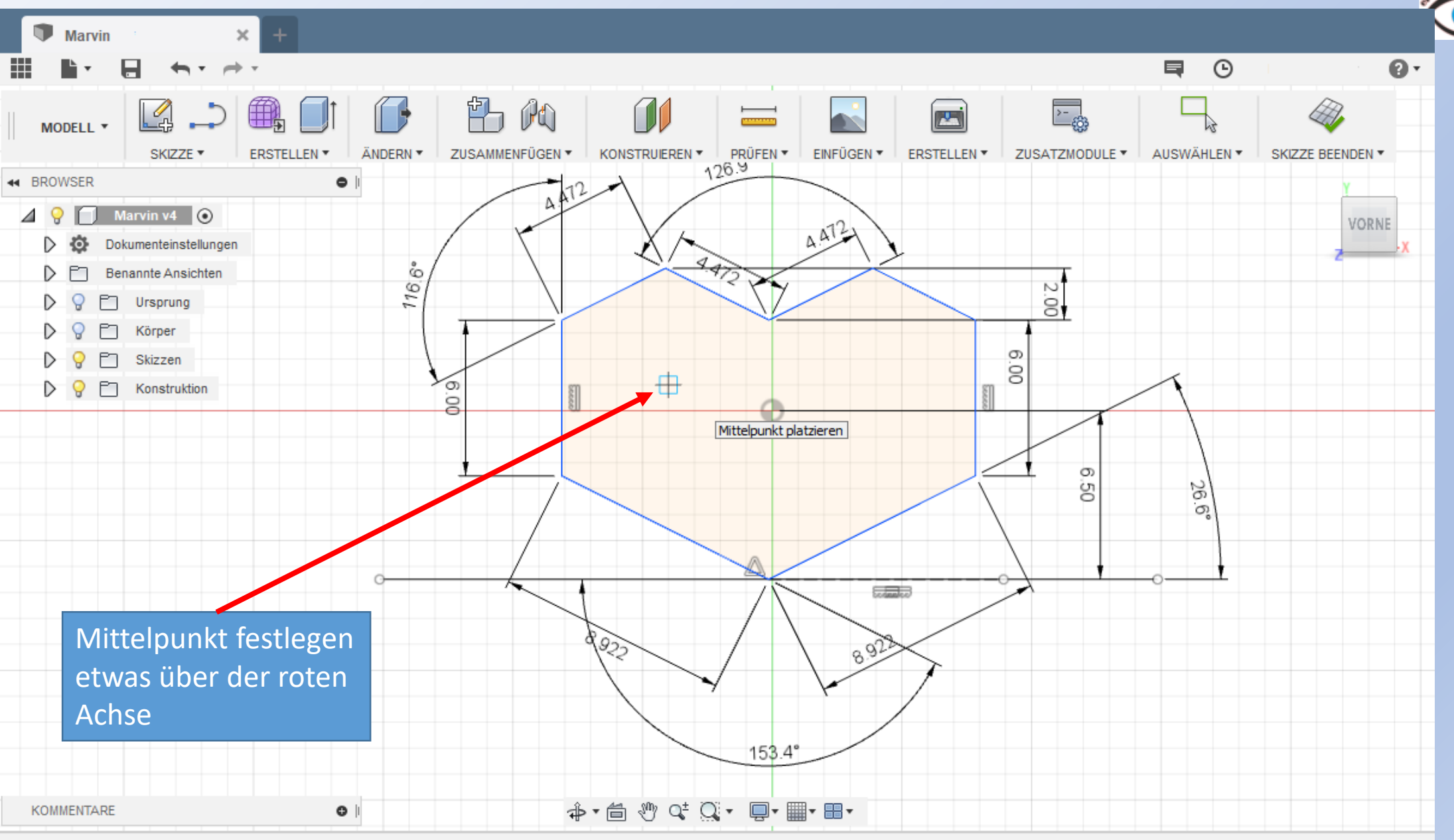

♦

### Fusion <sup>360</sup> www.r-a-maker.de **Marvin modellieren: Gesicht – Auge 3**

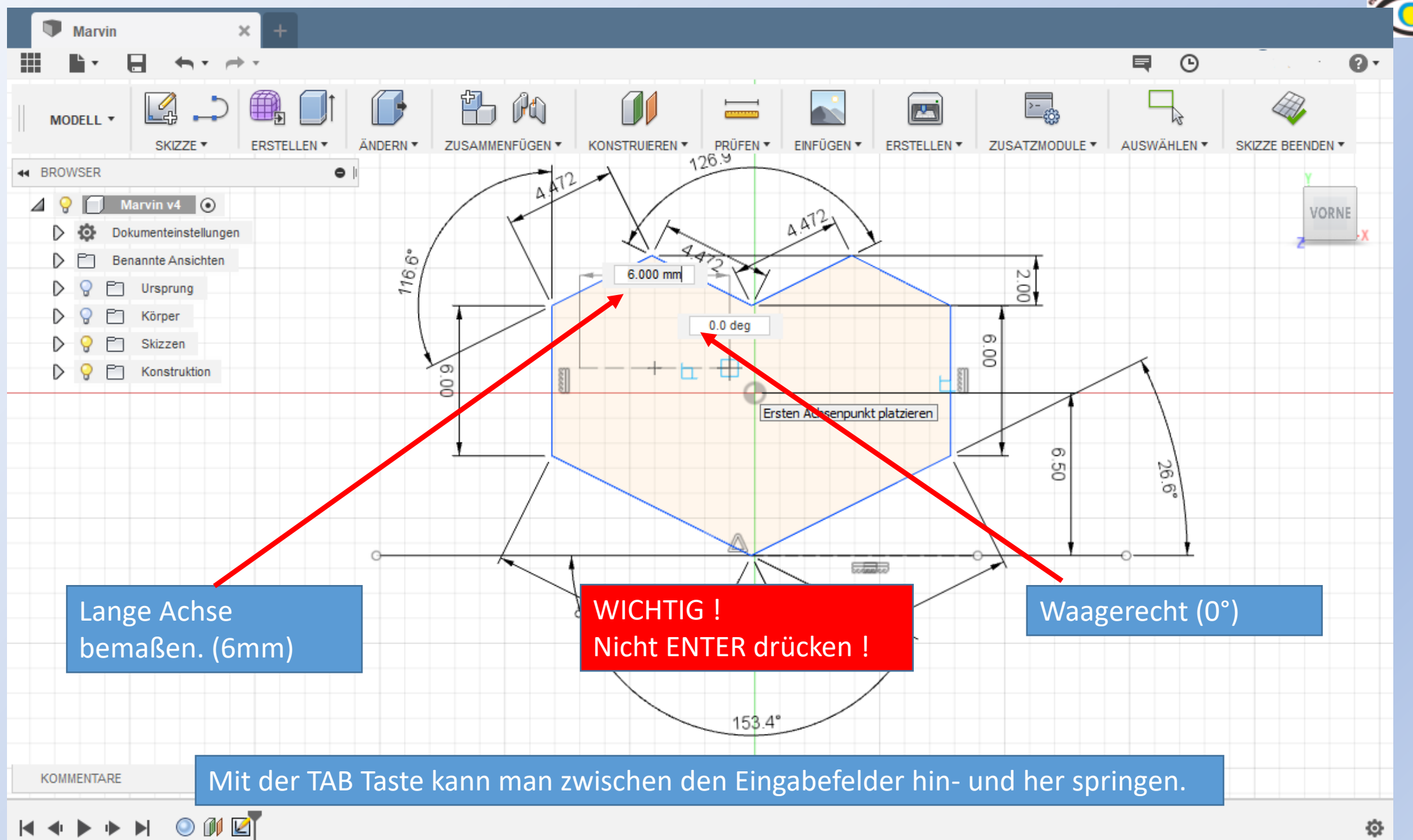

## Fusion 360 **WARVIN MODELLIEREN: Gesicht – Auge 4** WWW.r-a-maker.de

Marvin  $\times$  $\odot$  $\mathbf{Q}$ 巪  $\rightarrow$   $\rightarrow$  $\tau$ 当人 M न्दु ∰  $\overline{\phantom{a}}$ Lą  $\blacksquare$  $\mathbb{Z}$ MODELL \*  $\frac{1}{126.9}$ EINFÜGEN \* SKIZZE<sup>\*</sup> **ERSTELLEN \*** ÄNDERN ▼ KONSTRUIEREN T ZUSATZMODULE ▼ AUSWÄHLEN \* ZUSAMMENFÜGEN ▼ **ERSTELLEN \*** SKIZZE BEENDEN ▼ 44 BROWSER  $\bullet$ Marvin v4  $\odot$  $\blacktriangle$   $\Theta$ **VORNE**  $A472$ Dokumenteinstellungen  $\bullet$  $472$  $116.6°$ Benannte Ansichten  $\triangleright$  $2.00$ M Ursprung r Körper  $00.9$ PT. Skizzen  $2.000$  mm  $DQ$ Konstruktion ි Punkt auf Ellipse platzieren g တ ġ  $\approx$  $\sigma$ سلطته Kurze Achse bemaßen. १९२ 8.923 (2mm) - ENTER153.4° **KOMMENTARE**  $\bullet$ ♦

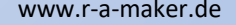

# **Marvin modellieren: Gesicht-Auge 5**

www.r-a-maker.de

cuit nice

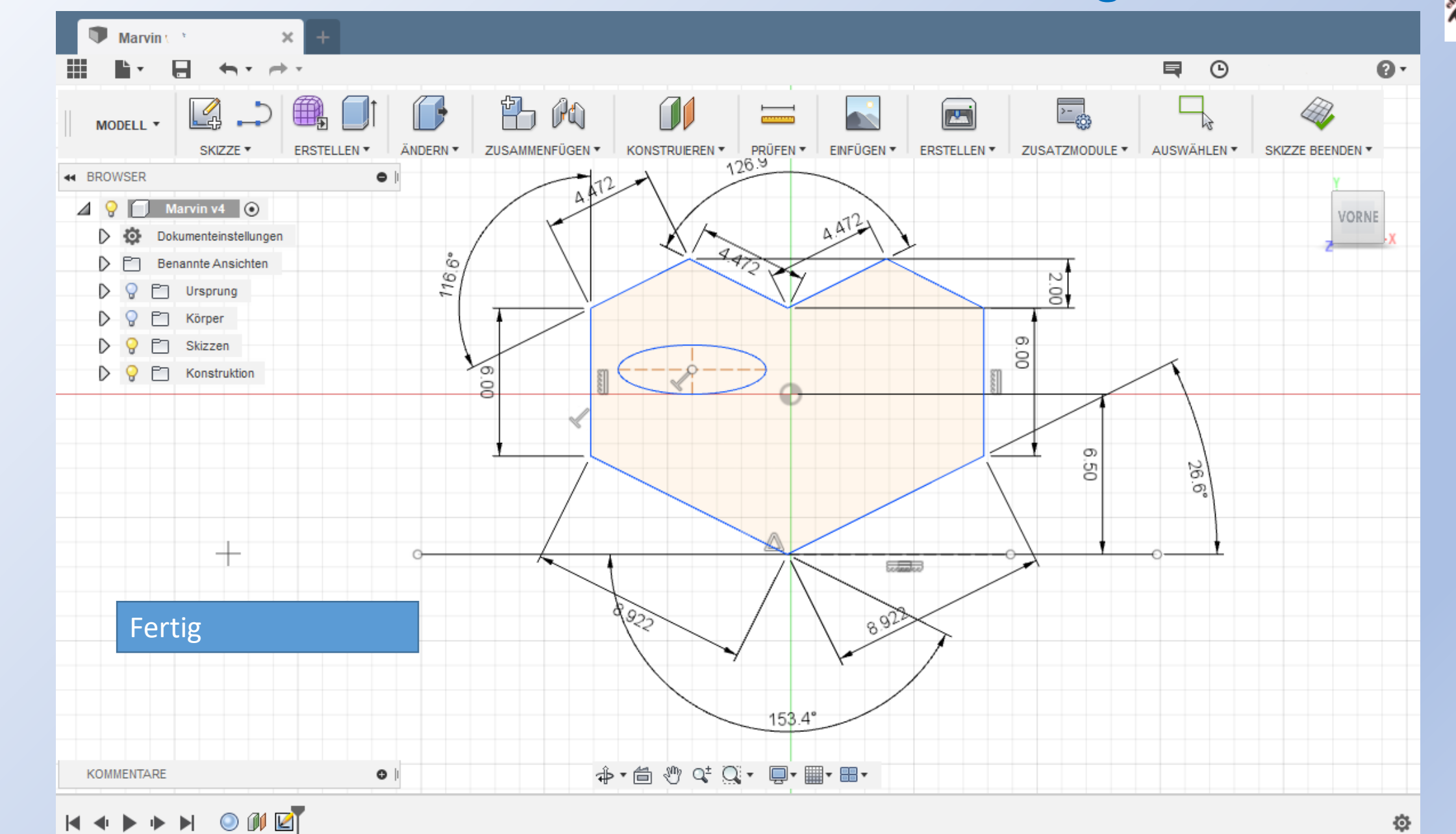

# Fusion 360 **WARVIN MODELLIEREN: Gesicht – Auge 6** WWW.r-a-maker.de

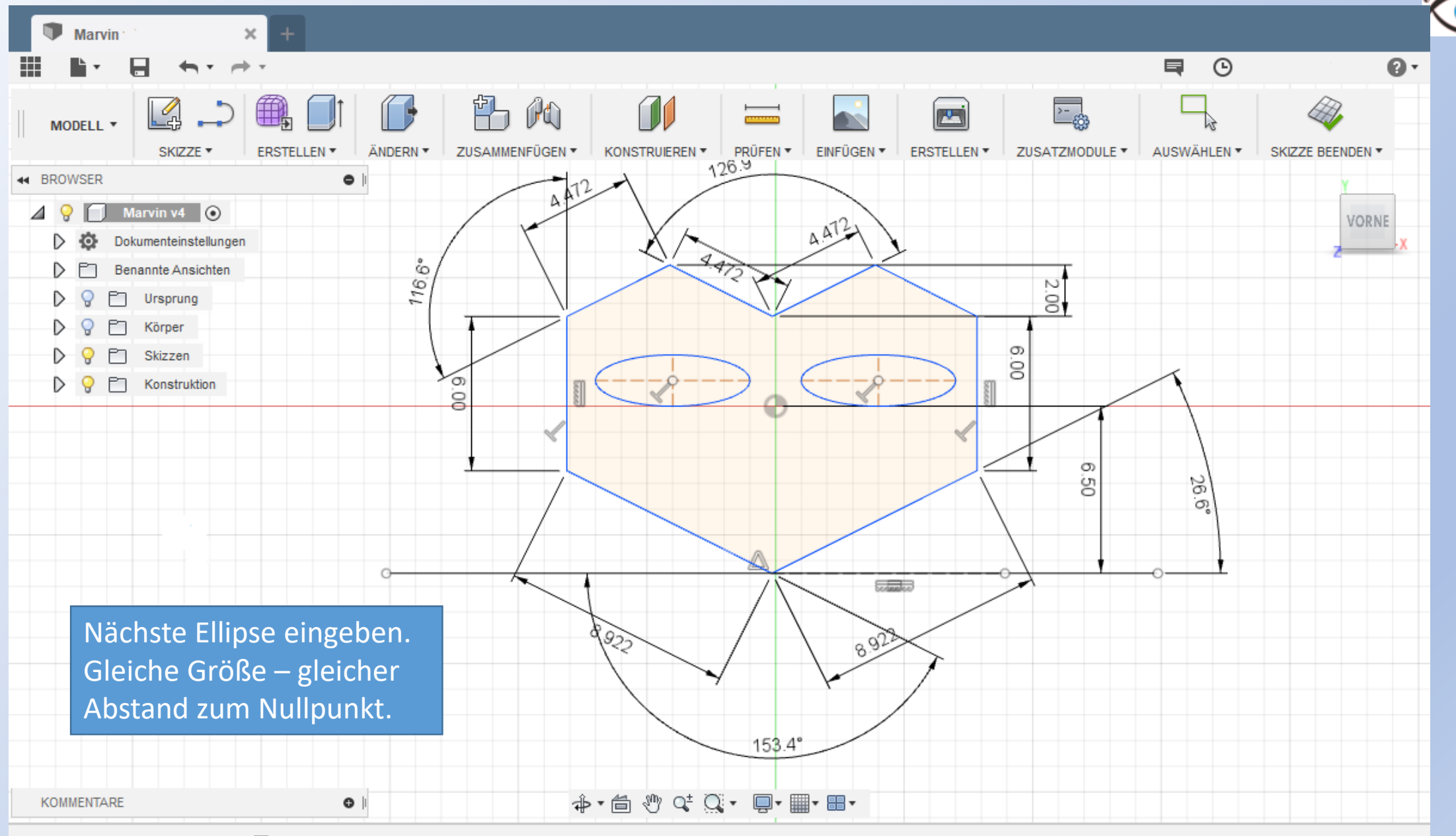

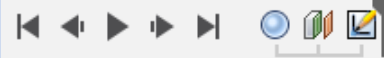

Ö

# Fusion 360 **WARVIN MODELLIEREN: Gesicht – Auge 7** www.r-a-maker.de

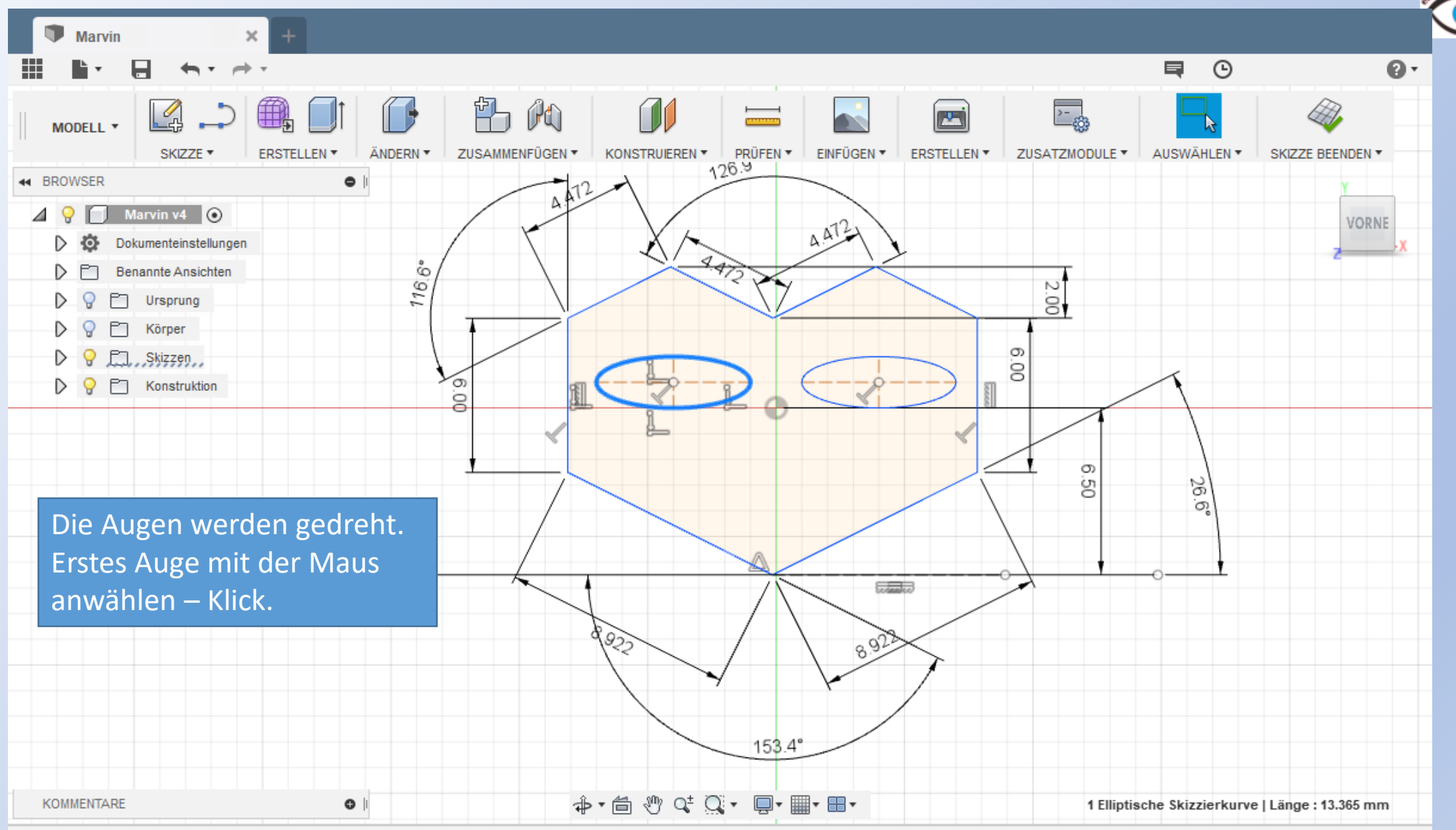

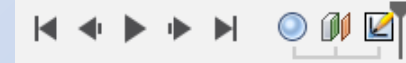

Ö

 $\blacktriangle$   $\Theta$ 

▷

## **Marvin modellieren: Gesicht-Auge 8**

Marvin  $\boldsymbol{\times}$  $\qquad \qquad \blacksquare$  $\odot$  $\mathbf{Q}$  $\overline{\phantom{a}}$ 門 A M  $\overline{\Xi_3}$ 雦 451 IT B **PS** Ą MODELL \* **ERSTELLEN \*** EINFÜGEN \* SKIZZE<sup>\*</sup> ÄNDERN ▼ ZUSAMMENFÜGEN \* KONSTRUIEREN T PRÜFEN T **ERSTELLEN \*** ZUSATZMODULE ▼ AUSWÄHLEN T SKIZZE BEENDEN ▼  $1269$ 44 BROWSER  $\bullet$ Marvin v4  $\odot$ **VORNE**  $A^{\uparrow}$ Dokumenteinstellungen o 472  $116.6°$ **Benannte Ansichten** 2.00 Ursprung m Körper  $\infty$ E., Skizzen., ୍ଚ İŜ Wiederholen Ellipse D Q E Konstruktion  $\sigma$ g +6+ Verschieben/Kopieren  $M$ le<sup>2</sup> Auswahlsatz erstellen <sup>1</sup> Extrusion ග ġ S Skizzenbemaßung D  $\Omega$ Normale/Konstruktion  $\mathbf x$ **A** Fixieren/Fixierung aufheben Krümmungsanzeige umschalten Kopieren Strg+C Rechte Maustaste öffnet das  $-922$ **x** Löschen Entf Menü. In Browser suchen "Verschieben/Kopieren" auswählen. 153.4° **Dr⊞+⊟+**  $\bullet$ **KOMMENTARE** 1 Elliptische Skizzierkurve | Länge : 13.365 mm  $\blacktriangleright$   $\blacktriangleright$   $\blacktriangleright$   $\blacktriangleright$ 

登

www.r-a-maker.de calc nice

# Fusion 360 **WARVIN MODELLIEREN: Gesicht – Auge 9** WWW.r-a-maker.de

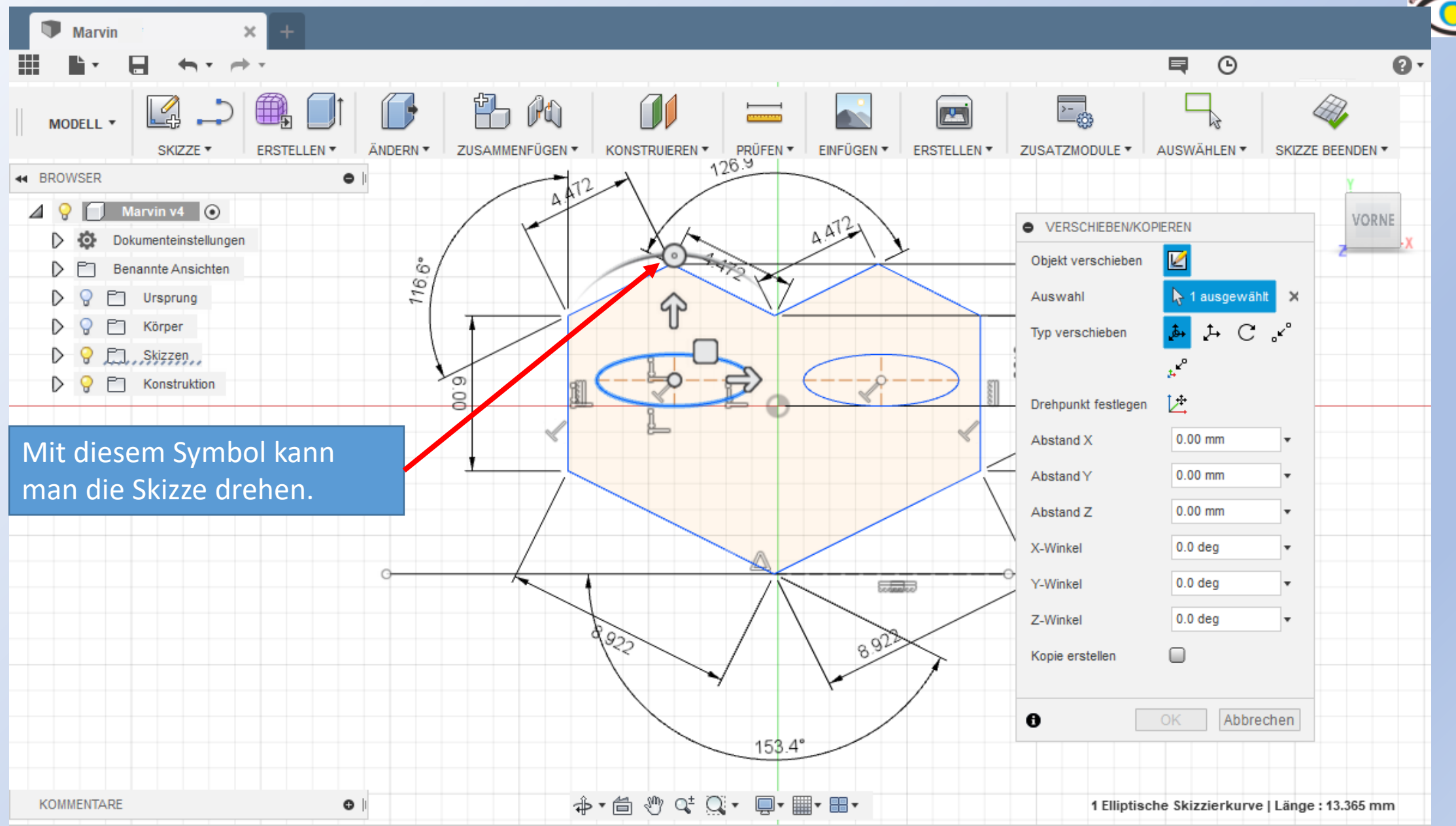

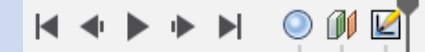

登

# Fusion 360 **WARRET MARRY IN MARRY IN MODELLIEREN: Gesicht – Auge 10**

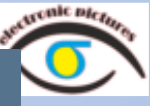

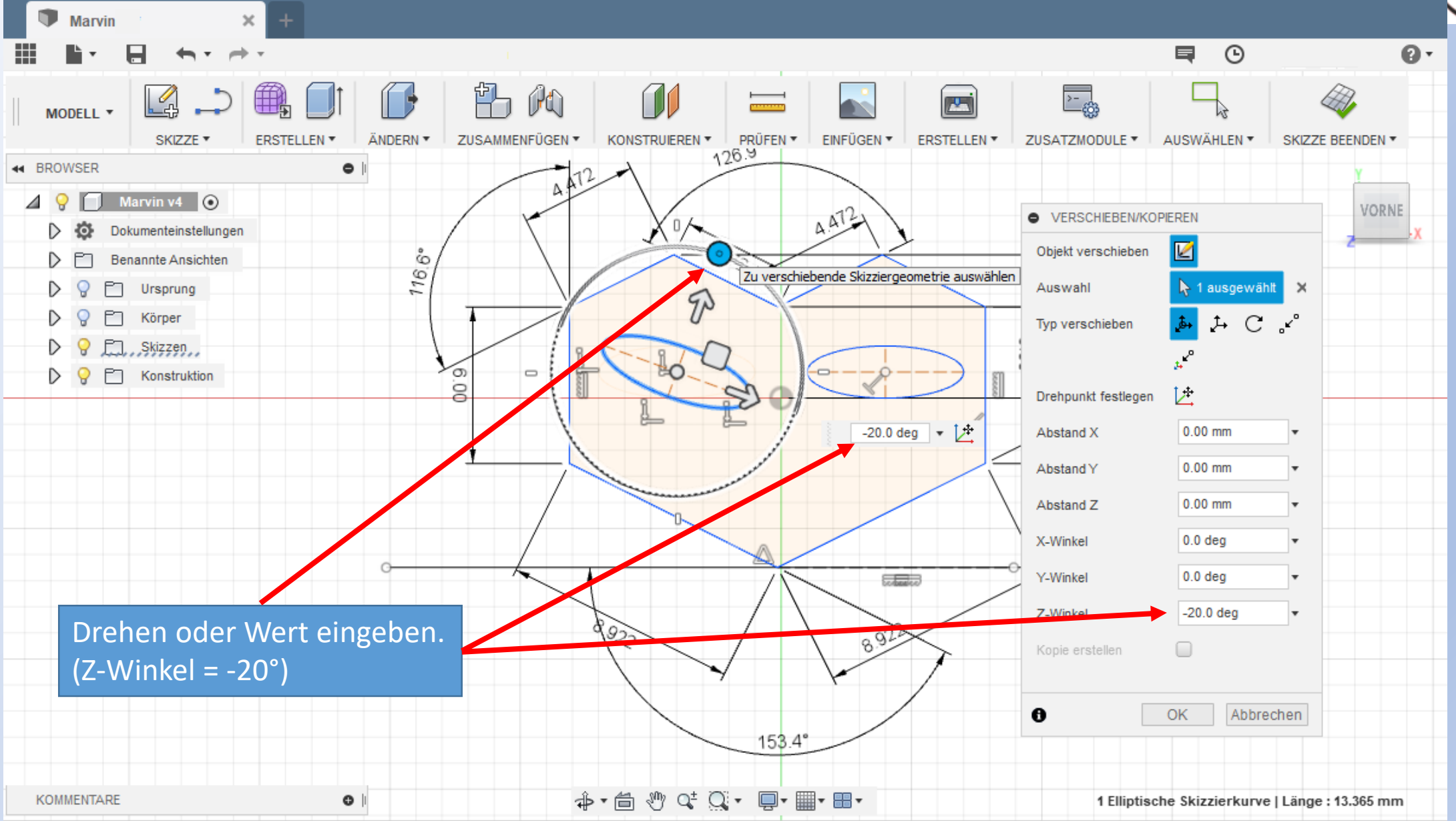

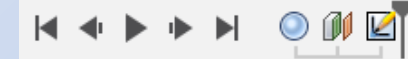

☆

# Fusion 360 **WARVIN MODELLIEREN: Gesicht – Augen 11**

 $\boldsymbol{\times}$ **Marvin**  $\mathbf{Q}$ 巪  $\odot$  $\mathcal{L}_{\mathcal{A}}$  $\rightarrow$   $\rightarrow$   $\rightarrow$ 当的 三發  $\square$ B) Ĺ Lą **PE Common A** MODELL \*  $\begin{array}{c|c}\n\hline\n\text{IN} \cdot & \text{PRÜFEN} \cdot \\
\hline\n\hline\n\text{126.9}\n\end{array}$ SKIZZE \* ERSTELLEN \* ÄNDERN ▼ ZUSAMMENFÜGEN \* KONSTRUIEREN \* EINFÜGEN \* **ERSTELLEN \*** ZUSATZMODULE ▼ AUSWÄHLEN \* **SKIZZE BEENDEN ▼** 44 BROWSER  $\bullet$ 49 Marvin v4  $\odot$ **VORNE**  $A + 12$ Dokumenteinstellungen D **O**  $472$  $\frac{116}{6}$   $6^{\circ}$ D Benannte Ansichten  $2.00$ Ursprung m Körper 00'9 Skizzen F7 Konstruktion ි D Q ġ တ ġ  $\approx$  $\sigma$ **Reader** Erstes Auge gedreht.8923 95.  $153.4^{\circ}$ **Drie → De Drie → Drie → Drie →** KOMMENTARE  $\circ$ 

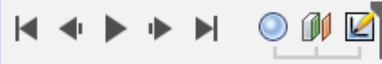

Ö

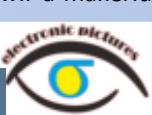

# Fusion 360 **WARRET MARRY IN MARRY IN MODELLIEREN: Gesicht – Auge 12**

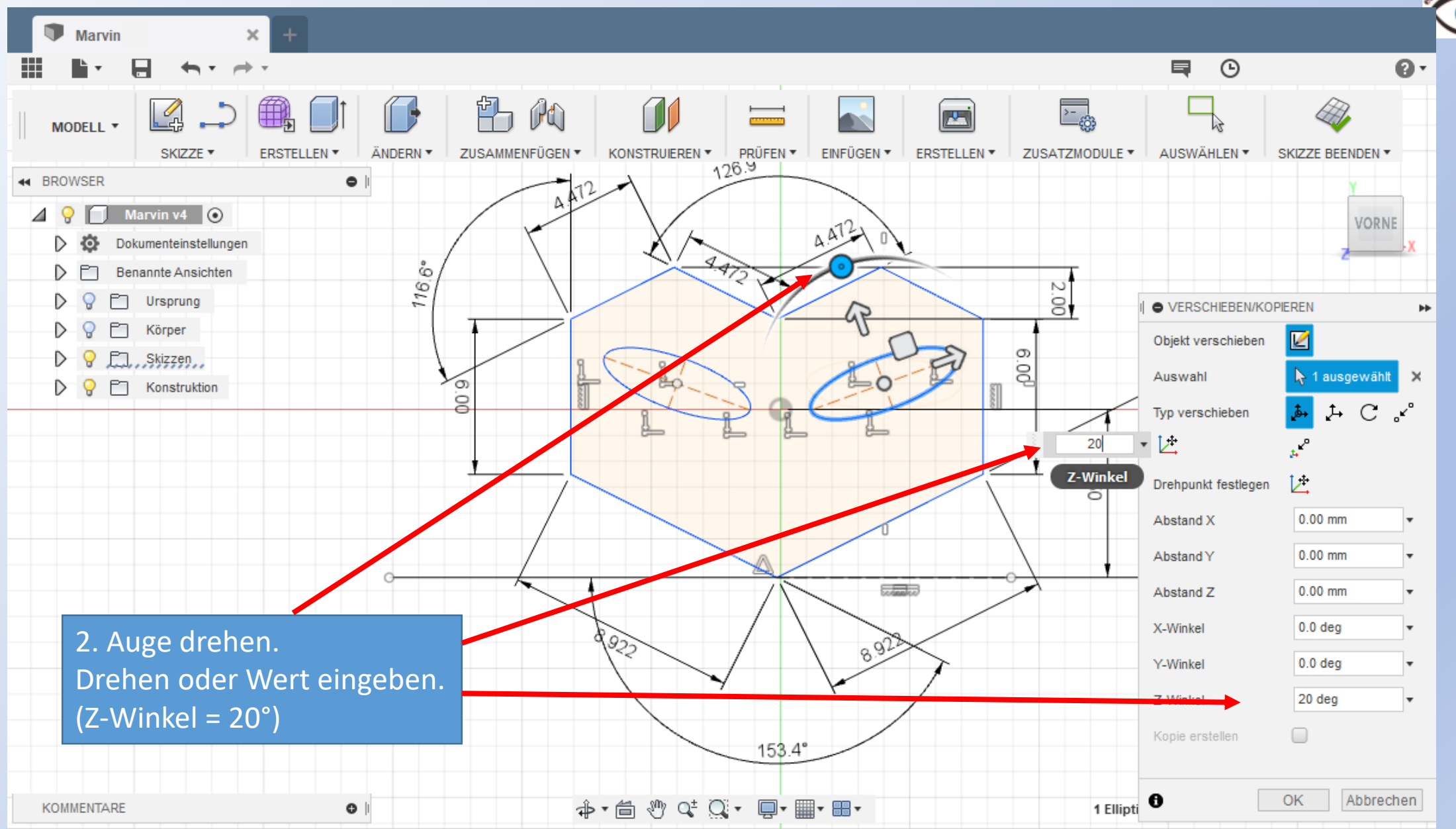

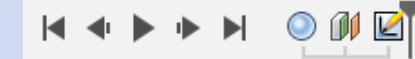

♦

### Fusion <sup>360</sup> www.r-a-maker.de **Marvin modellieren: Gesicht – Augen fertig**

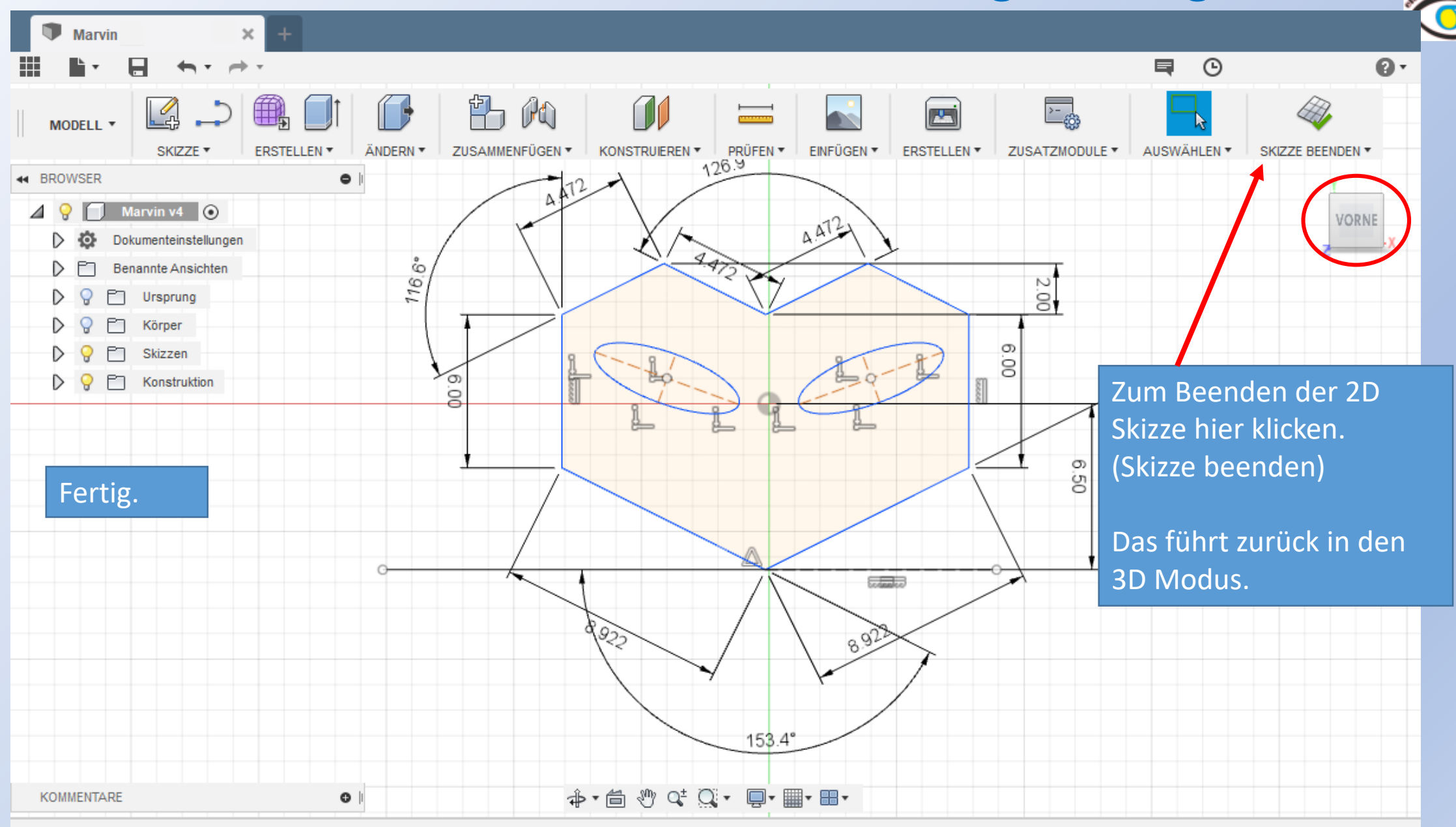

资

# Fusion <sup>360</sup> www.r-a-maker.de **Marvin modellieren: Gesicht fertig**

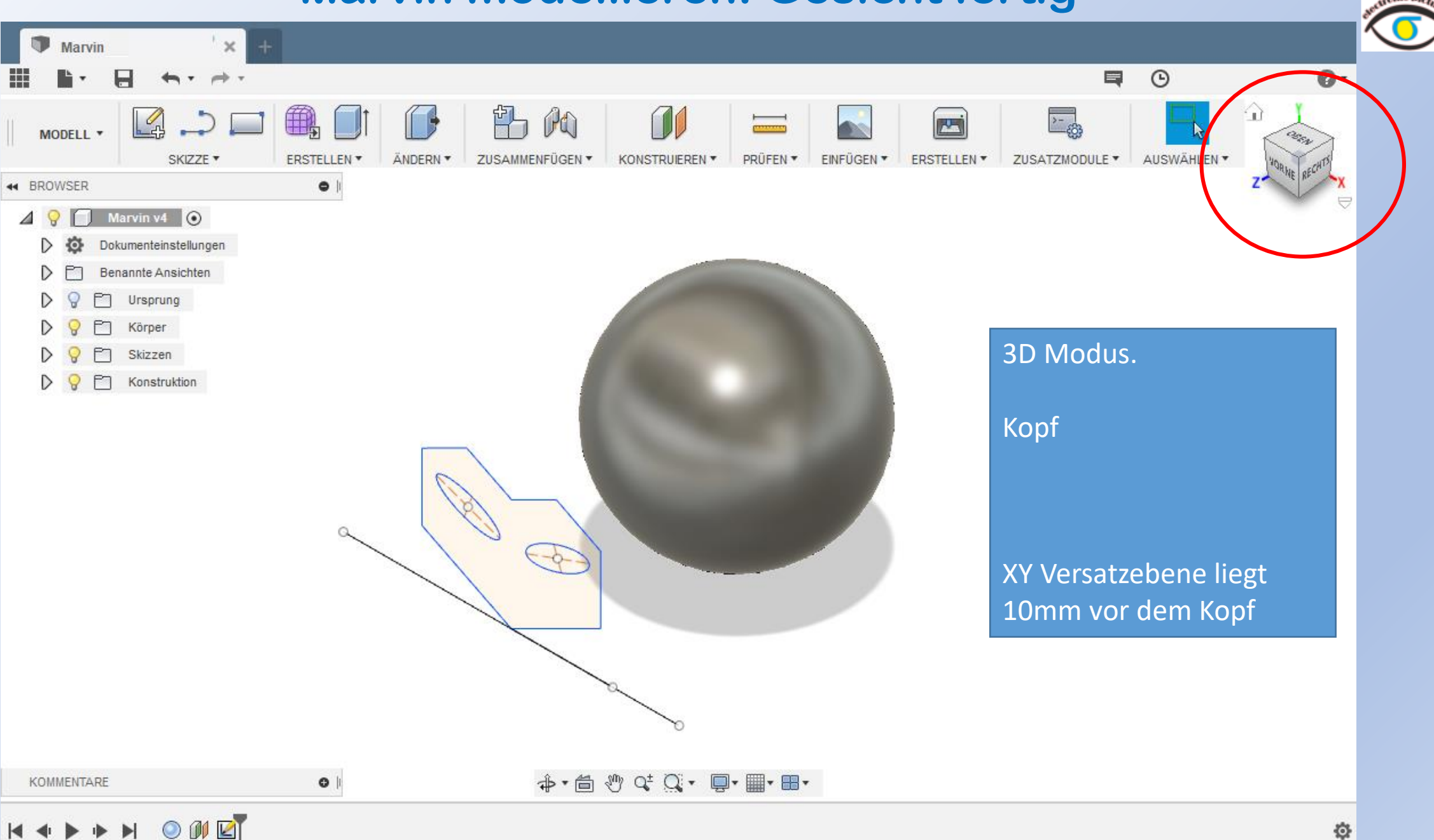

✿

# Fusion <sup>360</sup> www.r-a-maker.de **Marvin modellieren: Von 2D nach 3D**

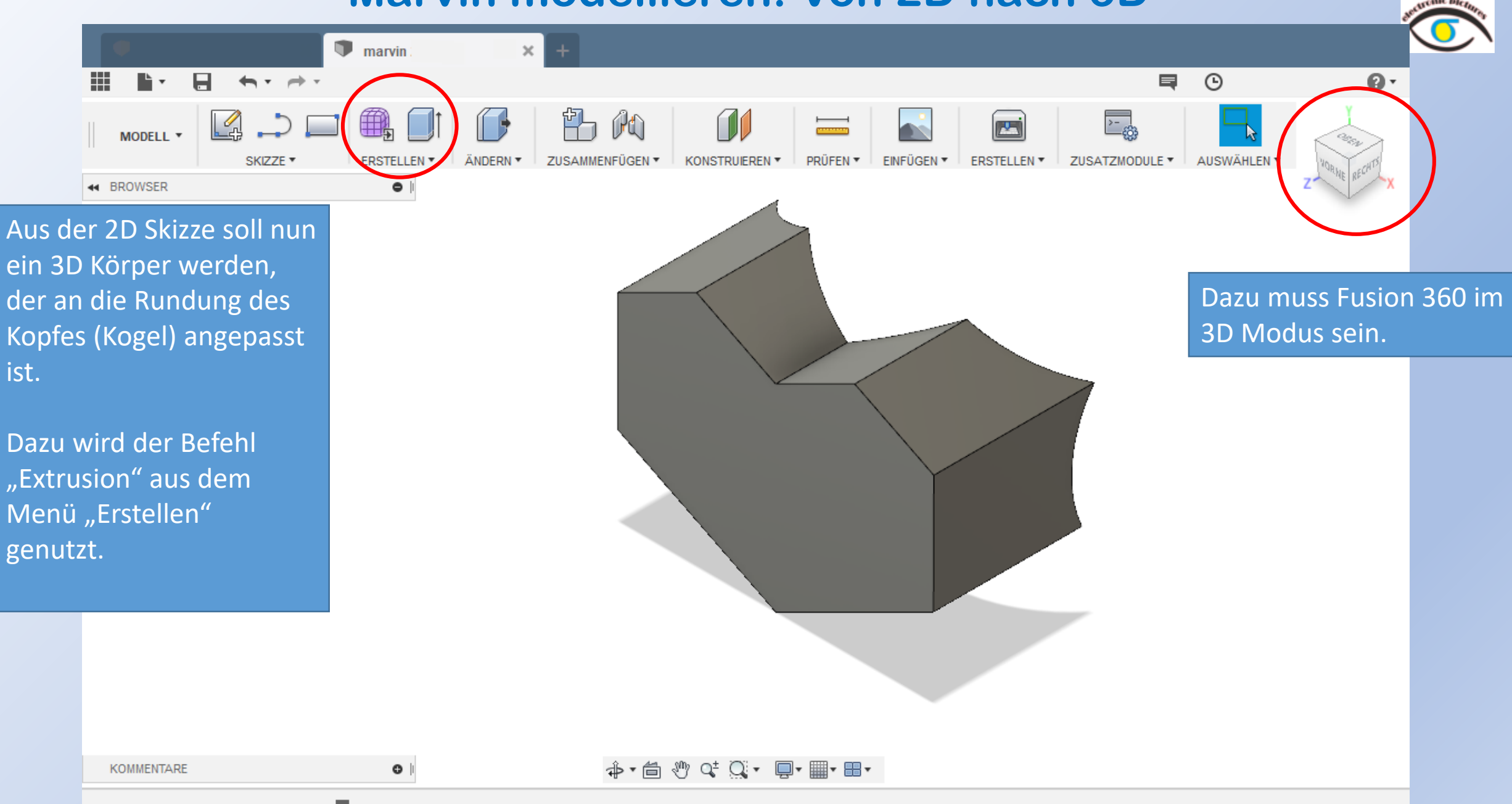

登

 $\times$ 

 $\Rightarrow$   $\rightarrow$ 

Marvin

m

### **Marvin modellieren: Gesicht Extrusion 1**

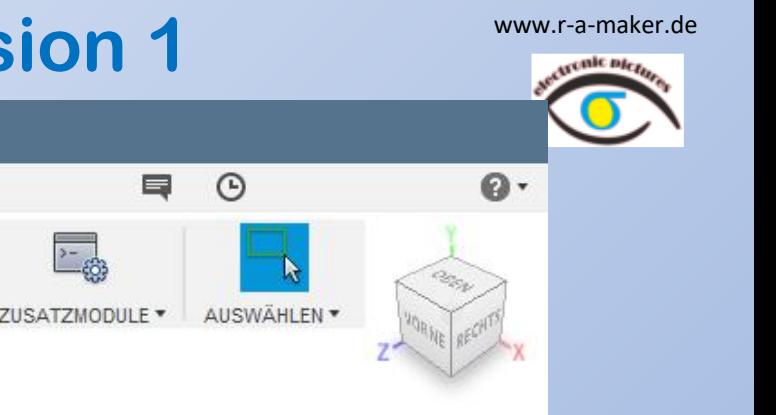

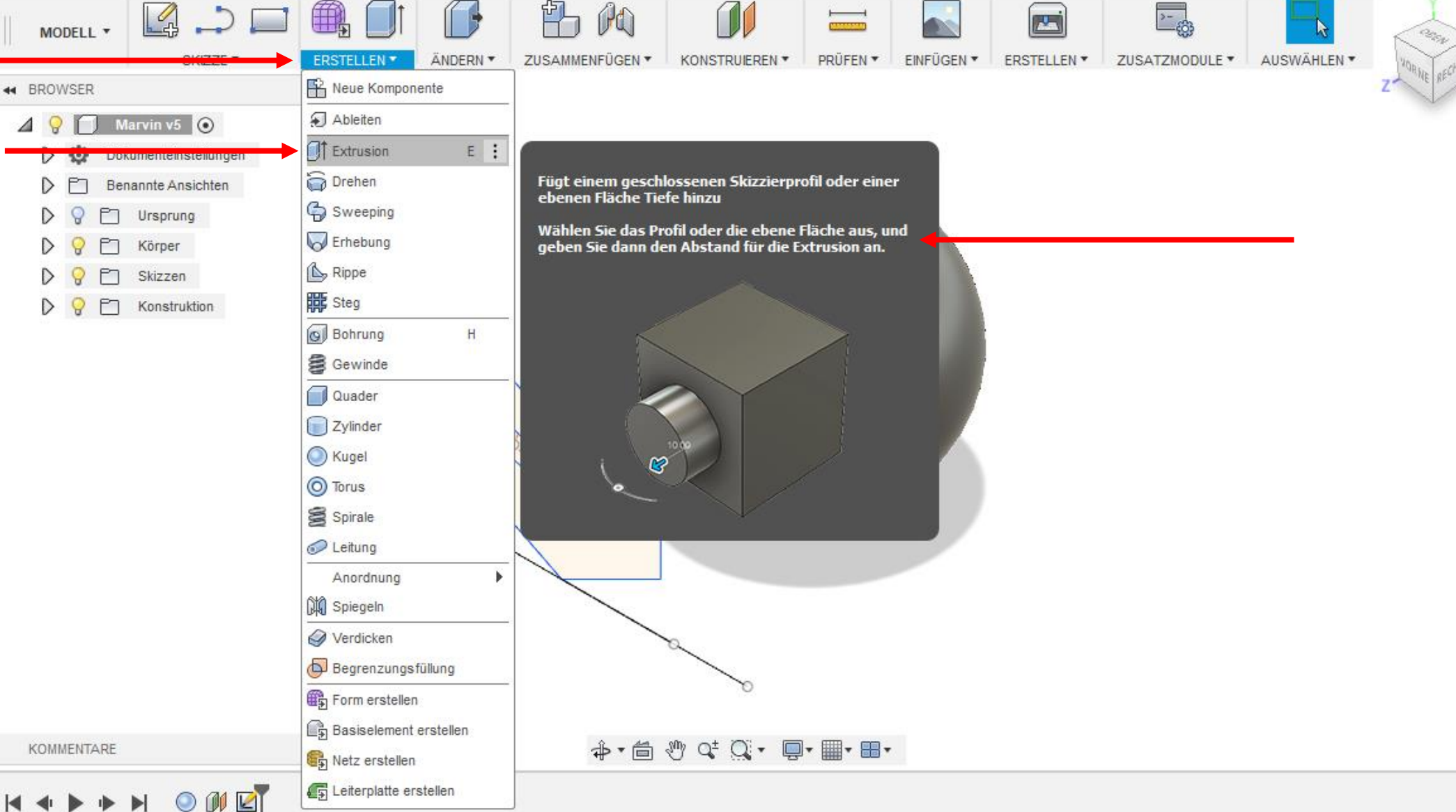

登

## Fusion 360 **WARVIN MODELLIEREN: Gesicht Extrusion 2** WWW.r-a-maker.de

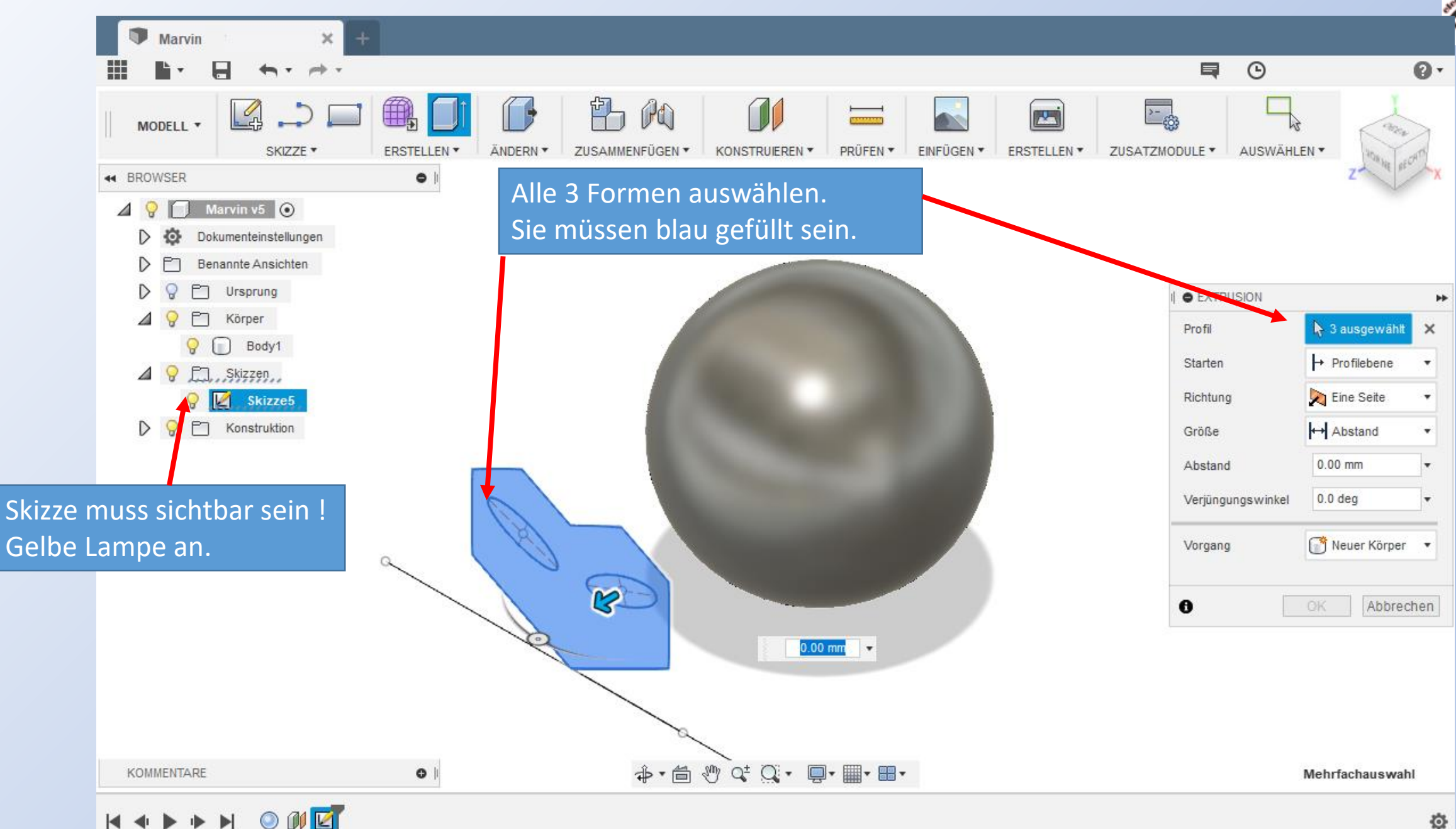

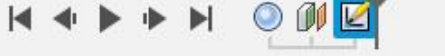

#### Fusion 360

### **Marvin modellieren: Gesicht Extrusion 3**

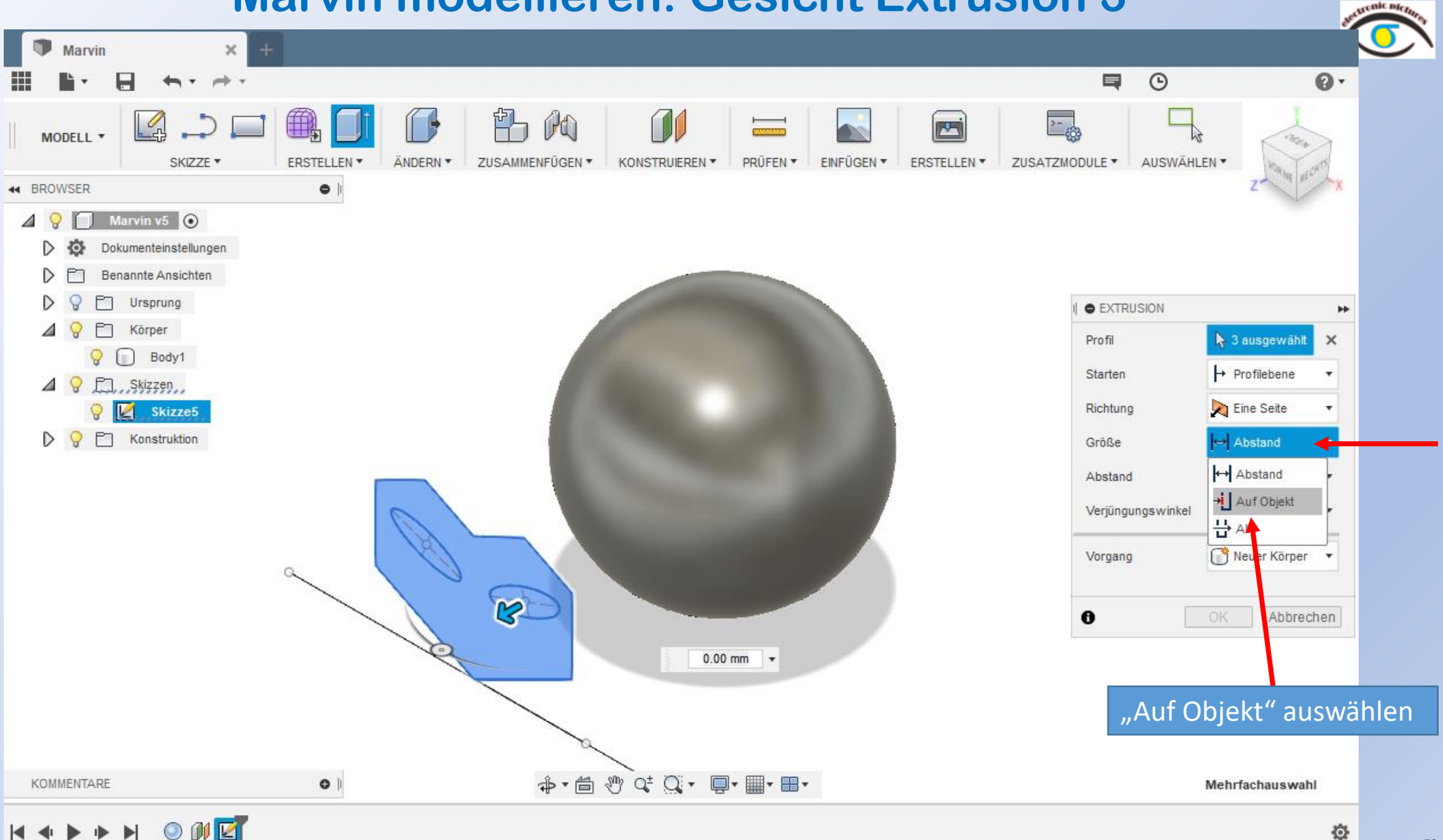

www.r-a-maker.de
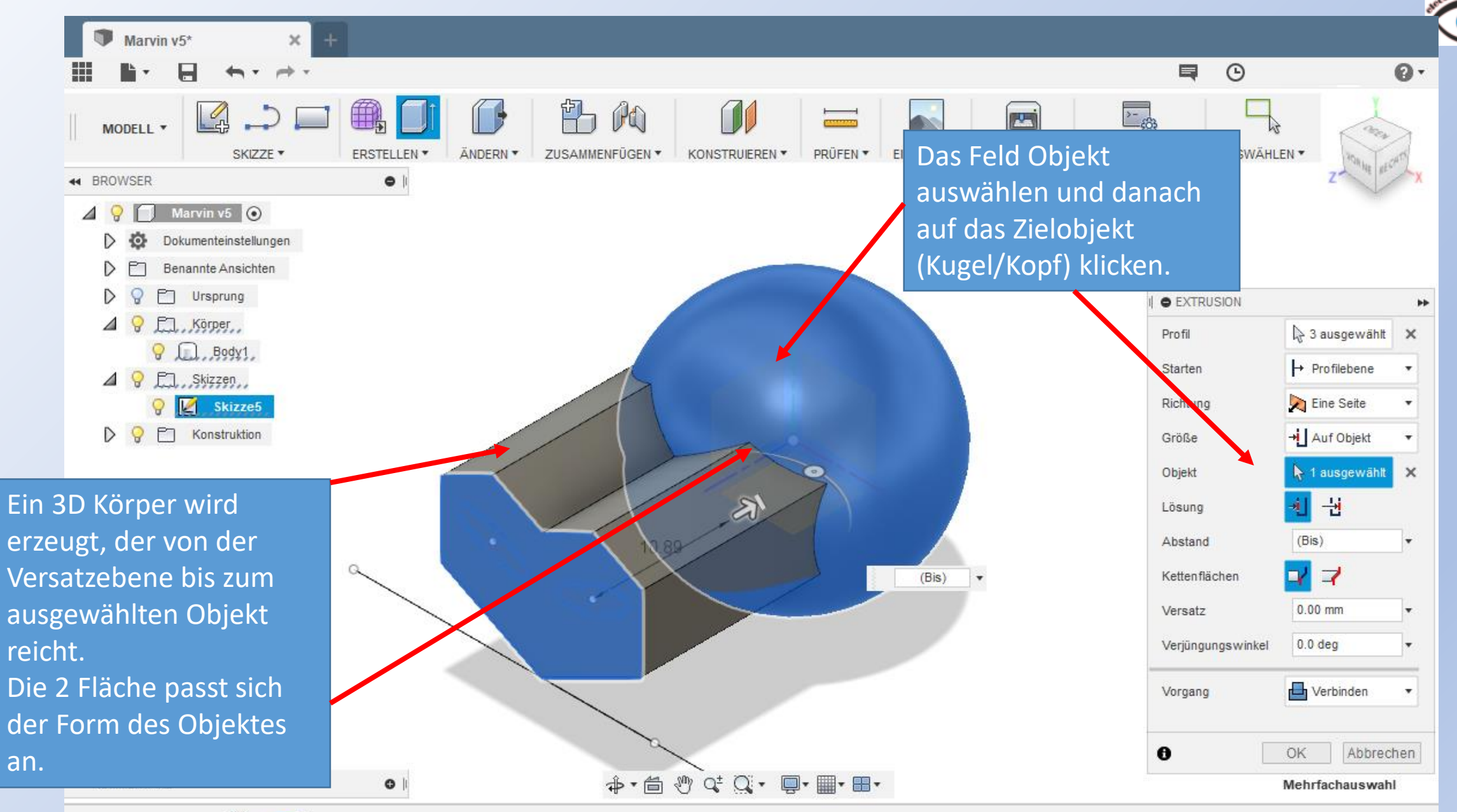

Ö.

 $\mathbb{X}$  :

■

**ERSTELLEN** 

 $\bullet$ 

l 5

ÄNDERN<sup>\*</sup>

Marvin

MODELL \*

44 BROWSER

LA

SKIZZE \*

### Fusion 360 WWW.r-a-maker.de **Marvin modellieren: Gesicht Extrusion 5**

**KONSTRUIEREN \*** 

**CONTRACTOR** 

PRÜFEN \*

EINFÜGEN \*

**PH** 

**ERSTELLEN** 

ZUSATZMODULE \*

PO

**ZUSAMMENFÜGEN** 

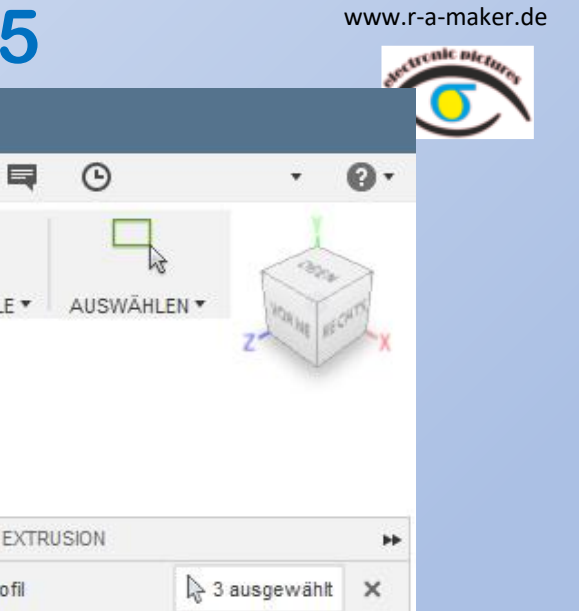

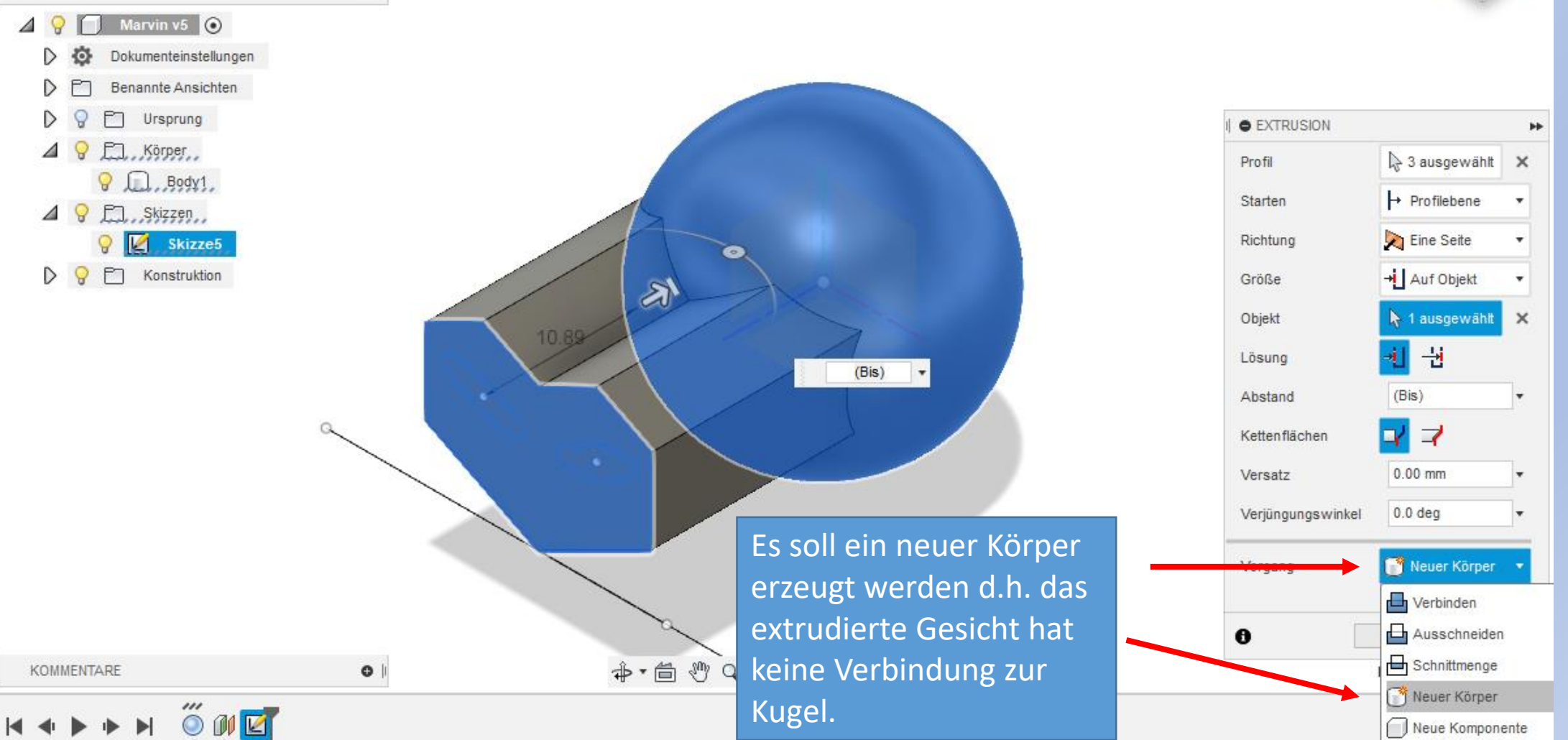

# Fusion <sup>360</sup> www.r-a-maker.de **Marvin modellieren: Gesicht Extrusion Fertig**

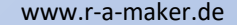

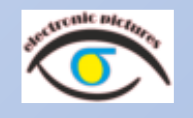

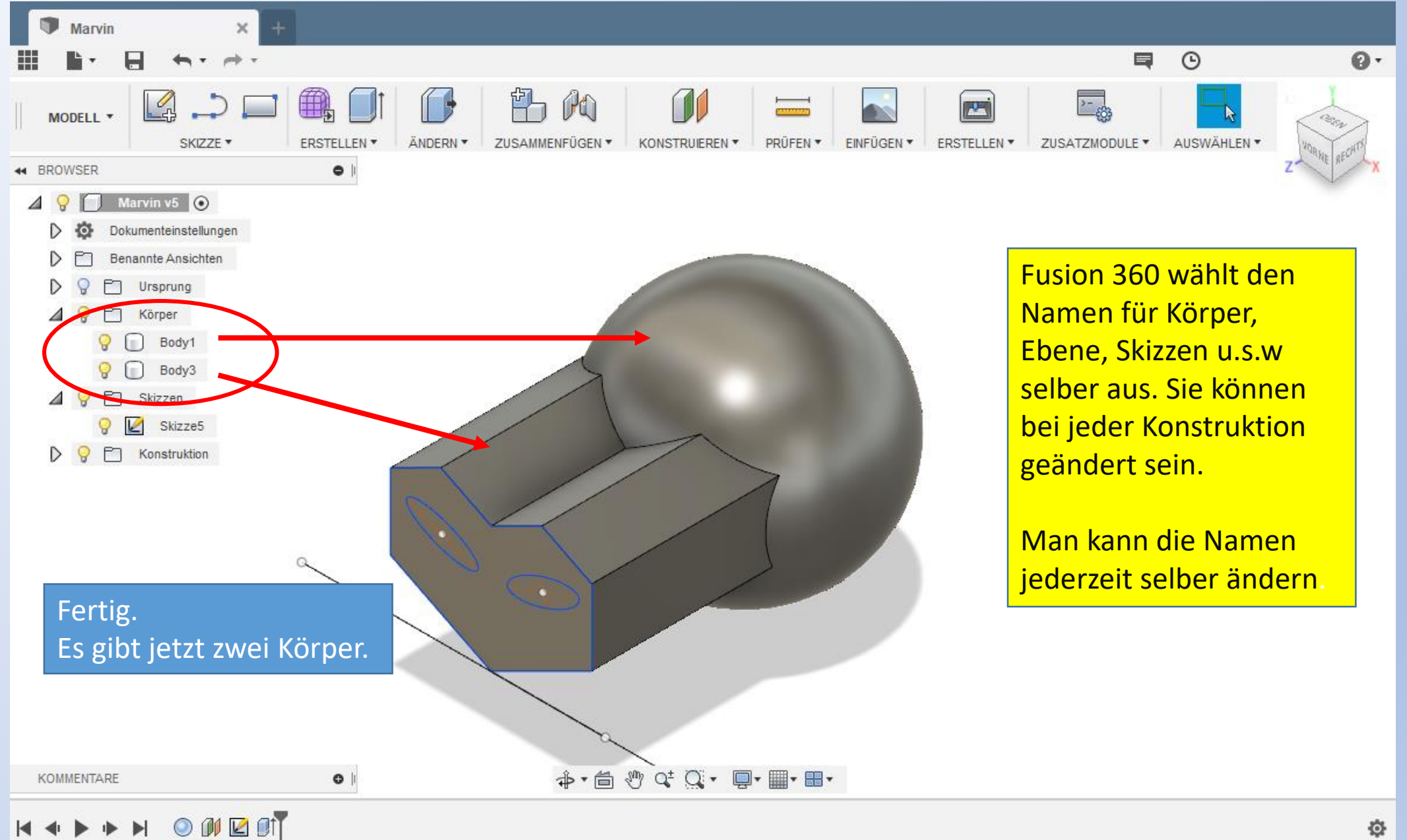

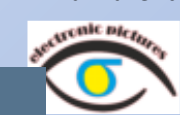

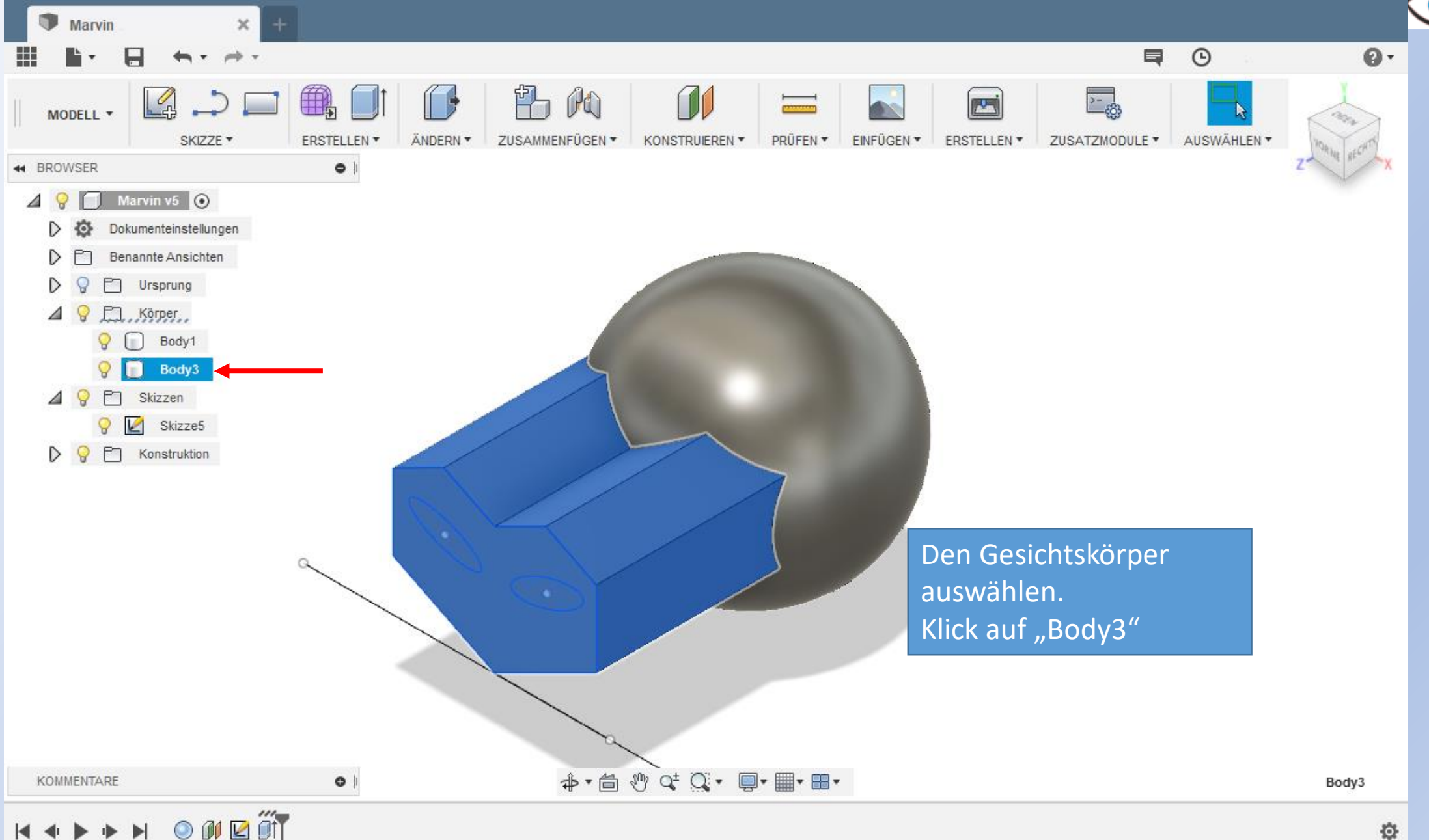

76

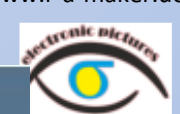

77

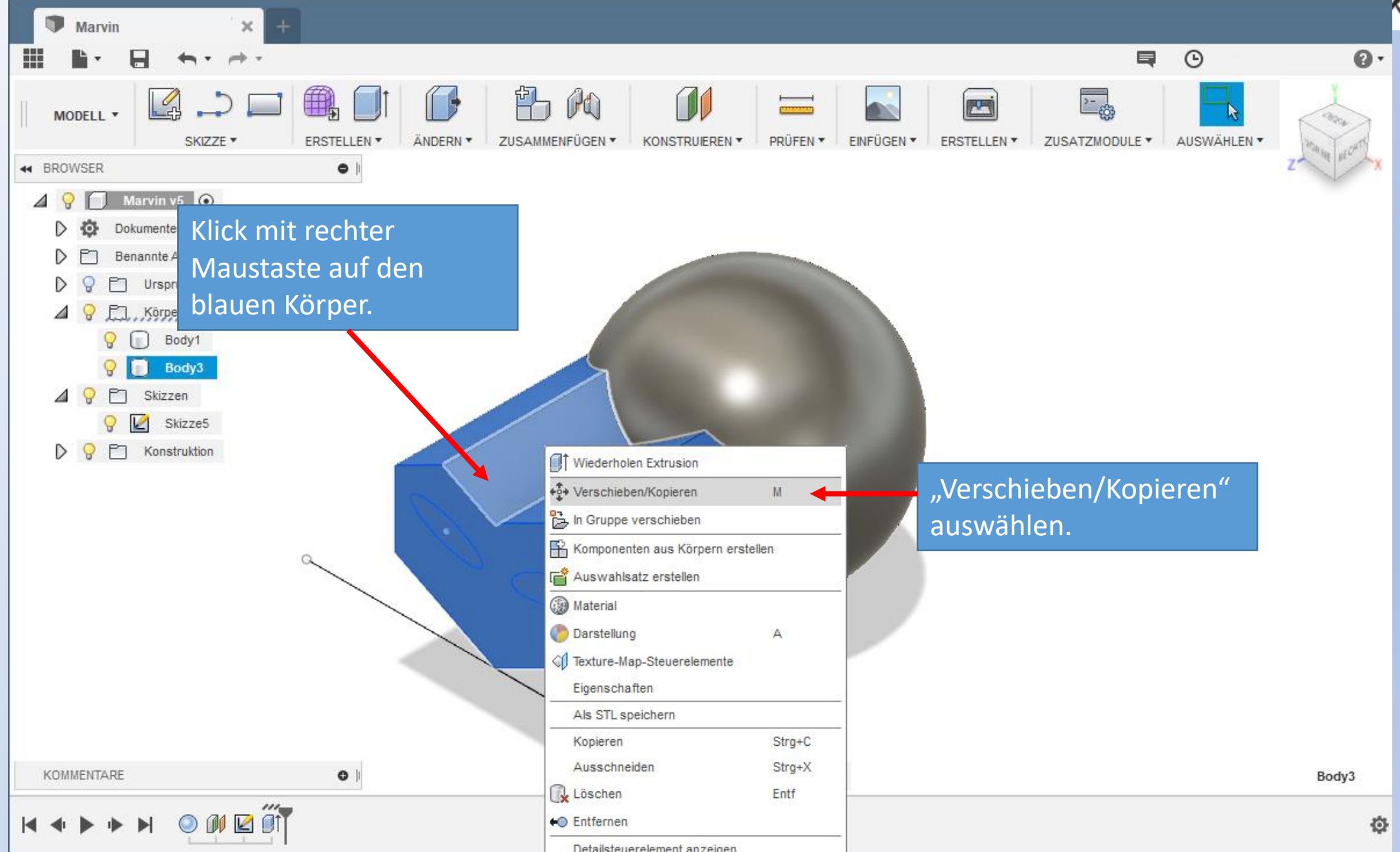

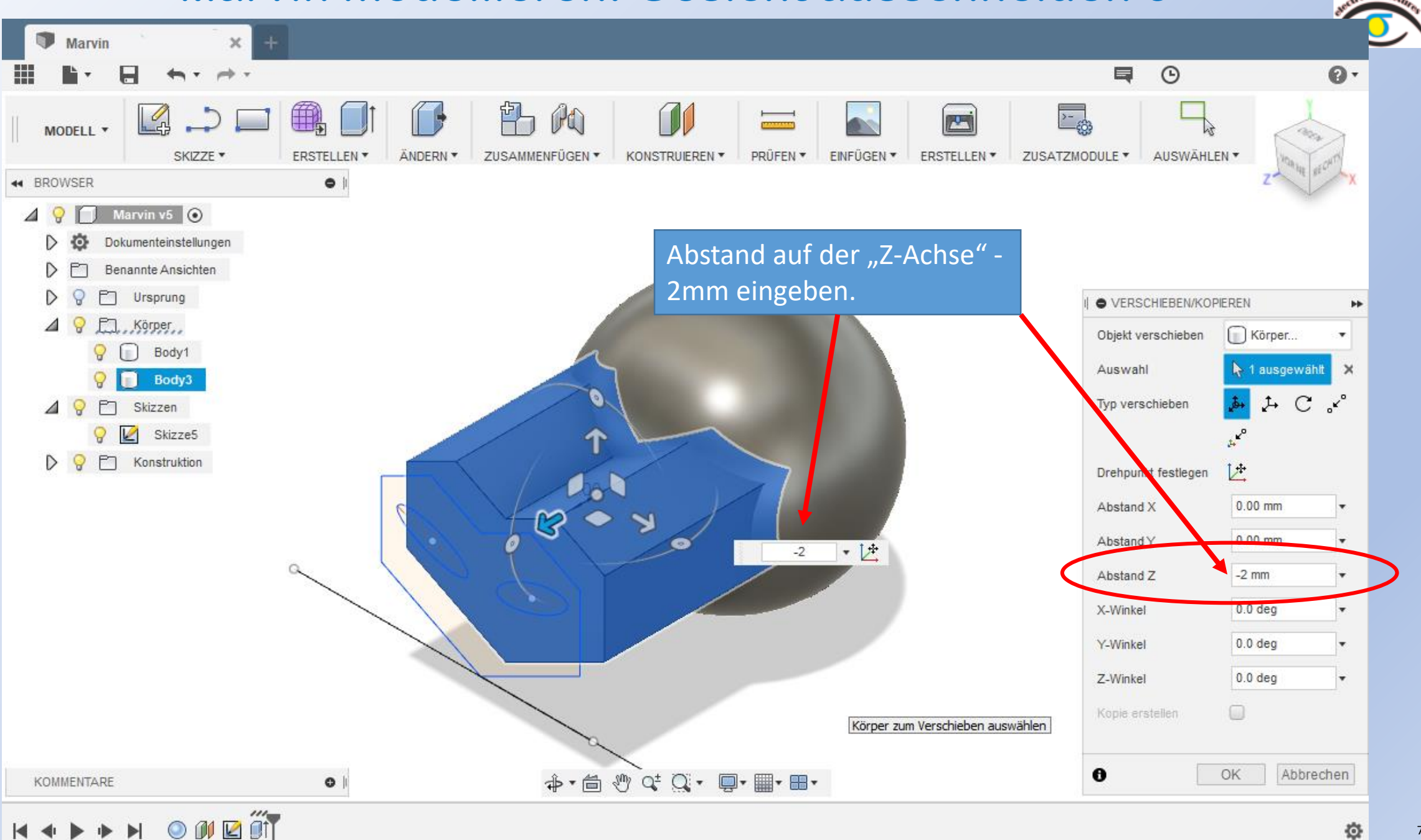

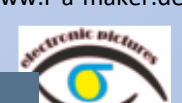

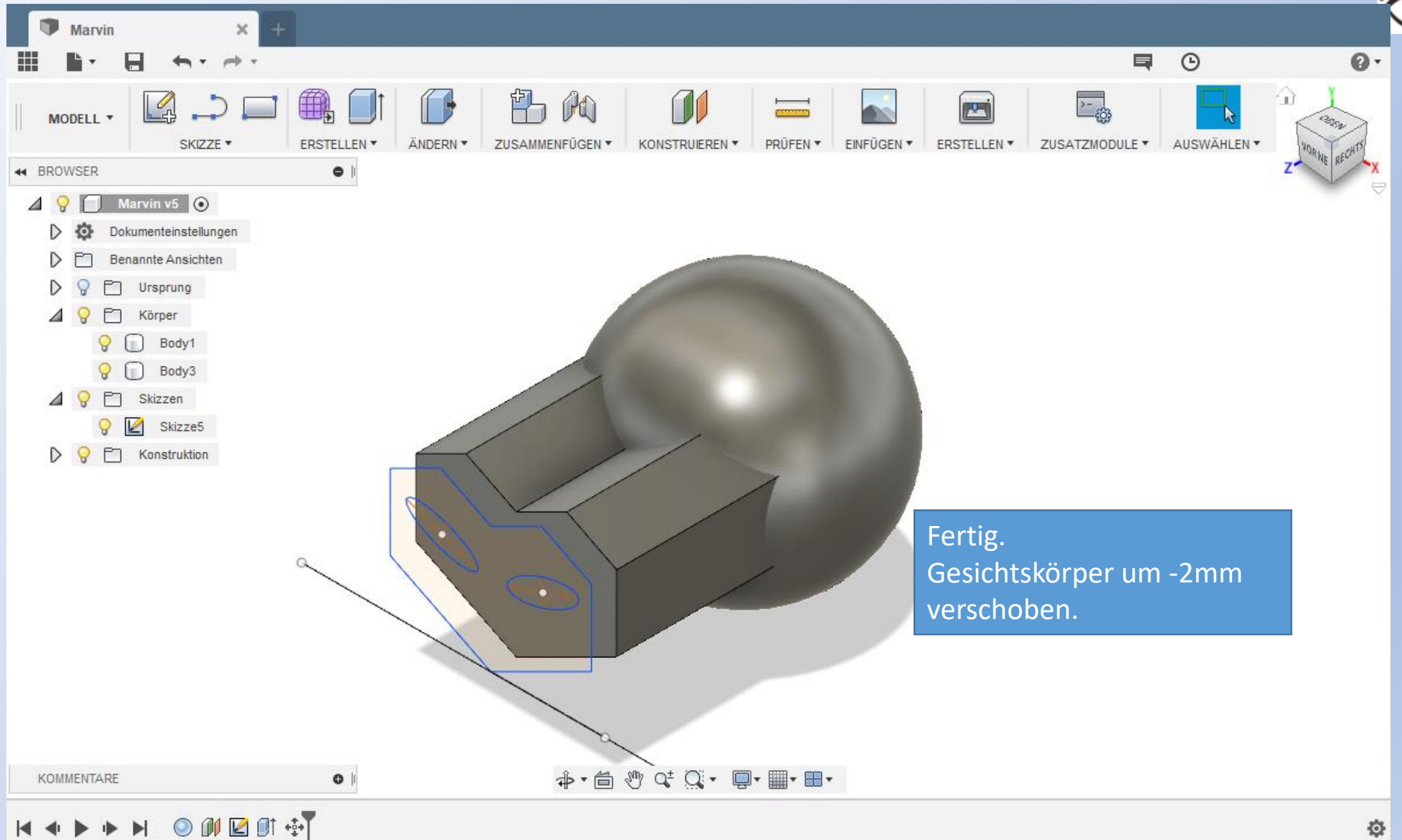

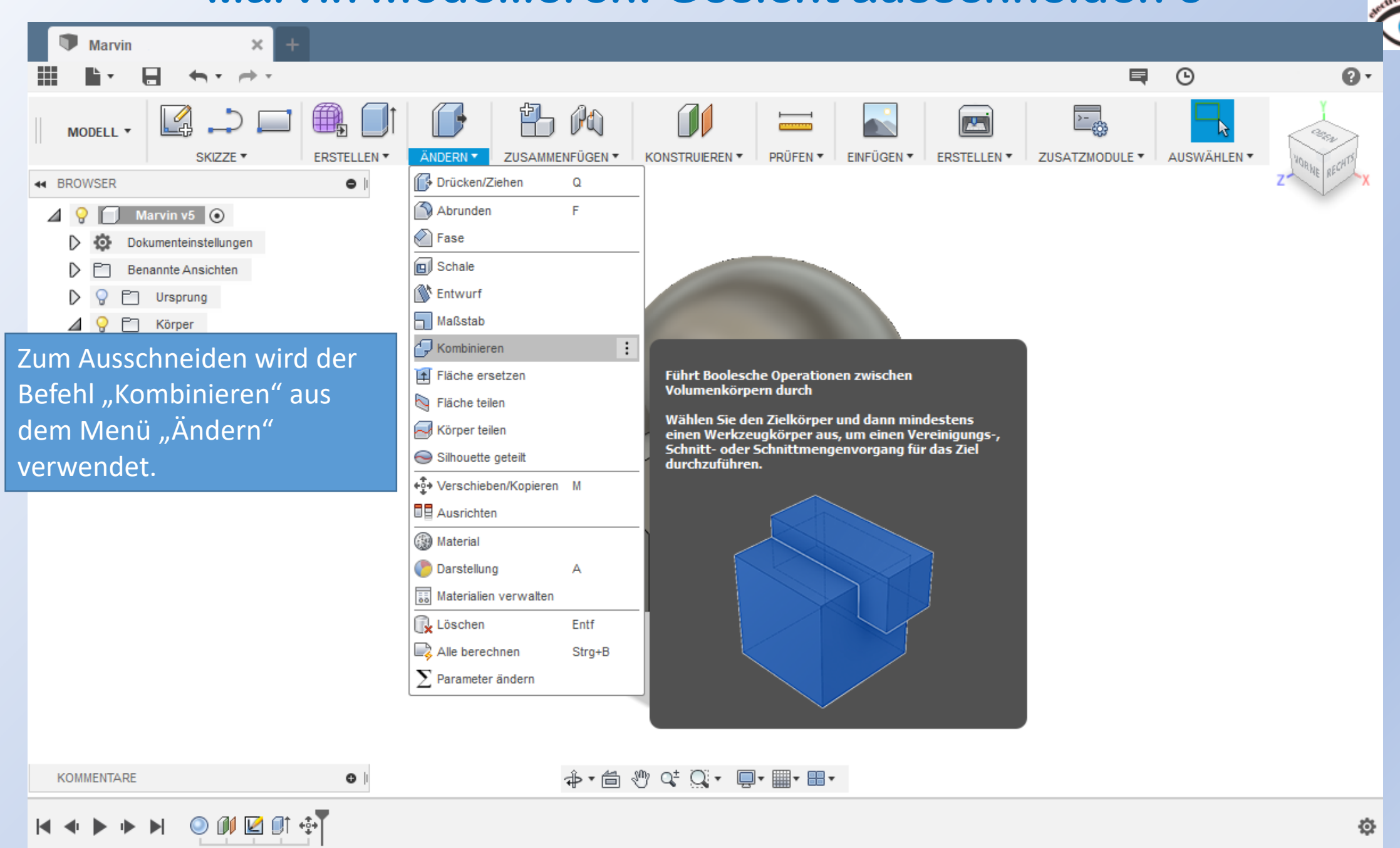

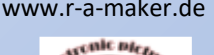

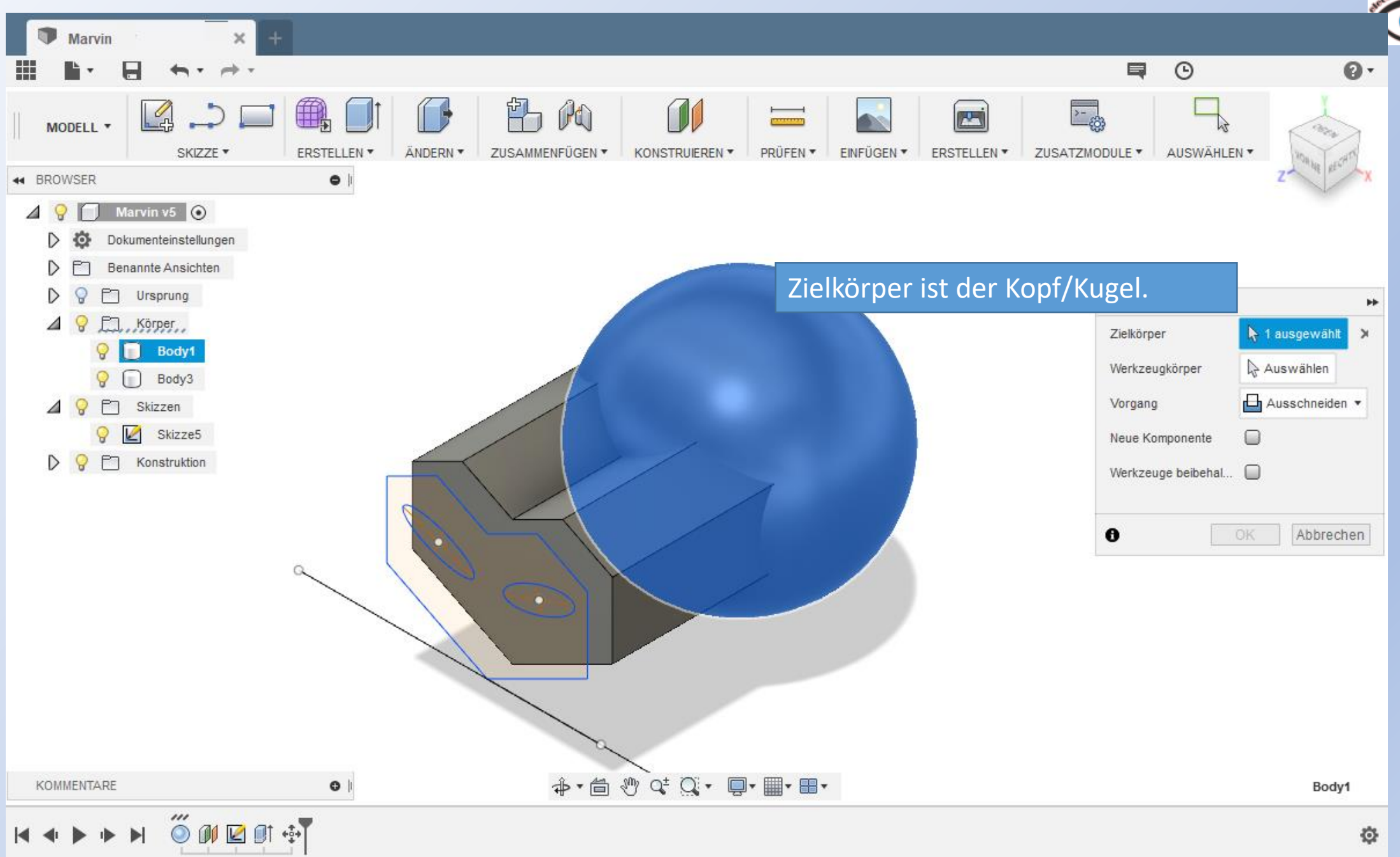

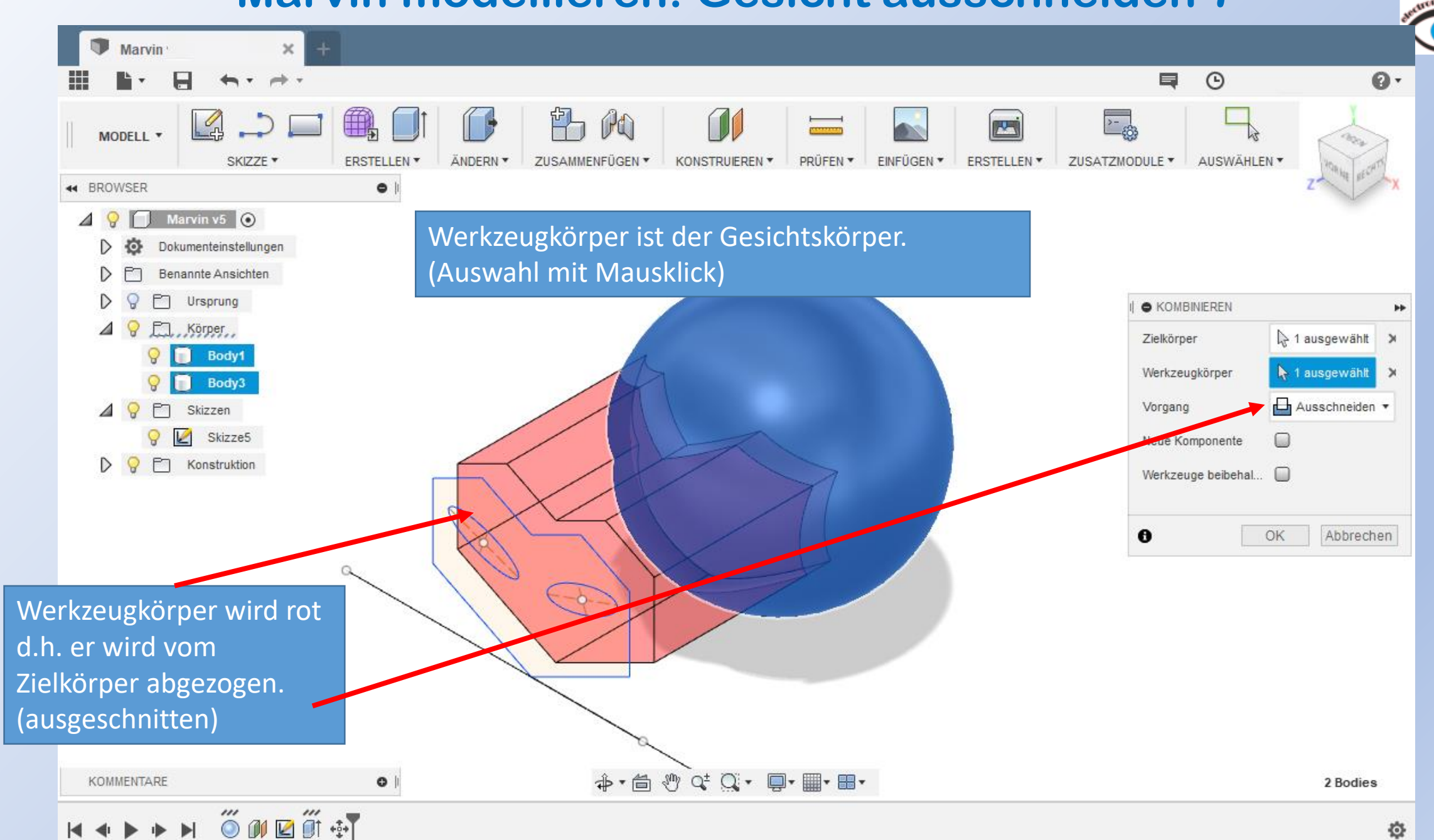

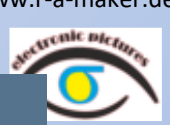

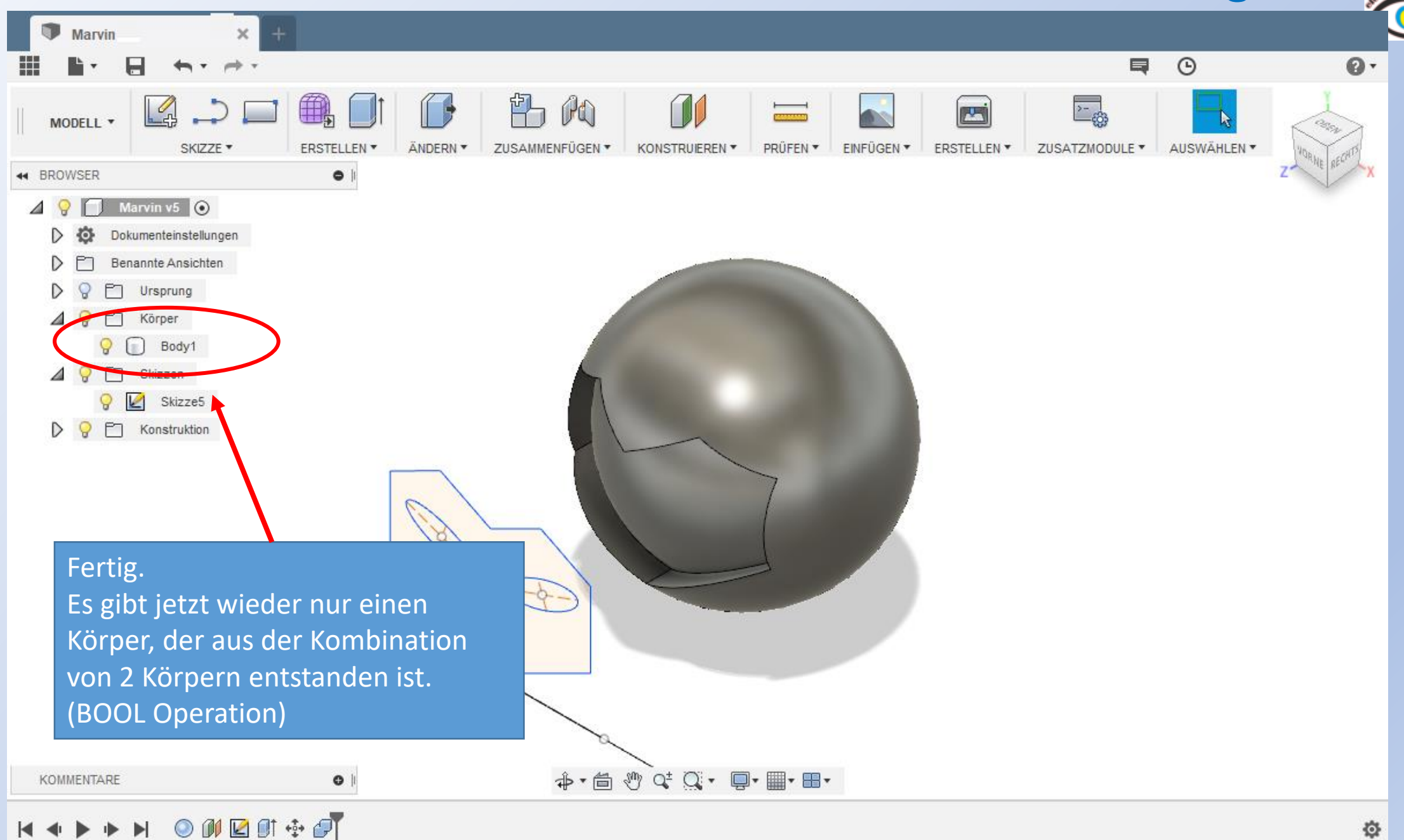

# Fusion 360 **Marvin modellieren: Kopf mit Augen – So soll er aussehen Warra-maker.de**

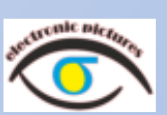

Aus dem fertigen Körper werden jetzt die Augen ausgeschnitten.

Dabei gehen wir genau wie beim Gesicht vor.

Wir nutzen die Gesichtsskizze

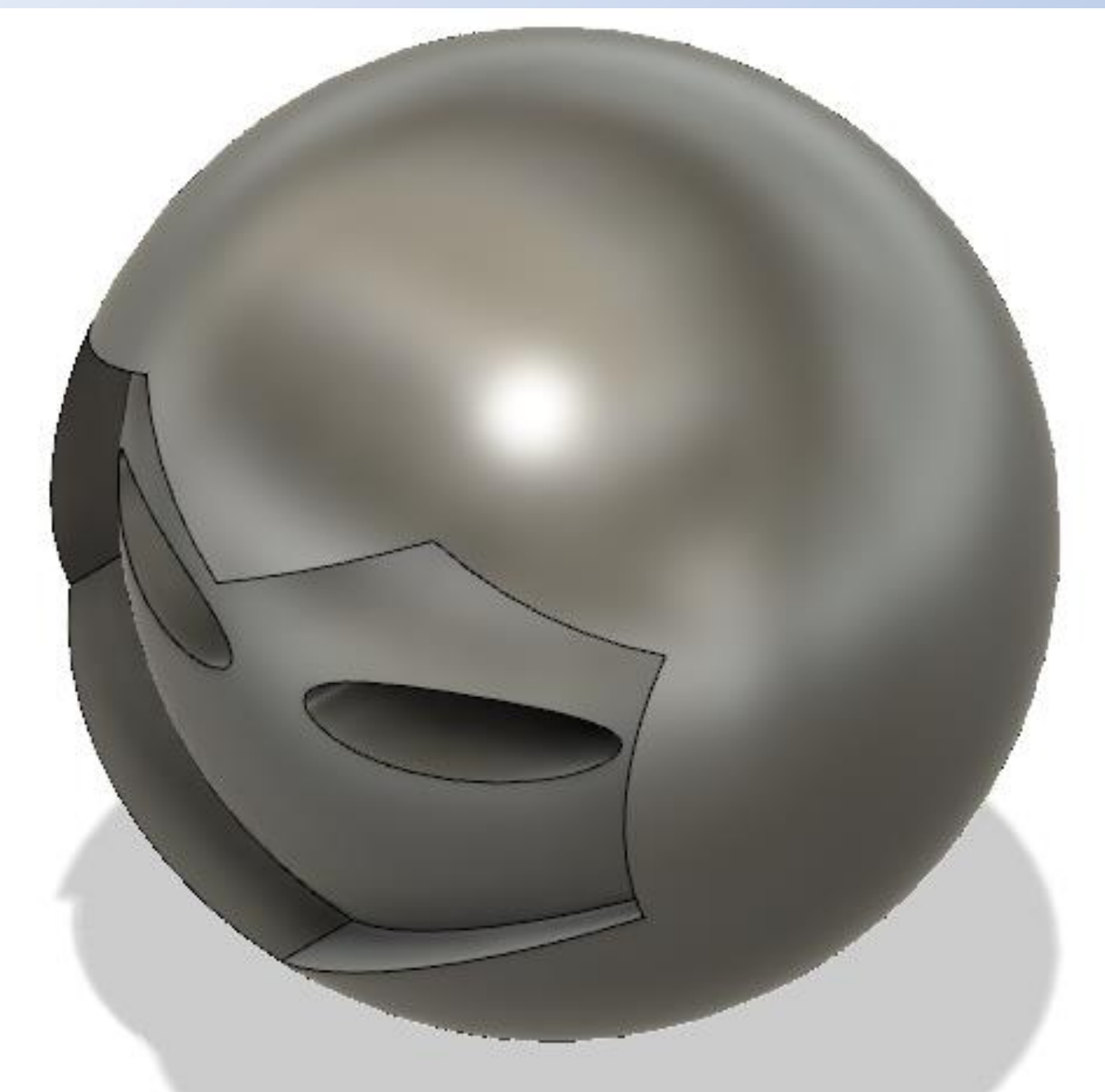

## Fusion 360 **WARVIN MODELLIEREN: Augen ausschneiden 1** WWW.r-a-maker.de

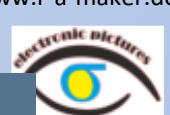

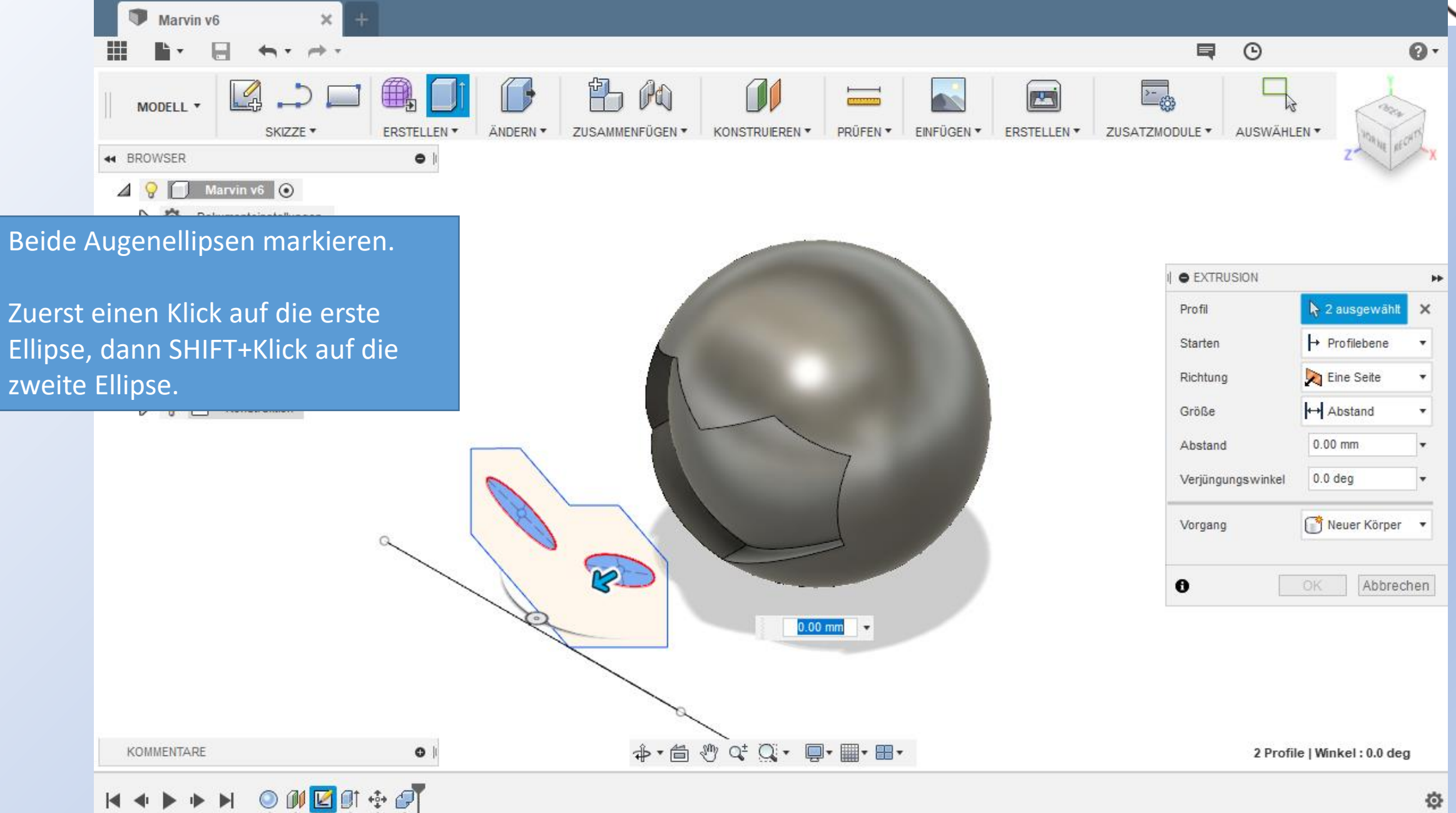

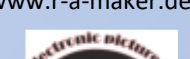

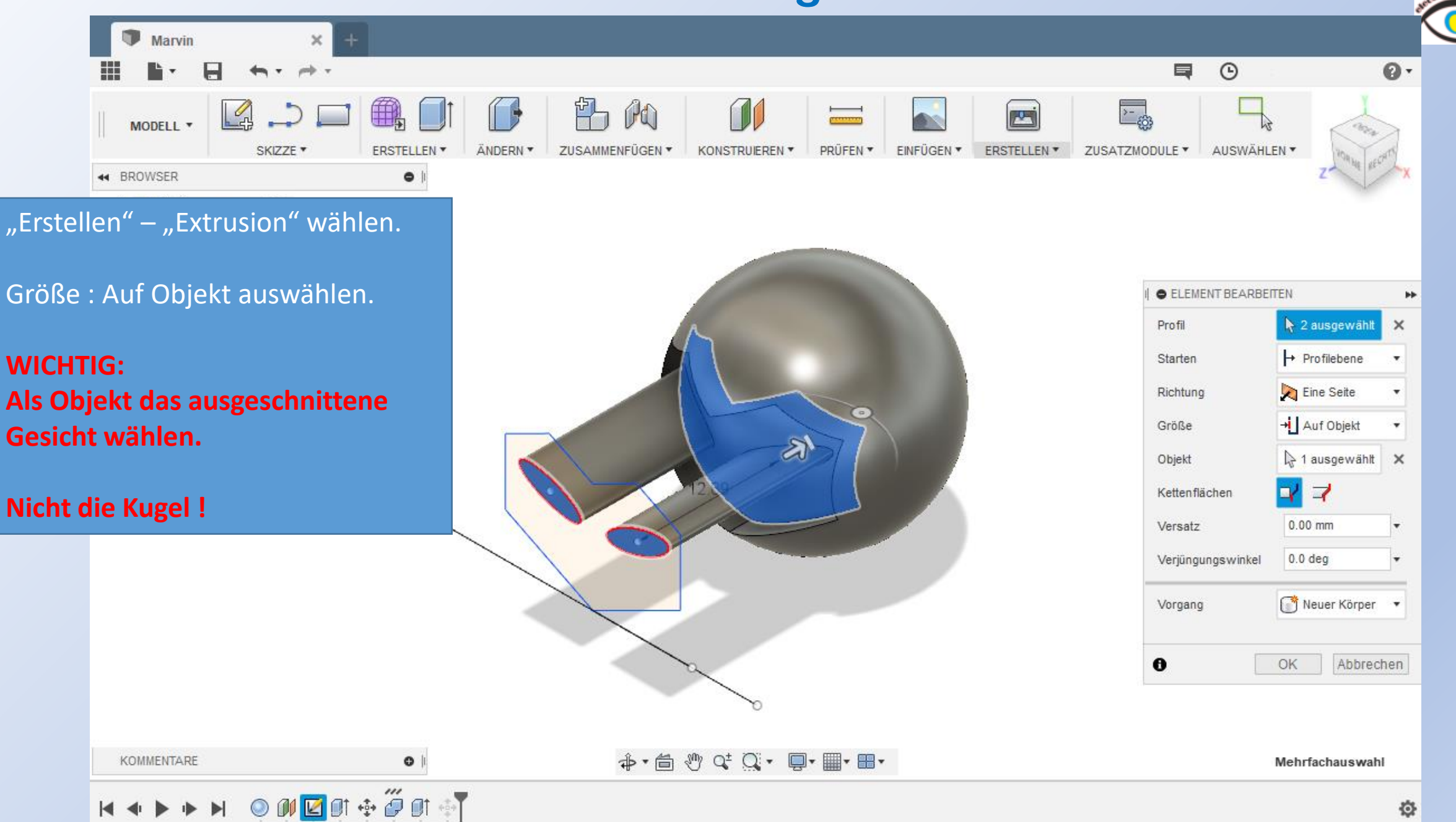

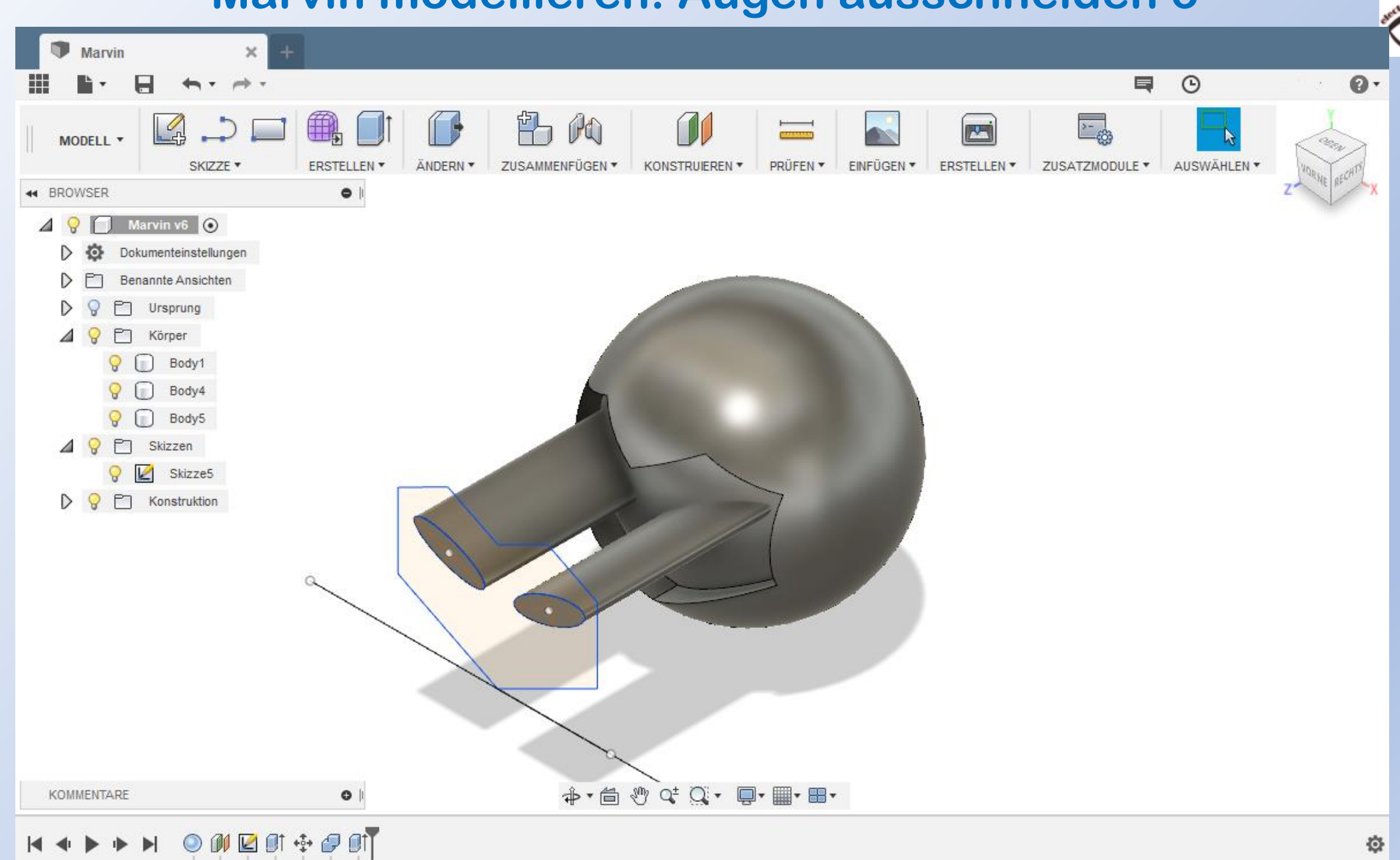

# Fusion 360 **WARVIN MODELLIEREN: Augen ausschneiden 4** WWW.r-a-maker.de

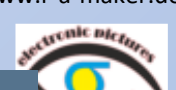

88

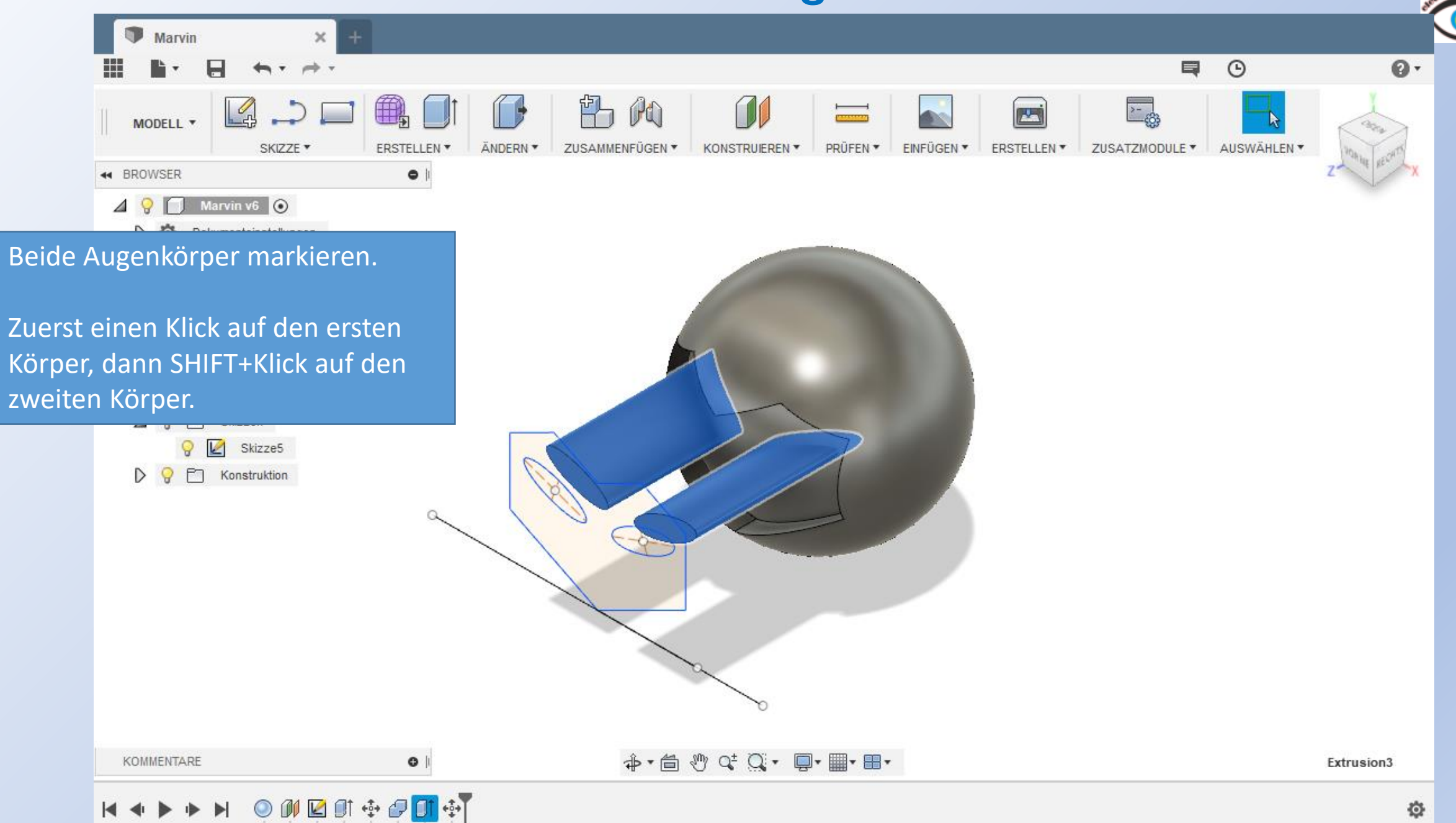

## Fusion 360 **WARRET MARRY IN MARRY IN MODELLIEREN: Augen ausschneiden 5**

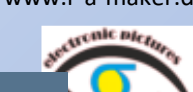

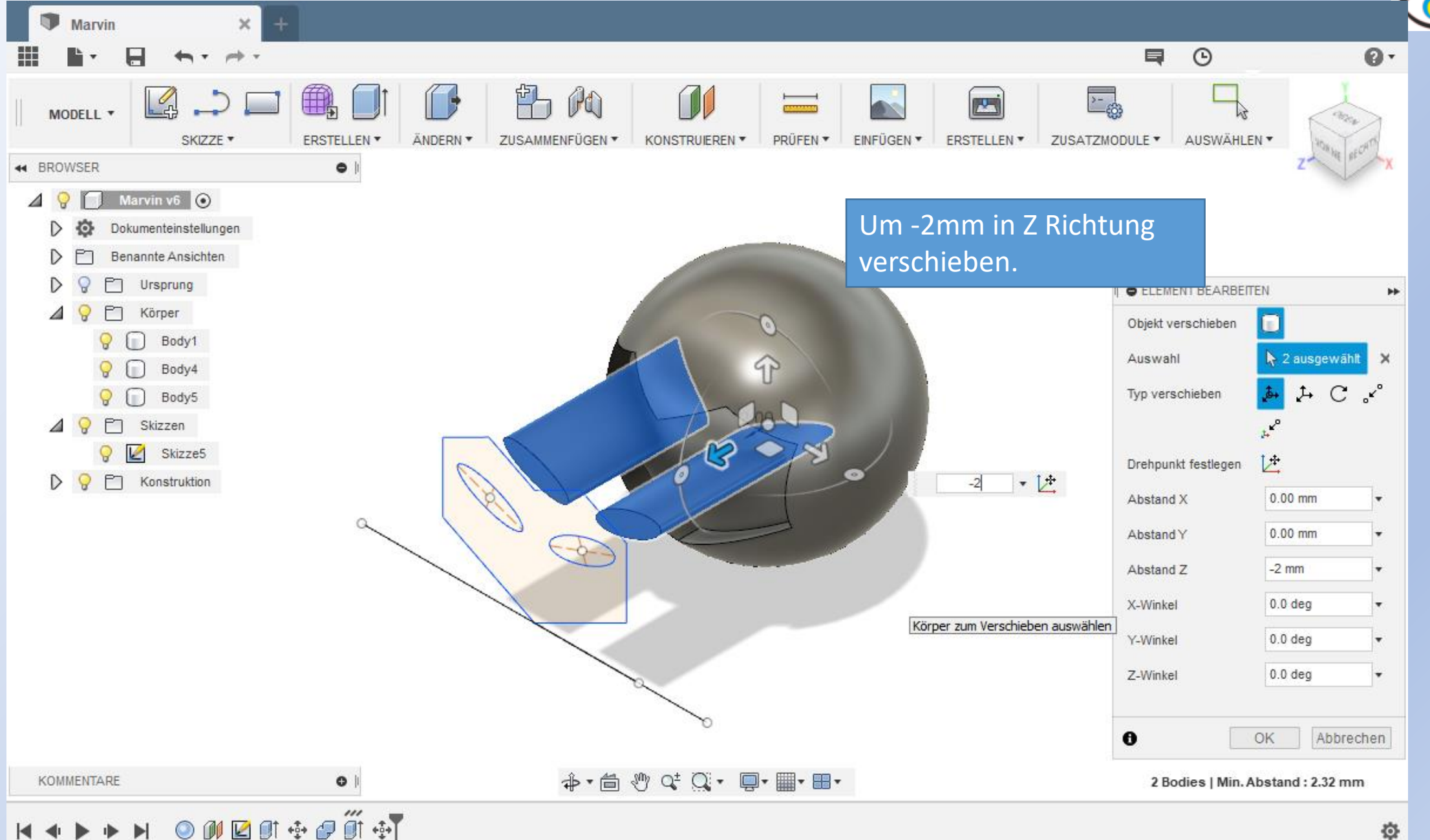

# Fusion 360 **WARVIN MODELLIEREN: Augen ausschneiden 6**

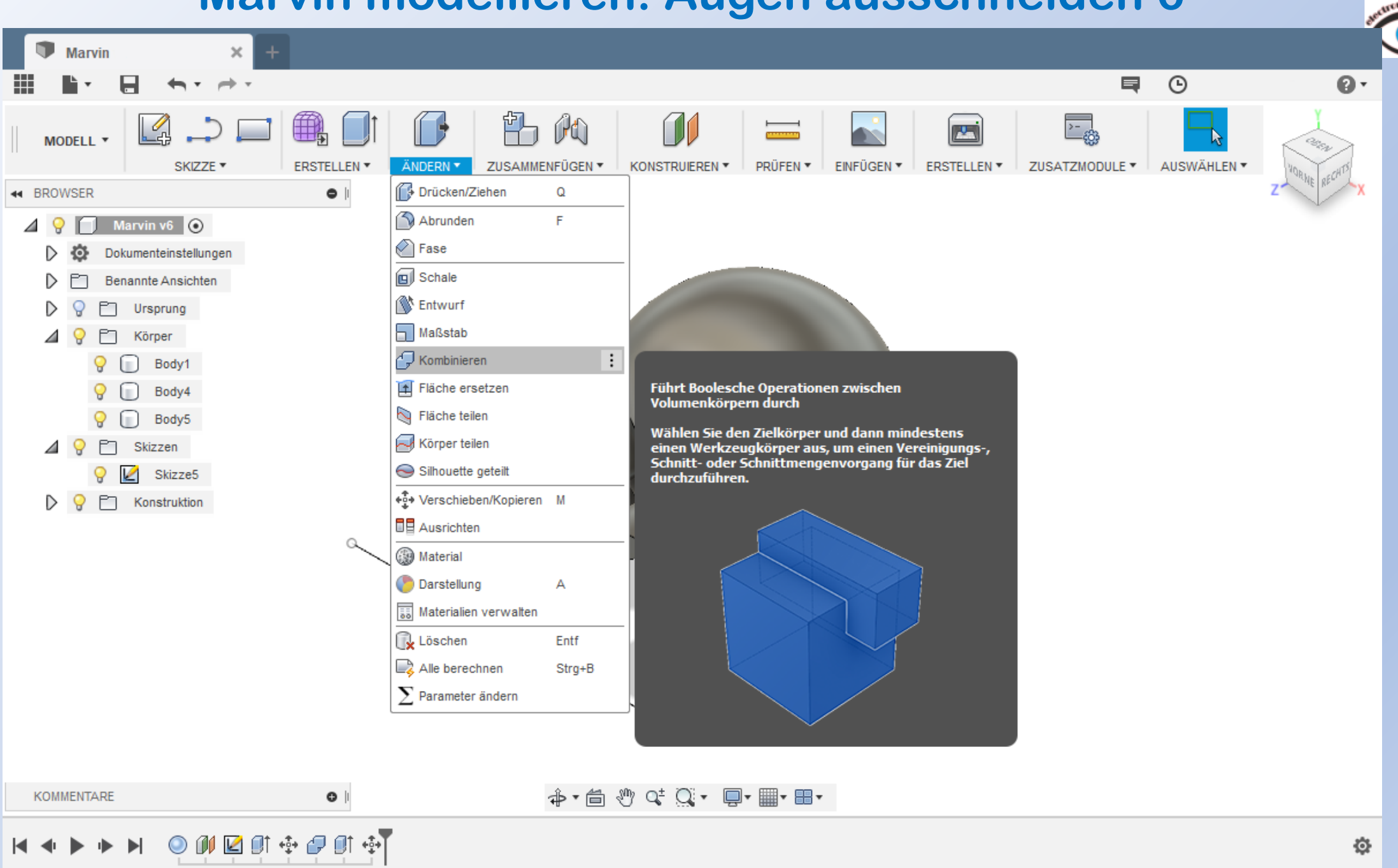

## Fusion 360 **WARVIN MODELLIEREN: Augen ausschneiden 7** www.r-a-maker.de

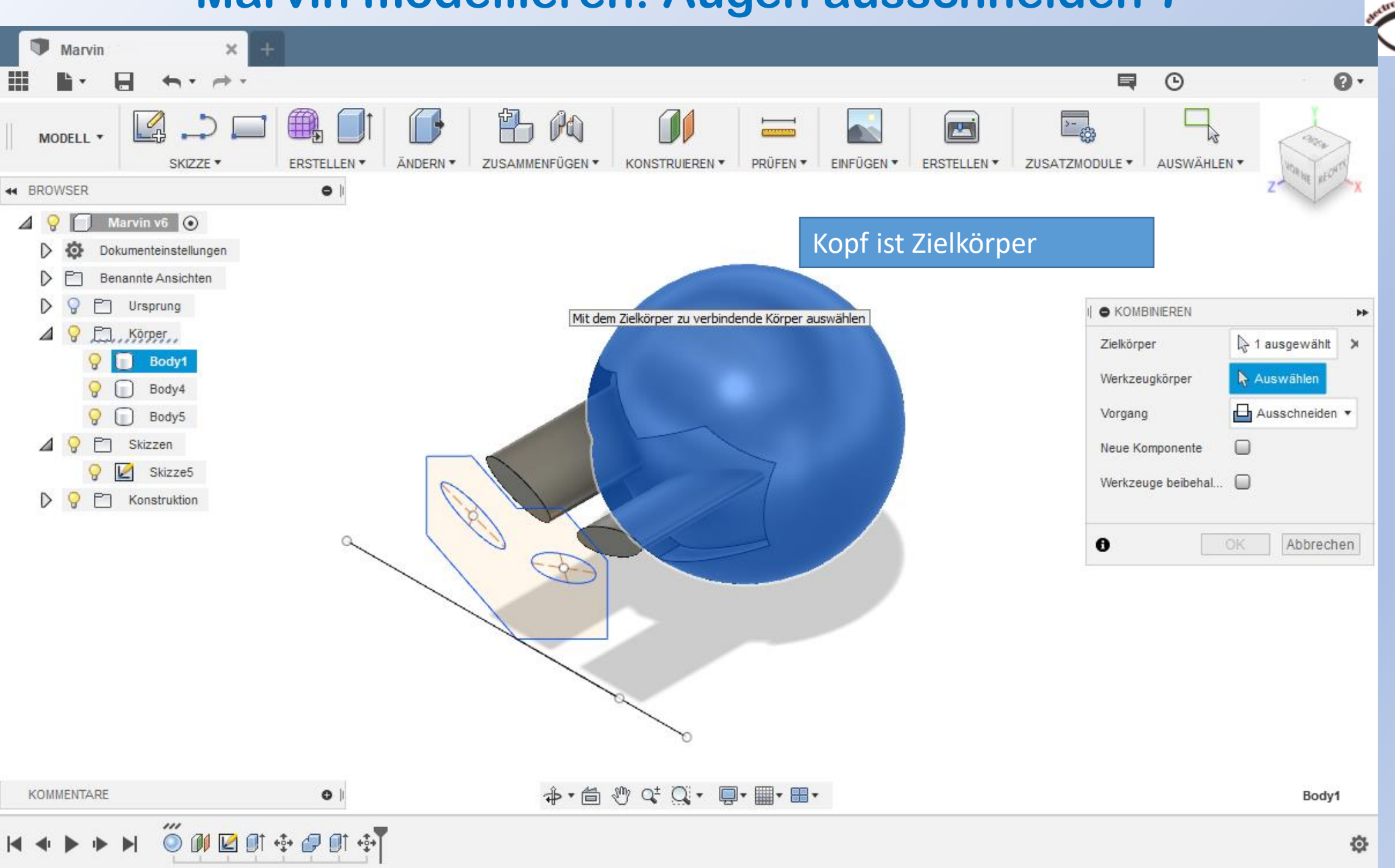

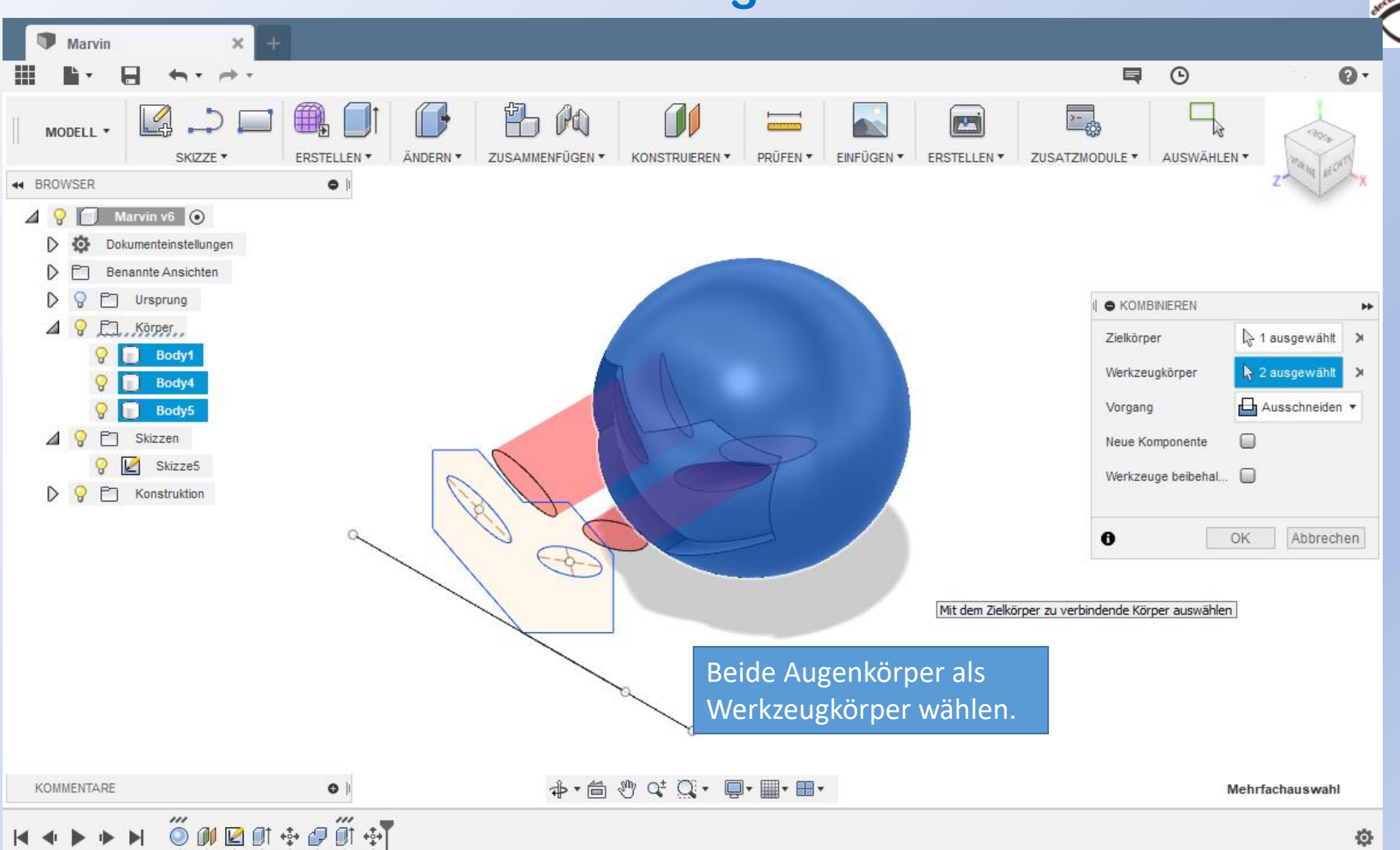

# Fusion <sup>360</sup> www.r-a-maker.de **Marvin modellieren: Augen ausschneiden Fertig**

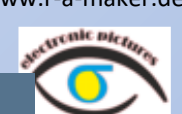

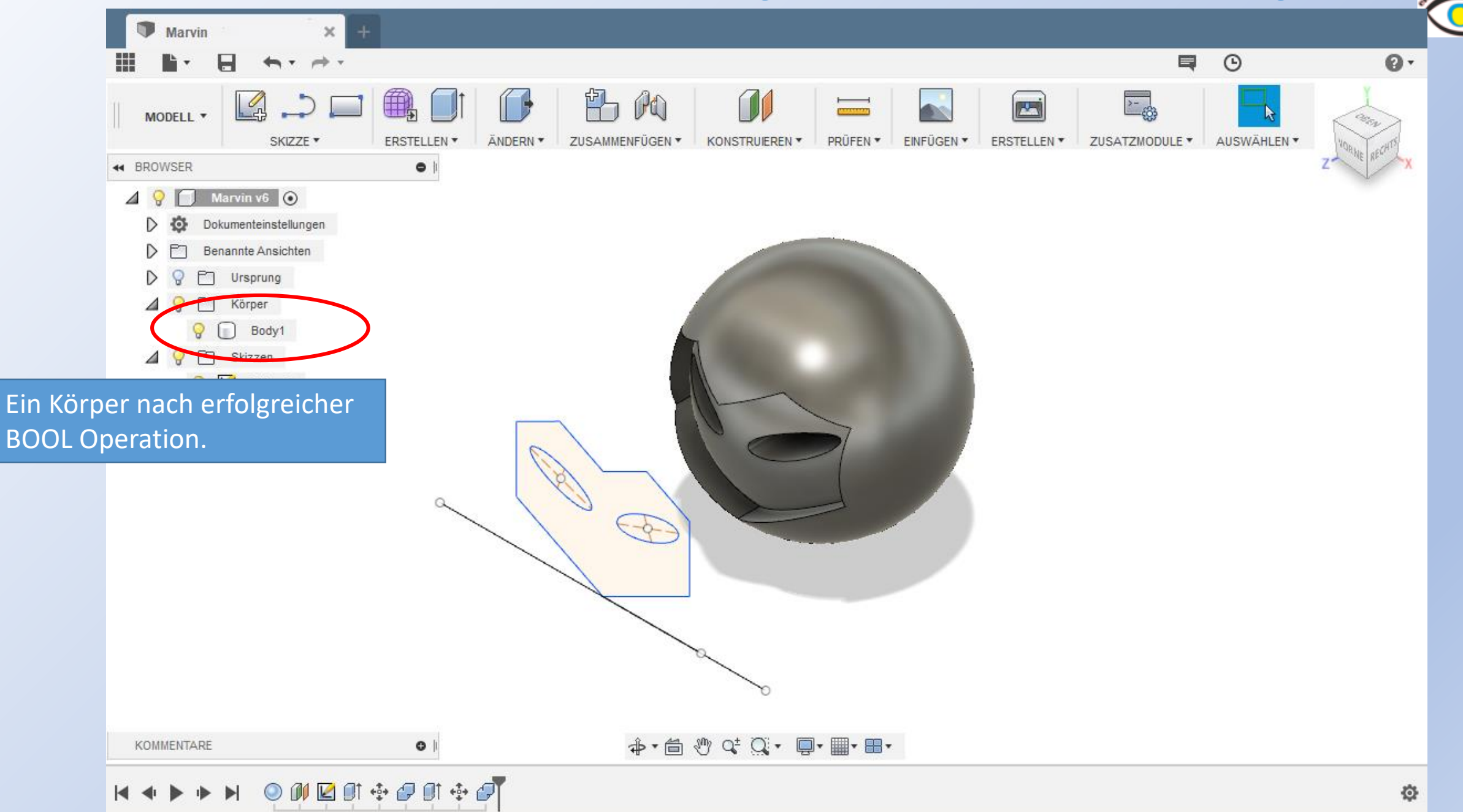

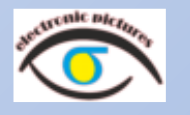

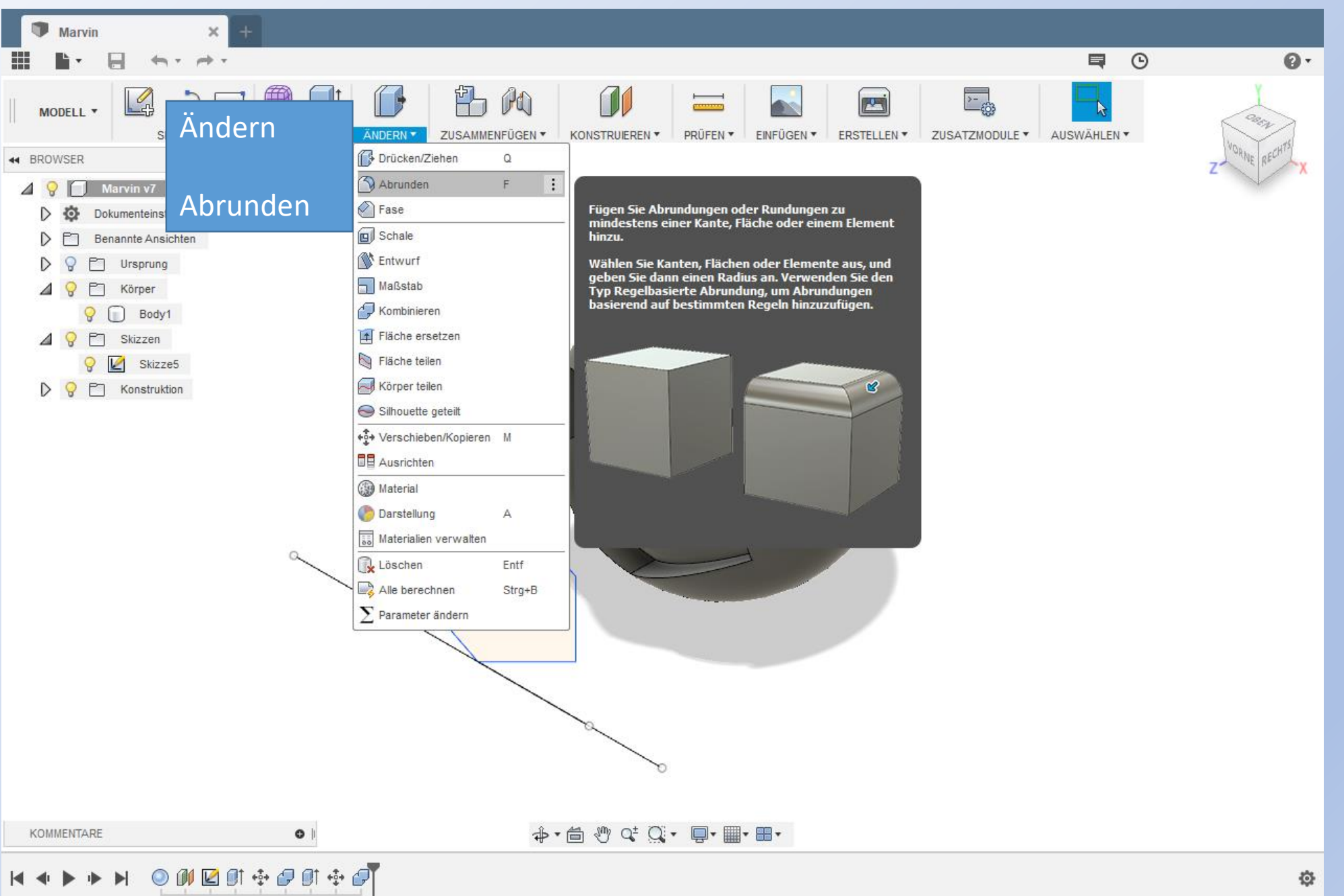

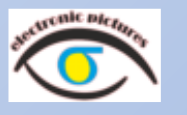

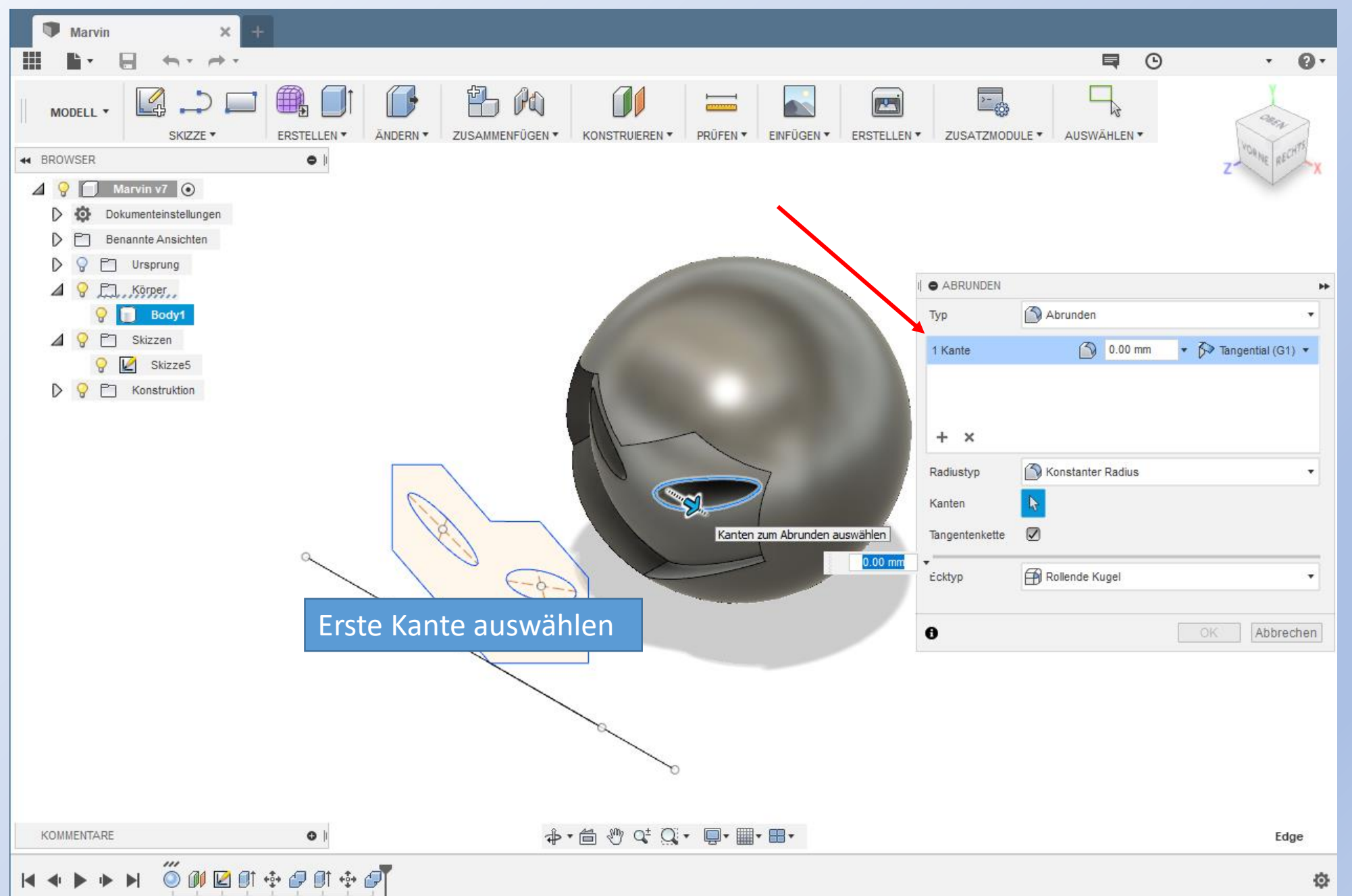

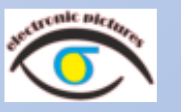

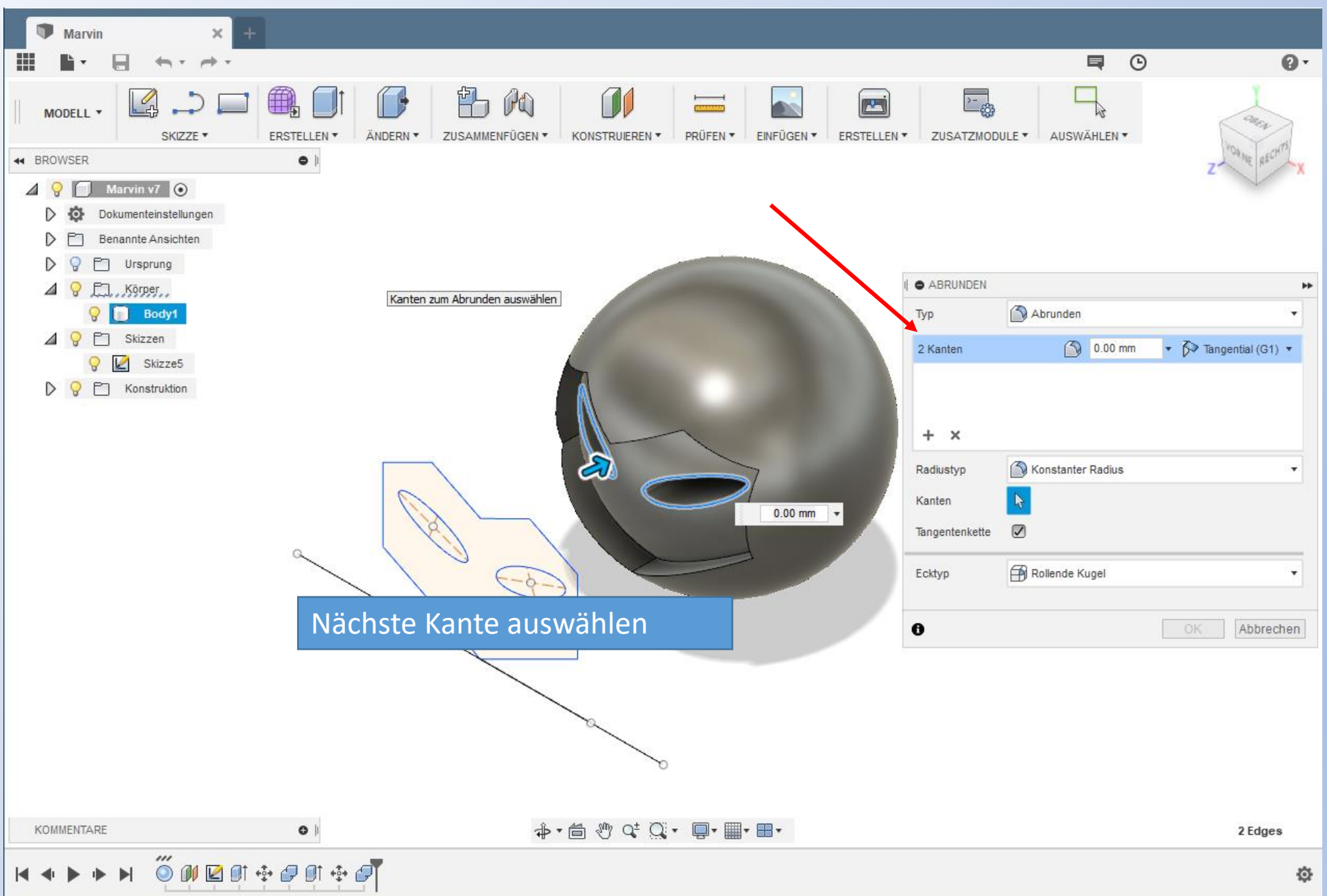

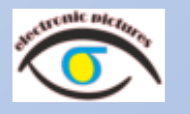

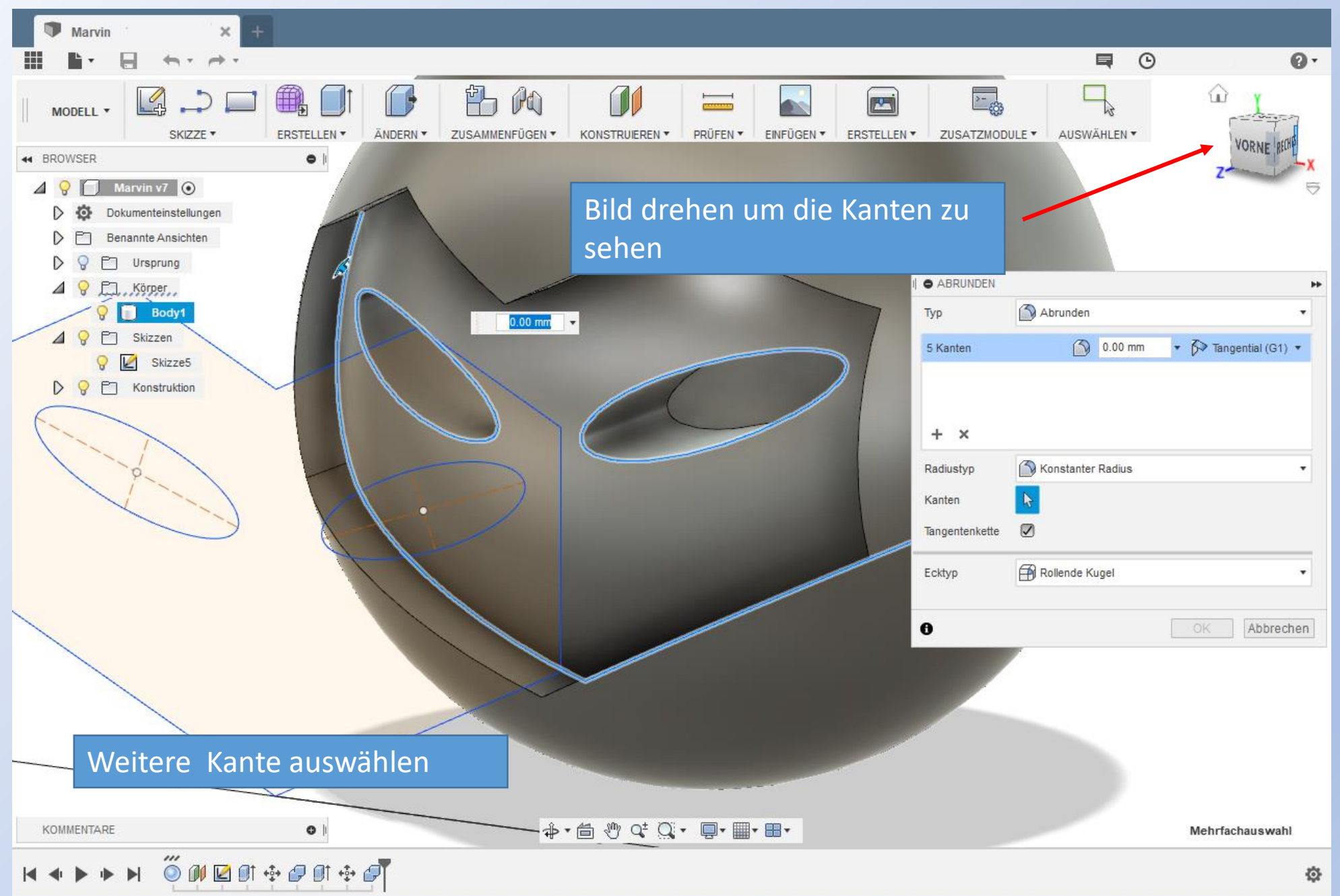

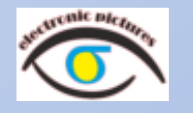

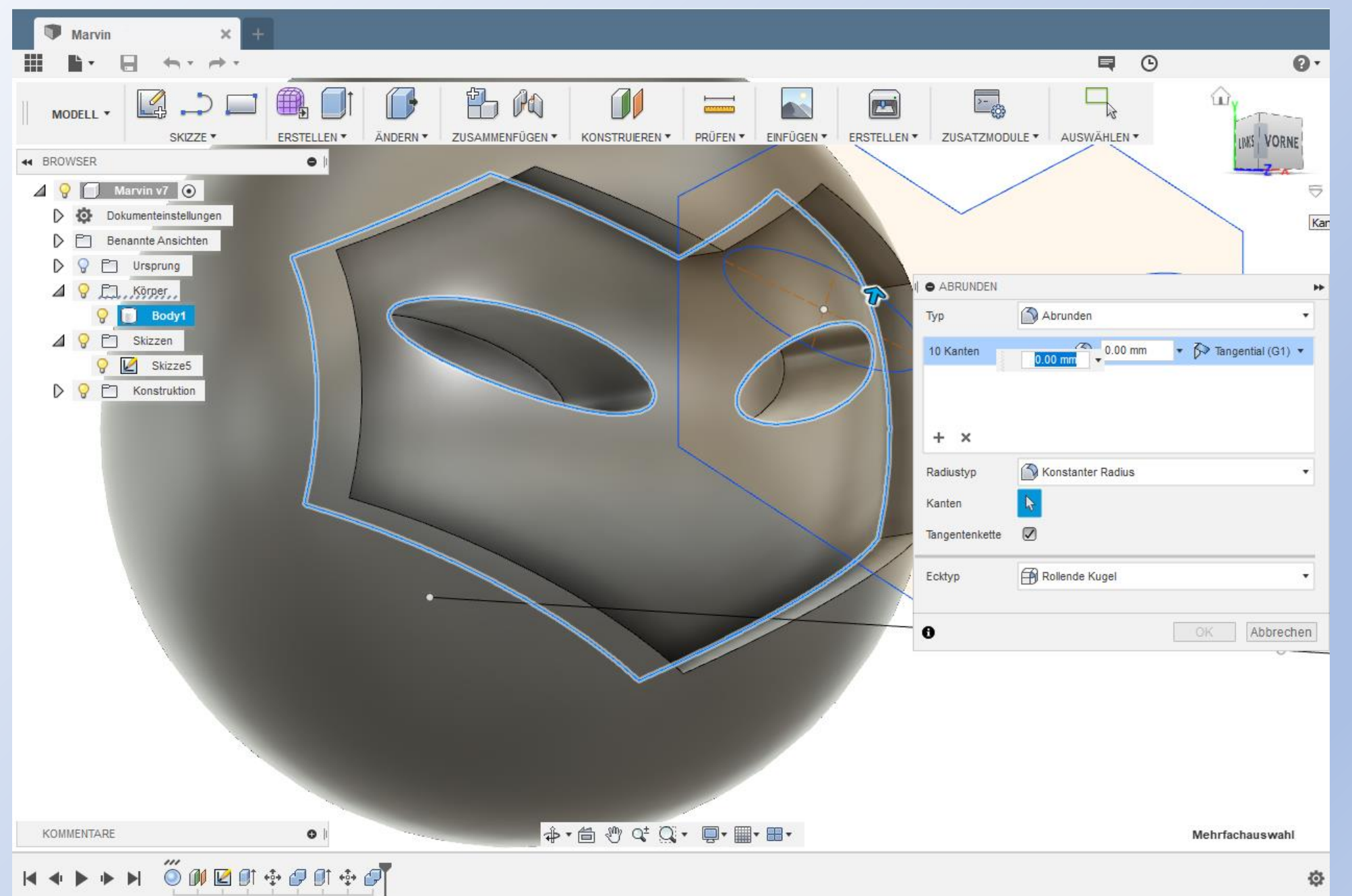

98

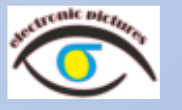

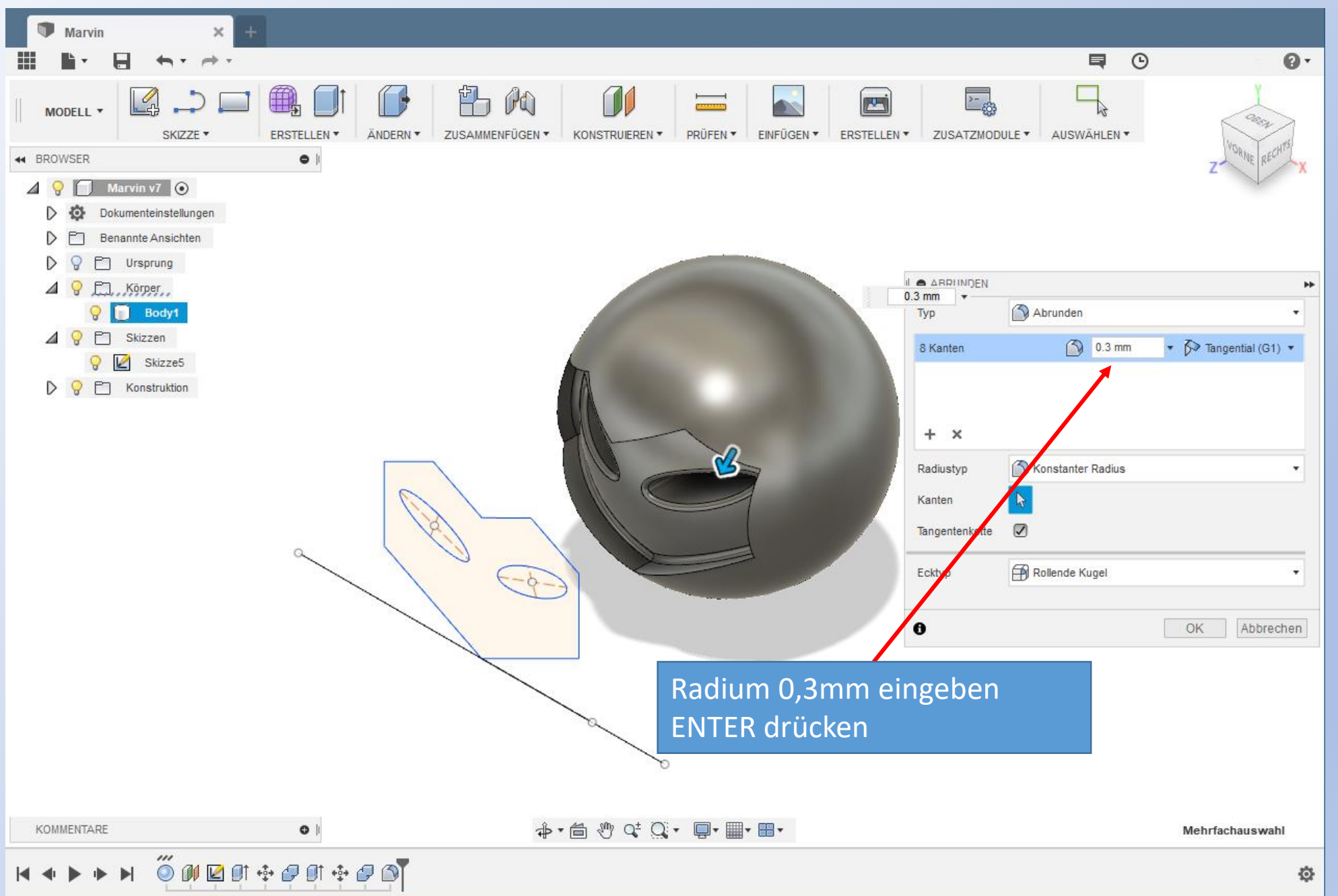

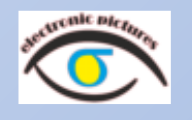

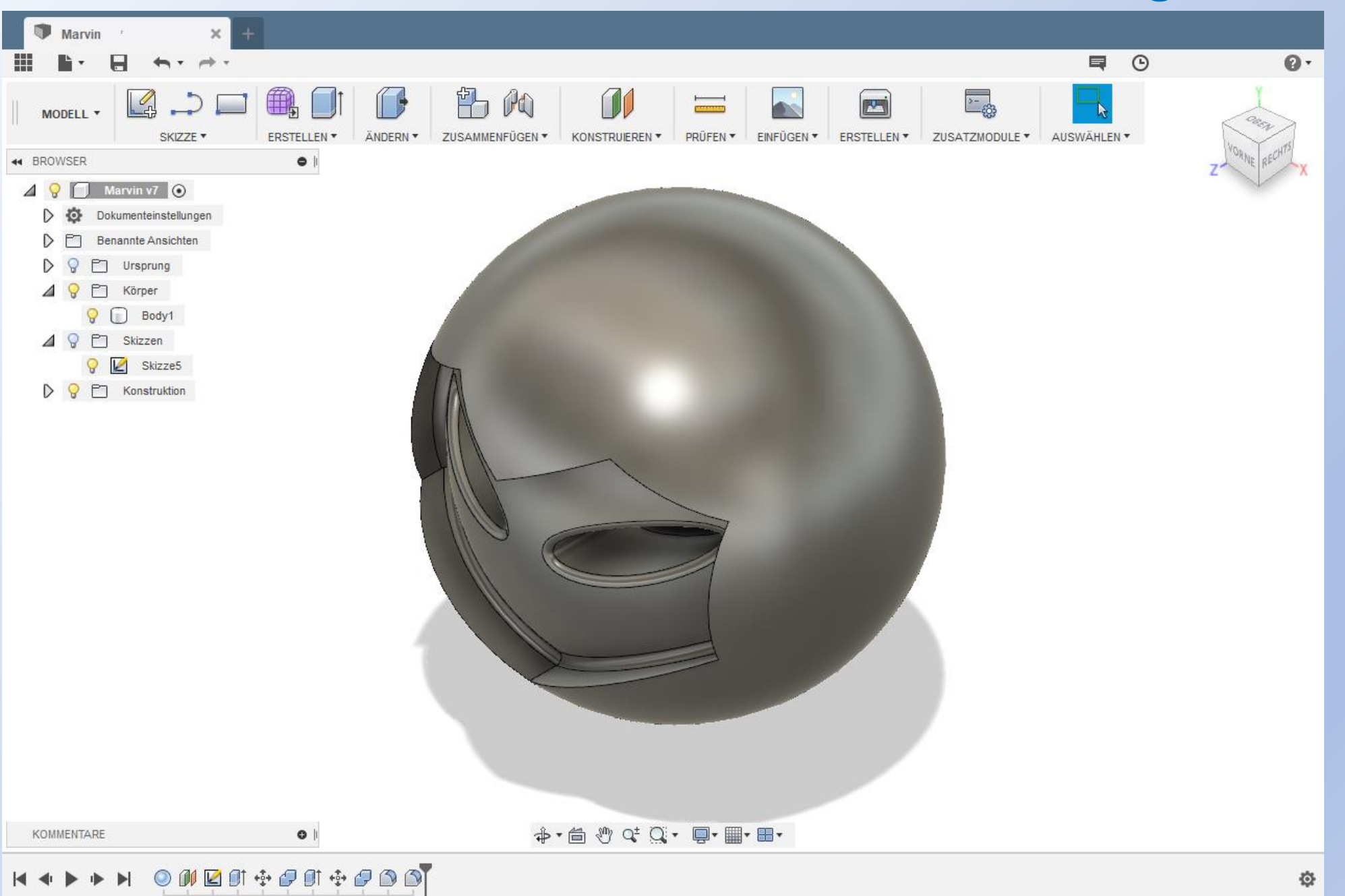

Fusion 360 www.r-a-maker.de **Es wird Buch geführt** 

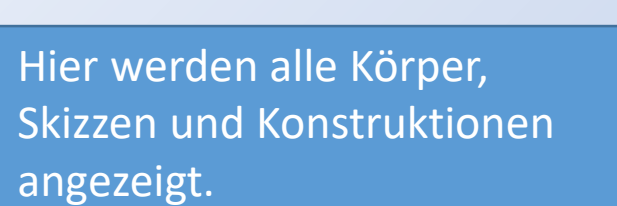

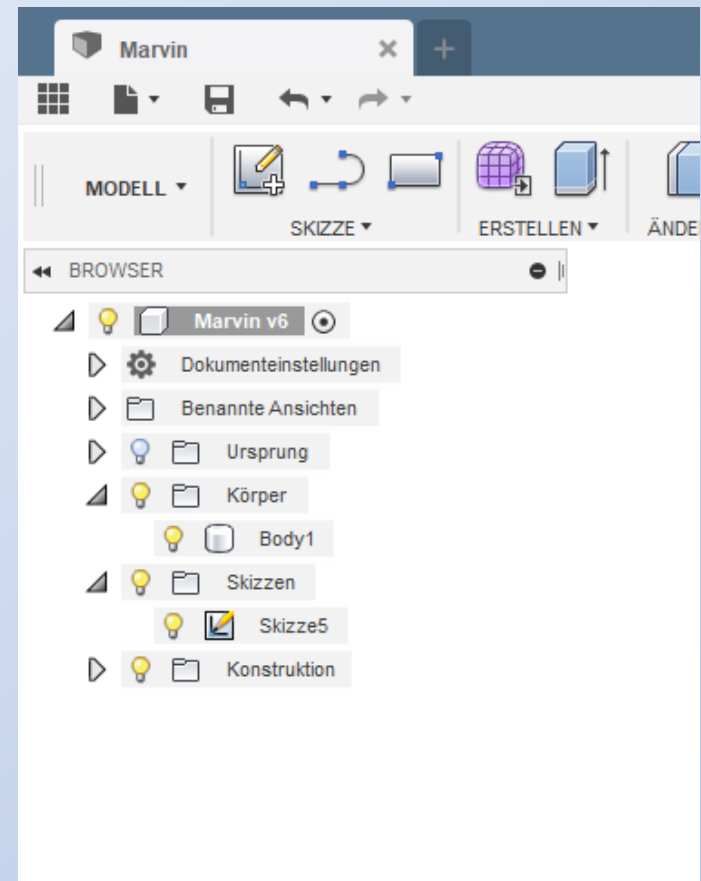

Hier ist der Ablauf der Konstruktion gespeichert. Jeder Schritt ist protokoliert.

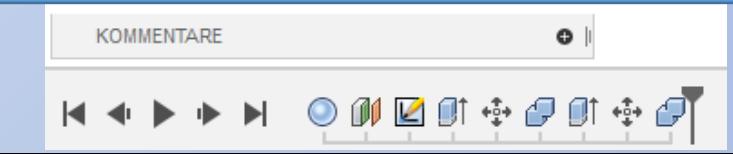

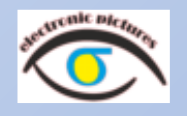

# Fusion <sup>360</sup> www.r-a-maker.de **Marvin modellieren: Ohren – So soll es aussehen**

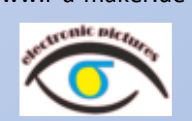

Für die Ohren werden auf einer YZ Versatzebene (10mm Abstand zum Ursprung) zwei Kreise mit 9mm und 6mm gezeichnet.

Der innere Teil ist eine Extrusion um 1mm.

Der äußere Teil ist eine Extrusion um 2mm. Danach wird mit 1,9mm gerundet.

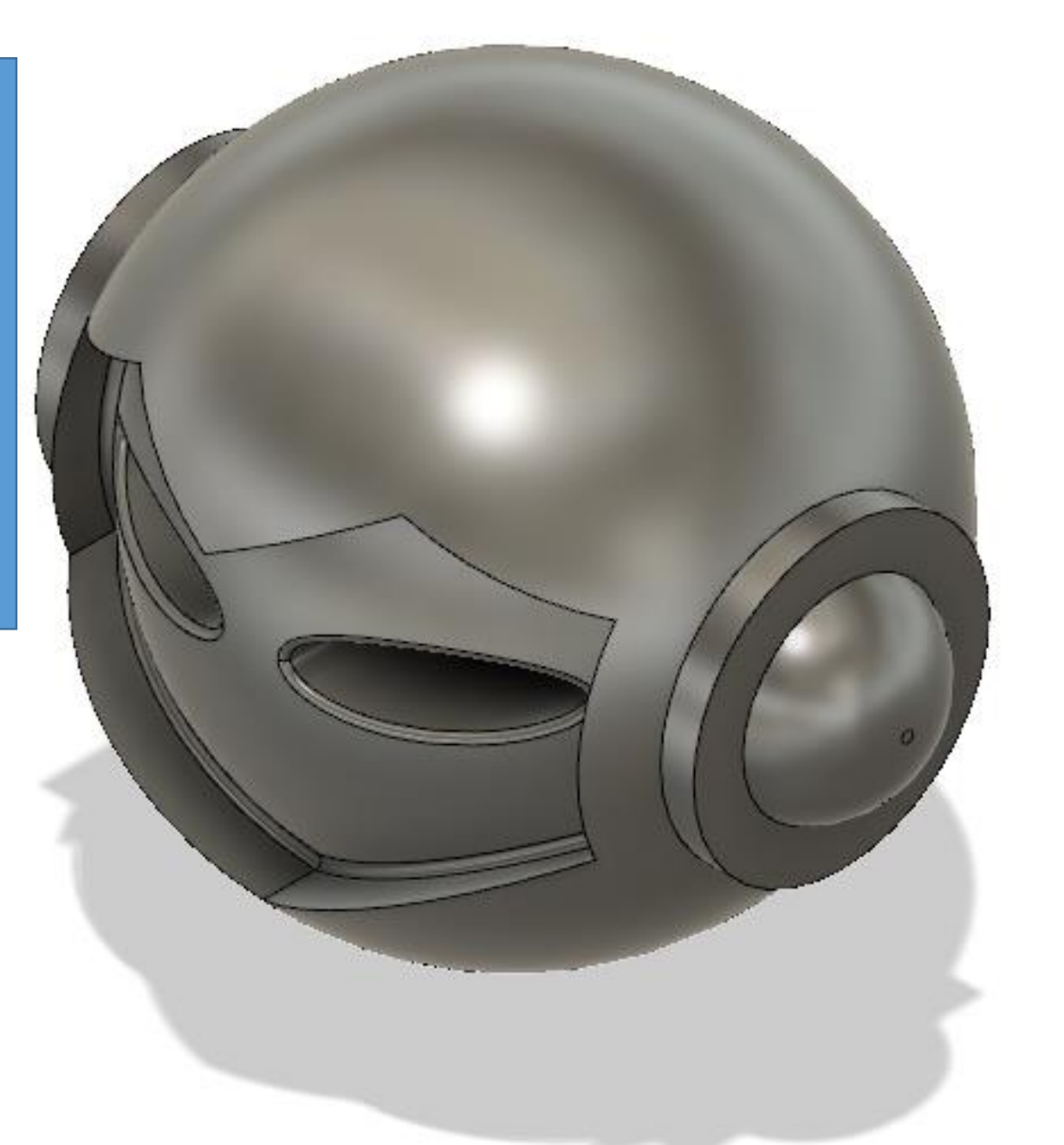

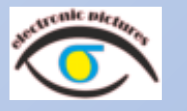

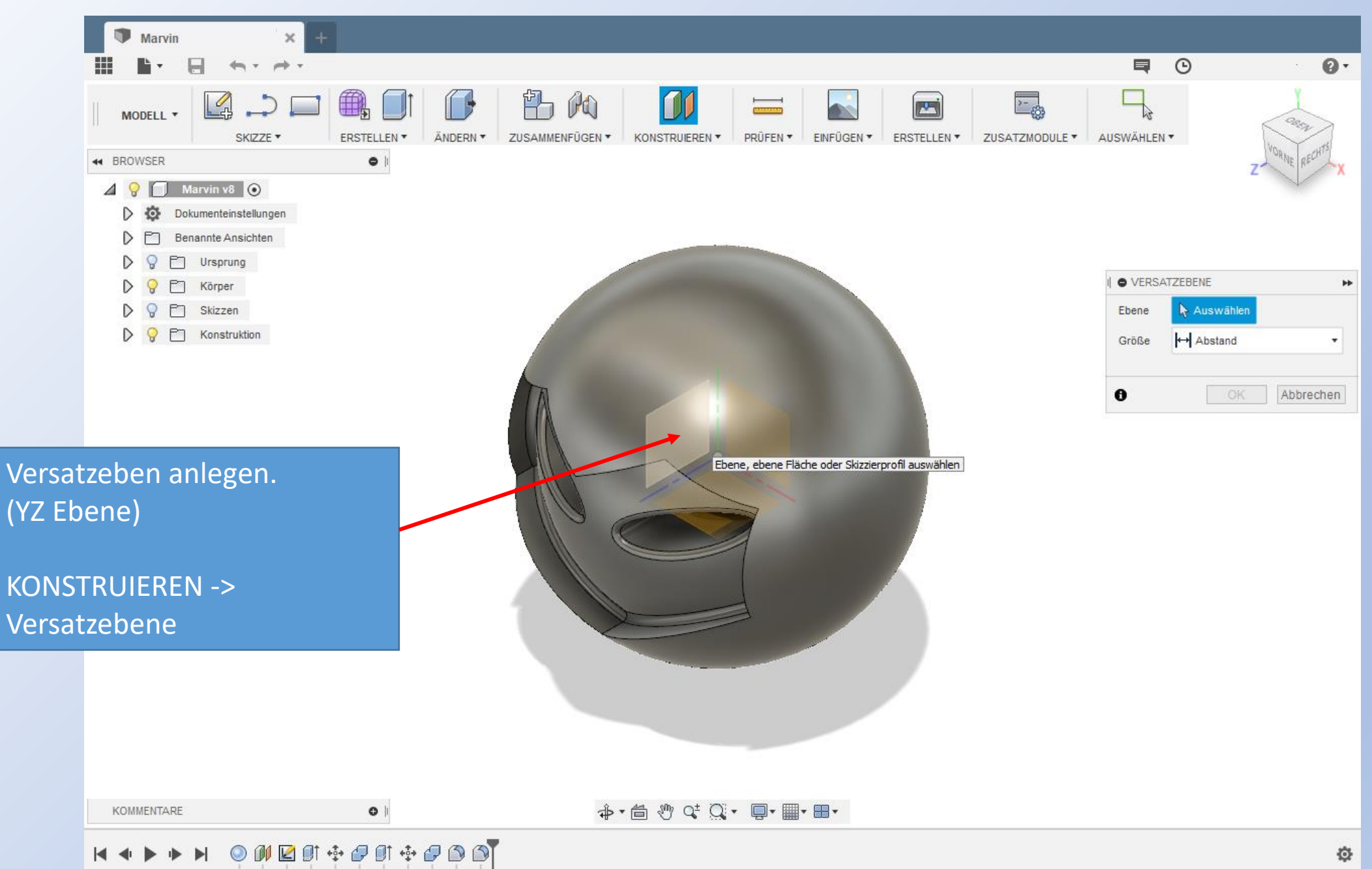

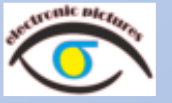

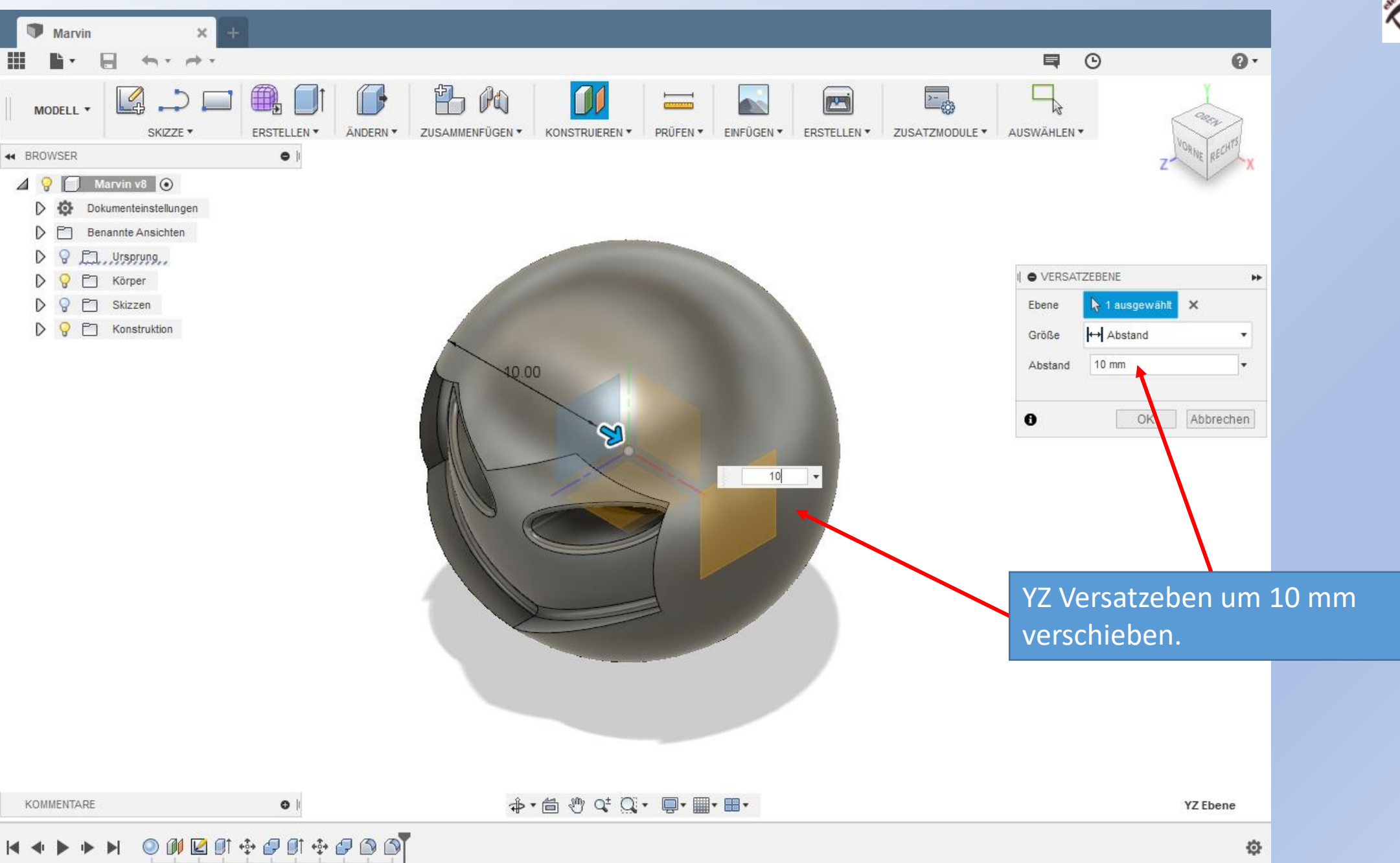

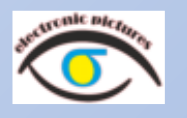

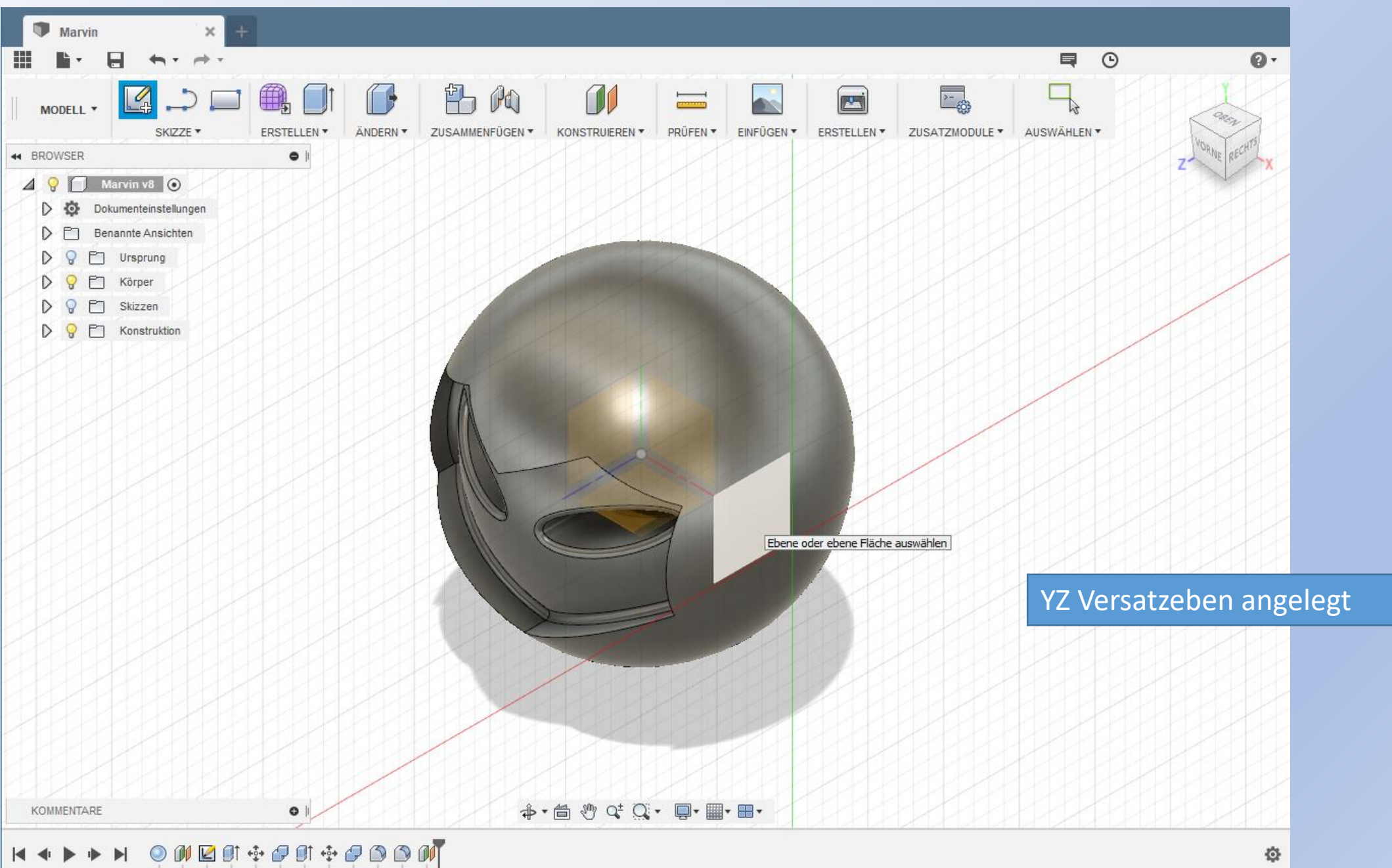

Marvin

 $\times$ 

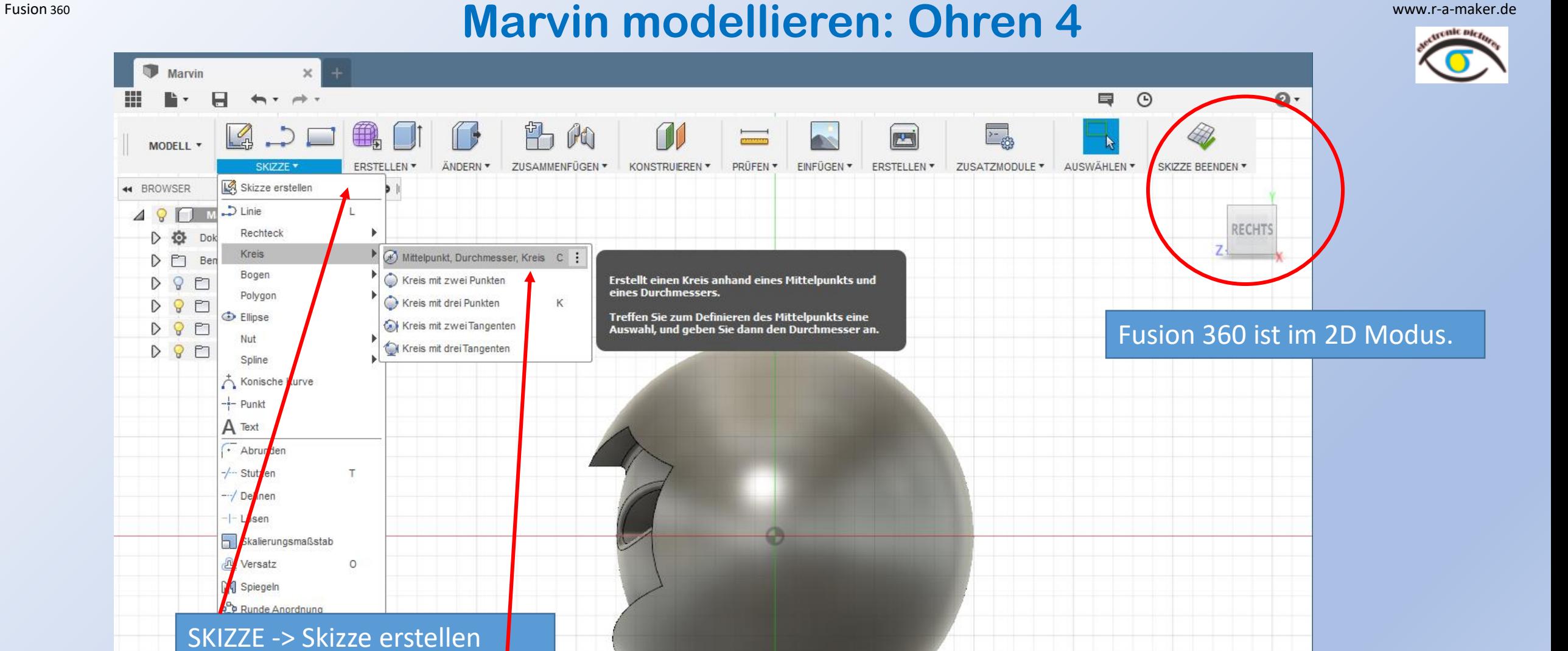

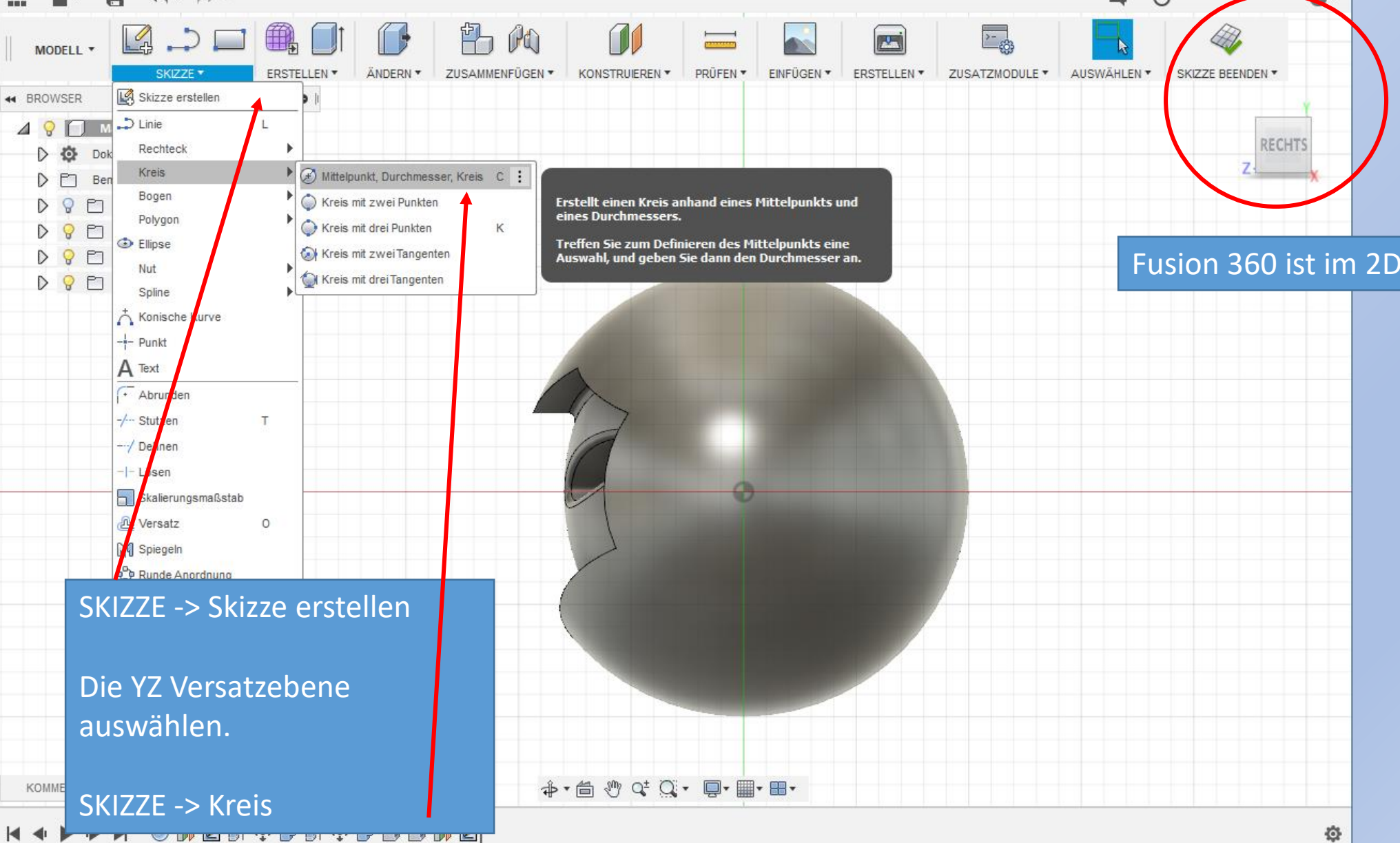

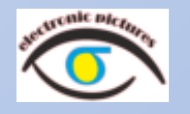

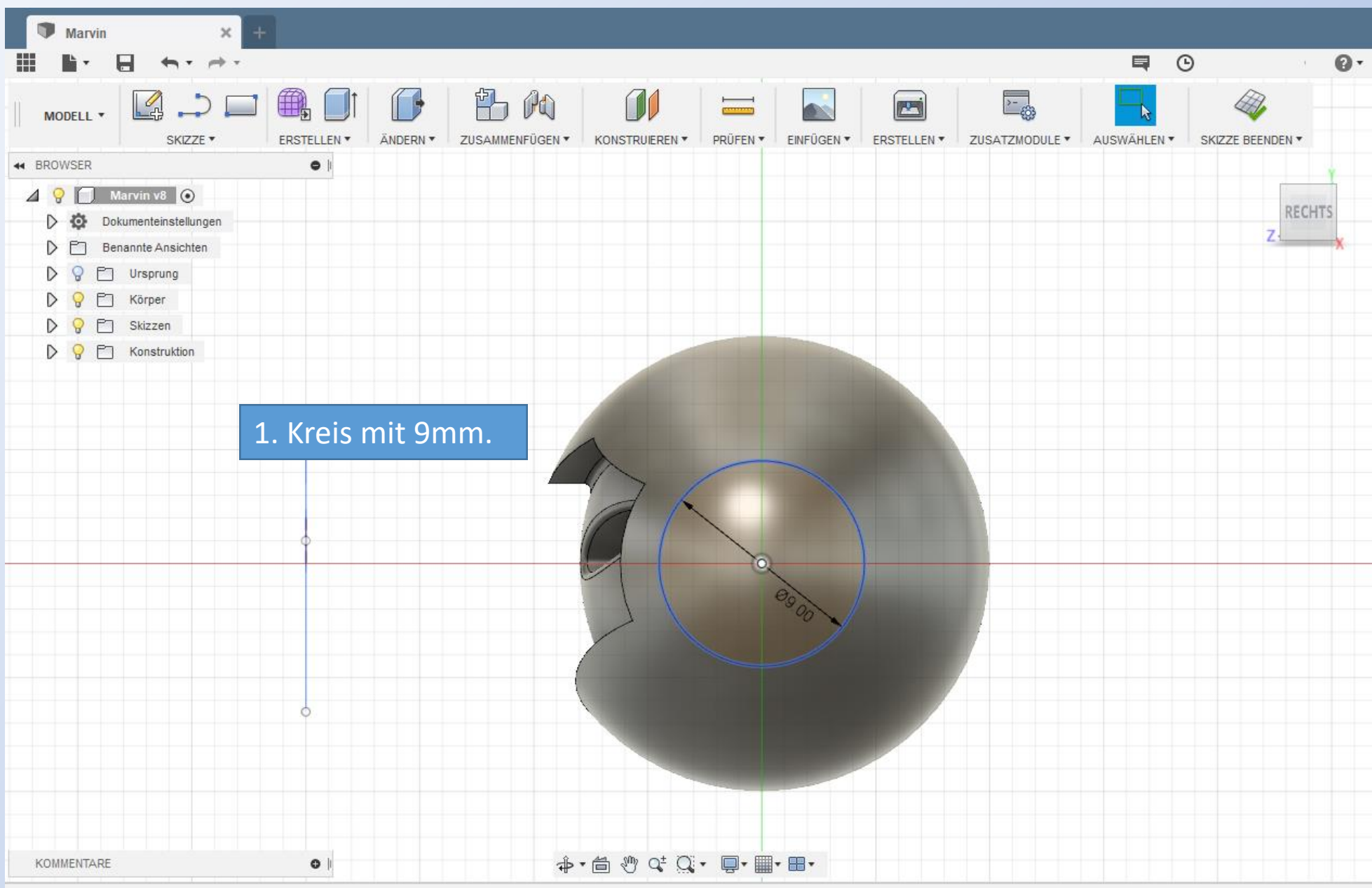

0

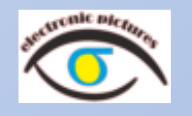

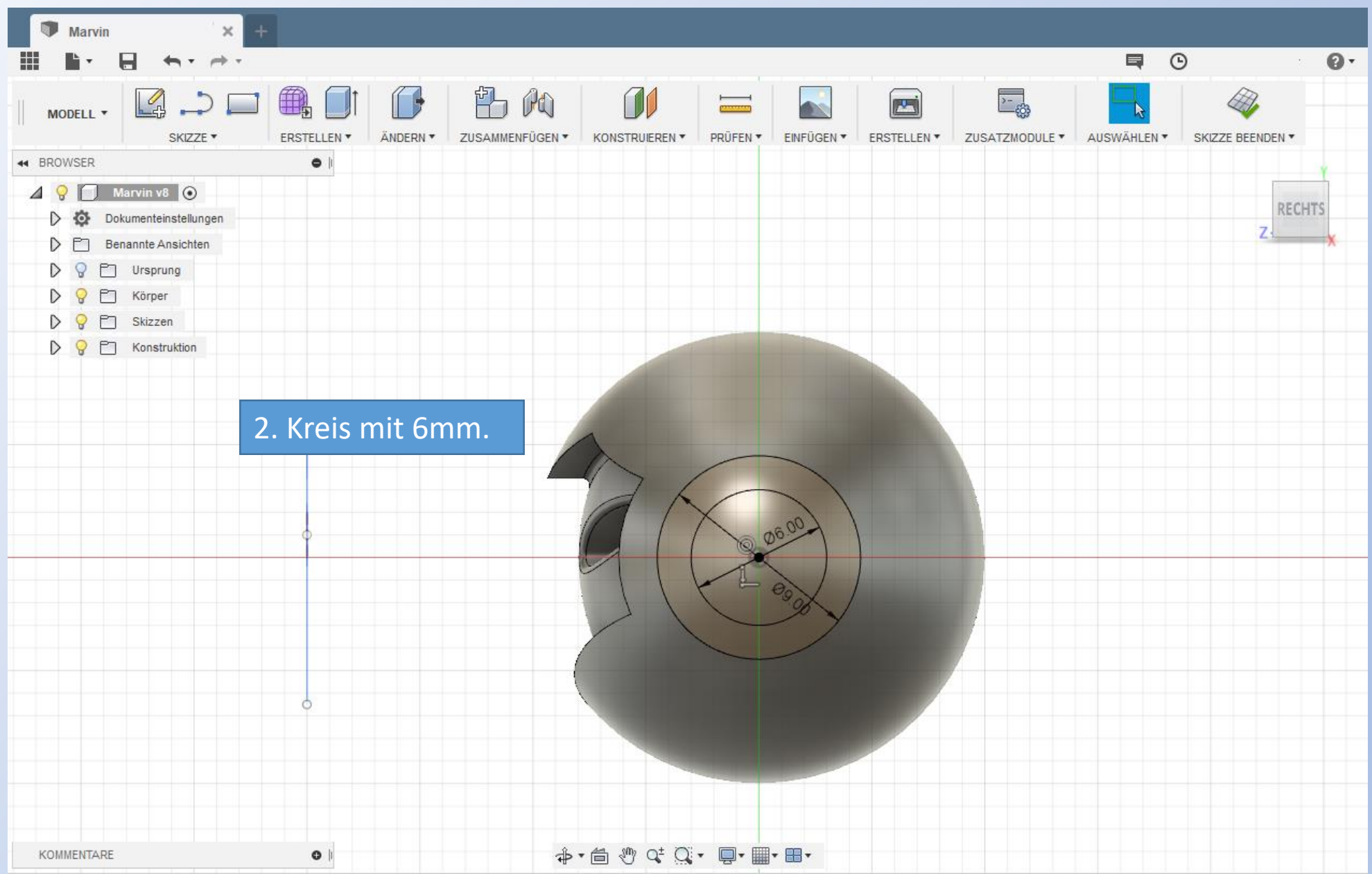

Ø.
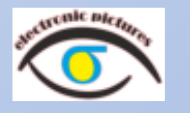

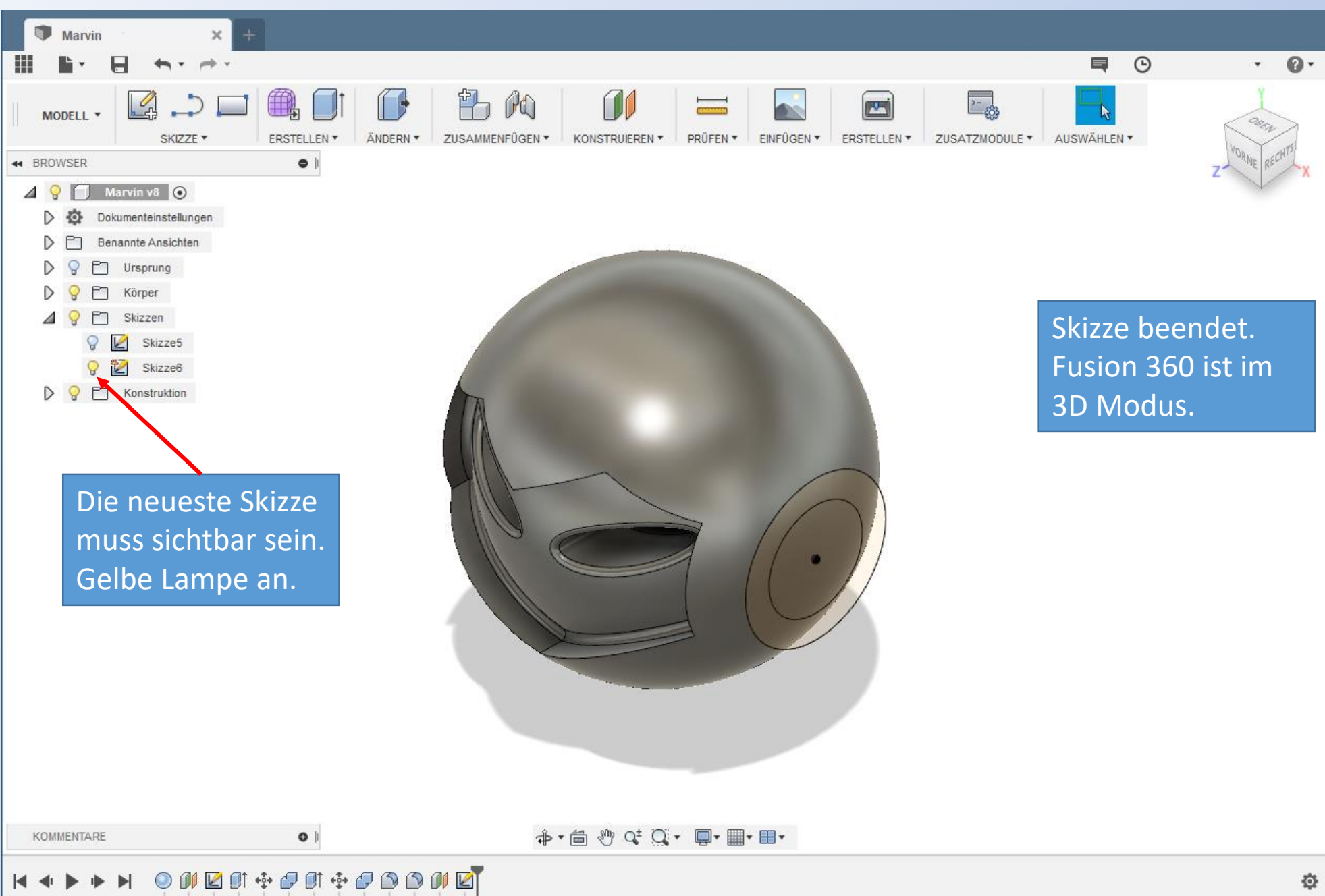

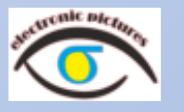

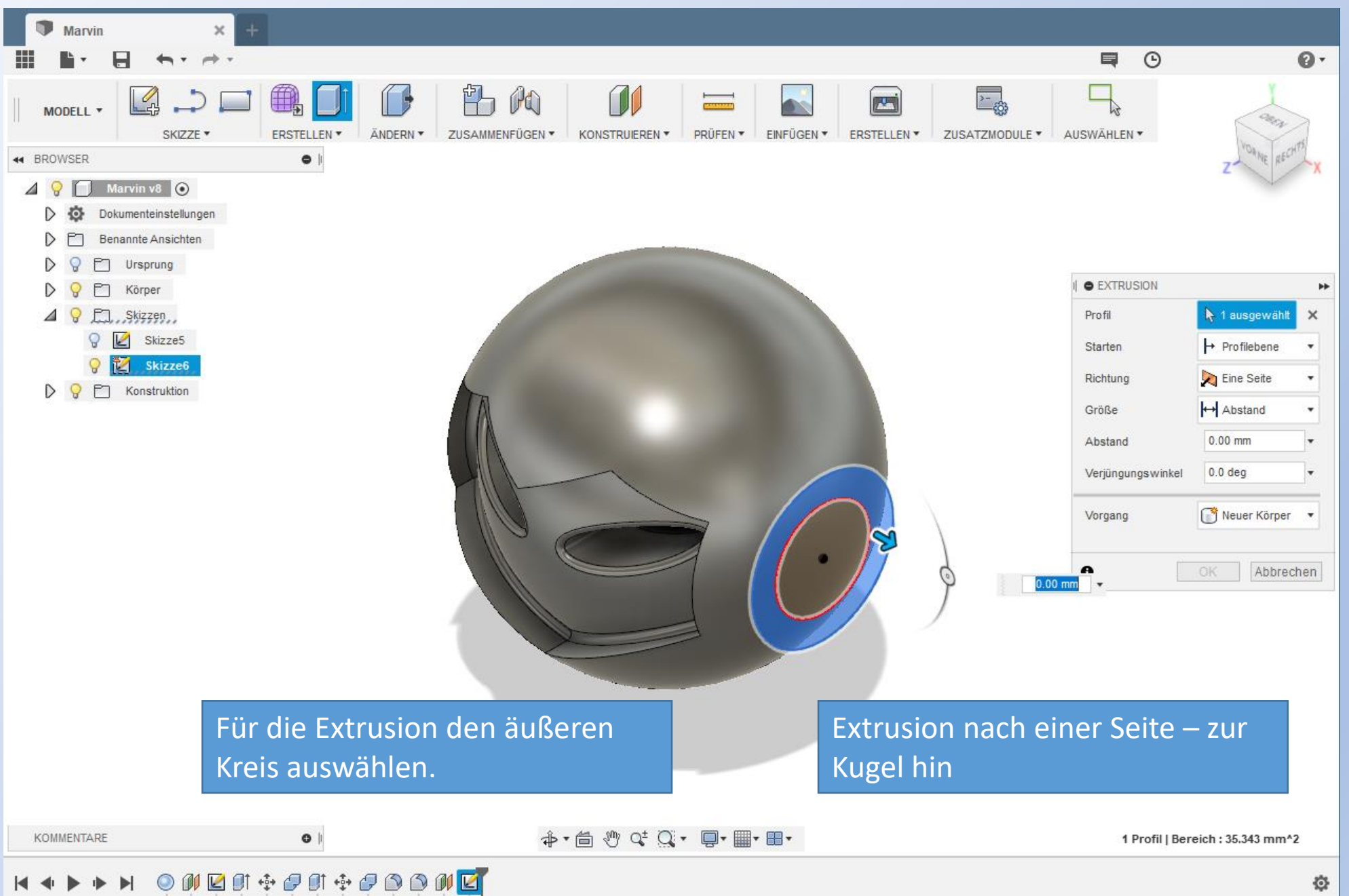

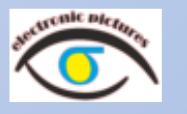

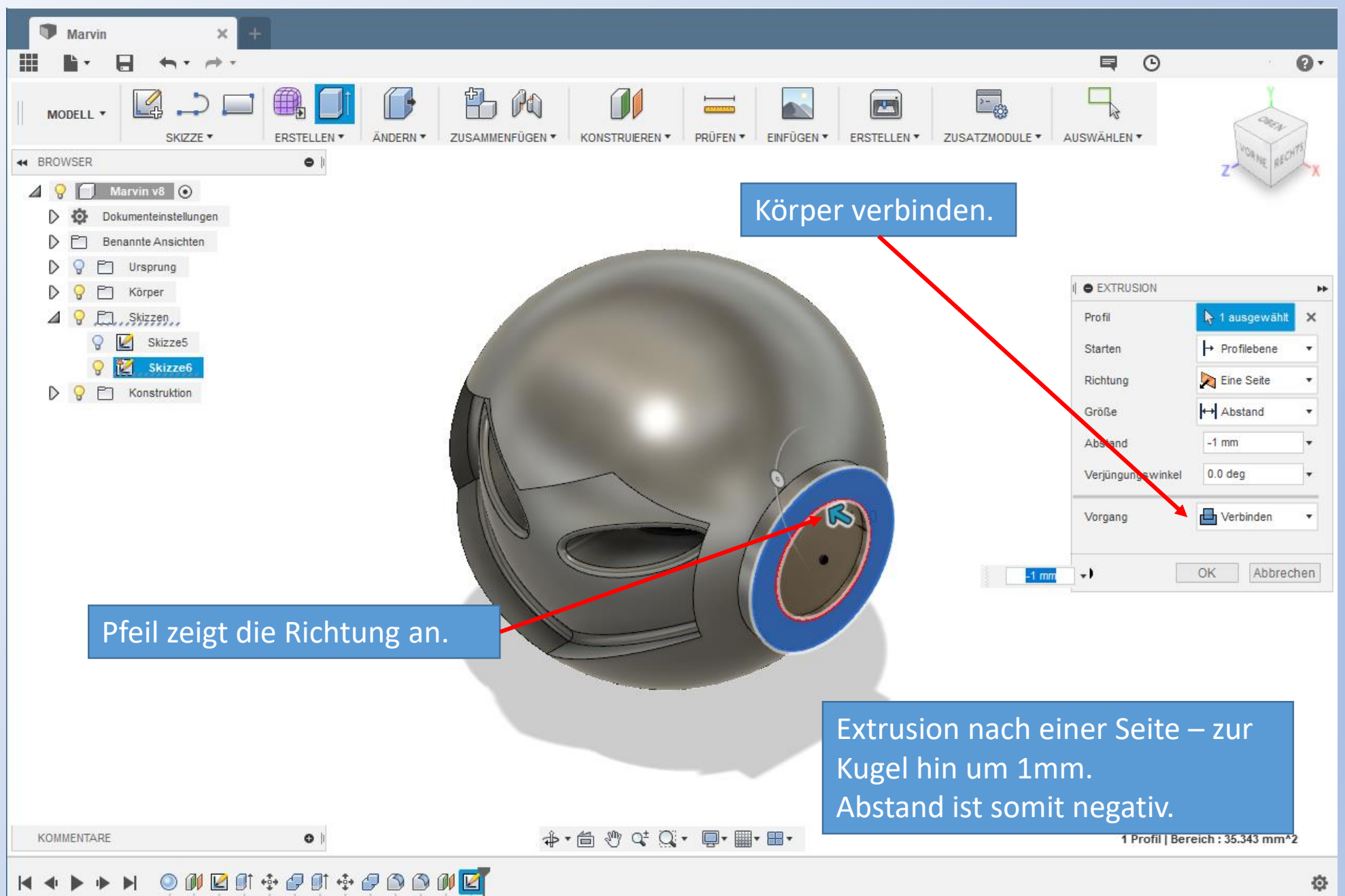

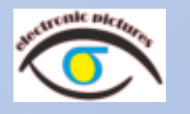

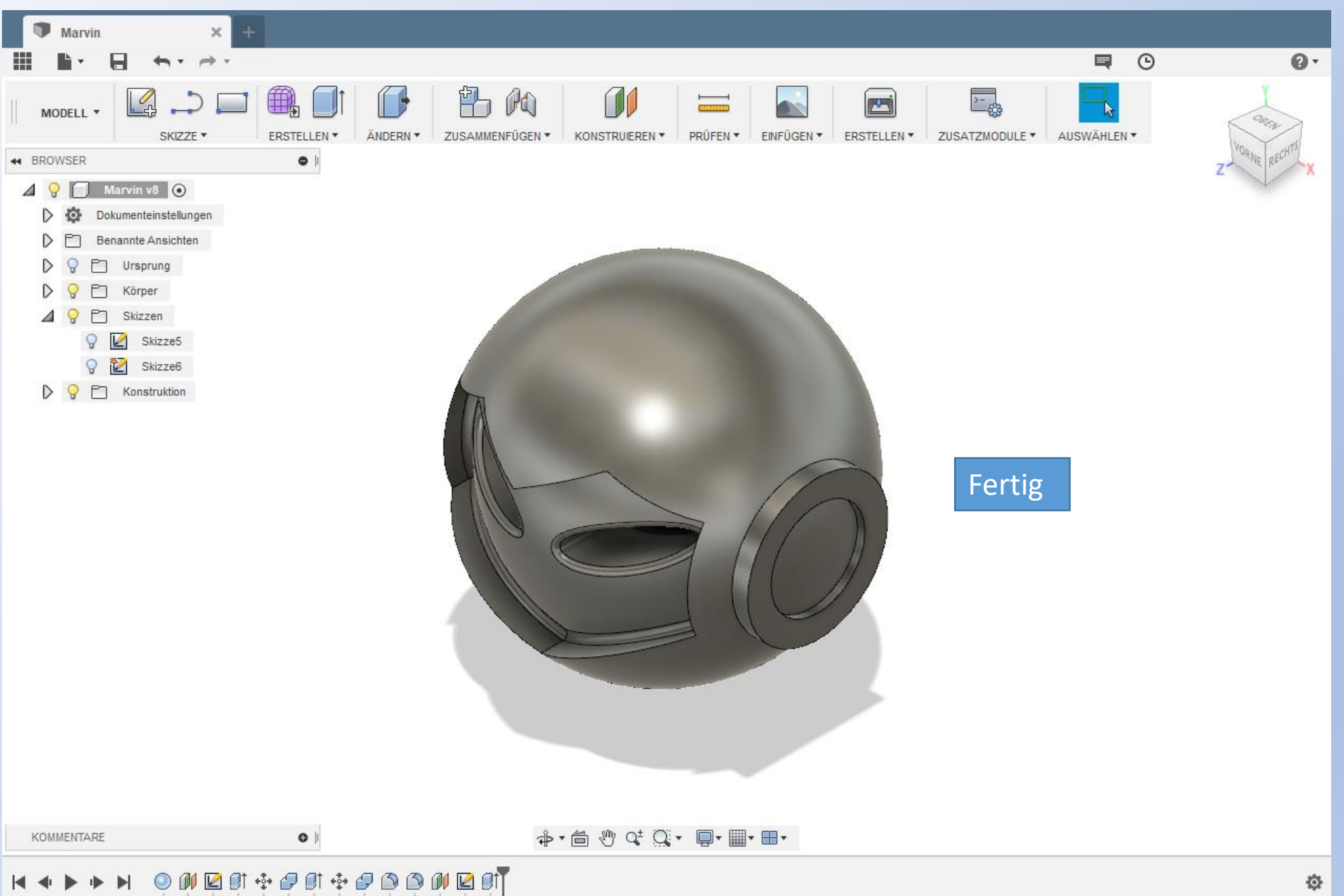

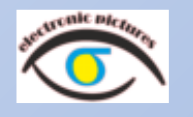

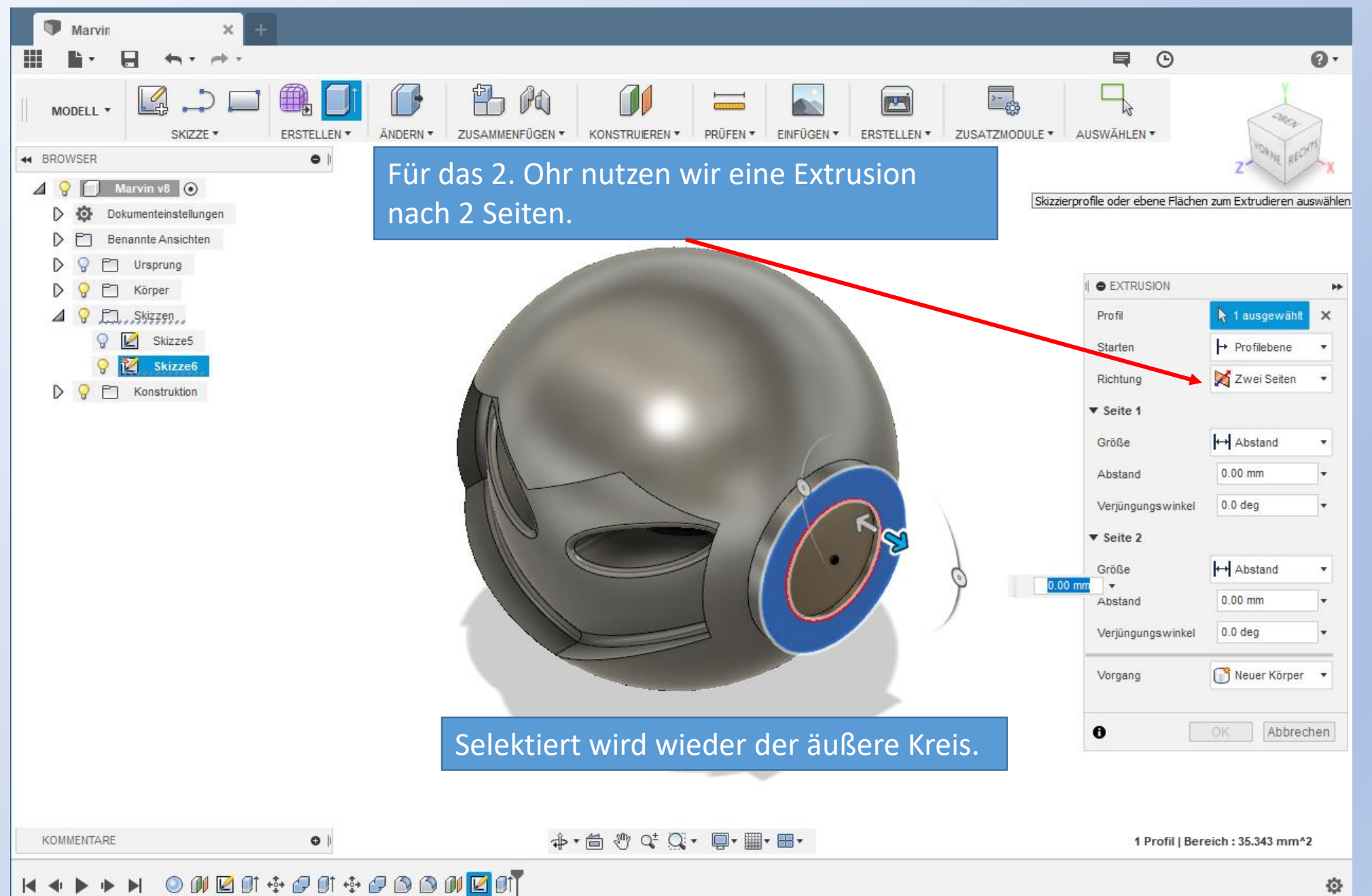

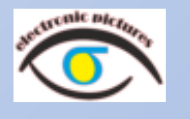

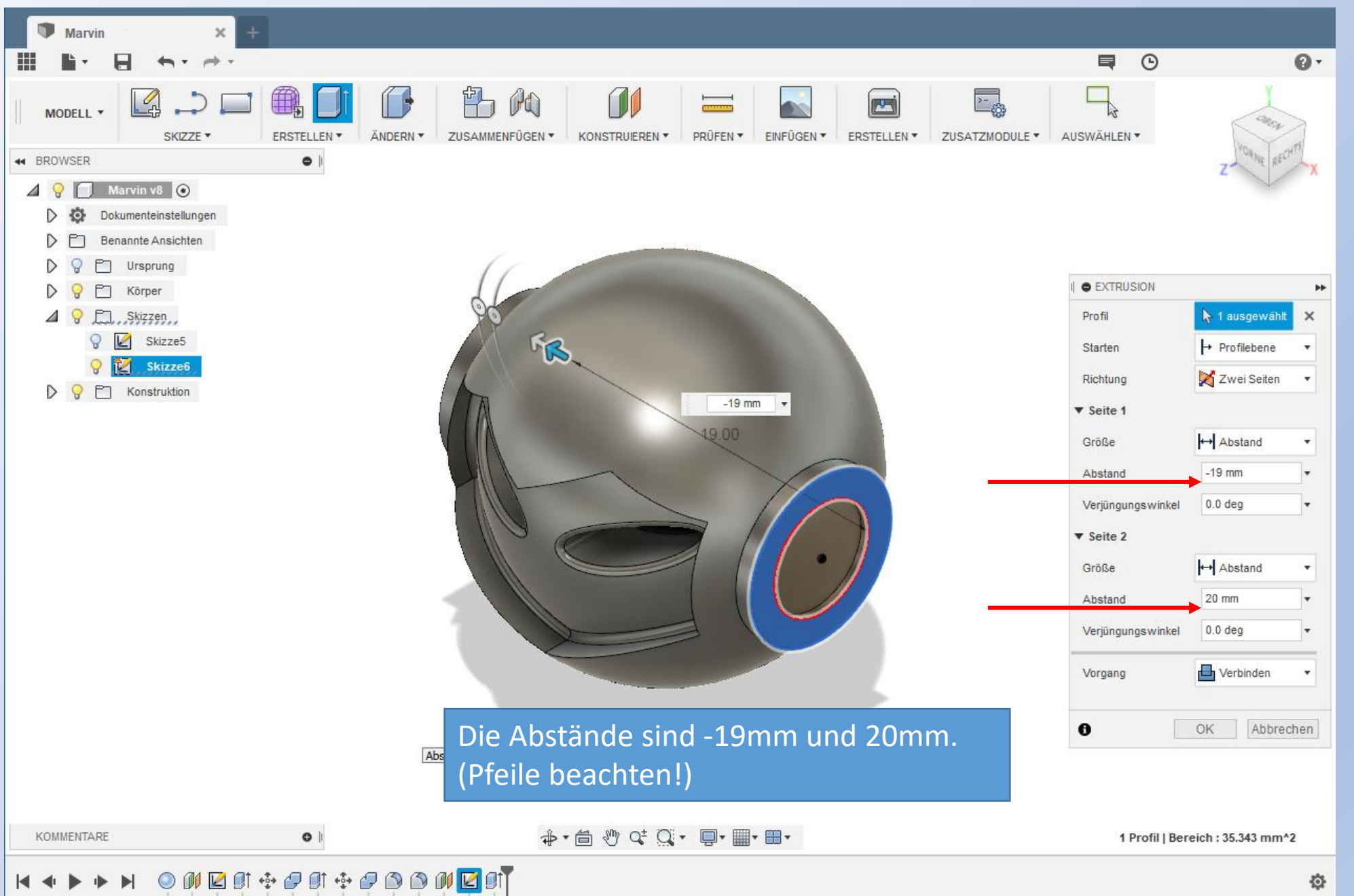

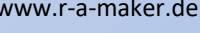

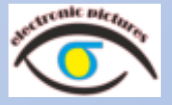

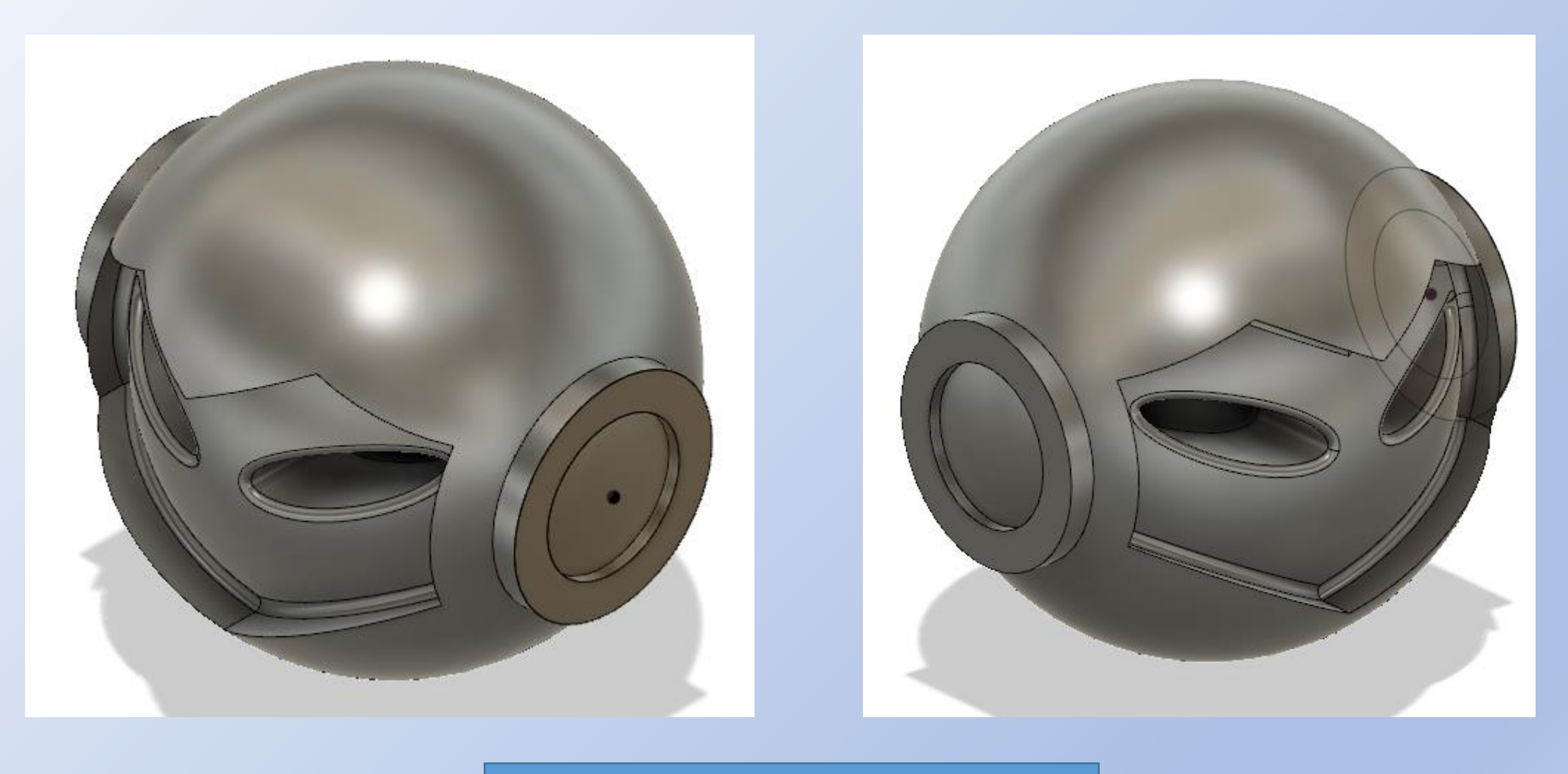

So sehen beide äußere Ohrenteile aus.

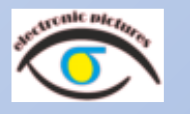

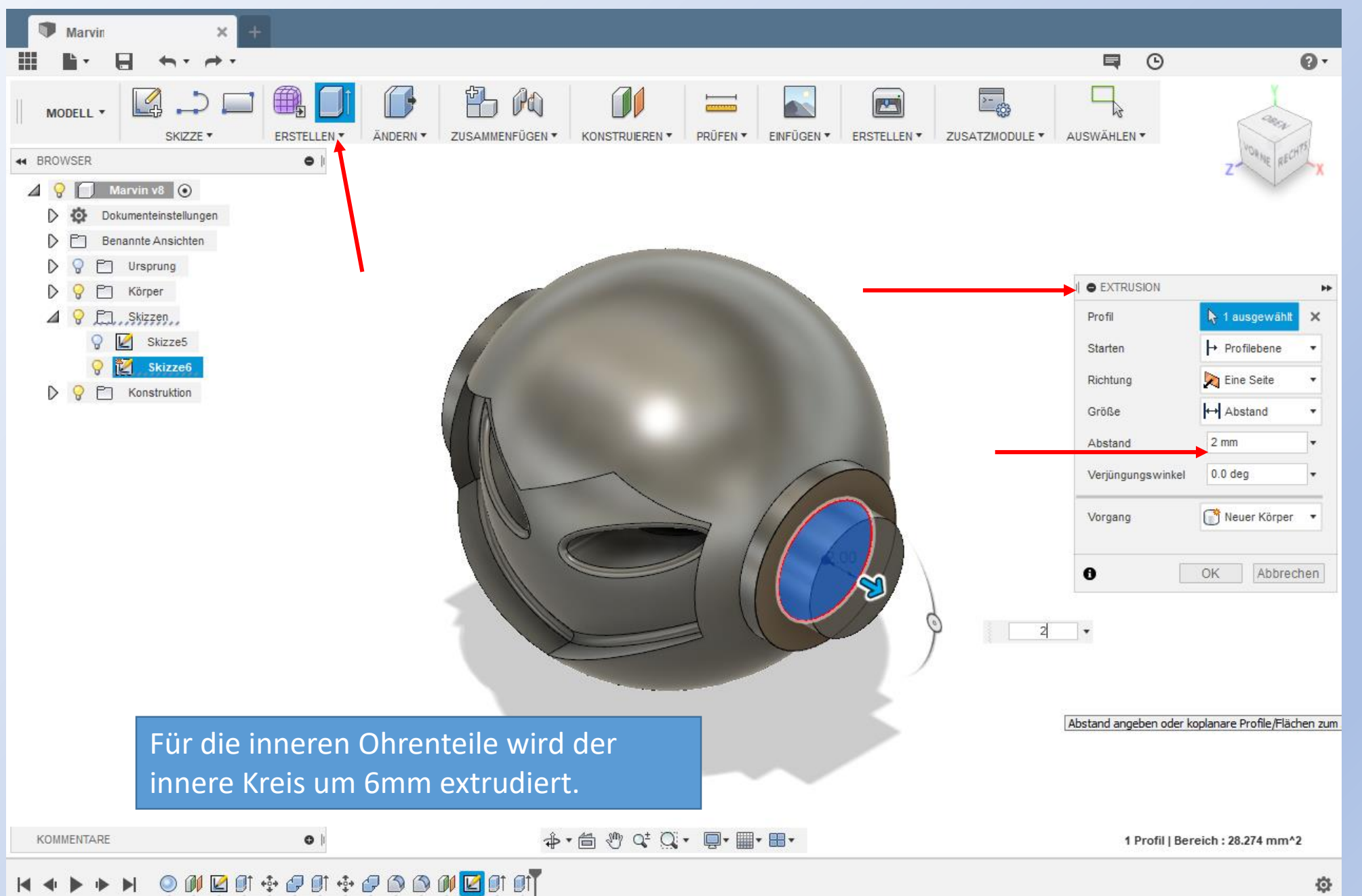

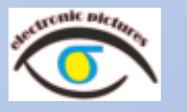

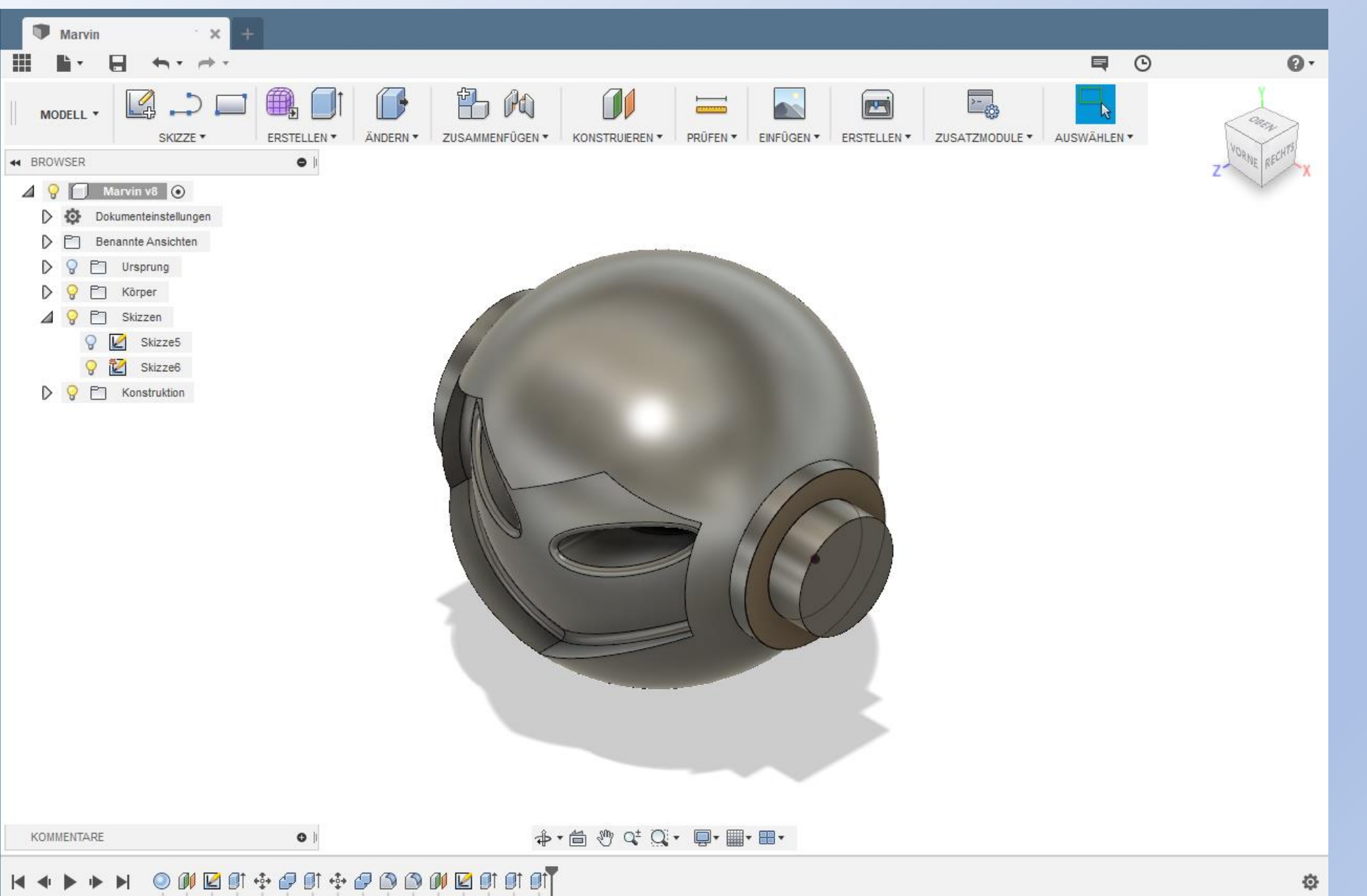

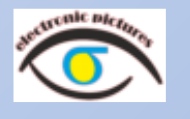

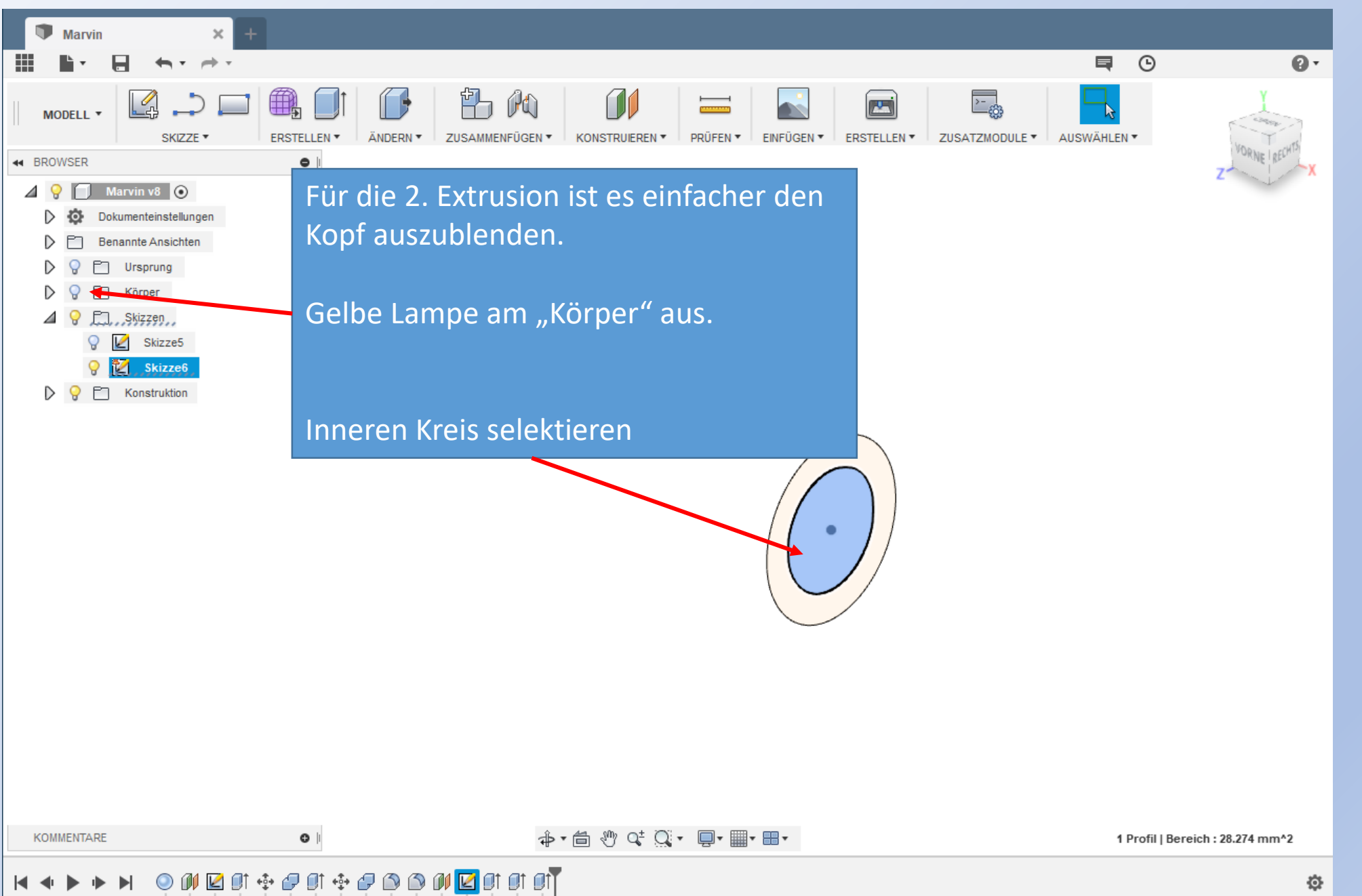

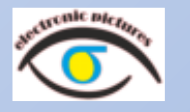

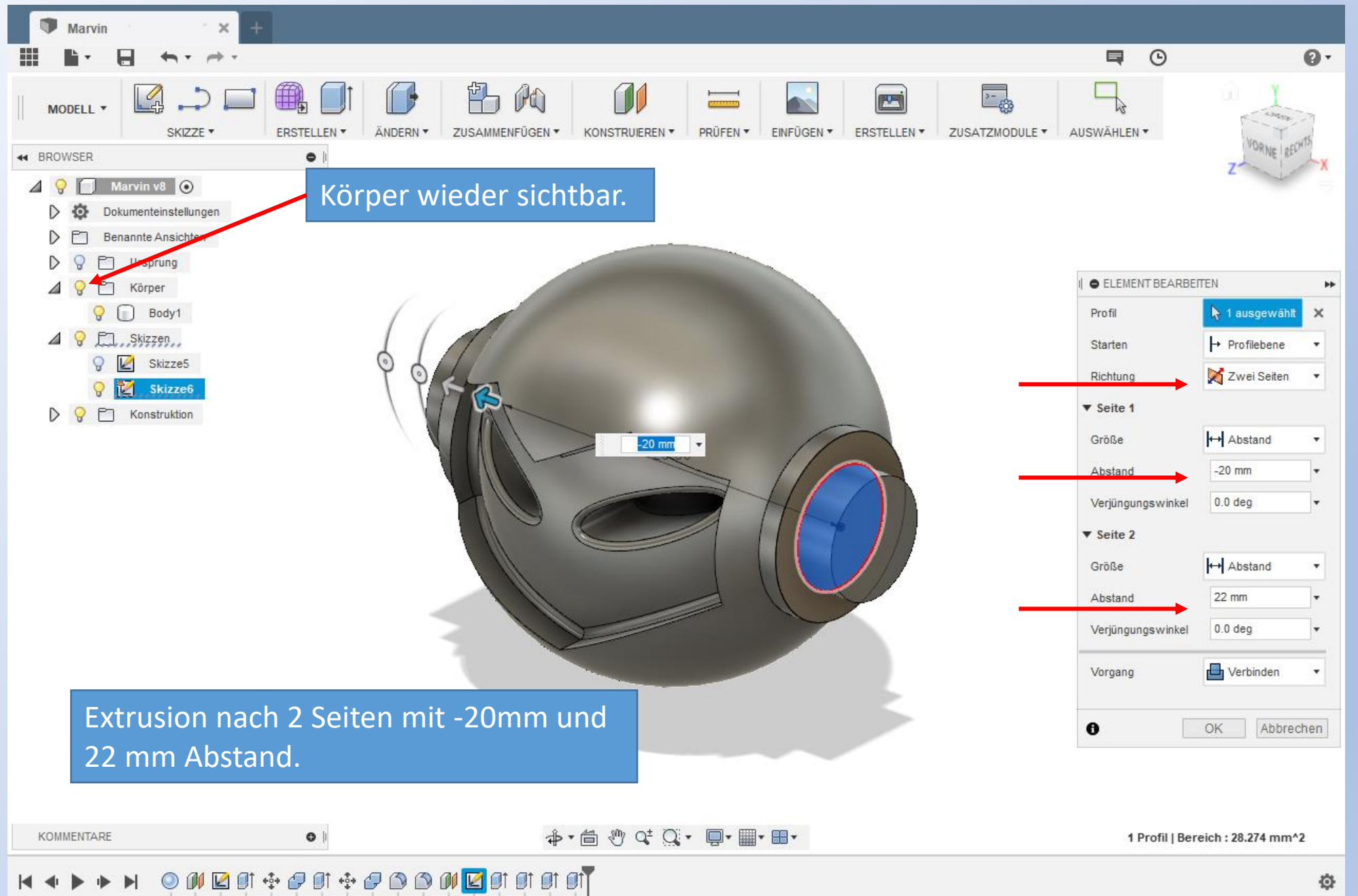

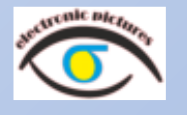

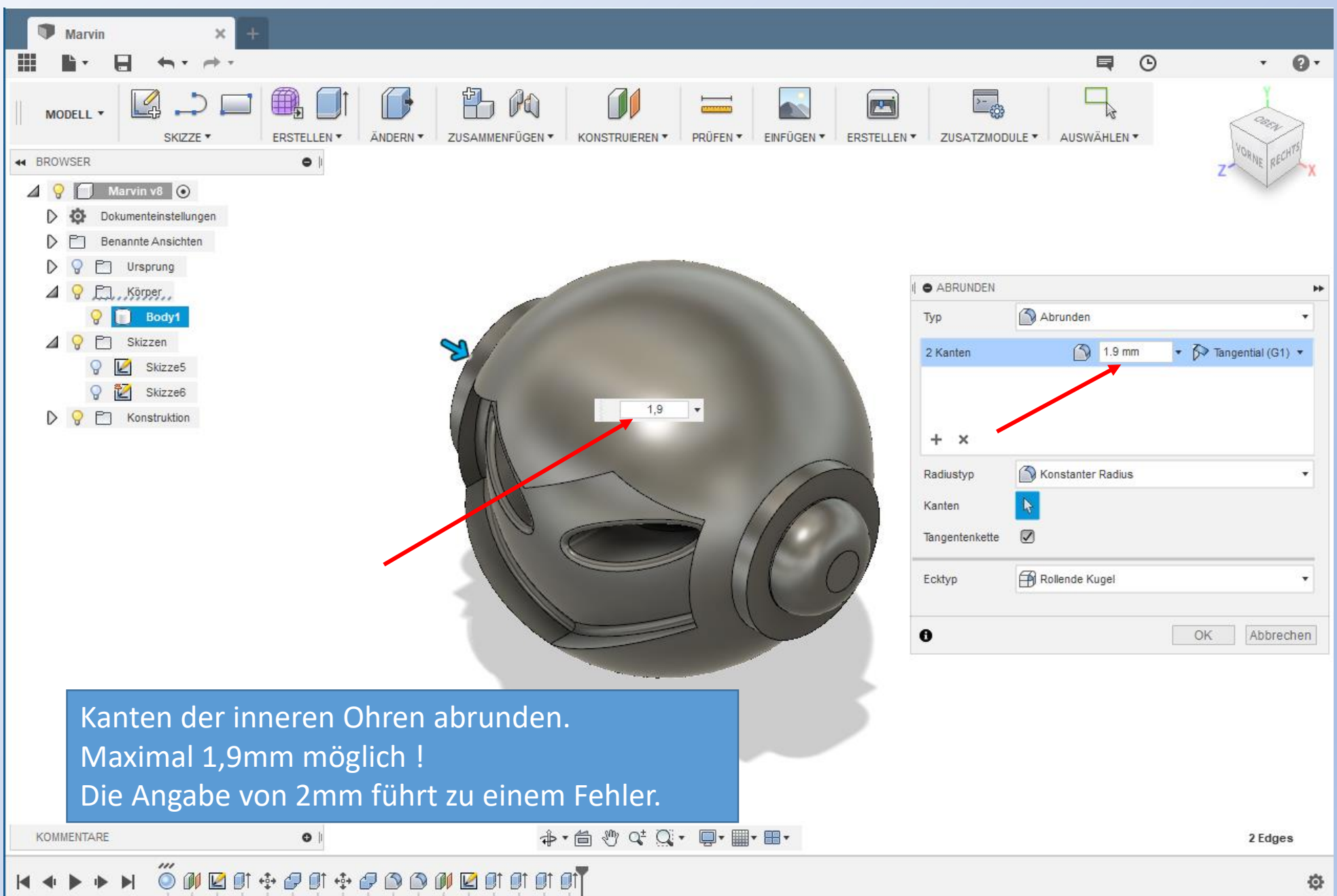

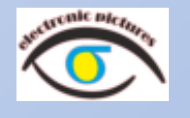

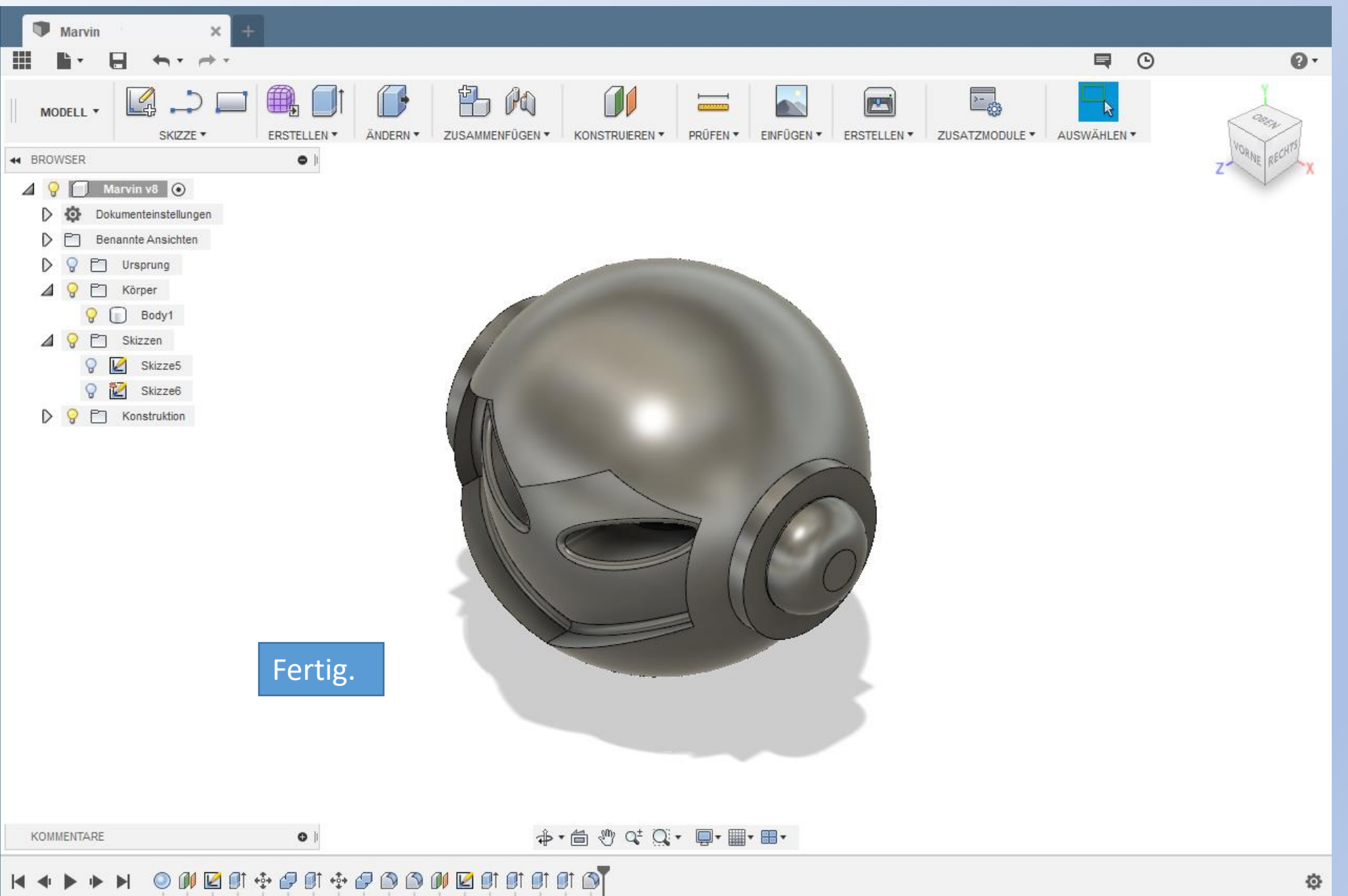

# Fusion <sup>360</sup> www.r-a-maker.de **Marvin modellieren: Füße – So soll es aussehen.**

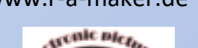

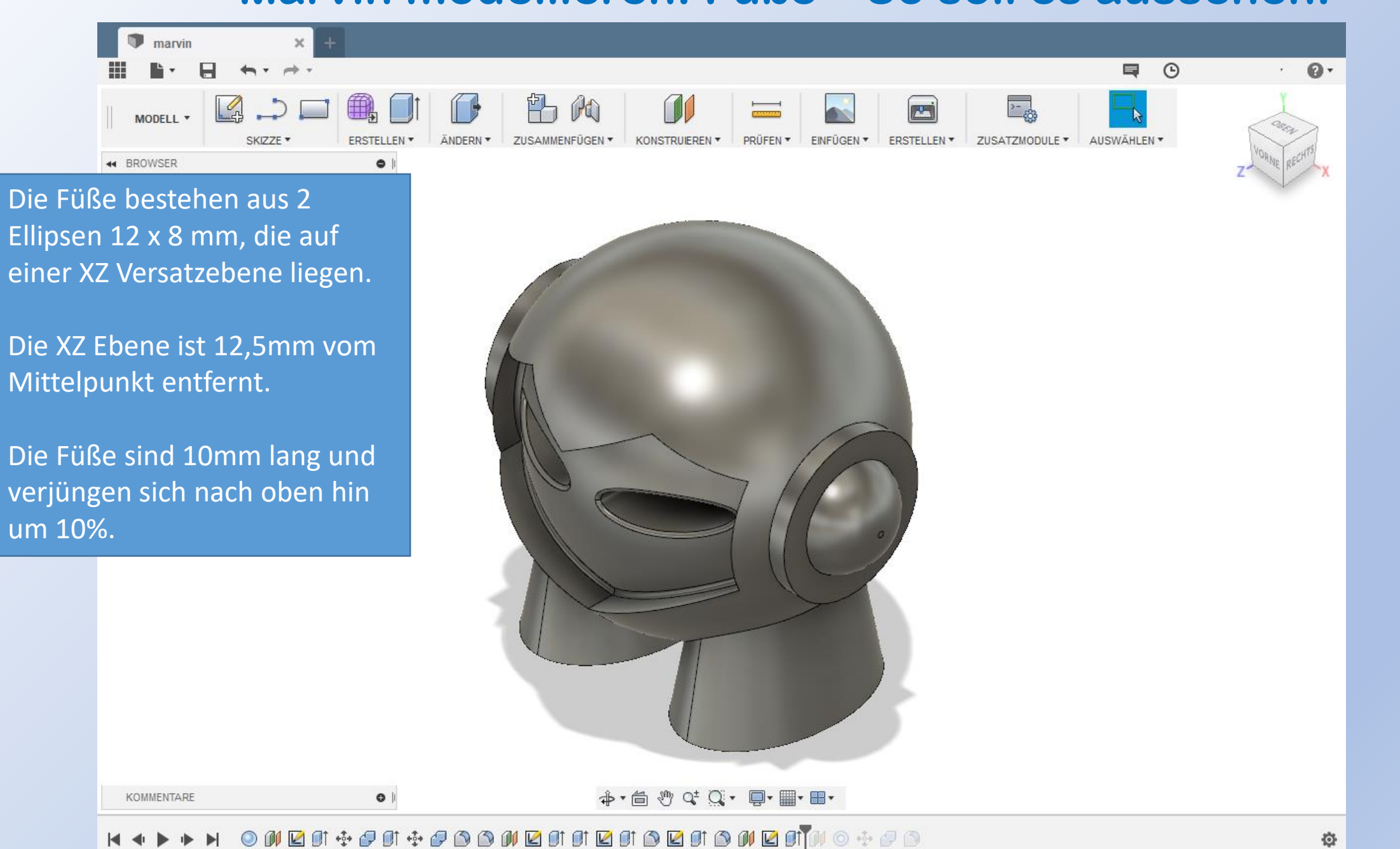

## Fusion 360 www.r-a-maker.de **Marvin modellieren: Füße 1** www.r-a-maker.de

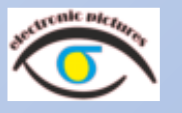

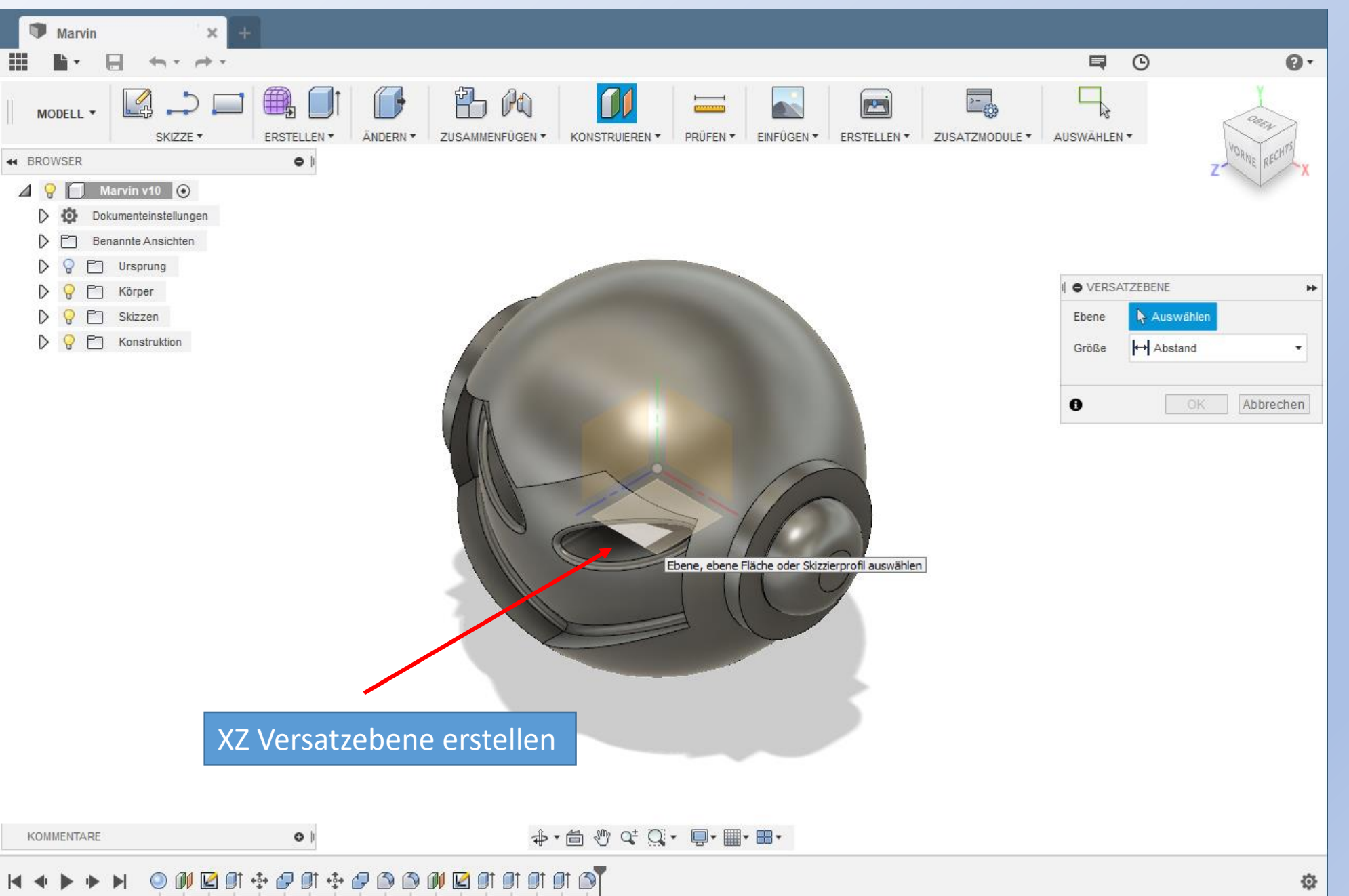

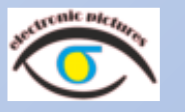

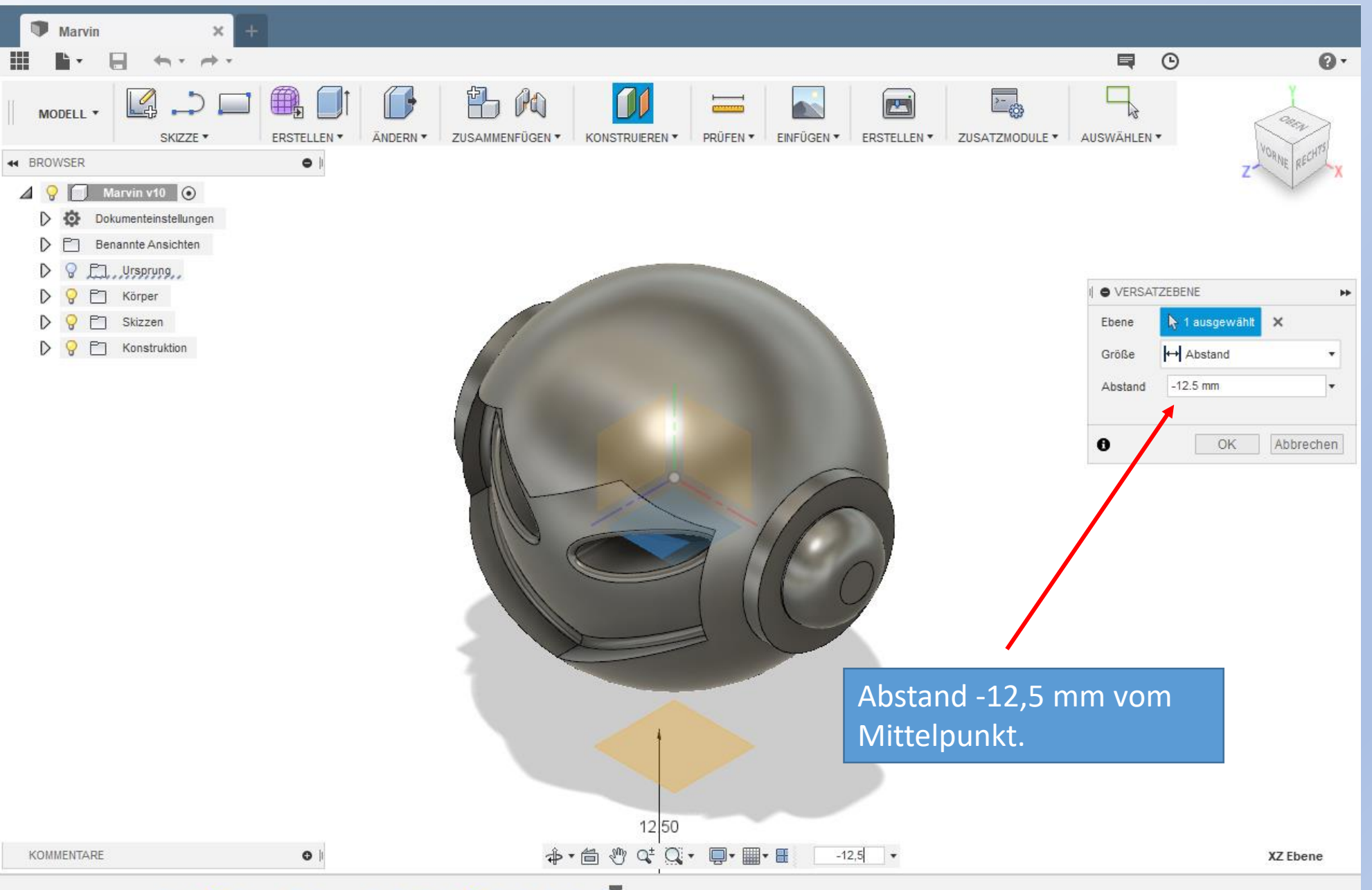

Ö.

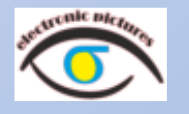

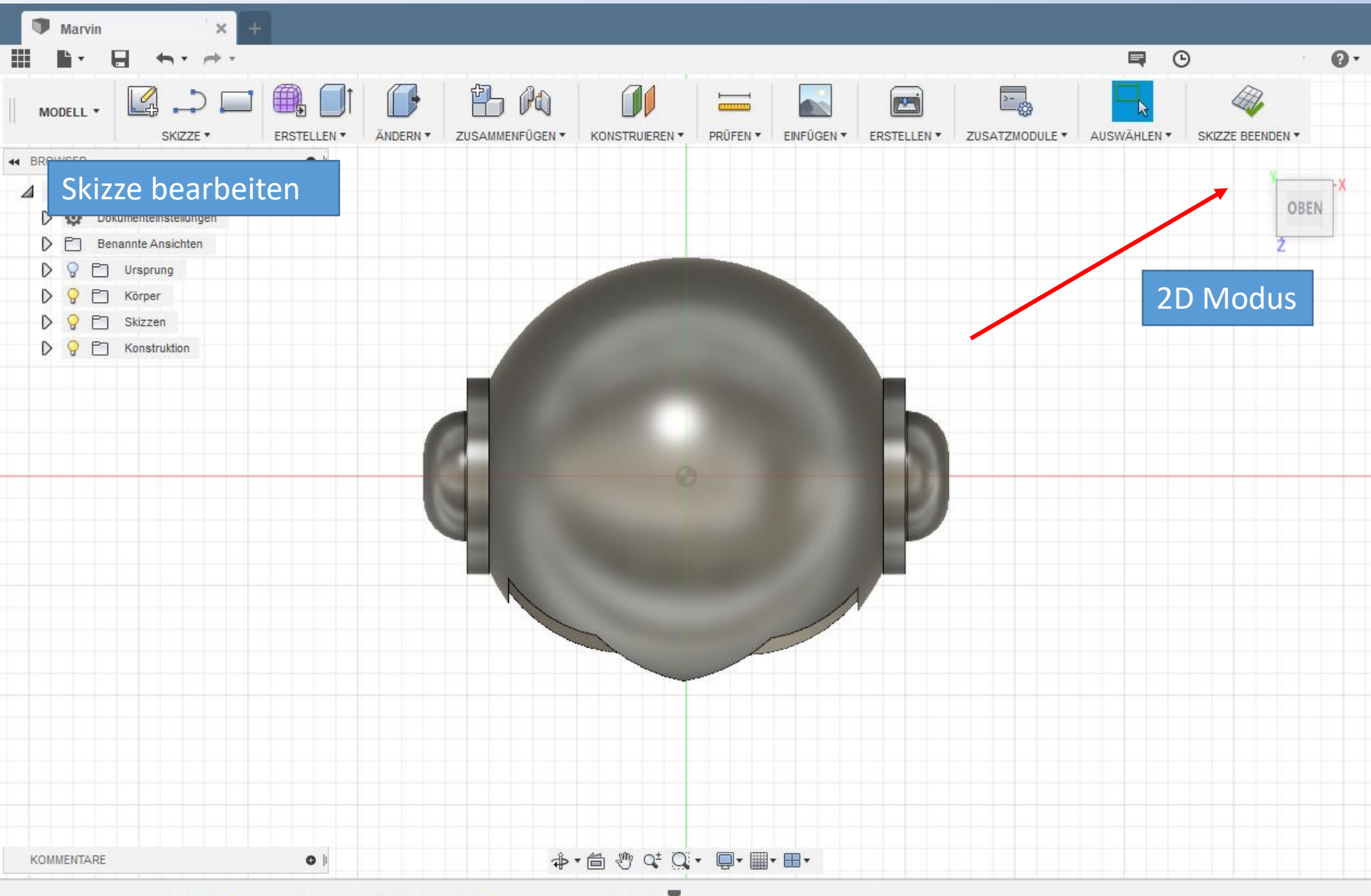

### A NOW RESPECT TO A RESPECT OF A 4  $|4$   $|$

0

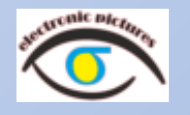

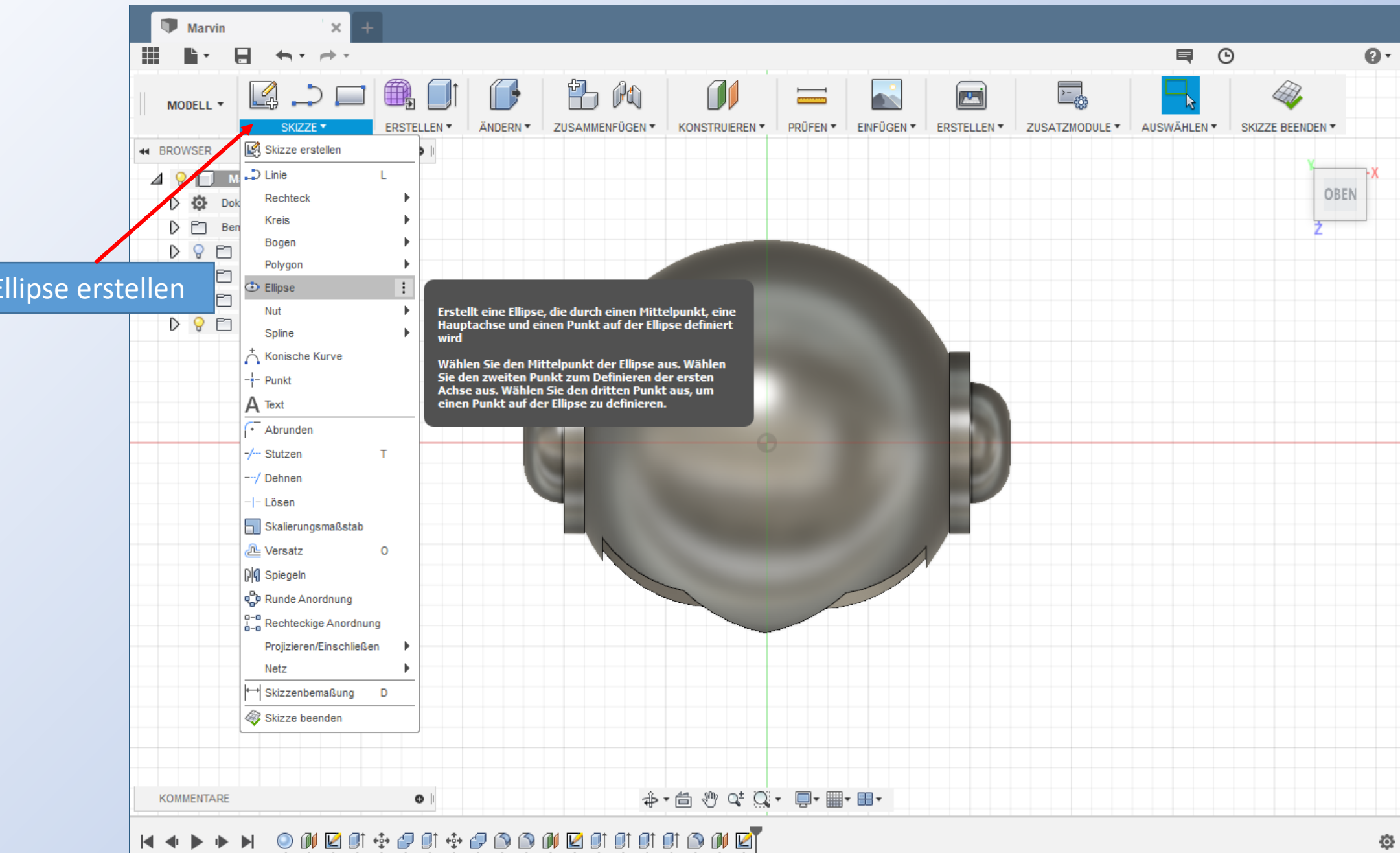

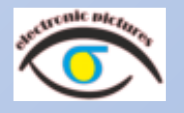

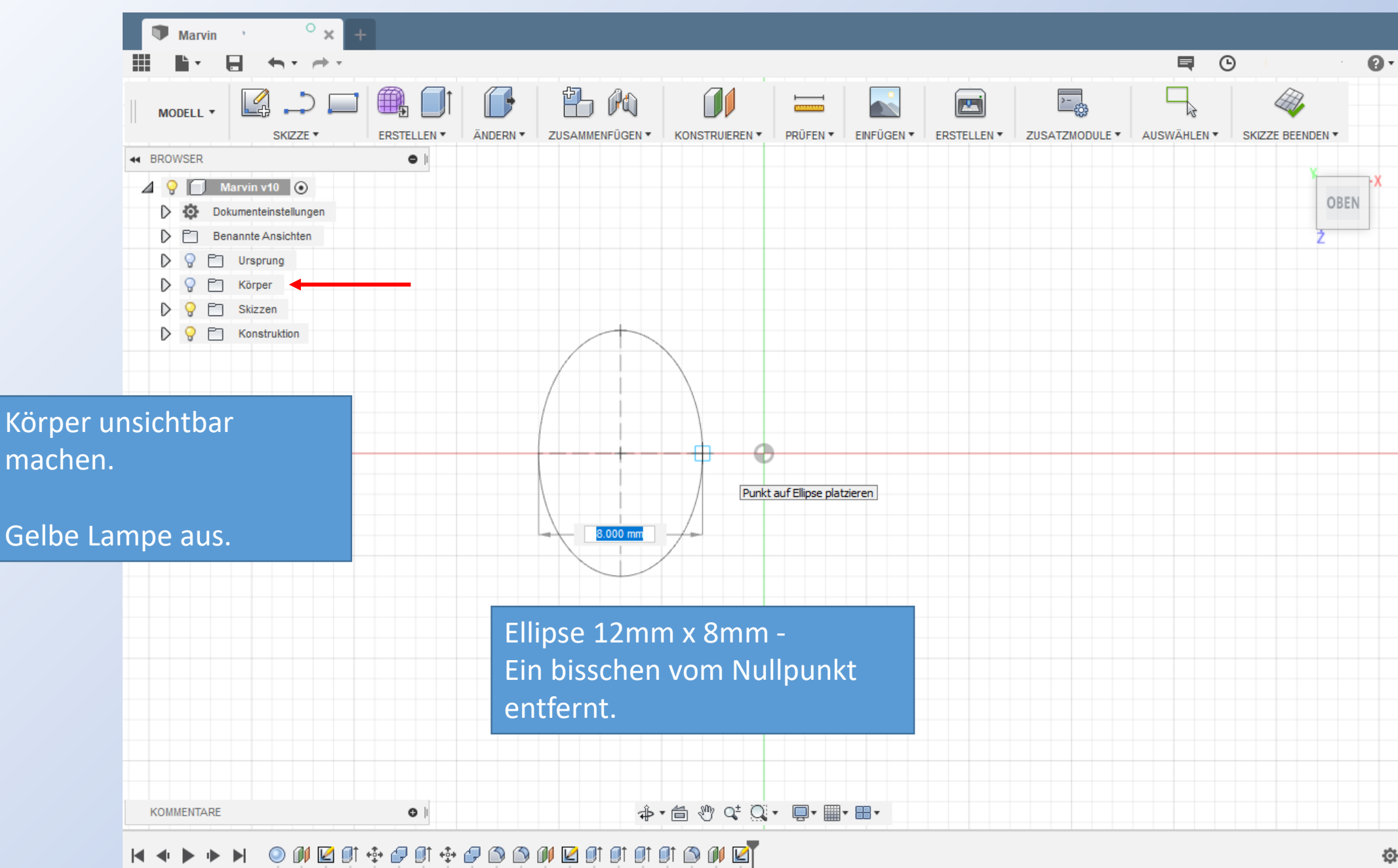

☆

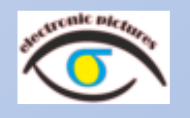

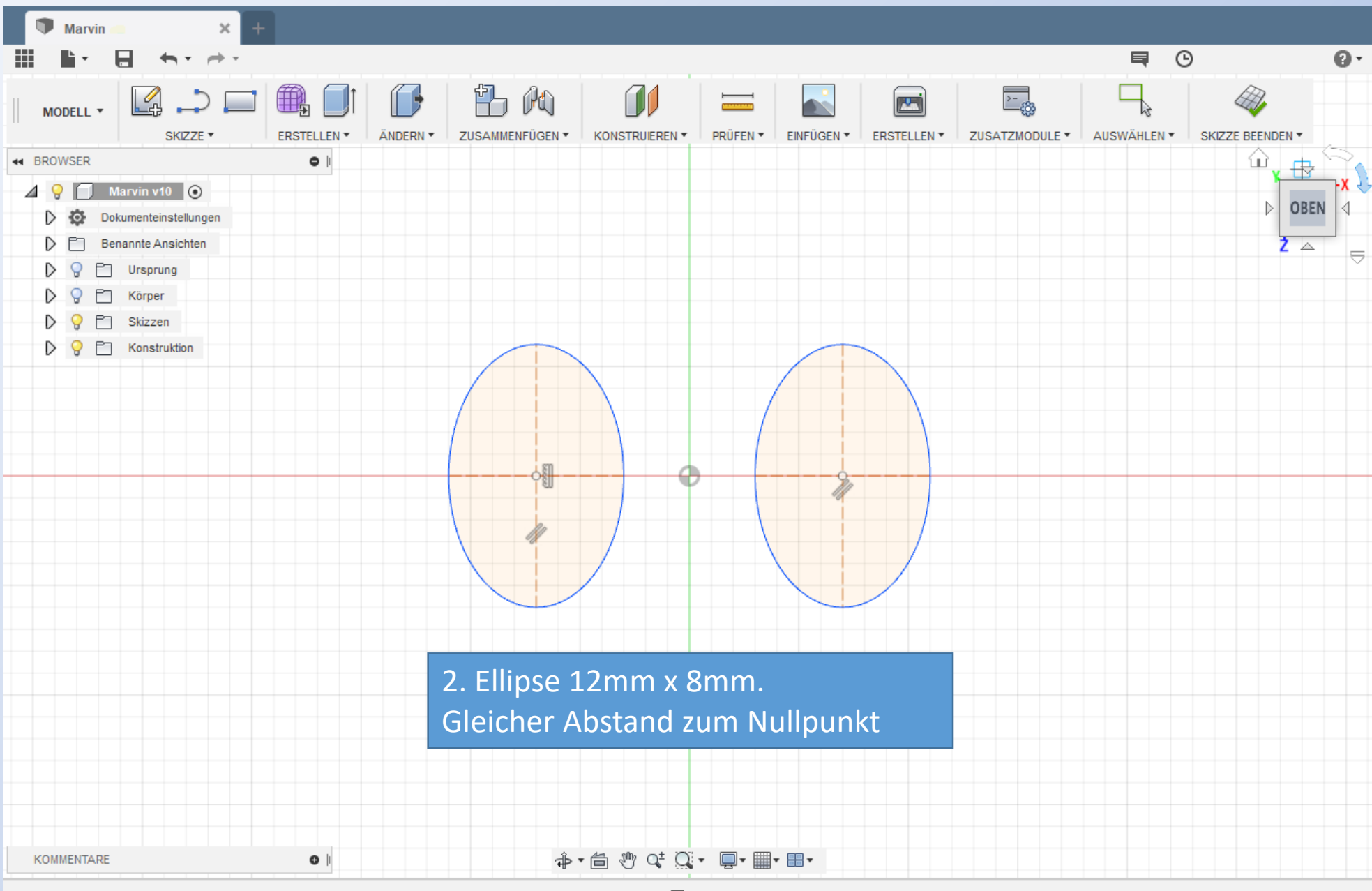

### **NO MORE SERIO DO MORE SERIO MO**  $\blacksquare$

☆

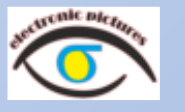

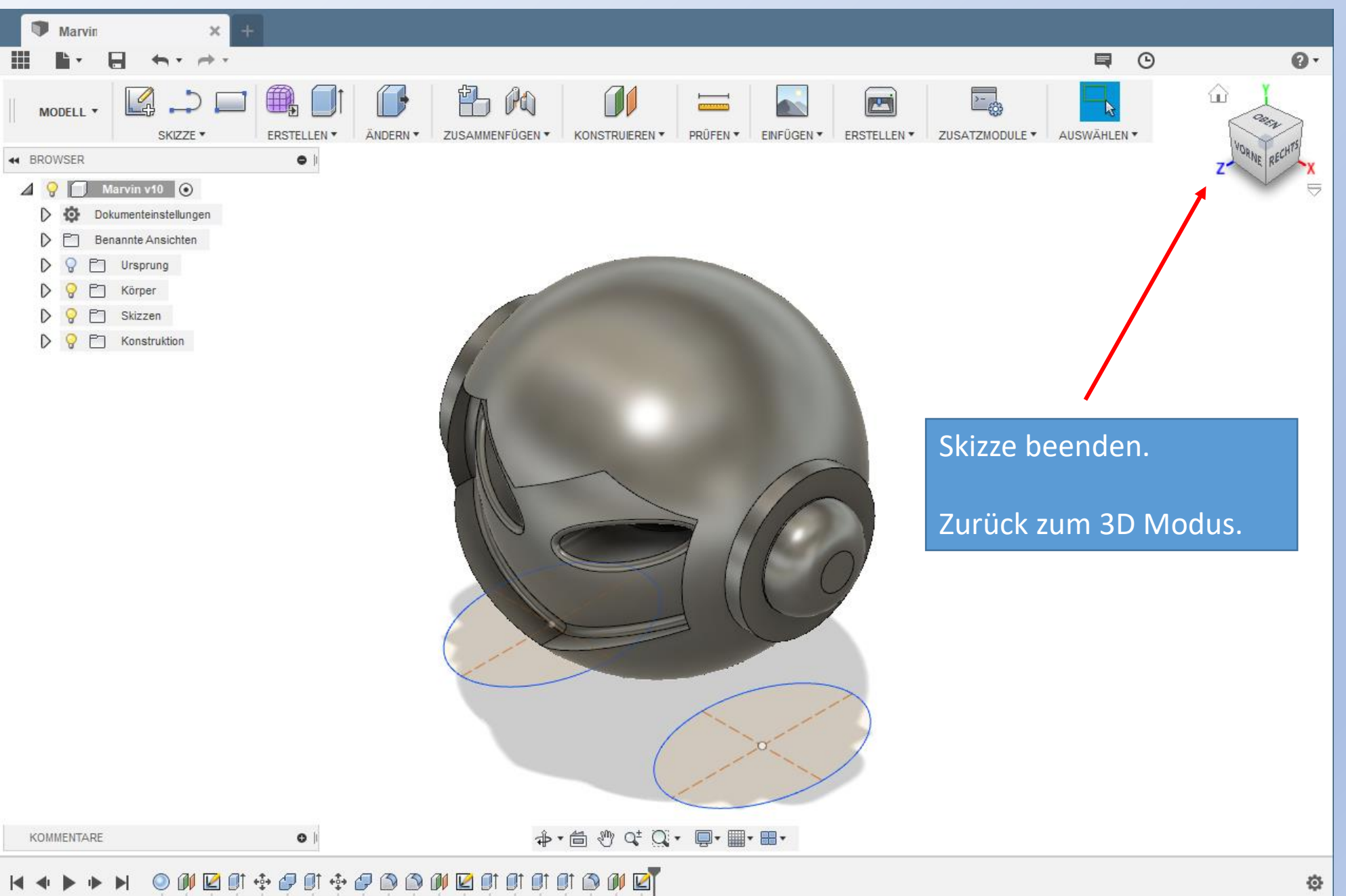

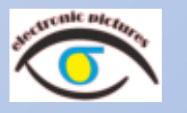

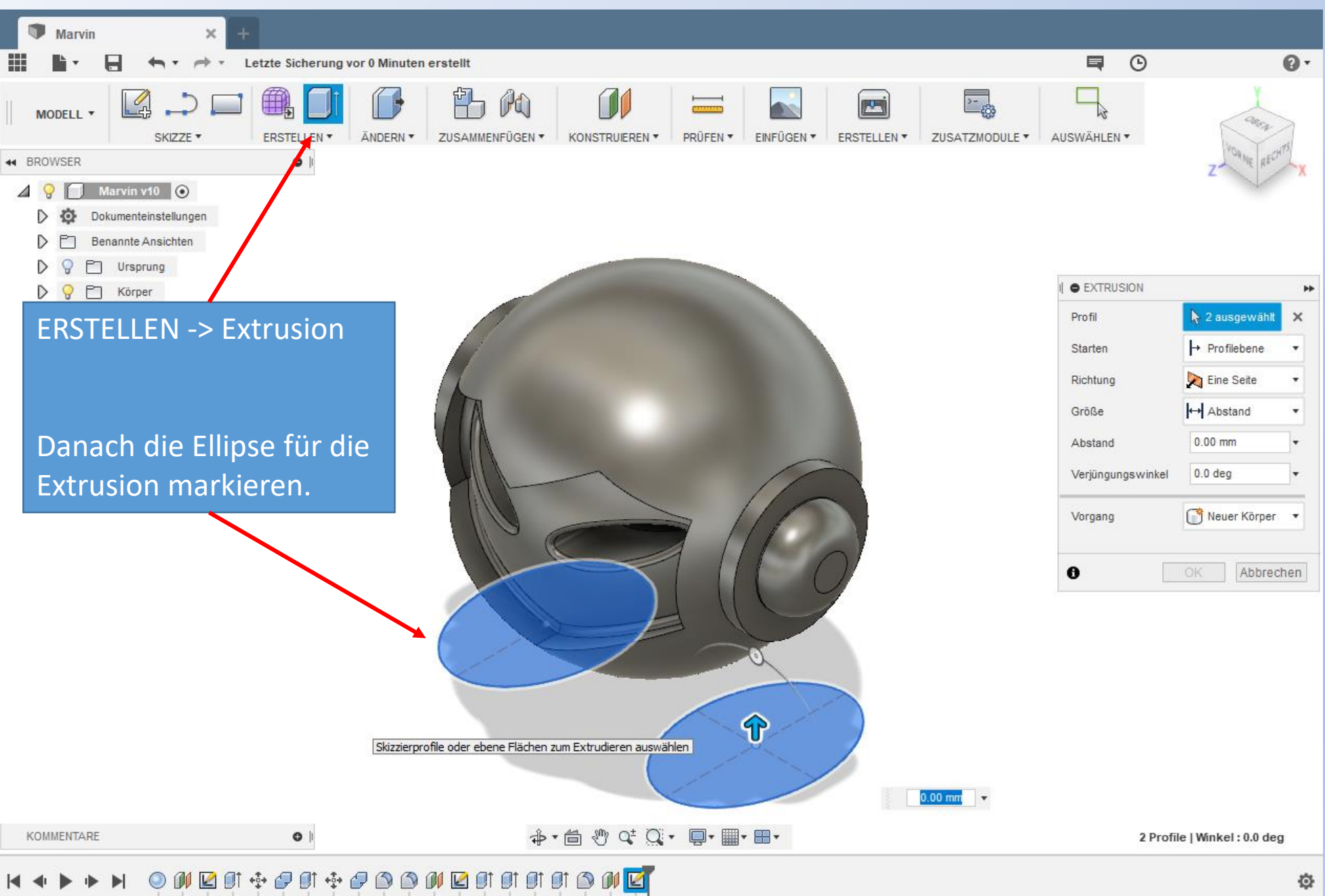

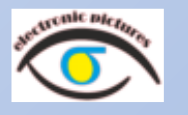

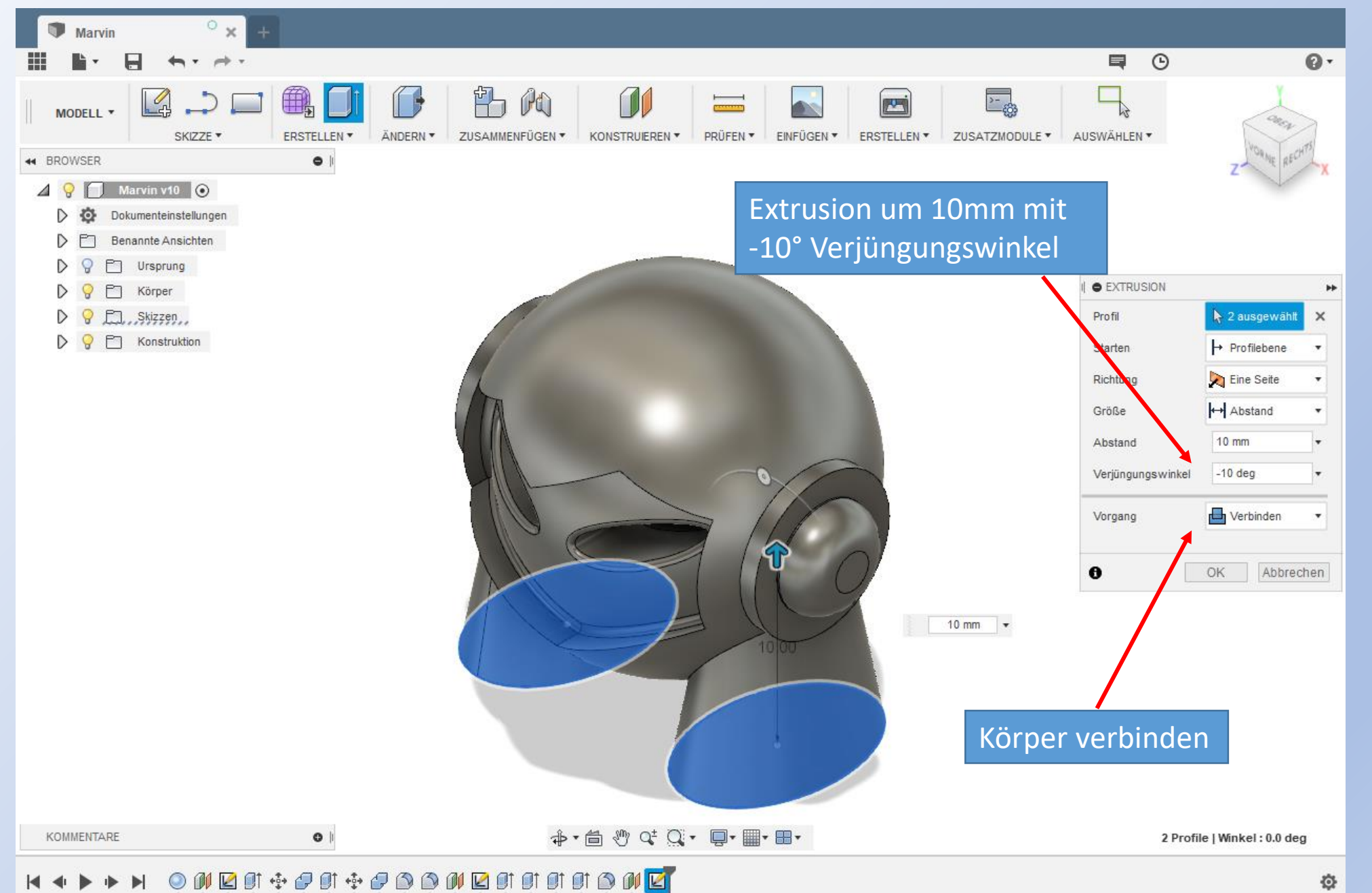

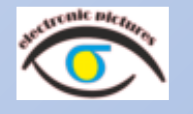

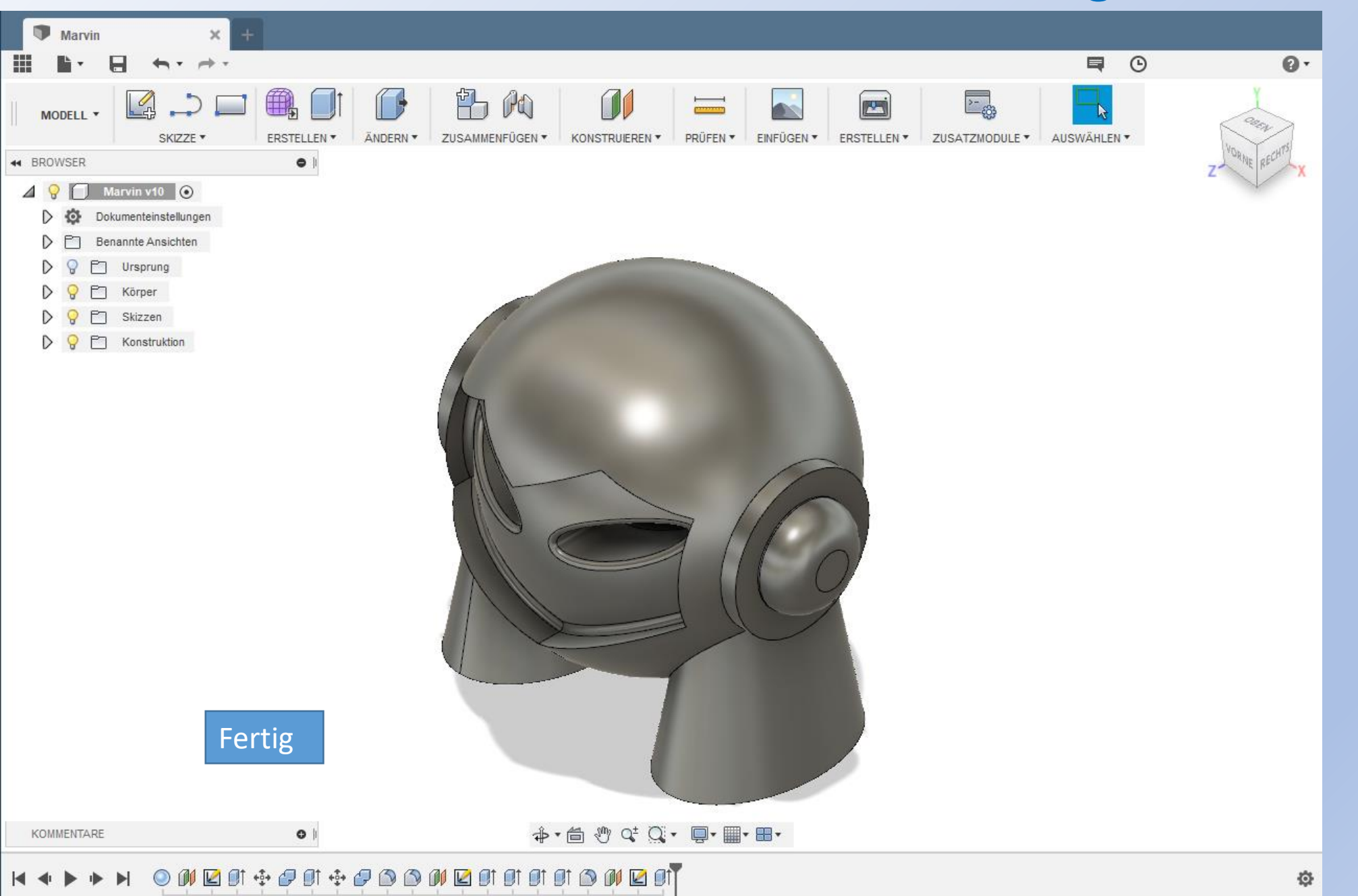

# Fusion 360 **WARVIN MODELLIEREN: Zum Schluss kommt der Ring.** WARK-Ramaker.de

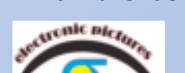

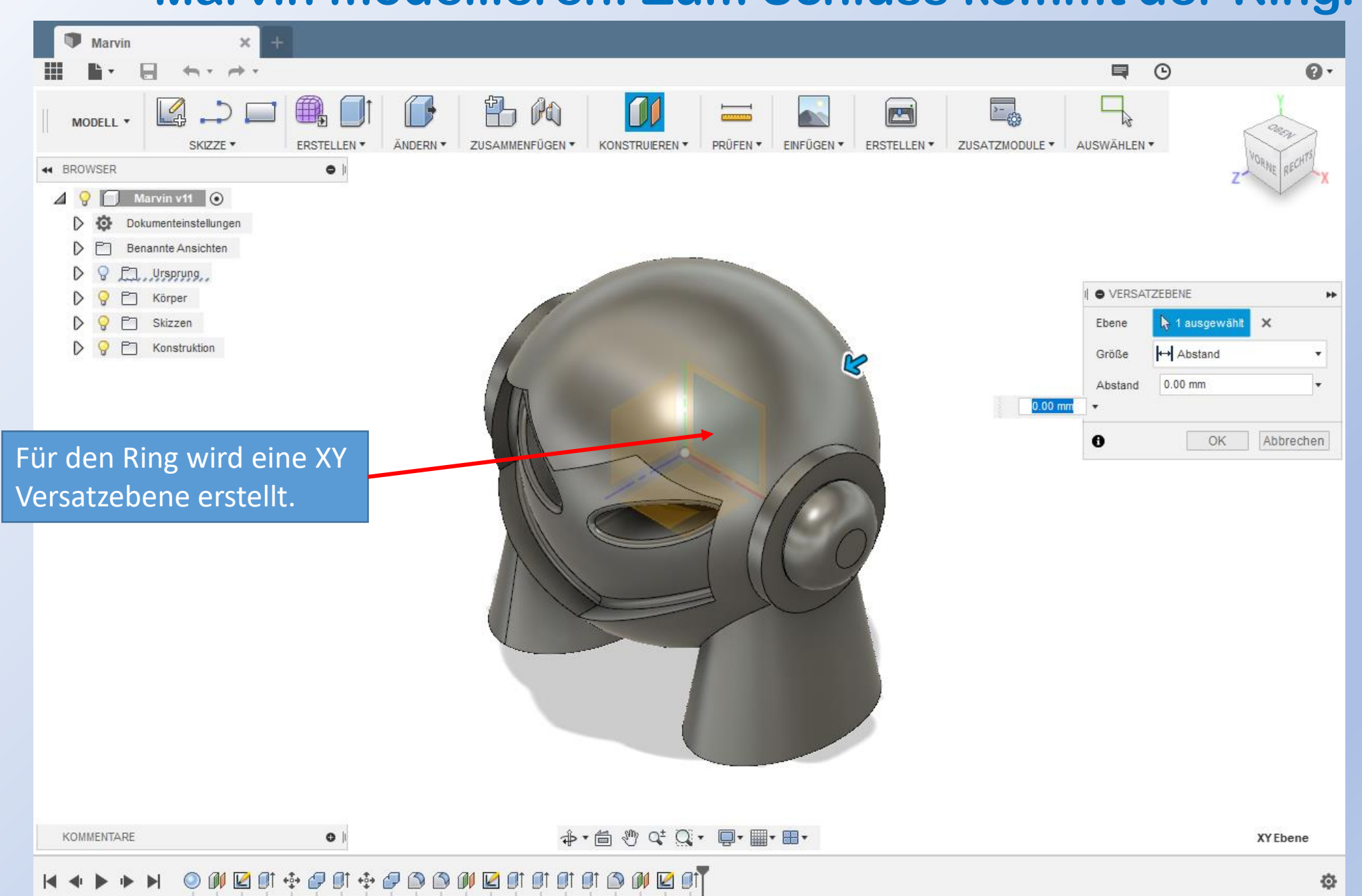

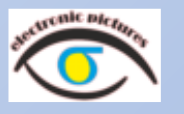

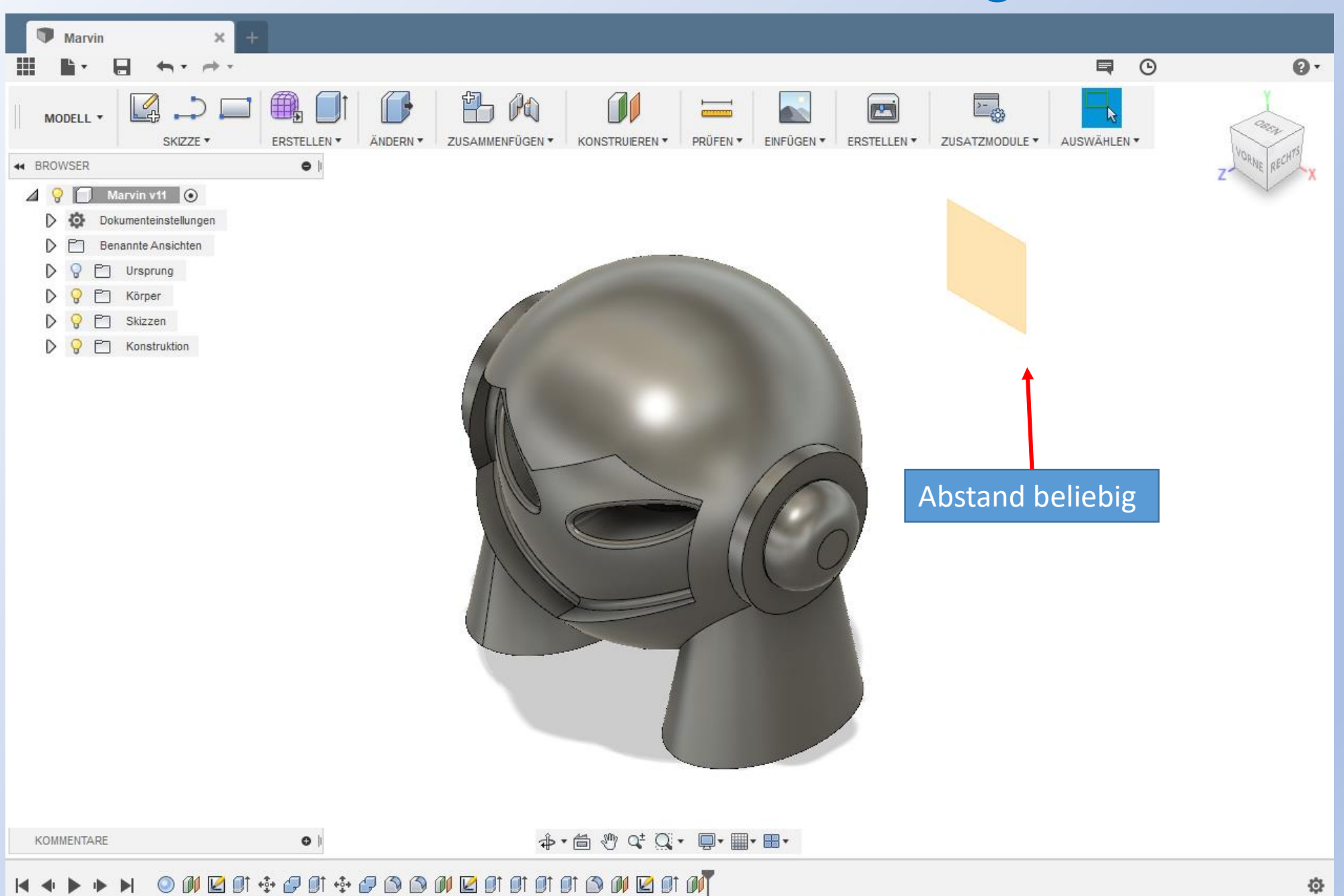

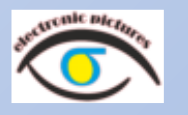

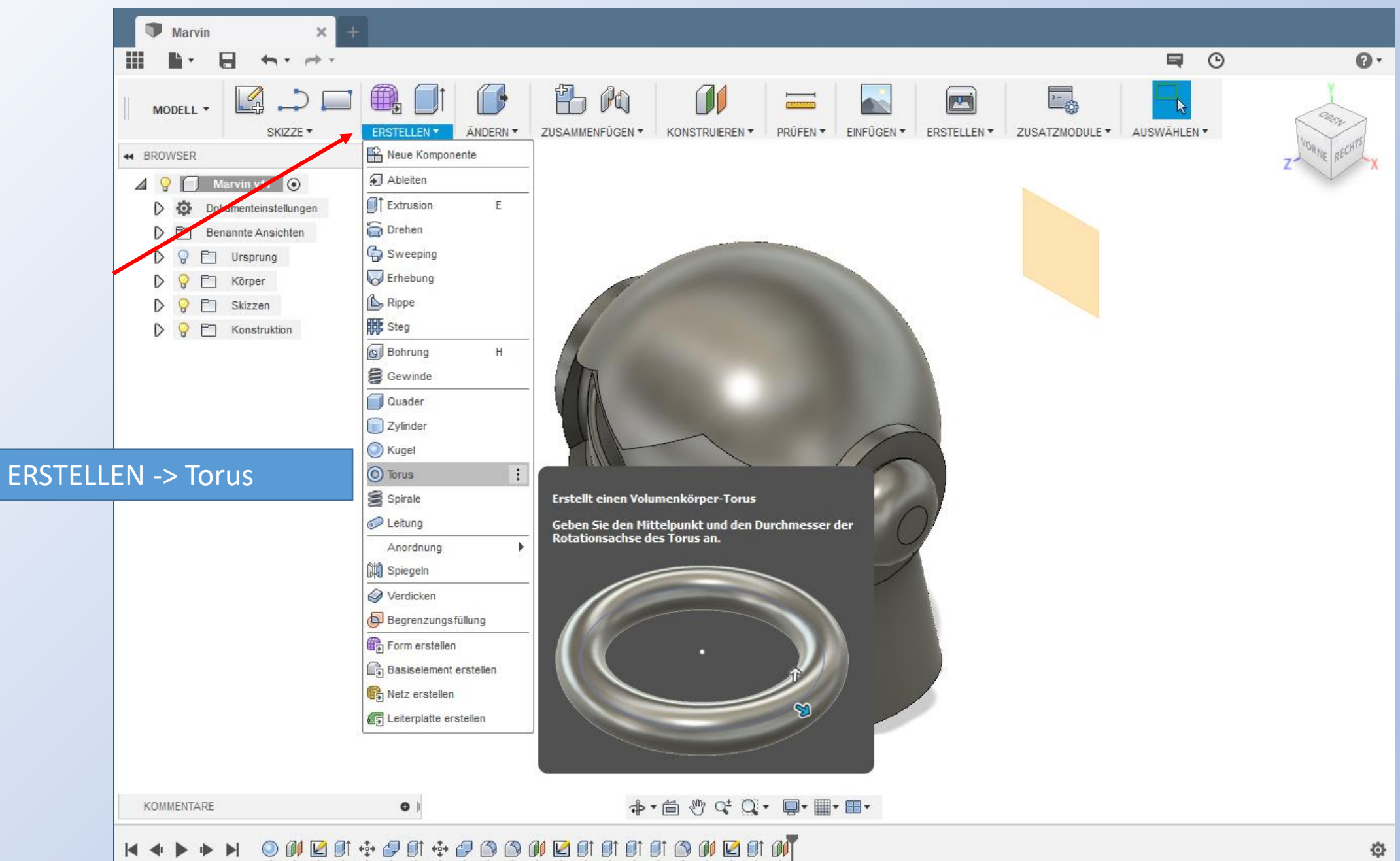

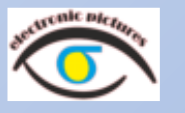

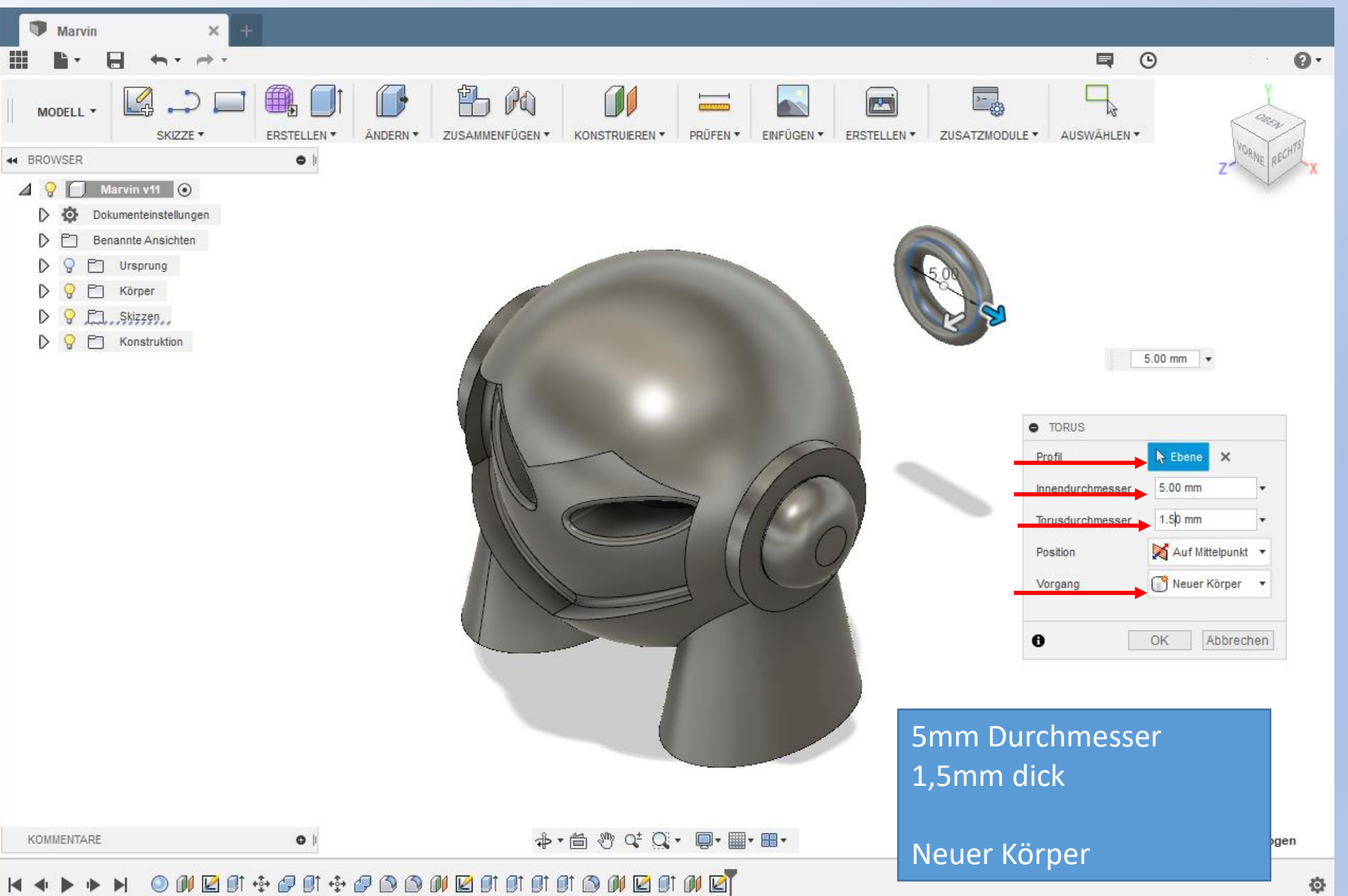

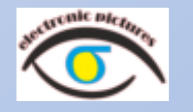

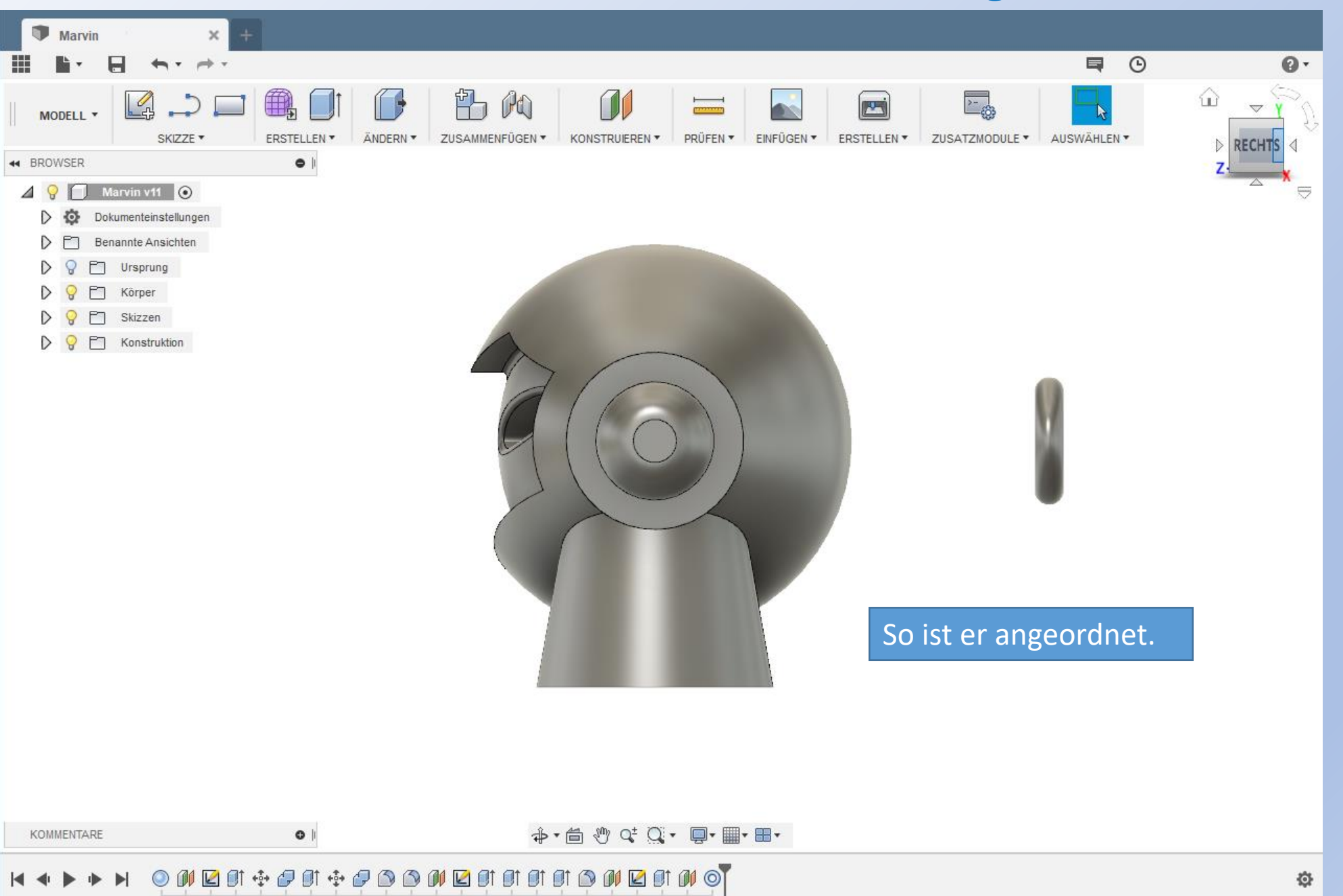

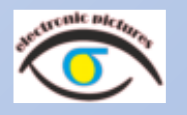

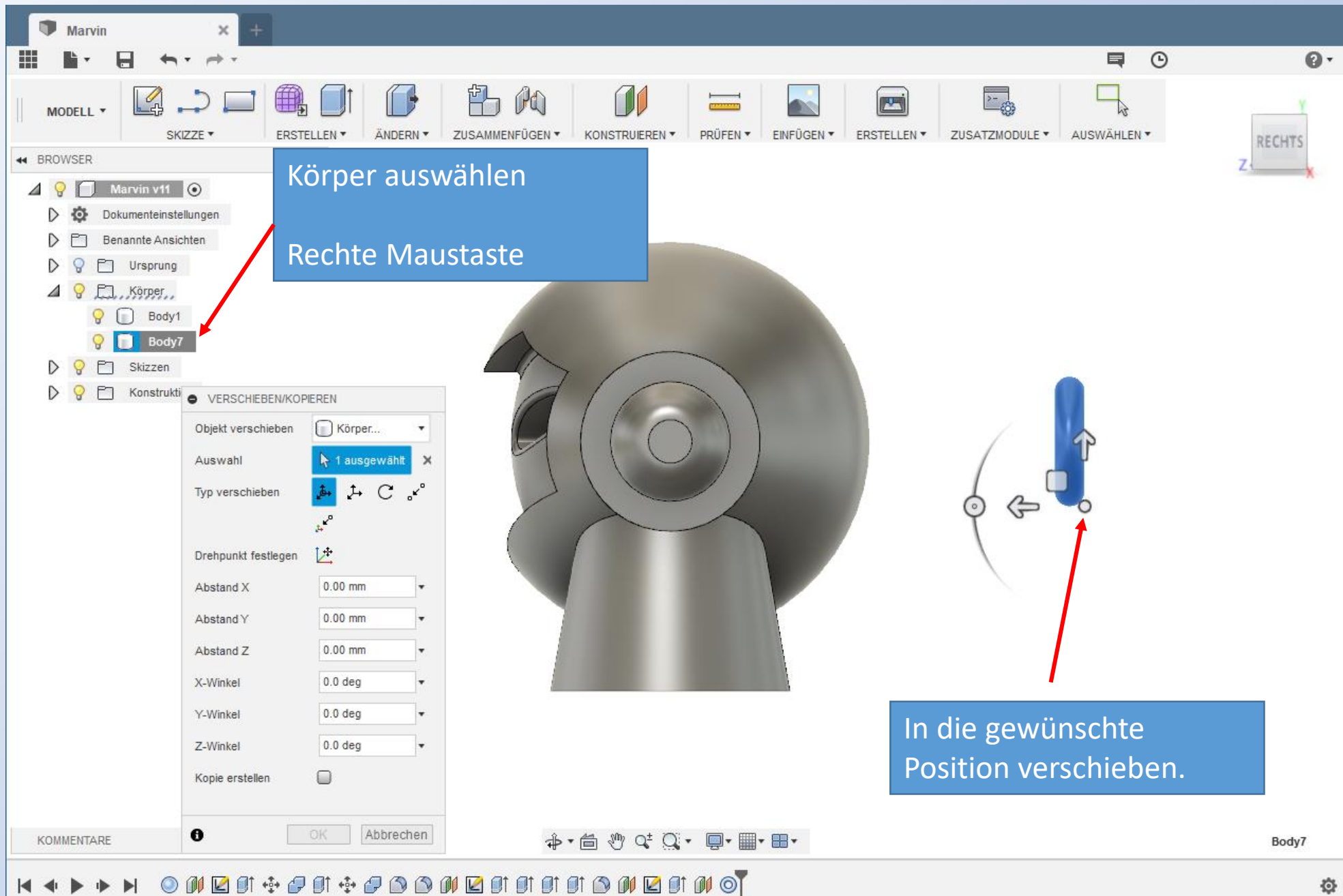

138

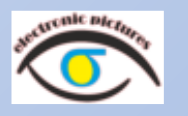

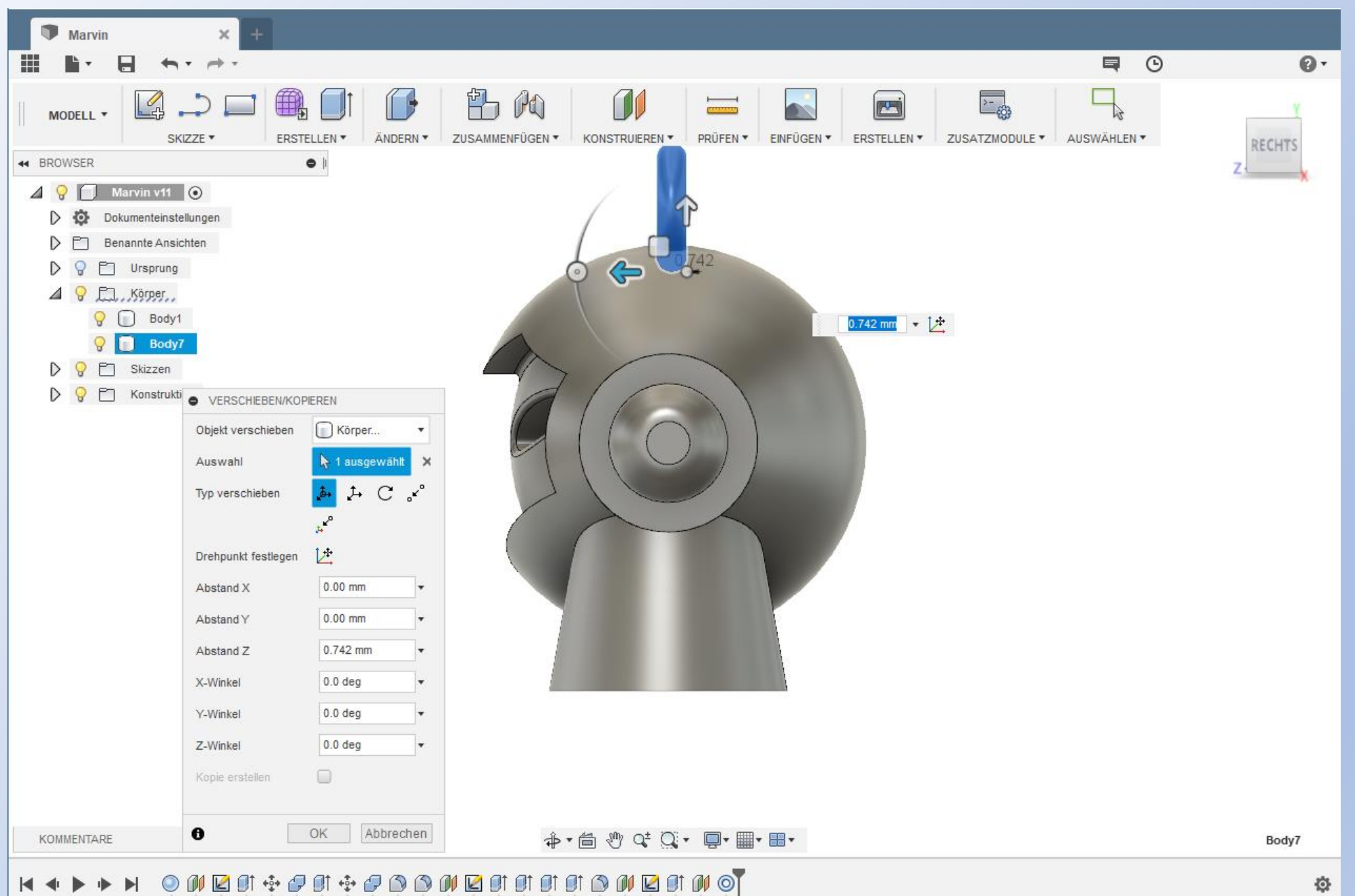

139

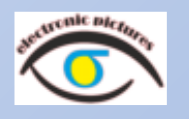

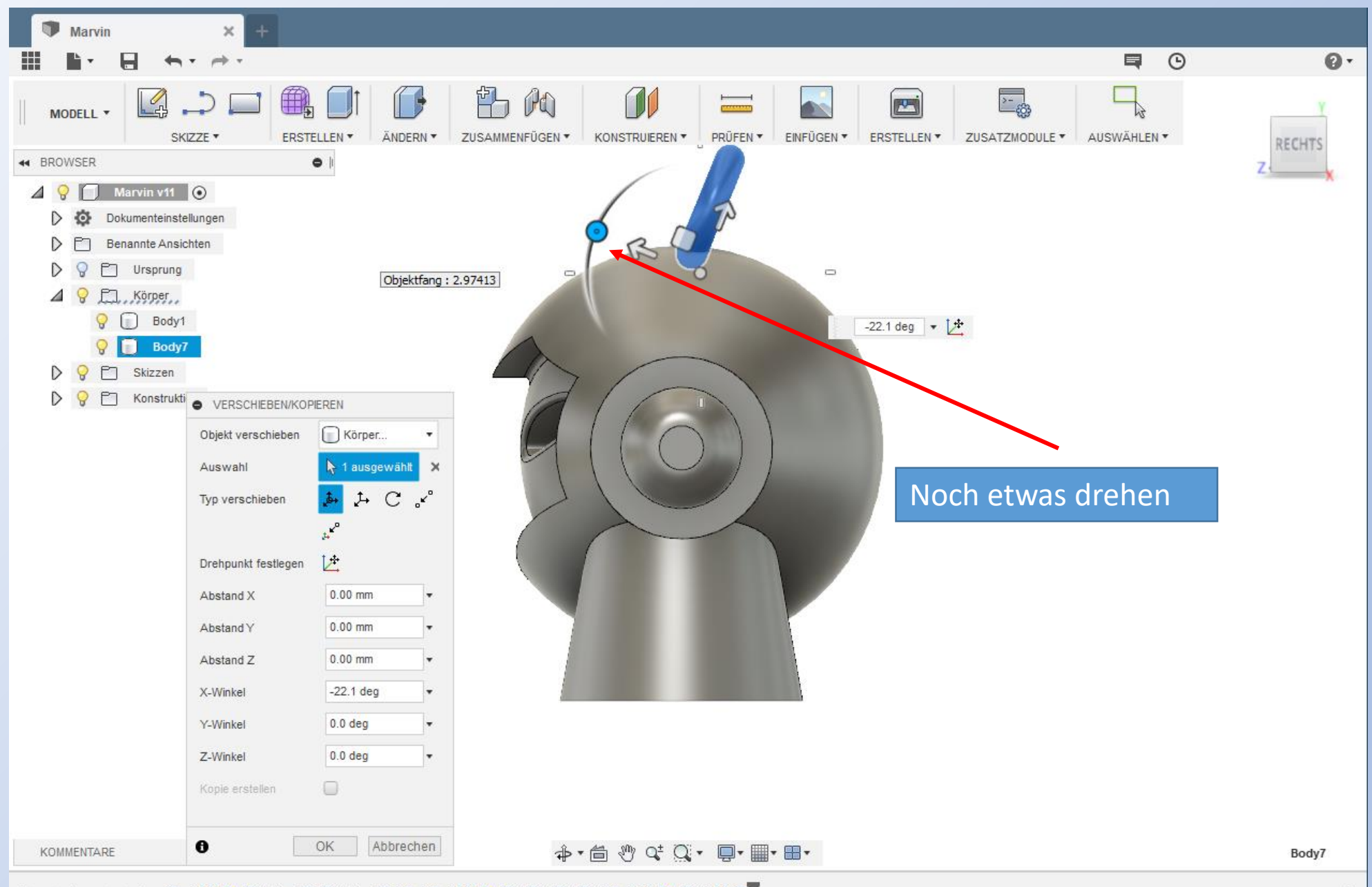

### **ONDER SERVICE EN COST ES A RESTA O**  $\blacktriangleright$

✿

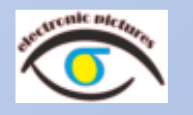

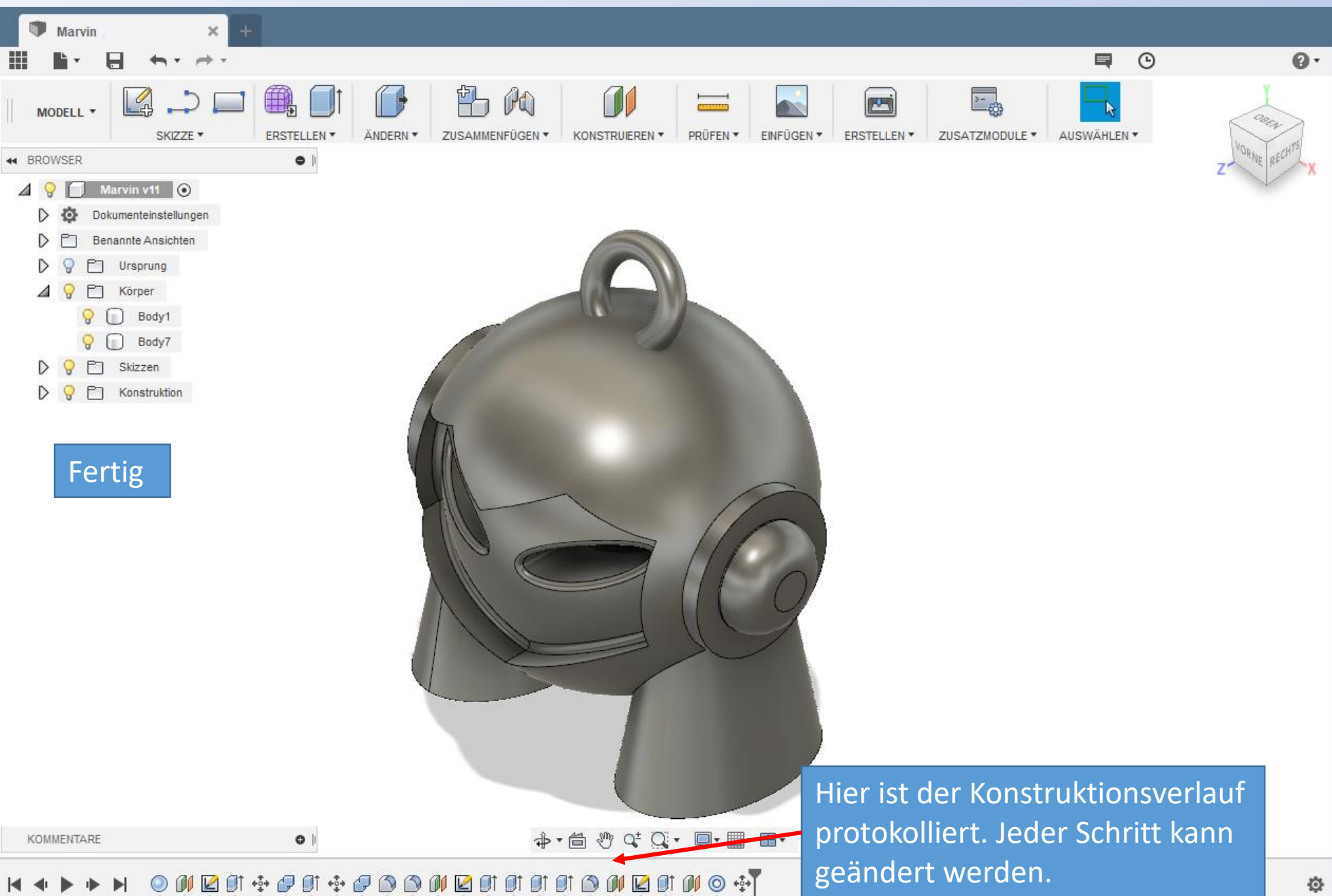

# Fusion 360 Worbereiten für den 3D Druck 1

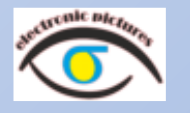

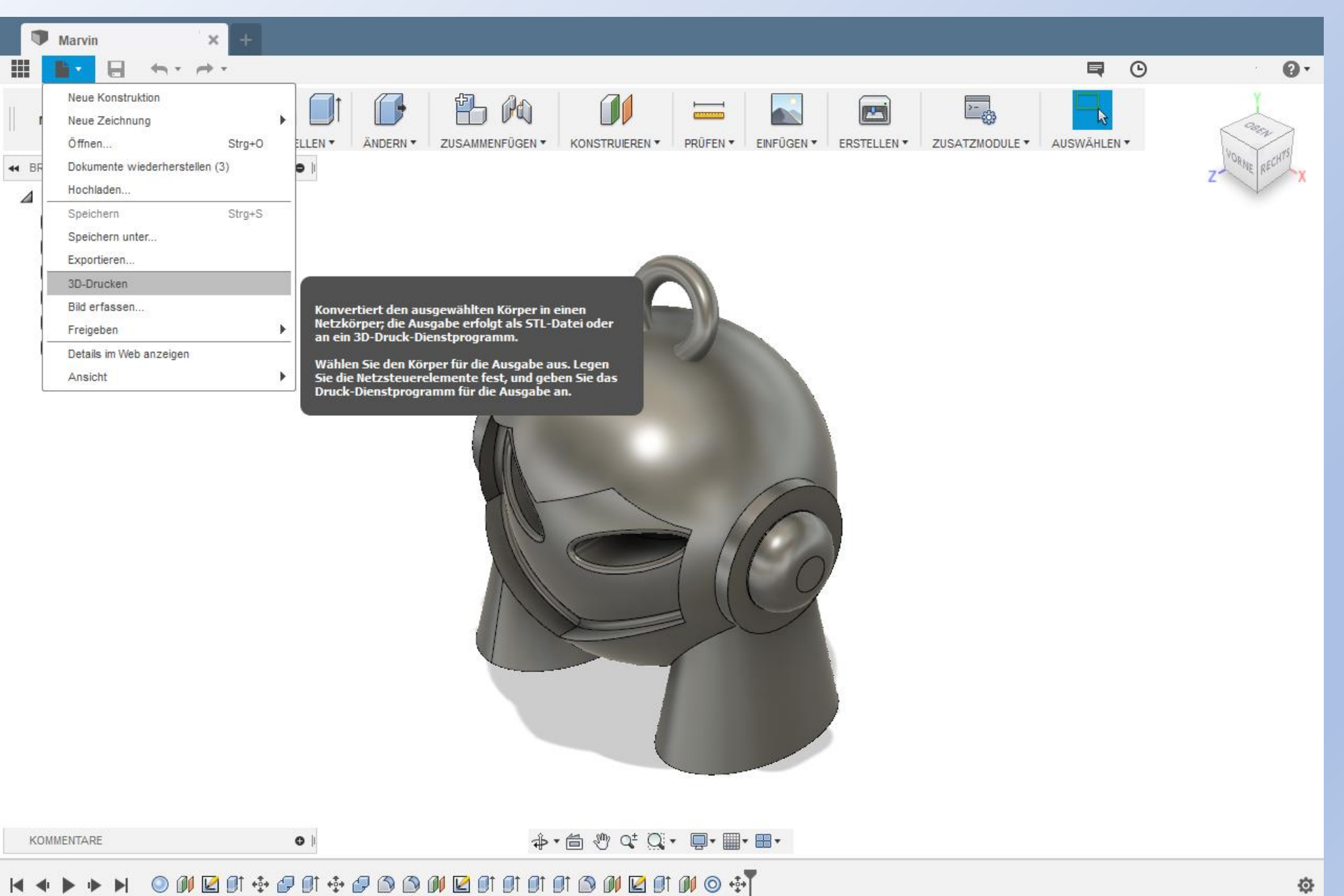

# Fusion 360 Worbereiten für den 3D Druck 1

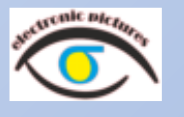

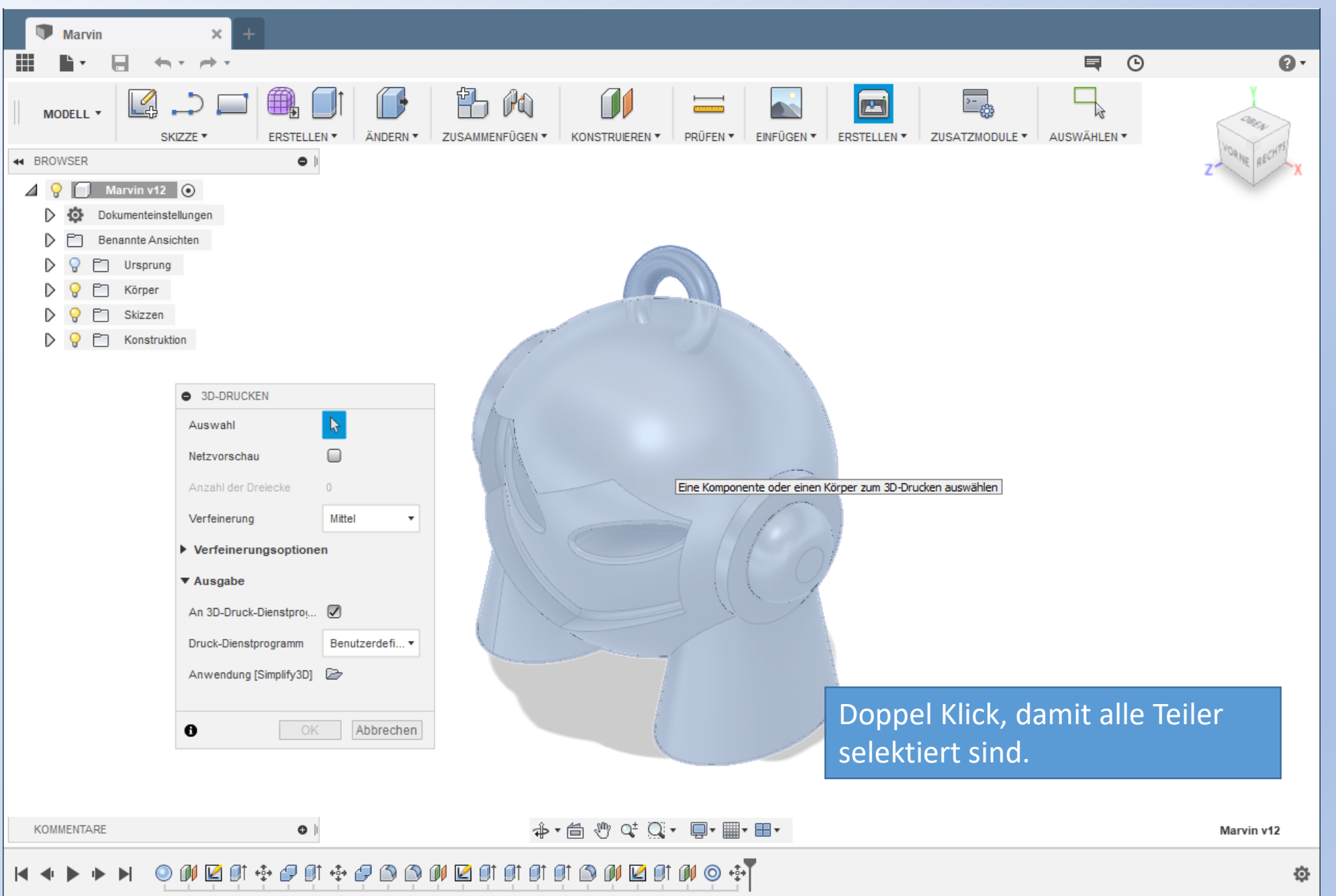